# SIEMENS

# SIMATIC

# 産業用PC SIMATIC IPC427D

操作説明書

## まえがき

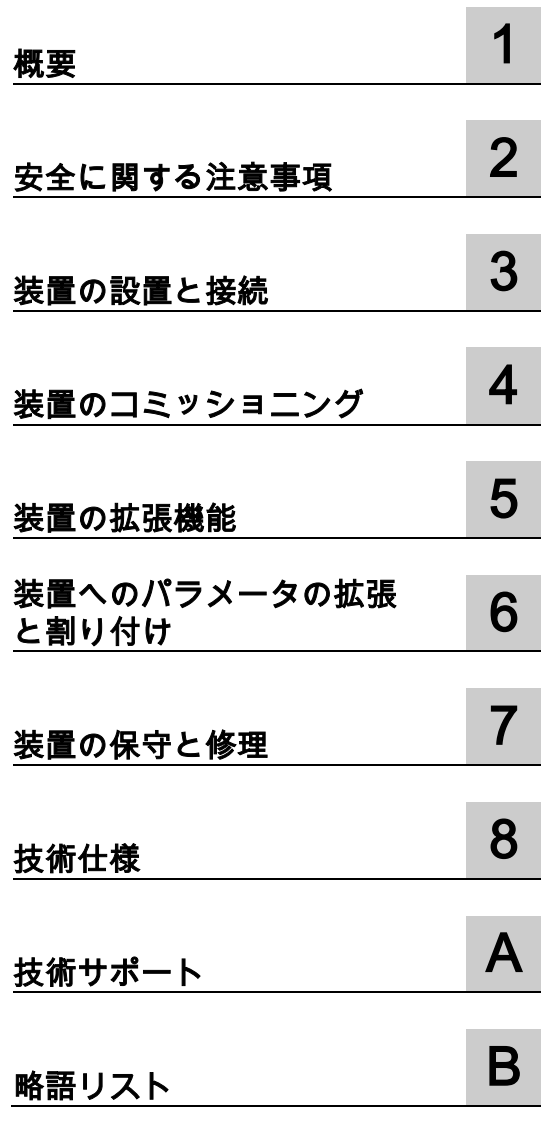

## 法律上の注意

#### 警告事項

本書には、ユーザーの安全性を確保し製品の損傷を防止するうえ守るべき注意事項が記載されています。ユーザ ーの安全性に関する注意事項は、安全警告サインで強調表示されています。このサインは、物的損傷に関する注 意事項には表示されません。以下に表示された注意事項は、危険度によって等級分けされています。

#### 危険

回避しなければ、直接的な死または重傷に至る危険状態を示します。

#### 警告

回避しなければ、死または重傷に至るおそれのある危険な状況を示します。

## 注意

回避しなければ、軽度または中度の人身傷害を引き起こすおそれのある危険な状況を示します。

#### 通知

回避しなければ、物的損傷を引き起こすおそれのある危険な状況を示します。

複数の危険レベルに相当する場合は、通常、最も危険度の高い事項が表示されることになっています。安全警告 サイン付きの人身傷害に関する注意事項があれば、物的損傷に関する警告が付加されます。

#### 有資格者

本書が対象とする製品 / システムは必ず有資格者が取り扱うものとし、各操作内容に関連するドキュメント、特 に安全上の注意及び警告が遵守されなければなりません。有資格者とは、訓練内容及び経験に基づきながら当該 製品 / システムの取り扱いに伴う危険性を認識し、発生し得る危害を事前に回避できる者をいいます。

#### シーメンス製品を正しくお使いいただくために

以下の事項に注意してください。

#### 警告

シーメンス製品は、カタログおよび付属の技術説明書の指示に従ってお使いください。他社の製品または部品 との併用は、弊社の推奨もしくは許可がある場合に限ります。製品を正しく安全にご使用いただくには、適切 な運搬、保管、組み立て、据え付け、配線、始動、操作、保守を行ってください。ご使用になる場所は、許容 された範囲を必ず守ってください。付属の技術説明書に記述されている指示を遵守してください。

#### 商標

®マークのついた称号はすべてSiemens AGの商標です。本書に記載するその他の称号は商標であり、第三者が自 己の目的において使用した場合、所有者の権利を侵害することになります。

#### 免責事項

本書のハードウェアおよびソフトウェアに関する記述と、実際の製品内容との一致については検証済みです。 し かしなお、本書の記述が実際の製品内容と異なる可能性もあり、完全な一致が保証されているわけではありませ ん。 記載内容については定期的に検証し、訂正が必要な場合は次の版て更新いたします。

## <span id="page-2-0"></span>まえがき

#### この操作説明書の目的

この操作説明書には、SIMATIC IPC427Dをコミッショニングおよび操作するために必要な すべての情報が含まれます。

装置を動作させてそれを他のユニット(オートメーションシステム、プログラミング装置)と 接続するプログラミングやテストの担当者、およびアドオンをインストールしたり故障/エ ラーの分析を実施したりするサービスやメンテナンスの担当者を対象に書かれています。

#### 必要な基礎知識

この操作説明書を理解するために、パーソナルコンピュータおよびMicrosoftオペレーティン グシステムに関する高度な知識が必要です。また、自動化制御エンジニアリングの分野に関 する一般的な知識があることを前提としています。

#### 操作説明書の適用範囲

この操作説明書は、SIMATIC IPC427Dのすべてのバージョンで有効です。

#### 認証

詳細情報は[「認証および承認](#page-82-1) (ページ [83\)](#page-82-1)」を参照してください。

#### CEマーキング

詳細情報は[「認証および承認](#page-82-1) (ページ [83\)](#page-82-1)」を参照してください。

#### 標準

詳細については、[「認証および承認](#page-82-1) (ページ [83\)](#page-82-1)」と[「技術仕様](#page-90-0) (ページ [91\)](#page-90-0)」章を参照して ください。

#### 情報の位置付け

IPCマニュアルは、以下で構成されています。

- SIMATIC IPC427Dクイックインストールガイド。重要な注意事項などの、装置に関連す る製品情報が含まれています。
- SIMATIC IPC427D操作説明書

本書は、「Documentation and Drivers」CD/DVD内のPDFファイルとして電子形式でドイツ 語と英語でIPCに付属して提供されます。

## 表記規則

「PC」および「装置」という用語は、マニュアルでは時折、SIMATIC IPC427Dを指してい ます。

「Windows Embedded Standard」という用語は、マニュアル全体で 「Windows Embedded Standard 7」を指しています。「Windows 7」は、 「Windows 7 Ultimate」の略語として使用されます。

#### 注記

注記は製品に関する重要な情報であり、製品または特別な考慮事項を必要とするマニュアル の特定の部分への参照を扱っています。

## 履歴

この操作説明書の次のエディションは、既に発行されています。

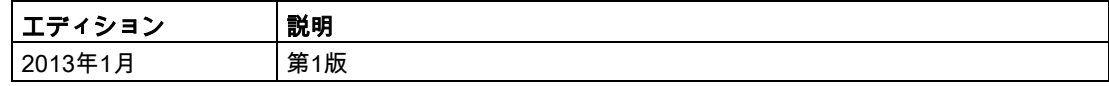

## 取扱説明書のガイドライン

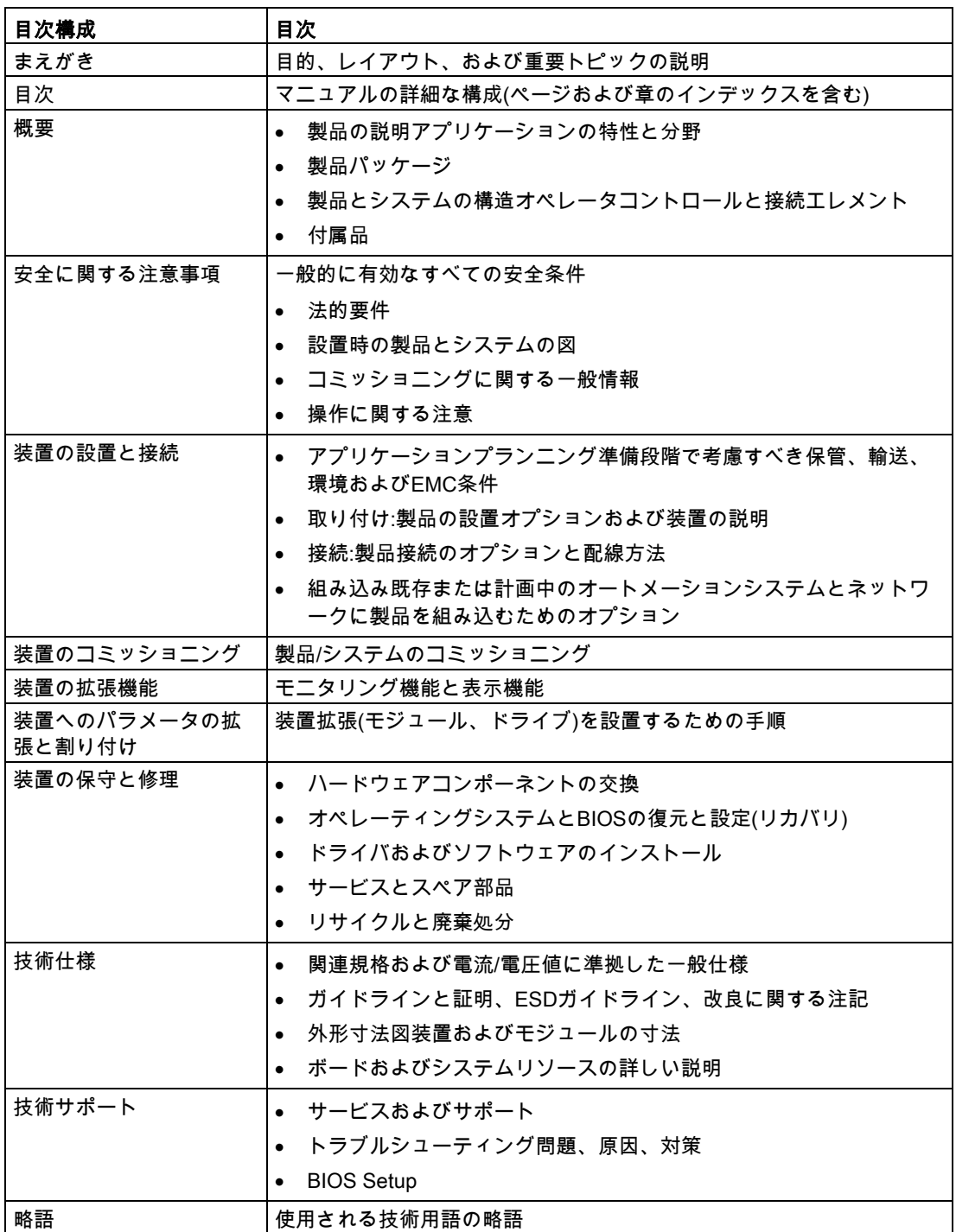

# 目次

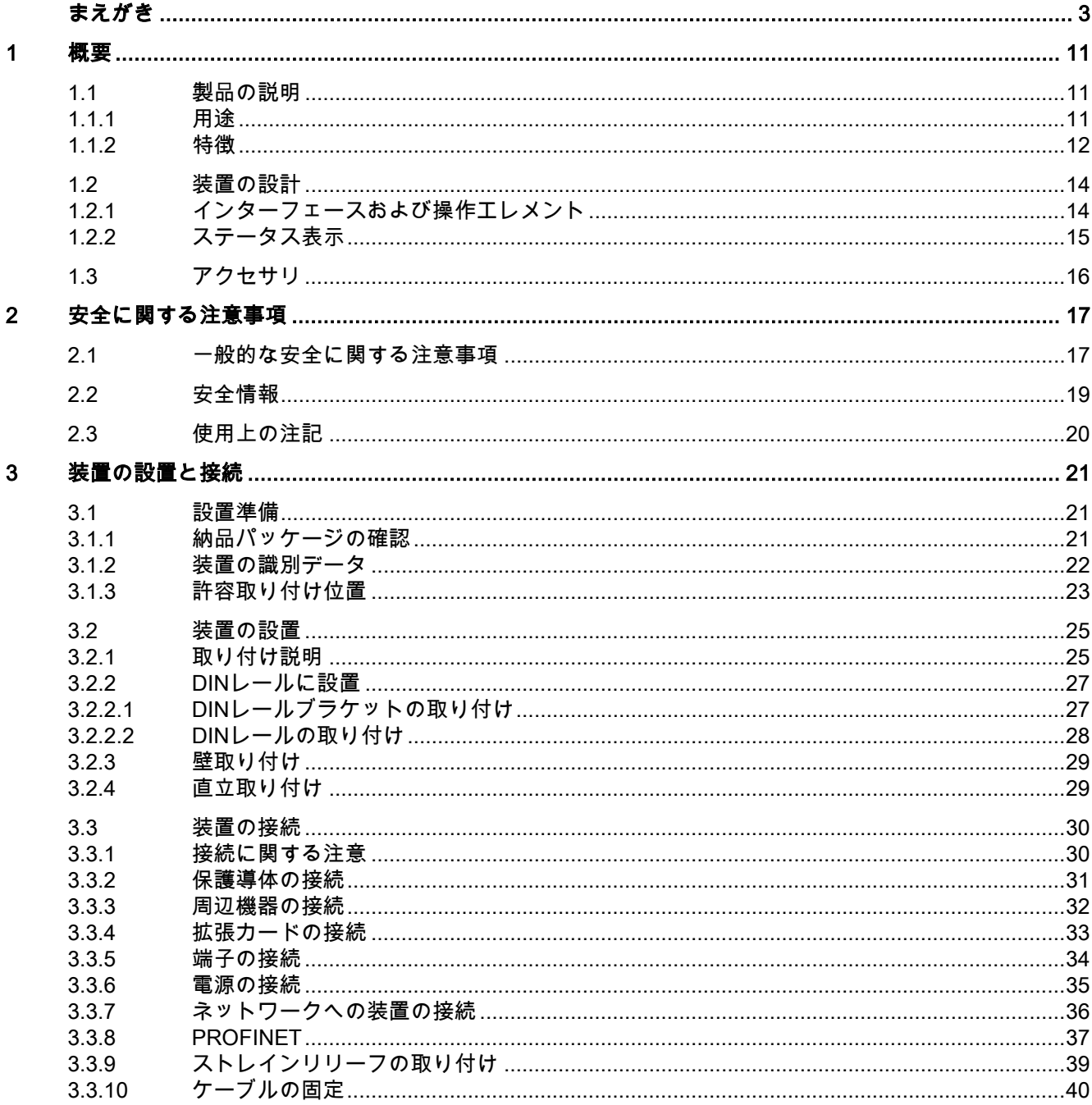

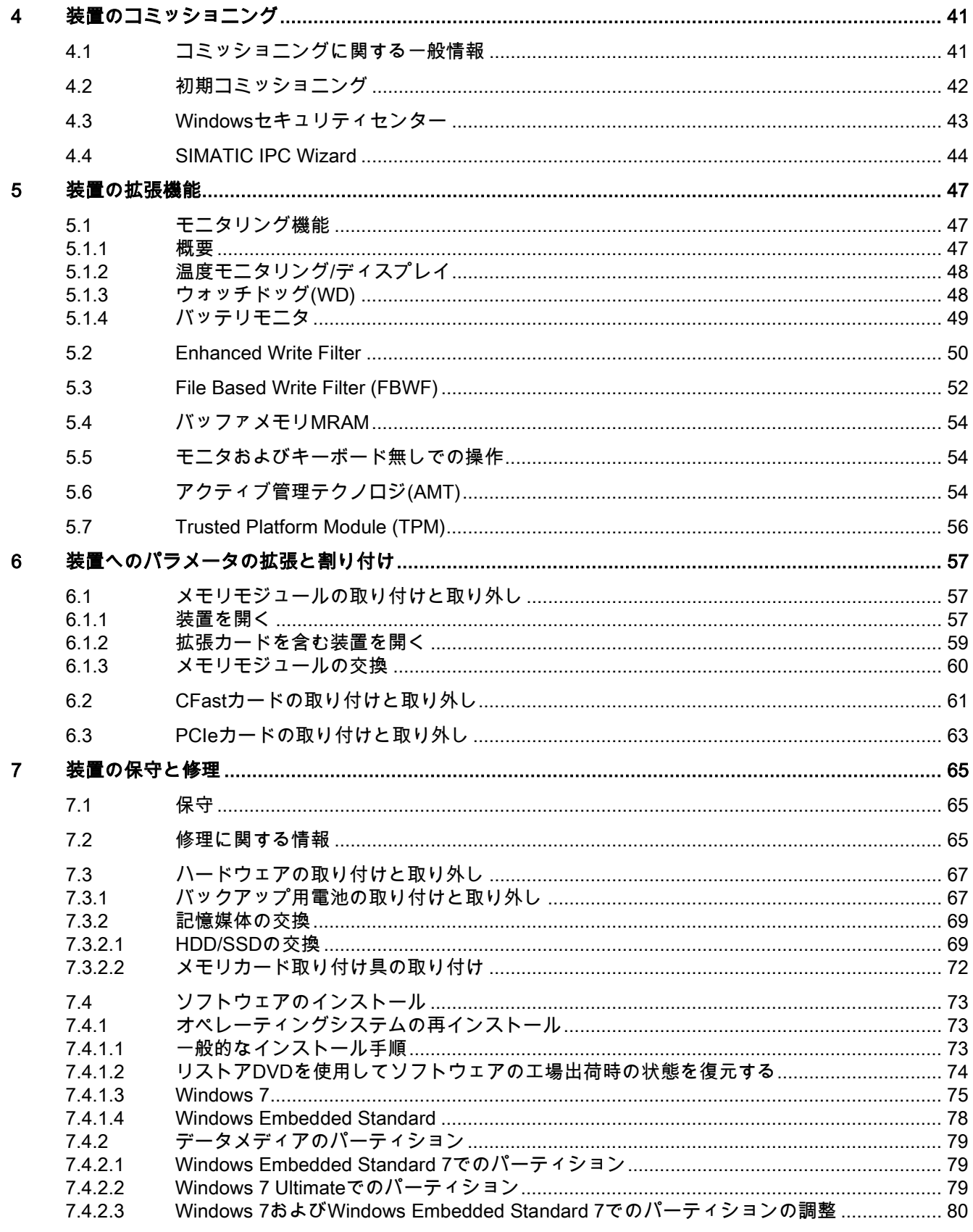

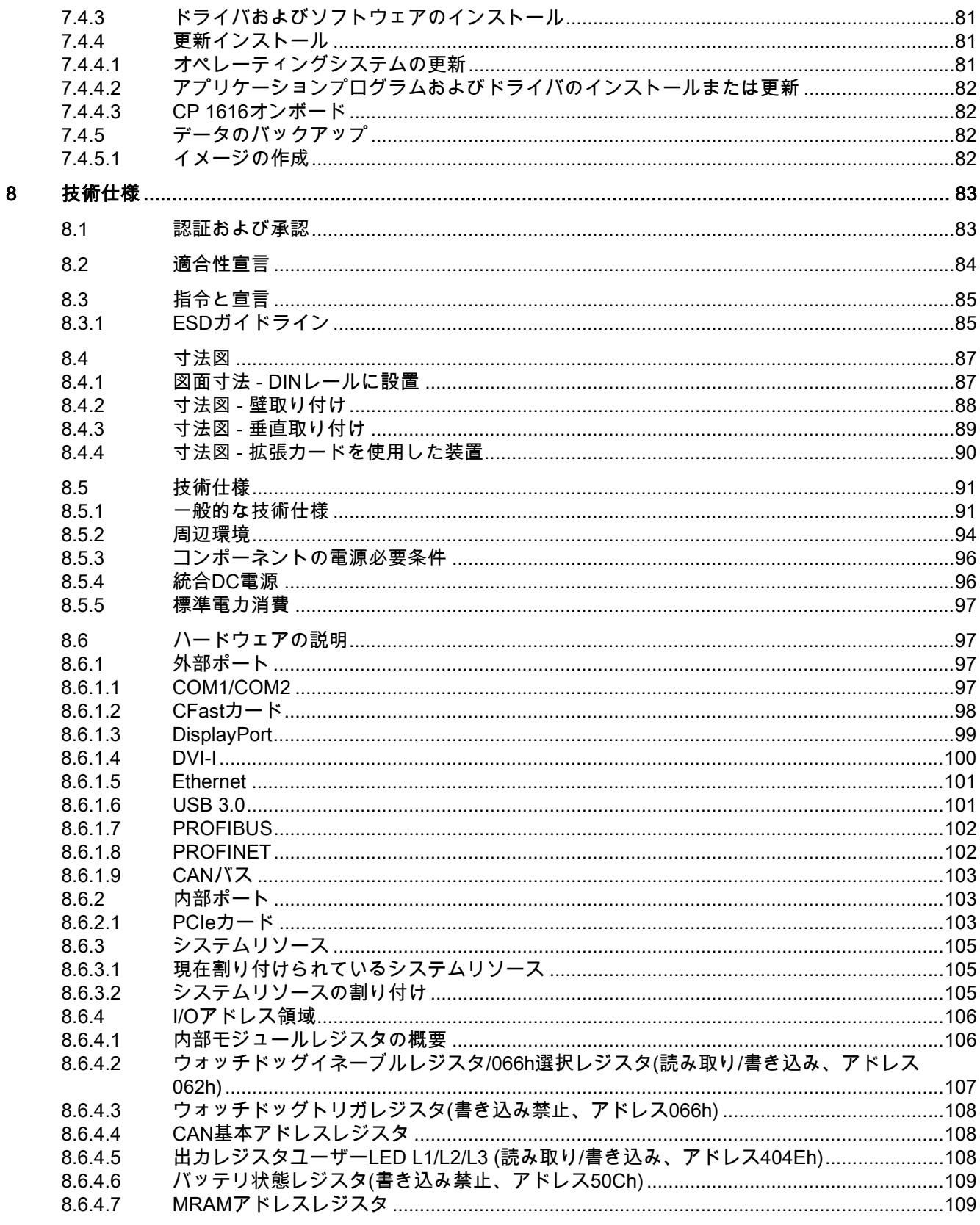

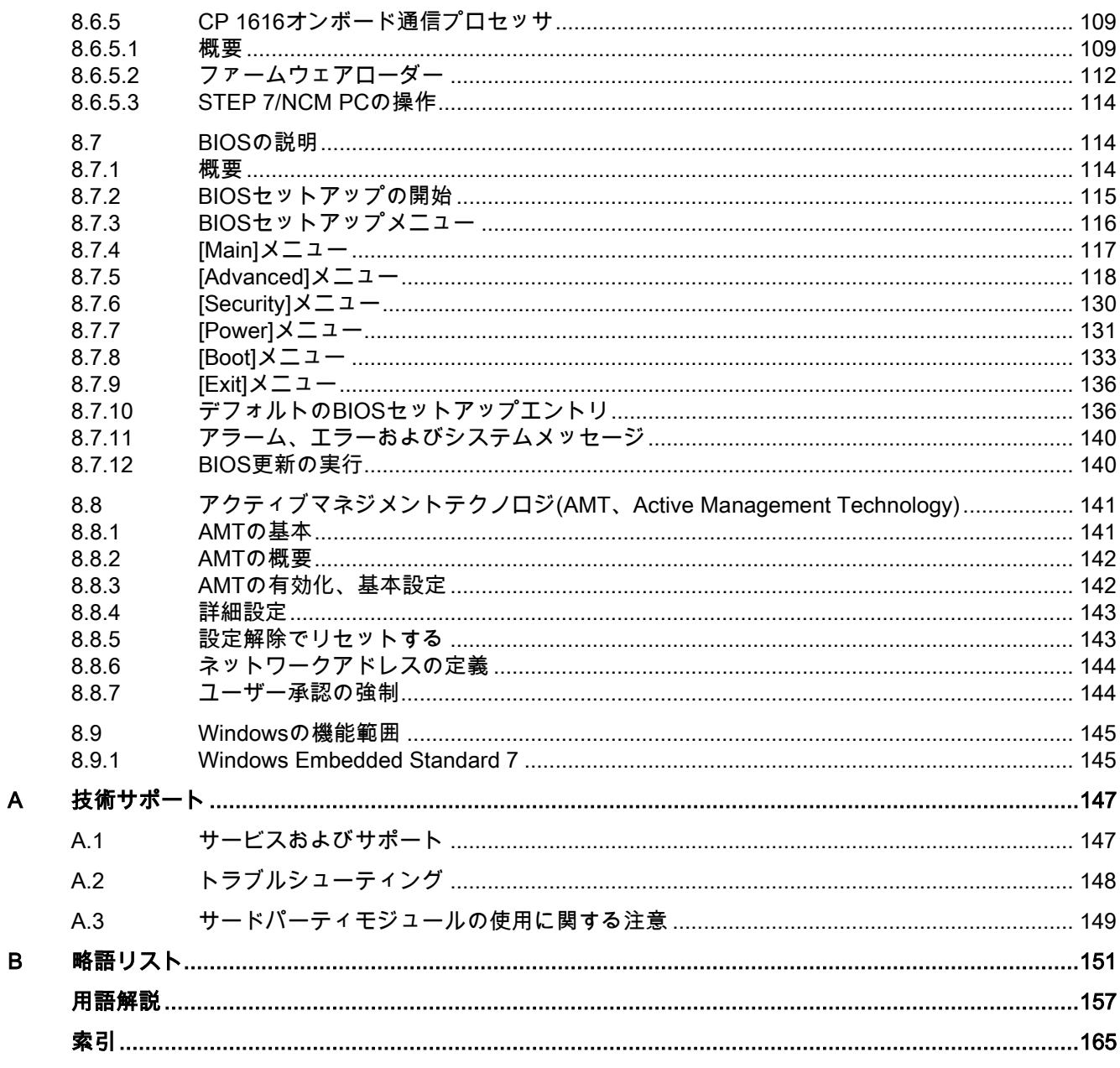

<span id="page-10-0"></span>概要 1

## <span id="page-10-1"></span>1.1 製品の説明

SIMATIC IPC427Dは、高レベルな工業特性を提供します。

- コンパクト設計
- 保守不要な操作
- 高耐久性

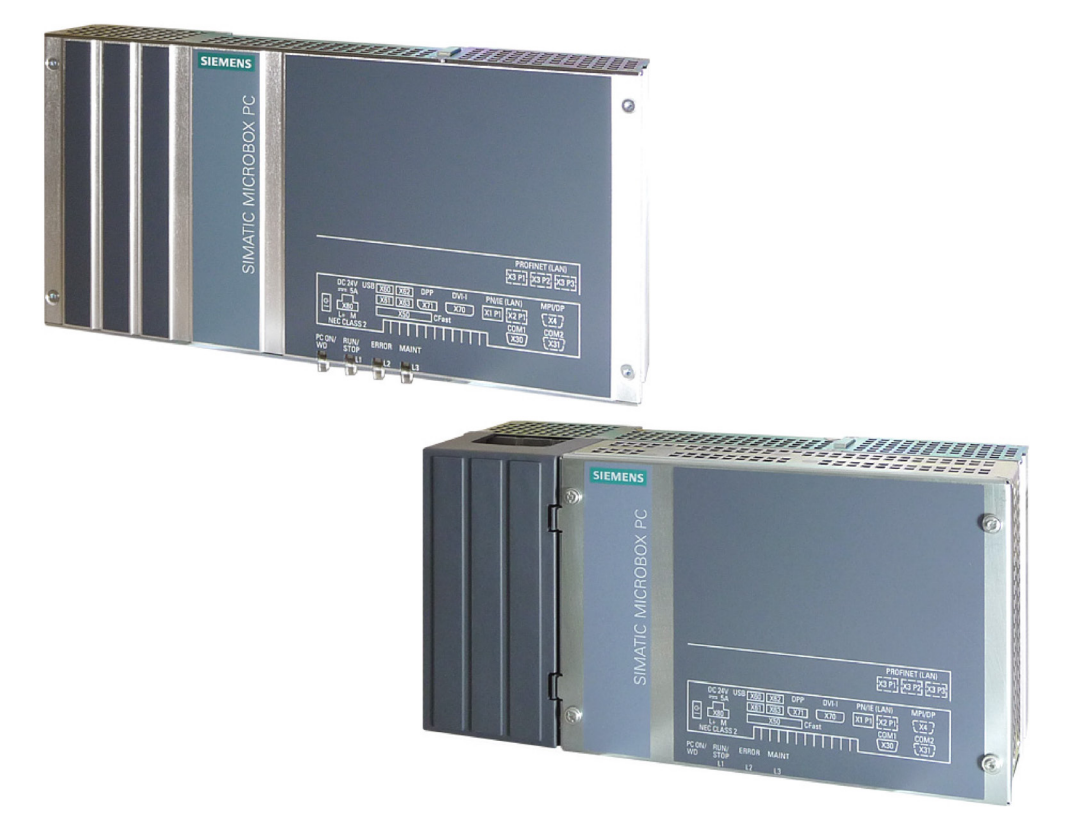

## <span id="page-10-2"></span>1.1.1 用途

この装置は、特に機械、システムおよびスイッチギヤキャビネットエンジニアリングの分野 において、高パフォーマンスで省スペースの産業用PCシステムを提供します。

- 測定と制御プロセスおよび機械データ(たとえば、自動洗浄システム、組み立て機械、お よび包装機械)
- 別個のモニタまたはディスプレイを使用した、操作および視覚化タスク(たとえば、自動 車製造における情報端末や大型ディスプレイ)
- データログおよび処理(たとえば、システムデータログおよび分散プロセス制御)

1.1 製品の説明

## <span id="page-11-0"></span>1.1.2 特徴

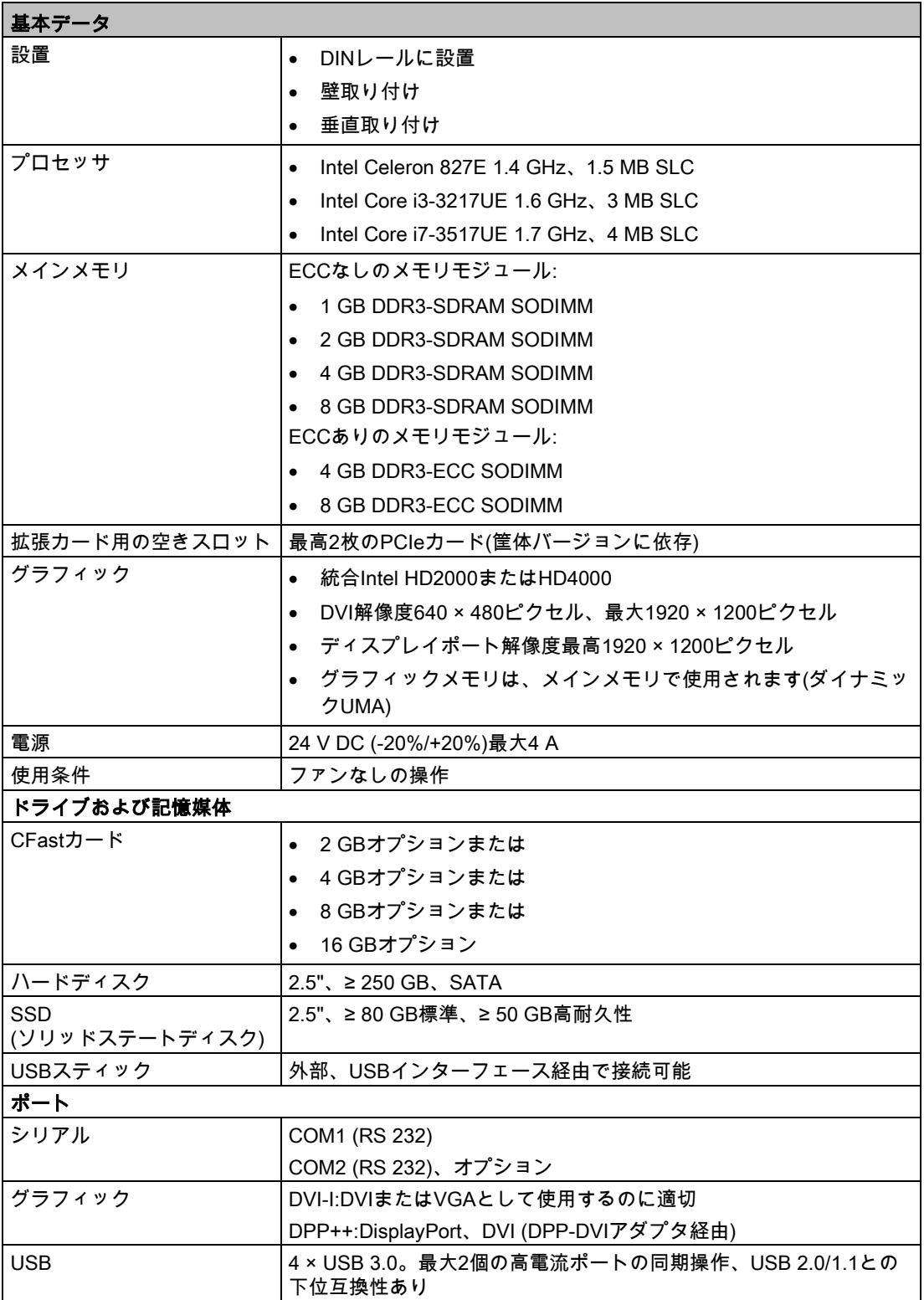

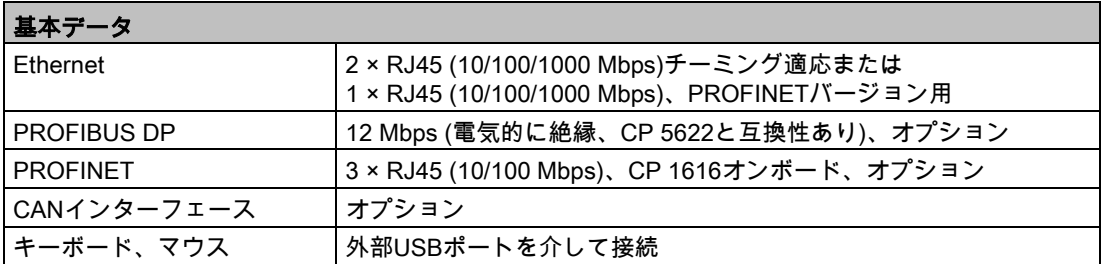

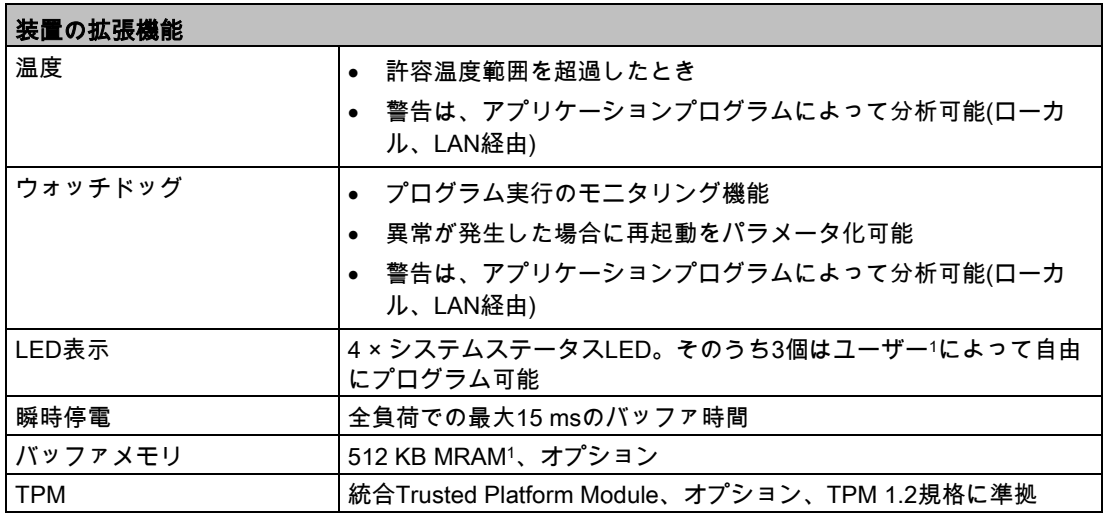

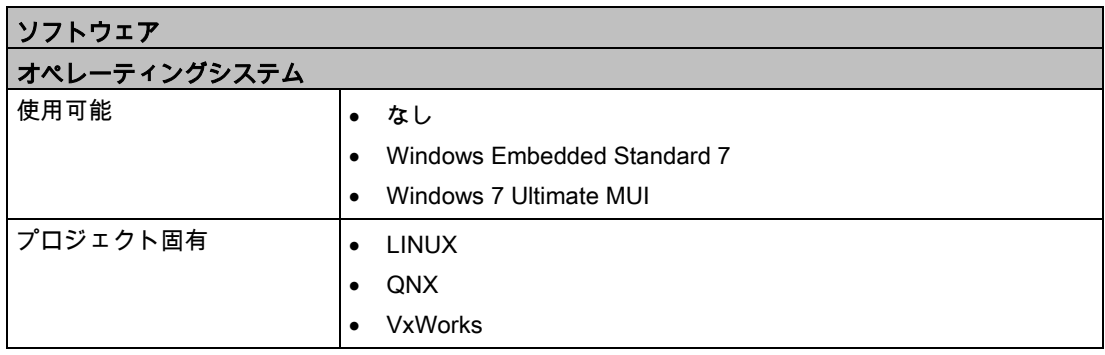

<sup>1</sup> Windowsオペレーションシステム上でのLED/MRAMの制御に関連する詳細な情報については、カ スタマサポートのFAQページの「Windowsオペレーティングシステム上のLEDをアドレス指定す るためのサンプルプログラム」を参照してください。

## 下記も参照

[出力レジスタユーザー](#page-107-2)LED L1/L2/L3 (読み取り/書き込み、アドレス404Eh) (ページ [108\)](#page-107-2) 産業オートメーションおよびドライブテクノロジー - ホームページ [\(http://www.siemens.com/automation/service&support\)](http://www.siemens.com/automation/service&support) MRAM[アドレスレジスタ](#page-108-1) (ページ [109\)](#page-108-1)

## 概要

1.2 装置の設計

## <span id="page-13-0"></span>1.2 装置の設計

## <span id="page-13-1"></span>1.2.1 インターフェースおよび操作エレメント

## PROFIBUSまたはCANインターフェースを備えた装置

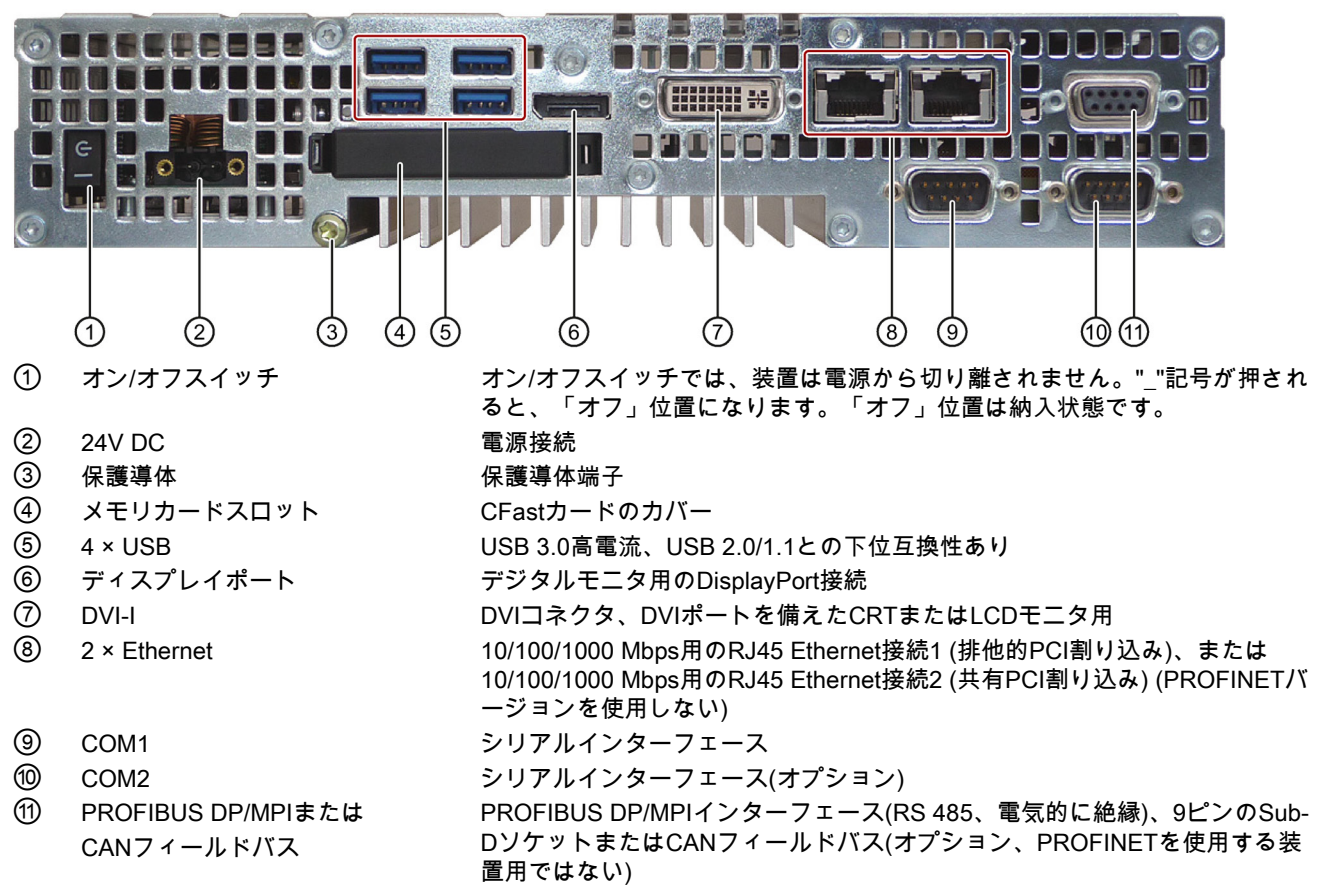

## PROFINETインターフェースを備えた装置

下記の図でラベルが付いていないインターフェースは、PROFIBUS装置のインターフェー スと一致しています。

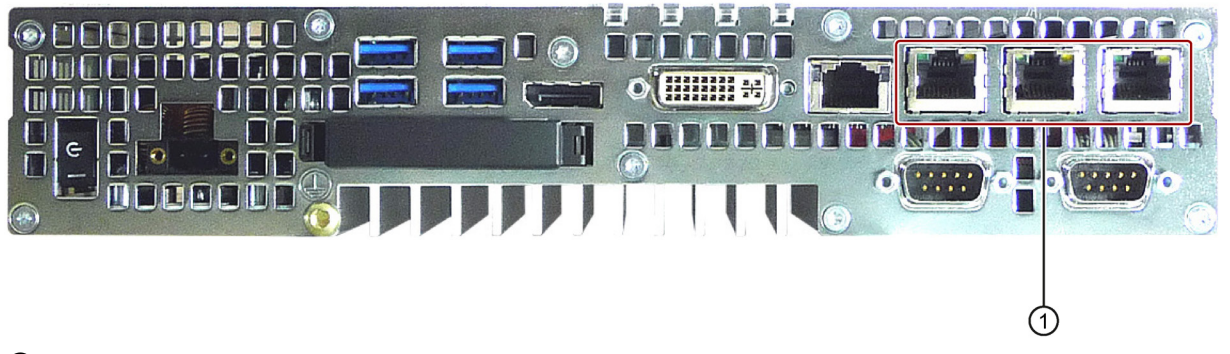

① PROFINET CP 1616オンボードインターフェース、PROFINETを備えた装置用の3つの RJ45ソケット

## <span id="page-14-0"></span>1.2.2 ステータス表示

## PROFIBUSを備えた装置

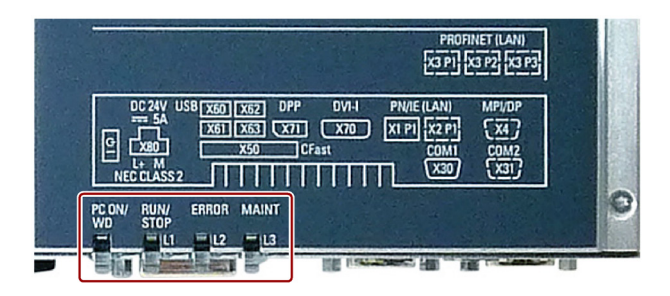

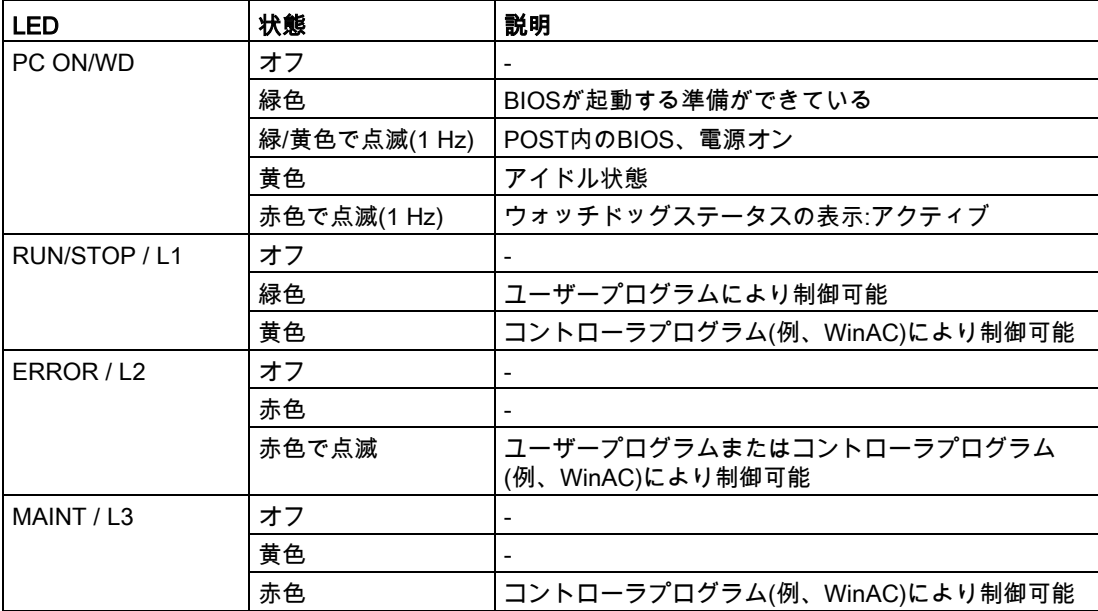

WindowsオペレーティングシステムでのLEDまたはMRAMの制御の詳細については、[「出力](#page-107-2) レジスタユーザーLED L1/L2/L3 (読み取り/[書き込み、アドレス](#page-107-2)404Eh) (ページ [108\)](#page-107-2)」を参 照してくださいWindowsオペレーティングシステムの下でLEDを制御するためのサンプルプ ログラムは、Siemens Industry Automation and Drive Technologiesのカスタマサポートペー ジ [\(http://www.siemens.com/automation/service&support\)](http://www.siemens.com/automation/service&support)を参照してください。

13 アクセサリ

## <span id="page-15-0"></span>1.3 アクセサリ

Siemensは、装置の納品範囲に含まれていない付属品を提供しています。使用可能な付属品 の詳細については、以下のインターネットサイトを参照してください。

工業用ショッピングモール [\(http://mall.automation.siemens.com\)](http://mall.automation.siemens.com/)

拡張コンポーネントおよび付属品 [\(http://www.automation.siemens.com/mcms/pc-based](http://www.automation.siemens.com/mcms/pc-based-automation/en/industrial-pc/expansion_components_accessories)[automation/en/industrial-pc/expansion\\_components\\_accessories\)](http://www.automation.siemens.com/mcms/pc-based-automation/en/industrial-pc/expansion_components_accessories)

## SIMATIC IPC CFastカード

- $2 GB$
- $4 GB$
- 8 GB
- 16 GB

## SIMATIC IPC CFastカードのバージョン

#### 注記

この装置は、バージョン02以降のSIMATIC IPC CFastカードのみをサポートします。

このバージョンIDは、CFastカードのラベルで確認できます。

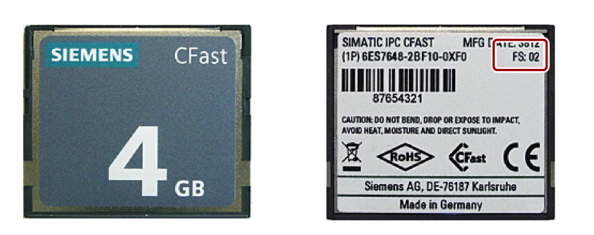

## メモリモジュール

- SO-DIMMモジュール1024 MB DDR3 SDRAMまたは
- SO-DIMMモジュール2048 MB DDR3 SDRAMまたは
- SO-DIMMモジュール4096 MB DDR3 SDRAMまたは
- SO-DIMMモジュール8192 MB DDR3 SDRAMまたは

# <span id="page-16-0"></span> $\csc$ 安全に関する注意事項 システム システム アクセス アクセス

<span id="page-16-1"></span>2.1 一般的な安全に関する注意事項

## 警告

開いている制御キャビネットには、感電死に至る電圧が存在します。

制御キャビネットに装置を設置する場合、開いている制御キャビネット内の一部の領域ま たはコンポーネントは、感電死に至る電圧を帯びている場合があります。

これらの領域またはコンポーネントに触れた場合、電気ショックによって死亡する可能性 があります。

キャビネットの電源をオフにしてから、キャビネットを開きます。

## システムの拡張

#### 通知

#### システムの拡張による損傷

装置およびシステムの拡張は障害になる場合があり、機械またはプラント全体に影響を及 ぼす可能性があります。

拡張を取り付けると、装置、機械、またはプラントが損傷する可能性があります。装置お よびシステムの拡張は、無線干渉抑制に関する安全規則に違反する場合があります。シス テム拡張を取り付けたり交換したりして装置を破損した場合は、保証が無効になります。

システムの拡張については、以下のことに注意してください。

- システムの拡張には、この装置用に設計された拡張装置のみを設置します。技術サポー トチームまたはPCの購入店に連絡して、どの拡張装置が安全に設置できるかを確認して ください。
- [電磁環境適合性](#page-83-0) (ページ [84\)](#page-83-0)に関する情報に注意します。

#### 通知

#### 「開放型タイプ」UL508

装置は、産業用制御装置(UL 508)の領域で使用するための「開放型」に分類されることに 注意してください。UL508に準拠した筐体内に装置を設置することが、UL508に準拠した 承認または操作のための必須条件となります。

#### 2.1 一般的な安全に関する注意事項

## 警告

#### 拡張カードを通じての火災のリスク

拡張カードにより、追加熱が発生します。装置は、過熱して火災の原因になる可能性があ ります。

以下の事項に注意してください。

- 拡張カードの安全および設置手順に従ってください。
- 不明な点がある場合は、EN 60950-1:2006およびIEC/UL/EN/DIN-EN 60950-1標準のセ クション4.6および4.7.3の必要条件を満たす筐体に、装置を設置してください。

#### バッテリおよび再充電可能バッテリ

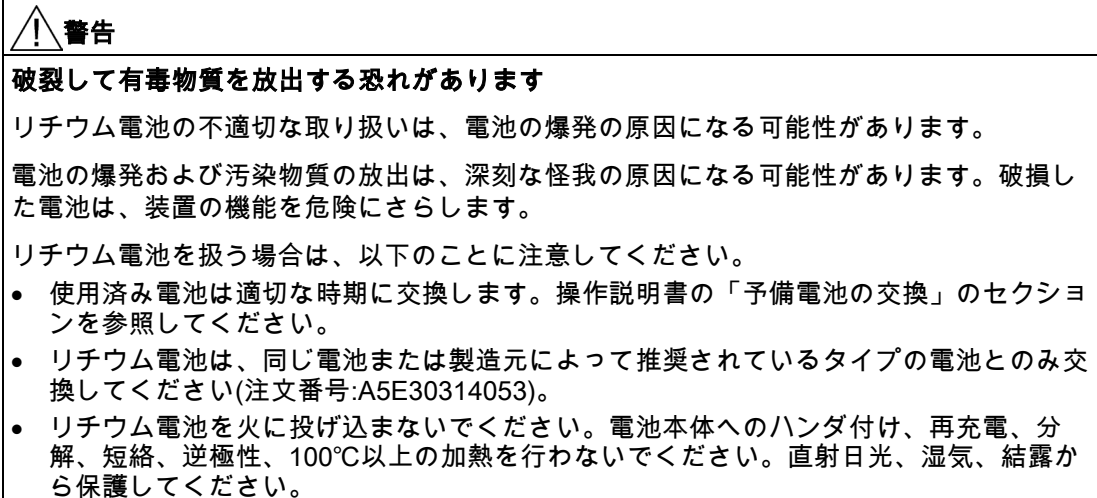

## 高周波放射

## 意図しない動作状況

通知

携帯電話などの高周波放射は、装置の機能に干渉し、装置の故障につながる可能性があり ます。

負傷したり、プラントが損傷したりします。

高周波放射の回避:

- 装置の環境から放射源を取り除きます。
- 放射している装置をオフにします。
- 放射している装置の出力を減少させます。
- [電磁環境適合性](#page-83-0) (ページ [84\)](#page-83-0)に関する情報に注意します。

## ESDガイドライン

通知

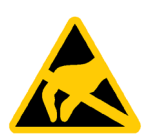

静電気に敏感な装置には、適切なシンボルでラベル付けすることができます。

## 静電放電により破損する恐れのある部品(ESD)

静電気に敏感なコンポーネントに触れる場合、人間が知覚できる電圧よりずっと低い電圧 によって、そのコンポーネントが破損する可能性があります。

静電放電によって破損する可能性のあるコンポーネントで作業する場合は、 「ESD[ガイドライン](#page-84-1) (ページ [85\)](#page-84-1)」に従ってください。

## <span id="page-18-0"></span>2.2 安全情報

Siemensは、オートメーションのポートフォリオとしてITセキュリティのメカニズムを提供 し、プラント/機械の安全な動作をサポートできる製品を推進しています。 使用している製 品のITセキュリティの開発に関する情報に注意されることを推奨いたします。 このトピッ クについての詳細は、 産業的オンラインサポート [\(http://www.siemens.de/automation/csi\\_en\\_WW\)](http://www.siemens.de/automation/csi_en_WW): 製品固有のニュースレターは、ここで登 録できます。

ただし、プラント/機械の安全な動作のために、オートメーションのコンポーネントを、最 高水準のIT技術に対応するプラント/機械全体の全体的なITセキュリティの概念に統合するこ とも必要です。 この点についての詳細情報: 産業的な安全性 [\(http://www.siemens.com/industrialsecurity\)](http://www.siemens.com/industrialsecurity).

ここでは、他のメーカーの製品についても考慮する必要があります。

2.3 使用上の注記

## <span id="page-19-0"></span>2.3 使用上の注記

#### 警告

#### 保護されていないマシンまたはプラントに関する危険

保護されていないマシンは、リスク分析の結果に応じた脅威をもたらします。このような 危険は人身傷害を引き起こす恐れがあります。

リスク分析に従って、次の措置を講じることにより、このような潜在的な危険を回避でき ます。

- マシンまたはシステムへの保護メカニズムを追加します。特に、差し込んだI/Oモジュ ールのプログラミング、パラメータ割り付けおよび配線は、必要なリスク分析(SIL、PL またはCat.)で識別した安全パフォーマンスに従って実行しなければなりません。
- 装置を正しく使用するためには、システムの機能テストを行って確認します。このテス トにより、プログラミング、パラメータ割り付けおよび配線のエラーを検出することが できます。
- 必要に応じて、テスト結果の文書を関連する安全検証文書の中に入れることができま す。

#### 通知

#### 周辺環境

周辺環境が装置に適していない場合は、装置に障害が発生したり、装置が損傷したりする 可能性があります。

以下に注意してください。

- 装置は閉め切った室内でのみ操作してください。これに従わなければ、保証が無効にな ります。
- 技術仕様で指定された周囲条件に従って装置を操作してください。
- 装置を埃、湿気、熱から保護してください。
- 装置を直射日光や強い光が当たる位置に置かないでください。
- 清浄な空気を供給するなどの追加の措置をとることなく、酸性の蒸気やガスにより発生 する過酷な操作条件の場所で、装置を使用することはできません。
- 装置の設置時には、許容設置位置に準拠します。
- 装置の通気口はカバーしないでください。

#### 注記

#### 追加の保護対策を使用しない工業環境での使用

装置は、IEC 60721-3-3 (化学物質からの影響については汚染物質等級3C2、砂や粉塵につい ては3S2)に準拠した通常の工業環境で使用するように設計されています。

## <span id="page-20-1"></span><span id="page-20-0"></span>装置の設置と接続

## <span id="page-20-2"></span>3.1 設置準備

#### 3.1.1 納品パッケージの確認

#### 手順

- 1. 明らかな輸送中の損傷がないか、納品時に梱包の中身をチェックしてください。
- 2. 納品時に輸送による損傷が見つかった場合、担当の出荷会社に対して苦情を申し立てて ください。直ちに輸送中の損傷状況を搬送者に確認させてください。
- 3. 取り付け場所で装置の梱包を解いてください。
- 4. 再度ユニットを運搬する必要が生じたときのために、元の梱包材を保管しておいてくだ さい。

#### 注記

#### 輸送および保管時の装置の損傷

装置が梱包されずに輸送または保管された場合、衝撃、振動、圧力、および湿気が、保 護されていないユニットに影響を及ぼした可能性があります。 破損した梱包は、周囲条 件によって装置がすでに大きな影響を受けたことを示します。

装置が破損する場合があります。

元の梱包材を捨てないでください。 運搬および保管時に装置を包装します。

- 5. 梱包の中身と付属品について、注文した内容が全部揃っているかと破損がないかを確認 します。
- 6. 梱包の中身が不完全な場合、破損している場合、または注文内容と合っていない場合 は、直ちに納入サービスの責任者に連絡してください。 同封の用紙 「SIMATIC IPC/PG Quality Control Report」をファクスしてください。

#### 警告

#### 破損した装置が原因の電気的衝撃および火災の危険

破損した装置は、危険な電圧にさらされ、機械またはプラントで火災を引き起こす可能 性があります。 破損した装置は、予測できない特性を持ち、予測できない状態になっ ています。

死亡または重傷の恐れがあります。

損傷した装置をうっかり設置したり、作動させたりしないでください。 損傷した装置 にラベルを付け、しっかり保管してください。 速やかな修理のために装置をお送りく ださい。

## 3.1 設置準備

#### 通知

#### 結露による損傷

装置が輸送中に低温または極端な温度変動にさらされる場合、たとえば寒い気候の場 合、HMIデバイス表面または内部に湿気が発生することがあります。

湿気は電気回路の短絡および装置の損傷の原因になる可能性があります。

装置の破損を防止するには、以下のように実行します。

- 装置は乾燥した場所に保管してください。
- 装置は、起動する前に室温に合わせてください。
- 装置を過熱装置からの直接の熱放射に曝さないでください。
- 結露が発生した場合、12時間程度待つか、装置が完全に乾いてからオンにします。
- 7. 同封のマニュアルは安全な場所に保管してください。 これは装置の一部です。 初めて装 置をコミッショニングする際にこのマニュアルが必要になります。
- 8. 装置の識別データを書き留めます。

## <span id="page-21-0"></span>3.1.2 装置の識別データ

#### 装置の開梱

装置は、修理が必要だったり、盗難にあった場合は、これらの番号を使用して一意に識別す ることができます。

次のテーブルに識別データを入力します。

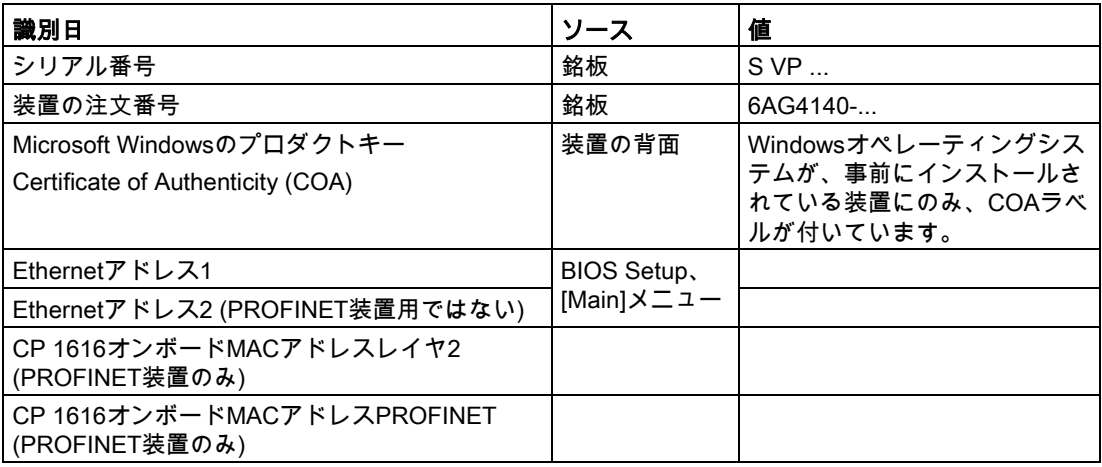

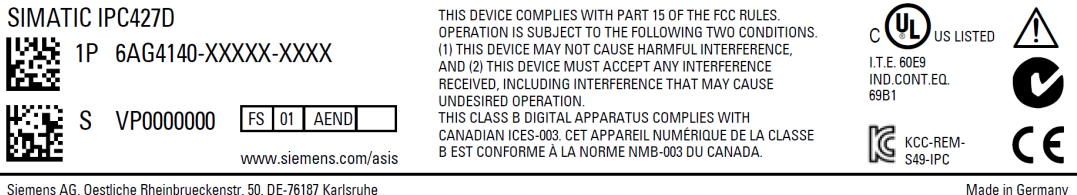

## COAラベルの例

「Certificate of Authenticity」(COA)上にあるMicrosoft Windows「プロダクトキー」: COAラベルは、Windows Embedded Standard 7またはWindows 7オペレーティングシステ ムを含む装置の背面にのみに付いています。

● Windows Embedded Standard 7オペレーティングシステムを含む装置のCOAラベル

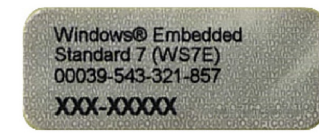

● Windows 7オペレーティングシステムを含む装置のCOAラベル

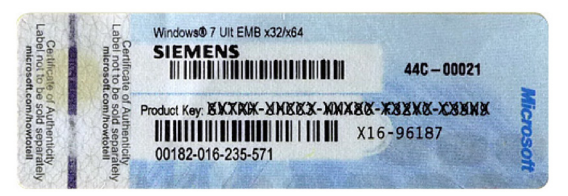

## <span id="page-22-0"></span>3.1.3 許容取り付け位置

#### 注記

装置は閉め切った室内での操作についてのみ承認されています。

他の構成部分または筐体パネルまでに必要な最小クリアランスを確保してください。

- 下方に最低100 mm
- 上方に最低50 mm

#### 通知

#### 拡張カードに関する注意点

拡張カードにより、設置場所(防火ケース)および許可される取り付け位置(技術仕様を参照) が制限される可能性があります。装置に拡張カードを取り付けた場合、対応するマニュア ルで拡張カード用の安全および設置手順に従ってください。

不明な点がある場合は、IEC/UL/EN/DIN-EN 60950-1のセクション4.6および4.7.3に準拠し た筐体に装置を設置してください。

## 3.1 設置準備

水平取り付けは推奨位置です。水平取り付けのオプションには次のものがあります。

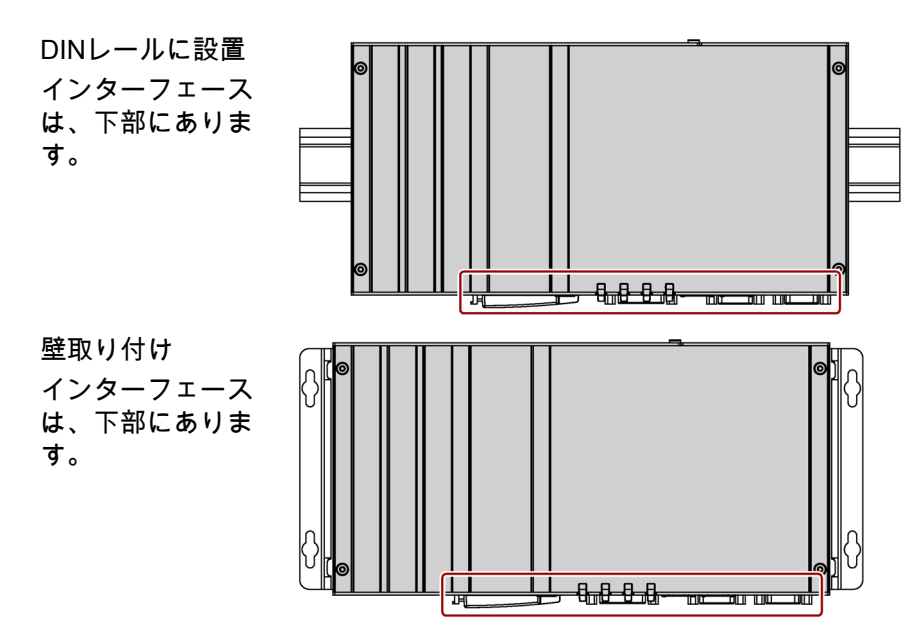

装置は、DINレールまたは壁に垂直に取り付けることができます。図は、前面のインターフ ェースを示しています。

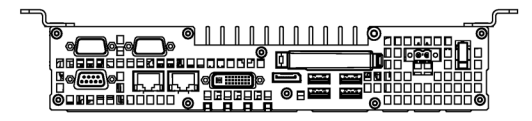

垂直取り付けのオプションには次のものがあります。

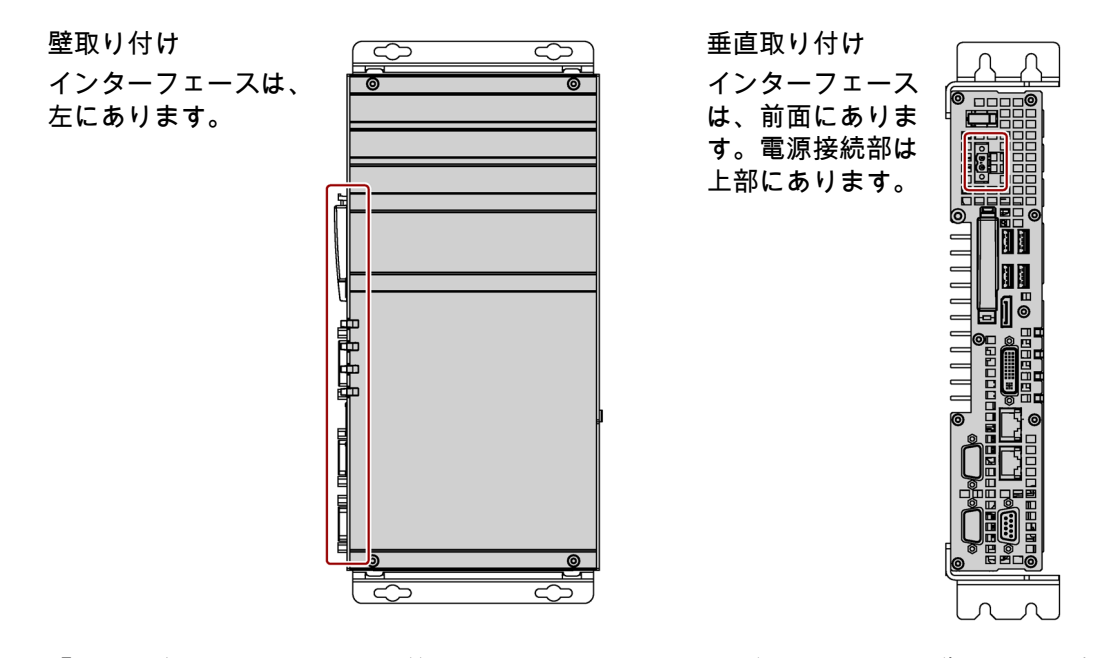

[「技術仕様](#page-90-0) (ページ [91\)](#page-90-0)」で定義されている、該当する取り付け位置での操作における許容 温度範囲を順守してください。

## <span id="page-24-1"></span><span id="page-24-0"></span>3.2 装置の設置

#### 3.2.1 取り付け説明

以下に注意してください。

- 装置は閉め切った室内での操作についてのみ承認されています。
- 制御キャビネット内に設置する場合、SIMATIC設置ガイドラインおよび該当する DIN/VDE要件またはその他の該当する国別の規則を遵守してください。
- 装置がUL508に準拠した産業用制御装置の領域内で使用される場合、装置は「開放型タ イプ」に分類されます。そのため、UL508に準拠したハウジング内に装置を設置するこ とが、UL508に準拠した承認または操作のための必須条件となります。

#### 装置の固定

#### 通知

#### 耐荷重能力の不足

取り付けられる壁に十分な耐力がない場合、装置が落下し、破損する可能性があります。 壁の取り付け面が、固定部品を含めた装置の総重量の4倍の重量に耐えられることを確認 してください。

#### 通知

#### 不適切な固定部品

以下に取付用に指定される以外のアンカーおよびネジを使用した場合、装置がしっかりと 固定されない可能性があります。装置が落下して損傷する可能性があります。

下の表で指定されているアンカーとネジのみを使用してください。

## 3.2 装置の設置

次の留め具を使用してください。

● DINレールに設置

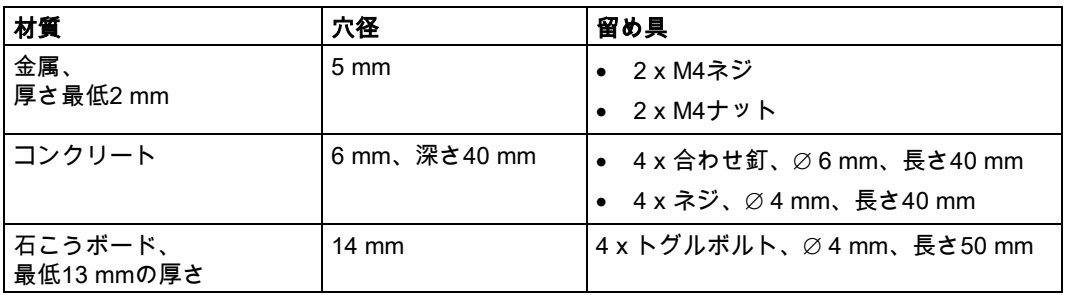

● 壁取り付け

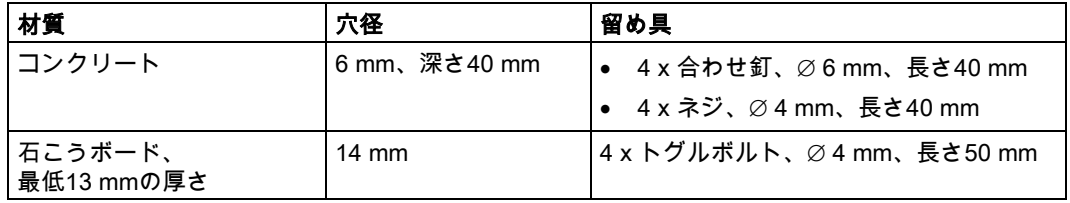

● 垂直取り付け

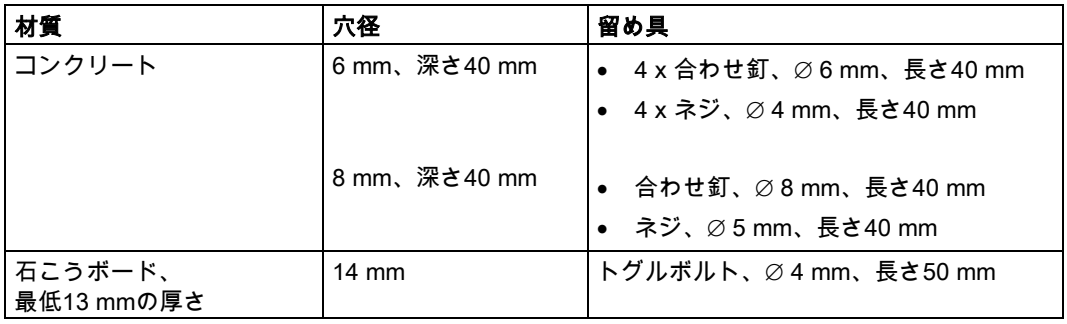

## <span id="page-26-0"></span>3.2.2 DINレールに設置

## <span id="page-26-1"></span>3.2.2.1 DINレールブラケットの取り付け

DINレールに装置を設置できるようにするには、まず納品範囲に含まれているDINレールク リップを取り付ける必要があります。

必要な留め具およびネジは選択された取り付けオプション用に装置と一緒に提供されます (注文番号で指定)。

#### 必要条件

- 1 × DINレールクリップ
- 2×ネジ
- 1×T20スクリュードライバ

手順

1. 2つのネジを使ってDINレールクリップを 固定します。

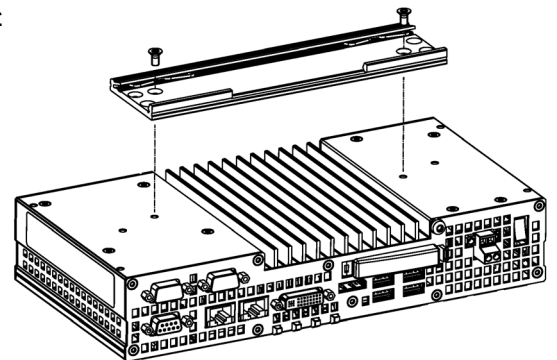

3.2 装置の設置

#### <span id="page-27-0"></span>3.2.2.2 DINレールの取り付け

#### 必要条件

● DINレール、35 mmの標準プロファイル DINレールは、設置部分に設置されます。

#### 注記

壁または天井が、装置の総重量(DINプロファイルレールおよび追加の拡張カードを含む)の 少なくとも4倍の重量に耐えられるかどうかを確認します[。取り付け説明](#page-24-1) (ページ [25\)](#page-24-1)を参照 してください。

#### 手順

#### 取り付け

1. 装置およびレールクリップを、図示され ている位置で、標準プロファイルレール の上端に位置合わせします。

2. 装置を押し込みます。レールクリップが DINレールの下端までスライドさせた ら、カチッと音がするまで装置をレール に押し込みます。

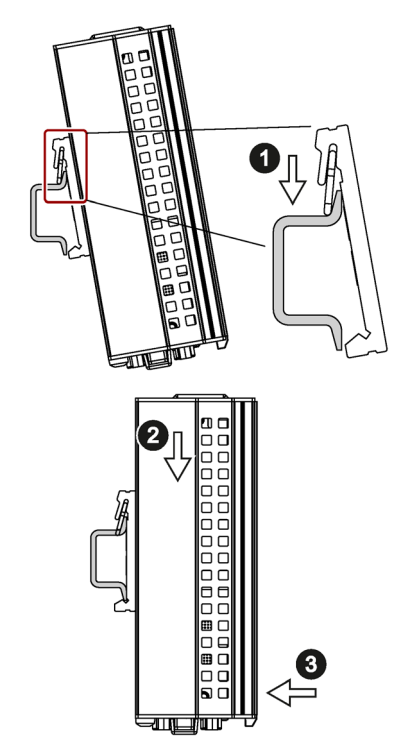

#### 取り外し

- 1. レールクリップから外れるまで装置を押し込みます。
- 2. 標準プロファイルレールから装置を回転させて外に出します。
- 3. 装置を持ち上げて外します。

## 3.2 装置の設置

## <span id="page-28-0"></span>3.2.3 壁取り付け

必要な留め具およびネジは選択された取り付けオプション用に装置と一緒に提供されます (注文番号で指定)。

## 必要条件

- 2 × 取り付けブラケット
- 4 × ネジ
- 1×T20スクリュードライバ

## 手順

1. 2つのネジを使用して各取り付けブラケ ットを固定します。

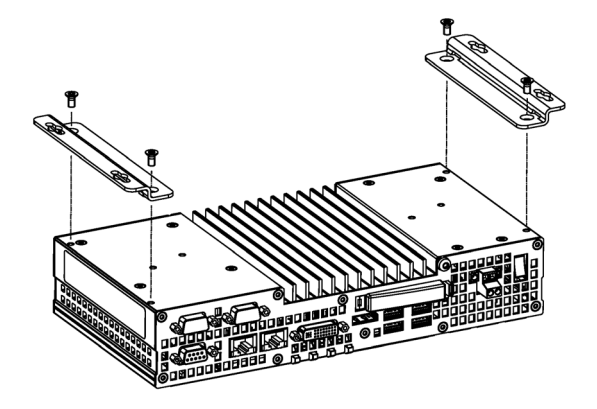

## <span id="page-28-1"></span>3.2.4 直立取り付け

必要な留め具およびネジは選択された取り付けオプション用に装置と一緒に提供されます (注文番号で指定)。

#### 必要条件

- 2 × 取り付けブラケット
- 4 × ネジ
- 1×T20スクリュードライバ

## 手順

1. 2つのネジを使用して各取り付けブラケ ットを固定します。

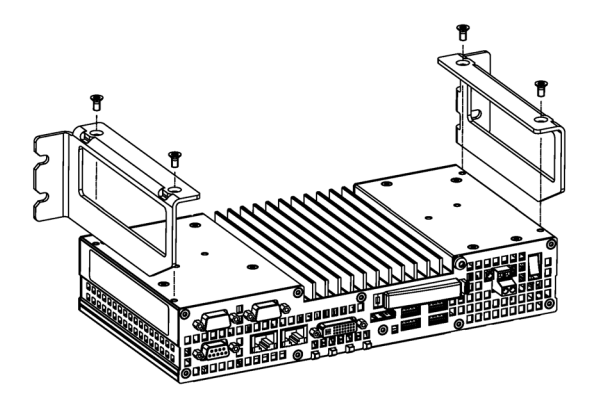

## <span id="page-29-1"></span><span id="page-29-0"></span>3.3 装置の接続

## 3.3.1 接続に関する注意

## 警告

#### 火災と感電のリスク

オン/オフスイッチでは、装置は電源から切り離されません。装置が不正確に開かれるか欠 陥がある場合に、感電のリスクがあります。装置または接続線に損傷がある場合、火災が 発生するリスクもあります。

したがって、次のように装置を保護する必要があります。

- 装置を使用していないとき、または装置に欠陥がある場合には、電源プラグを取り外し てください。電源プラグには、自由にアクセスできる必要があります。
- 指示通りに保護導体に装置を正しく接続します(「保護導体の接続」を参照)。
- キャビネットの取り付けの場合は、中央の絶縁スイッチを使用します。

# 警告

#### 落雷のリスク

落雷がメインケーブルおよびデータ伝送ケーブルに入り、人が感電する場合があります。 落雷は、死亡、重傷、および火傷の原因になる可能性があります。

以下の予防策を講じる必要があります。

- 雷雨が近づいているとき、早めに装置を主電源から切り離してください。
- 雷が鳴っている間は、メインケーブルおよびデータ伝送ケーブルに触らないでくださ い。
- 電気ケーブル、配電器、システムなどから十分な距離を保ってください。

#### 通知

#### I/O装置が原因の故障

I/O装置を接続ずると、装置の故障の原因になる可能性があります。

負傷および機械やプラントの損傷につながる場合があります。

I/O装置を接続する場合は、以下のことに注意してください。

- I/O装置のマニュアルをお読みください。マニュアルのすべての指示に従います。
- EN 61000-6-2およびIEC 61000-6-2に準拠して、工業用途に承認されているI/O装置のみ を接続してください。
- ホットプラグ接続のできないI/O装置は、装置を電源から切り離した後に限って接続す ることができます。

#### 通知

#### 回生フィードバックによる損傷

接続または設置されたコンポーネントによる対地電圧の回生フィードバックによって、装 置が破損する可能性があります。

接続または内蔵されたI/O、たとえばUSBドライブでは、装置に電圧を提供することができ ません。回生フィードバックは、通常許可されません。

#### <span id="page-30-0"></span>3.3.2 保護導体の接続

保護導体接続は、装置を保護するために必要で、電源ケーブル、信号ケーブルまたはI/O装 置へのケーブルによって生成される干渉信号がアースされて安全に放電されていることを確 証する助けになります。

装置の保護導体接続は、装置が取り付けられている制御キャビネットまたはシステムの保護 導体に接続される必要があります。

## 警告

#### 感電災害および火災のリスク

障害のある装置の内部構成部分のため、危険な電圧が印加され、火災や感電のリスクを引 き起こすことがあります。死亡および重傷のリスク。

- 装置を試運転する前に、接地導体を必ず接続してください。
- 保護導体なしでは装置を絶対に操作しないでください。
- 障害のある装置の運転を速やかに停止し、そのマークを付けます。

#### 必要条件

- 装置が設置されていること。
- 1 × 保護導体、最小断面積2.5 mm2
- 1×T20スクリュードライバ
- 1 x M4ケーブルラグ

## 手順

- 1. ケーブルラグを保護導体に押し付けます。
- 2. 図示されているように、ケーブルラグを 保護導体接続部にねじ込みます。

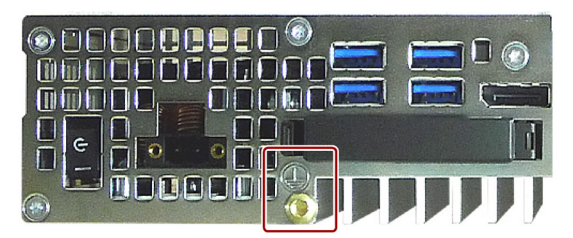

3. 保護導体を、装置が取り付けられている制御キャビネットの保護導体接続部にワイヤ接 続します。

## <span id="page-31-0"></span>3.3.3 周辺機器の接続

#### 注記

#### 工業用途のための適合性の準拠

EN IEC 61000-6-2に準拠して、工業用途に適したI/O装置のみを接続してください。

#### 注記

#### ホットプラグ対応I/O装置(USB)

PCの動作中に、ホットプラグI/O装置(USB)を接続することができます。

#### 通知

#### ホットプラグ非対応I/O装置

装置の電源がオフにされるまでは、ホットプラグに対応していないI/O装置を接続できませ ん。周辺機器の仕様に厳密に従ってください。

#### 注記

USB装置を再挿入する前に、少なくとも10秒待ってください。

標準のUSB装置のEMCイミュニティは、オフィス環境だけのために設計されていることに 注意してください。これらのUSB装置は、コミッショニングおよびサービス業務の処理に適 しています。工業的用途に適しているUSB装置のみ使用できます。USB装置は、各サプラ イヤにより開発され、販売されています。各製品のサプライヤは、USB装置のサポートを提 供します。メーカーの責任規約が適用されるものとします。

#### 注記

BIOSおよびオペレーティングシステムによって正しく検出され、実行されることを確認す るために、装置の起動前にモニタを接続してスイッチを入れる必要があります。そうしない と、画面は、暗い状態のままになります。

#### 注記

USBドライブのような接続先のI/Oまたは内蔵のI/Oは、カウンタEMFを装置内に導入するべ きではありません。

接続先のコンポーネントまたは設置済みコンポーネントによって生成される接地に対して 0.5 Vを超過している逆電圧は、装置の適切な操作を妨害するか、破壊につながる可能性が あります。

#### <span id="page-32-0"></span>3.3.4 拡張カードの接続

このセクションは、拡張カードが付いている装置に適用されます。

拡張カードインターフェースは、カバーで保護されています。配線用にカバーには2つの穴 があります。

#### 必要条件

● 装置の電源がオフになっていること。

#### 手順

この例では、拡張カードはUSB拡張カードです。

1. 矢印の方向にラッチを押し込んでフード のロックを外します。矢印の方向に外し たフードを回転させ、取り外します。こ れで、拡張カードインターフェースにア クセスすることができます。

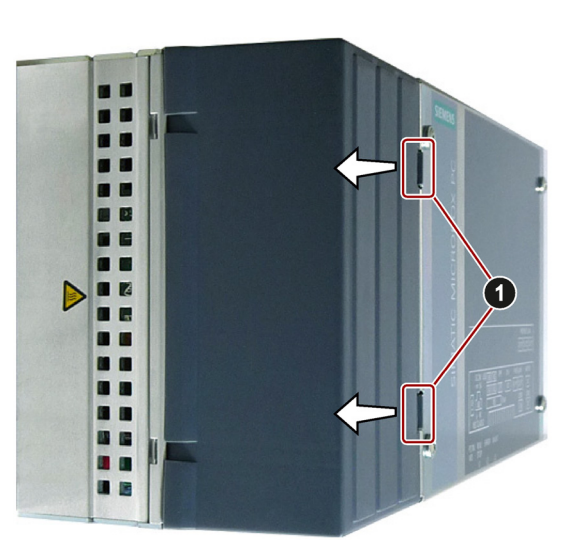

- 2. 図示されているスロットのいずれかにケ ーブルを接続します。
- 3. マークされた位置にフードを挿入し、ロ ックします。ラッチがかみ合ってその位 置のフードが固定されていることを確認 します。

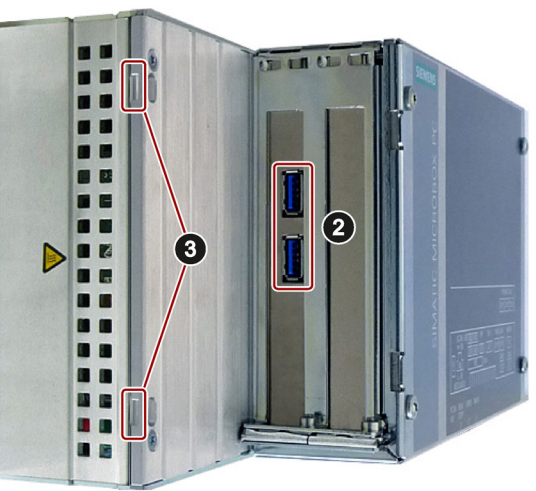

#### <span id="page-33-0"></span>3.3.5 端子の接続

電源を接続するための接続端子は、装置に取り付けられます。接続端子は、断面積が 0.25 mm²~2.5 mm²の穴用に設計されています。断面積が0.5 mm²以上の穴のみに接続して ください。

半剛体または柔軟ケーブルのいずれかを使用できます。エンドスリーブを使用する必要はあ りません。

#### 必要条件

- 1 x 接続端子
- 1 × 0.5 x 3 Philipsスクリュードライバ

## 手順

#### 通知

#### 装置の損傷

装置にプラグ接続するとき、接続端子のネジを調整しないでください。接続端子およびソ ケットのスクリュードライバの圧力によって装置を損傷することがあります。

プラグ接続しないときは、接続端子にワイヤを接続します。

#### 注記

穴が正しい端子に接続されていることを確認してください。装置の全面カバーの接点にある ラベルに従ってください。

1. 図示されているようにケーブルを接 続します。図示されているように接 続端子が正しい位置にあることを確 認してください。

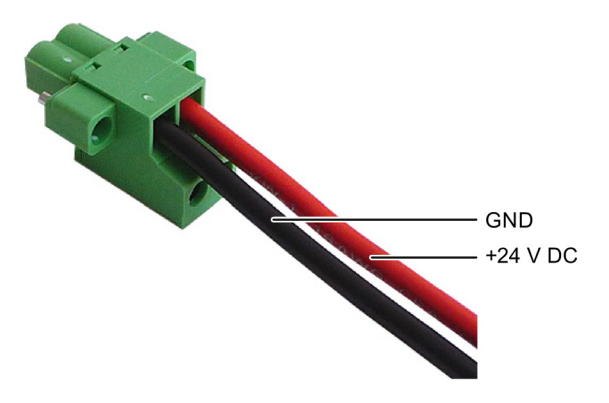

## <span id="page-34-0"></span>3.3.6 電源の接続

次に注意して、装置の安全な操作および規制への準拠を確証してください。

## 警告 感電災害および火災のリスク

SELVレベルを超過する電圧は、火災または感電の原因になることがあります。死亡およ び重傷のリスク。

- SELV要件に準拠して、必ず装置を24 VDC電源に接続してください。
- 壁掛け、オープンフレーム、または他の場所で装置を操作するとき、該当するNECク ラス2電源がUL 50950-1およびUL 508の要件に準拠している必要があります。
- 他のすべてのケースでは(IEC / EN / DIN EN 60950-1)、制限出力の電流ソース(LPS = 低 電圧源)、またはケーブル側ヒューズまたはケーブル側回路ブレーカーが必要です。電 流は、4.16 Aに制限される必要があります。これは、最大4 Aのヒューズが必要です。

装置には、逆極性保護があります。

#### 必要条件

- 装置が設置されていること。
- 保護導体が接続されていること。
- **1×ワイヤ端子。** 該当する24 V DC電源がオフになっていること。
- 1 × 0.5 × 3 Philipsスクリュードライバ

## 手順

- 1. マークが付いた位置の端子に挿入し ます。
- 2. 統合ネジを使用して端子を固定しま す。

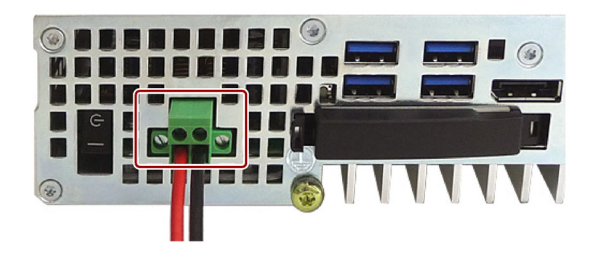

## <span id="page-35-0"></span>3.3.7 ネットワークへの装置の接続

装置を既存または計画中のシステム環境およびネットワークに統合するオプションには次の ものがあります。

- PROFINET
- PROFIBUS/MPI
- Ethernet
- 装置ドライバCP16xx.svs
- PROFINET IOアプリケーション
- SIMATIC NET

#### PROFINET

PROFINETは、以下を介して操作できます。

- CP1616 IRT (Isochronous Real Time、等時性リアルタイム)
- 標準Ethernetインターフェース(RT)

CP 1616オンボードを使うとIPCを産業用Ethernetに接続できます。PCにインストールでき るCP 1616は1つのみです。次のセクションまたは 「CP 1616[オンボード通信プロセッサ](#page-108-2) (ページ [109\)](#page-108-2)」で詳細な情報を確認できます。

#### PROFIBUS/MPI

絶縁PROFIBUSインターフェースは、分散フィールド装置の接続や、SIMATIC S7のリンク 付けに使用できます。STEP 7、WinCC、WinCC flexible、WinACおよびSIMATIC NETが必 要になる場合があります。

#### Ethernet

統合されたEthernetインターフェースは、SIMATIC S7などのオートメーション装置との通 信やデータ交換にも使用することができます。

STEP 7、WinCC、WinCC flexible、WinACおよびSIMATIC NETが必要になる場合がありま す。

#### 装置ドライバCP16xx.sys

装置ドライバは、Windowsネットワークプロトコルを、SIMATIC PC上でオプションの Ethernet PROFINETコントローラ「CP 1616オンボード」に接続できるようにします。 PROFINETインターフェースは、このドライバを使用するとき、MACアドレスのある100 M ビットEthernetインターフェースのように動作します。3つのRJ45ソケットを、スイッチを 使って相互に接続します。

ドライバおよびマニュアルは、提供される「Documentation and Drivers」CD/DVDで見つけ ることができます。
# PROFINET IOアプリケーション

「開発キットDK-16xx PN IO」を使用して、PROFINET IOアプリケーションを作成、実行 および設定できます。これを、装置ドライバCP 16xx.sysに加えてインストールする必要が あります。このキットとマニュアルは、開発キットDK-16xx PN IO [\(http://www.automation.siemens.com/net/html\\_00/produkte/040\\_cp\\_1616\\_devlopkit.htm\)](http://www.automation.siemens.com/net/html_00/produkte/040_cp_1616_devlopkit.htm)から 無償でご入手いただけます。

# SIMATIC NET

このソフトウェアパッケージを使用して、SIMATICインストールを作成、実行および設定で きます。詳細については、SIMATIC NETマニュアル集CDを参照してください。ソフトウェ アパッケージとマニュアルは、この製品パッケージに含まれていません。

#### 追加情報

詳細情報は、カタログ内およびインターネットサイトIndustry Mall、オートメーションおよ びドライブテクノロジの注文システム [\(http://mall.automation.siemens.com\)](http://mall.automation.siemens.com/)を参照してくだ さい。

# 3.3.8 PROFINET

#### CP 1616オンボード

PCS 1616オンボードの基本的な特性は以下のとおりです。

- PROFINET IOに最適化
- EthernetリアルタイムASIC ERTEC 400を使用
- 3つのRJ45ソケットを使用した、ターミナル装置や追加のネットワークコンポーネント の接続
- 統合された3ポートリアルタイムスイッチ
- 自動ハードウェア検出

#### 通知

#### 最大1つのCP 1616/1604を使用可能

PG/PCにインストールできるCP 1616/1604モジュールは、最大1つです。 追加の CP 1616/1604カードを使用する場合は、BIOSセットアップの「Profinet」エントリを 使用して、CP 1616オンボードオプションを無効にする必要があります。

3.3 装置の接続

# PROFINETに関するその他の文書

PROFINET [\(http://support.automation.siemens.com/WW/view/en/18880715/133300\)](http://support.automation.siemens.com/WW/view/en/18880715/133300)につい ての入手可能な情報の概要を取得してください。

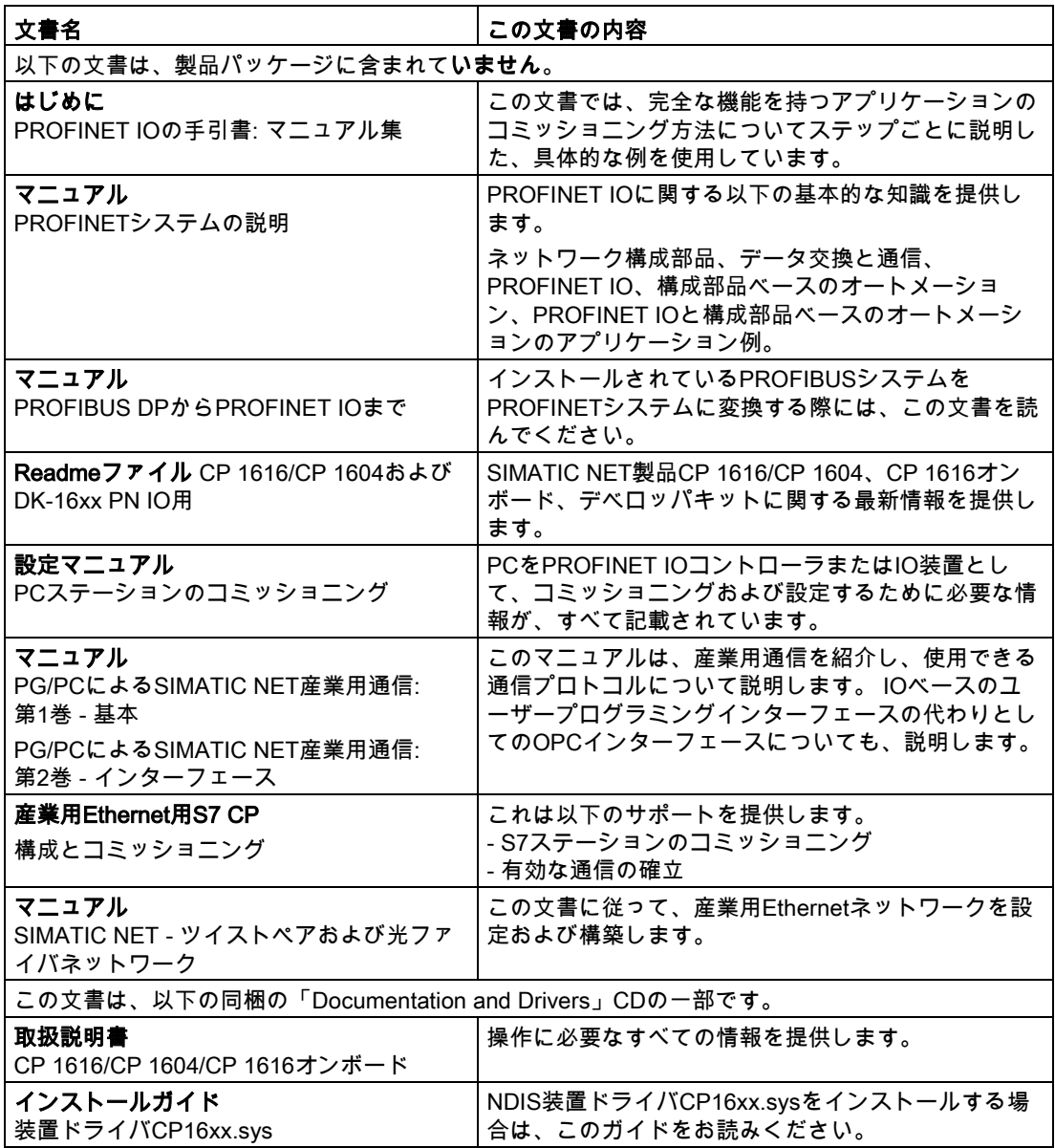

# 詳細情報

特定の製品についての情報は、以下のインターネットアドレスをご覧ください。 製品の関 連情報SIMATIC NET [\(http://www.siemens.com/simatic-net\)](http://www.siemens.com/simatic-net)

3.3 装置の接続

# 3.3.9 ストレインリリーフの取り付け

装置のストレインリリーフは、納品範囲に含まれて提供されます。ストレインリリーフは、 装置に接続されているケーブルが誤って引き抜かれるのを防ぐために設計されています。

# 必要条件

- 1×ストレインリリーフ
- 2×ネジ
- 1×T10スクリュードライバ

# 手順

### 取り付け

- 1. マークされた皿頭ネジを取り外します。
- 2. 図示されているポイントでストレインリ リーフを取り付けます。 ストレインリリーフに同梱されている丸 皿頭ネジを使用します。

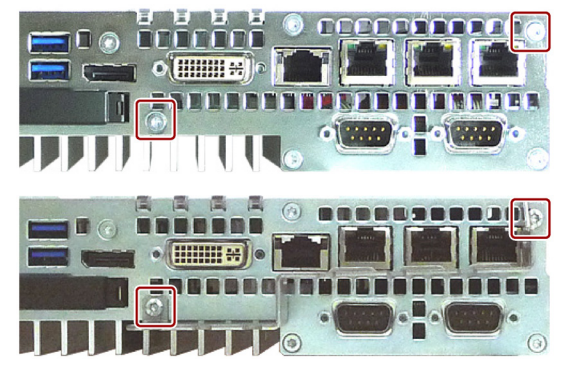

# 取り外し

取り付け手順を逆にしてストレインリリーフを取り外します。

3.3 装置の接続

# 3.3.10 ケーブルの固定

装置とストレインリリーフに接続されている各ケーブルがケーブルタイを使用して固定しま す。必要なケーブルタイは同梱されていません。

# 必要条件

- USB、EthernetおよびPROFIBUS用の最高6個のケーブルタイ ケーブルタイの幅は最高3 mm
- 1 × 切断ツール

# 手順

- 1. ケーブルタイをストレインリリーフバー の周囲に通し、図示されているようにケ ーブルを固定します。
- 2. ケーブルタイの突出している端を切り取 ります。

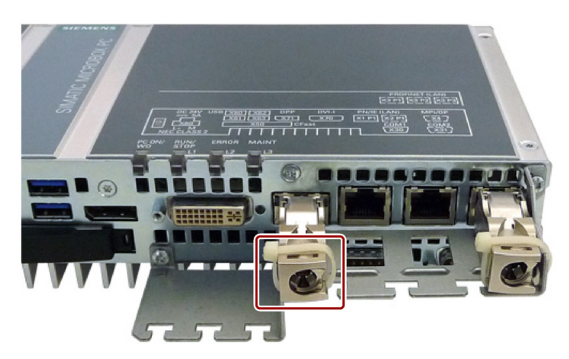

# 装置のコミッショニング 4

# 4.1 コミッショニングに関する一般情報

# 注意

# 火傷の危険

装置の表面は、70°Cを超える温度に達する可能性があります。保護されていない接点は、 火傷の原因になる場合があります。

装置の動作中は、直接触らないでください。装置に触れる場合は、必ず適切な保護手袋を 使用してください。

# 注記

#### Windows Embedded Standard 7

EWFおよびFBWFの情報をお読みください

Windows Embedded Standardでは、2つの設定可能な書き込みフィルタ (Enhanced Write FilterとFile Based Write Filter)が提供されます。アクティブにして使用す る場合は、EWF/FBWF情報を読んでください。そうしない場合、データの損失が発生する 可能性があります。

#### 注記

#### 装置でのメモリカードの設定

装置で使用されるメモリカードは、その装置上で設定する必要があります。他の装置で設定 されているメモリカードは、ドライブパラメータが異なるため起動しません。

#### 必要条件

- 装置が電源に接続されていること。
- 保護導体が接続されていること。
- 接続ケーブルが正しく差し込まれていること。
- 次のハードウェアは、最初のコミッショニングのために利用できこと。
	- 1 × USBキーボード
	- 1 × USBマウス
	- 1 × モニタ/ディスプレイ

# 4.2 初期コミッショニング

初回起動後に、装置にプレインストールされているオペレーティングシステムが自動的に装 置上に設定されます。

# 通知

# インストールエラー

BIOS Setupのデフォルト値を変更したり、インストール中に装置の電源をオフにしたりす ると、インストールが中断され、オペレーティングシステムが正しくインストールされま せん。装置やプラントが安全に稼働できなくなる恐れがあります。

インストールプロセスがすべて完了するまで、装置の電源をオフにしないでください。 BIOS Setupでデフォルト値を変更しないでください。

# 必要条件

● モニタが接続されていること。

# 装置の電源オン手順

1. オン/オフスイッチを「オン」位置にセットします。 [PC ON/WD] LEDが点灯します。モジュールによってセルフテストが実行されます。セ

ルフテスト中に、次のメッセージが表示されます。

Press ESC for boot options

- 2. メッセージが消えるまで待ちます。
- 3. 画面の指示に従います。
- 4. 地域と言語の設定を行います。

システム言語を国際的な言語にする場合は、英語を選択します。地域と言語の設定の変 更については、「ソフトウェアのインストール」の「装置の保守点検」項を参照してく ださい。

#### 注記

オペレーティングシステムの設定が終了すると、装置が再起動する場合もあります。

5. 必要に応じてプロダクトキーを入力します。 プロダクトキーは、「Certificate of Authentication」の「プロダクトキー」行にありま す。

# 結果

装置の電源をオンにしてスタートアップルーチンが終了するたびに、オペレーティングシス テムのインターフェースが表示されます。画面解像度は次のように設定されます。

● Windows 7およびWindows Embedded Standard 7:モニタによって転送される値が設定さ れます。

# 装置の電源オフ手順

装置の電源を切る場合は常に、ファンクション[スタート|シャットダウン]を使用します。

緑色のLED「PC ON/WD」が黄色に変わります。

電源をオフにした装置を長期間使用しない場合は、オン/オフスイッチを「オフ」位置に設 定します。

# 4.3 Windowsセキュリティセンター

# Windowsセキュリティセンターからの警告

セキュリティセンターからの警告は、最初に装置のスイッチを入れたときに表示されます。 セキュリティセンターは、以下にリスト表示された3つの重要なセキュリティ事項に関して 装置の状態をチェックします。問題が検出されると(例: 期限の経過したアンチウィルスプロ グラム)、セキュリティセンターは警告を出して、装置を保護するための提言を発信しま す。

- ファイアウォール:Windowsファイアウォールは、ネットワークをブロックして装置を保 護するか、未許可のユーザーによるインターネットを介した装置へのアクセスから保護 します。Windowsは、装置がソフトウェアのファイアウォールによって保護されている かチェックします。 ファイアウォールは、納入時にデフォルトで有効になっています。
- アンチウィルスソフトウェア:アンチウィルスプログラムは、ウィルスやその他のセキュ リティの脅威を検出して消滅させることで、装置の保護を強化します。Windowsは、装 置に完全版の最新アンチウィルスプログラムが実行されているかチェックします。 納入時には、アンチウィルスソフトウェアはインストールされていません。
- 自動更新:自動更新機能を使用することにより、Windowsは装置用の最新の重要な更新を 定期的に検索して自動的にインストールします。この機能は納品時には無効になってい ます。
- リアルタイム保護(Windows 7のみ):Windows Defenderは、スパイウェアまたは望ましく ないソフトウェアがコンピュータにインストールまたは実行されたときに、警告を表示 します。プログラムがWindowsの重要な設定を変更しようとしたときにも、警告が表示 されます。

必要条件に応じて、セキュリティセンターをコンフィグレーションします。

# 4.4 SIMATIC IPC Wizard

SIMATIC産業用PC向けのSIMATIC IPC Wizardを使って、装置の使用に必要な装置特有のソ フトウェアとドライバをインストールします。

SIMATIC IPC Wizardは既存のハードウェアコンポーネントを認識し、関連するソフトウェ アを自動的にインストールします。

事前にソフトウェアがインストールされている産業用PCにはSIMATIC IPC Wizardが内蔵さ れており、初回起動時に自動的に実行されます。

事前にソフトウェアがインストールされていないSIMATIC産業用PCには、 「Documentation and Drivers」CD/DVDからインストールできます。

SIMATIC IPC Wizardは以下のソフトウェアコンポーネントで構成されています。

- KeyTools\_Phone
- UPDD (Universal Pointing Device Driver: UPDD)
- Panel PCツール
- ログイン用OSK (画面キーボード(On Screen Keyboard: OSK))
- HMITouchInput

これらの機能についてはSIMATIC IPC Wizardの取扱説明書に記載されています。取扱説明 書は以下から参照できます。

- 納入時に含まれている「Documentation and Drivers」CD/DVD
- IPC Wizardがインストールされている場合、装置のIPC Wizardインストールフォルダ

#### 注記

IPC Wizardがすでにインストールされている場合は、[スタート] > [Siemens Automation] > [Simatic] > [IPC\_Wizard]の手順でセットアップを再起動できます。

以下のオプションを使用できます。

- 変更:機能の追加または選択解除
- 修復:インストールしたすべての機能の修復
- 削除:IPC Wizardとすべてのコンポーネントの削除

# 手順

以下のように実行します。

- 1. マウスとキーボードをPCに接続します。
- 2. PCの電源を入れます。
	- 工場出荷時の状態では、SIMATIC IPC Wizardはインストール済みです。PCの電源を 初めて入れるとき、インストールが開始されます。
	- 事前にソフトウェアがインストールされていない状態でSIMATIC IPCが納入された場 合は、「Documentation and Drivers」CD/DVDから 「\Drivers\IPC\_WIZARD\setup.exe」を実行し、SIMATIC IPC Wizardのインストール を開始します。

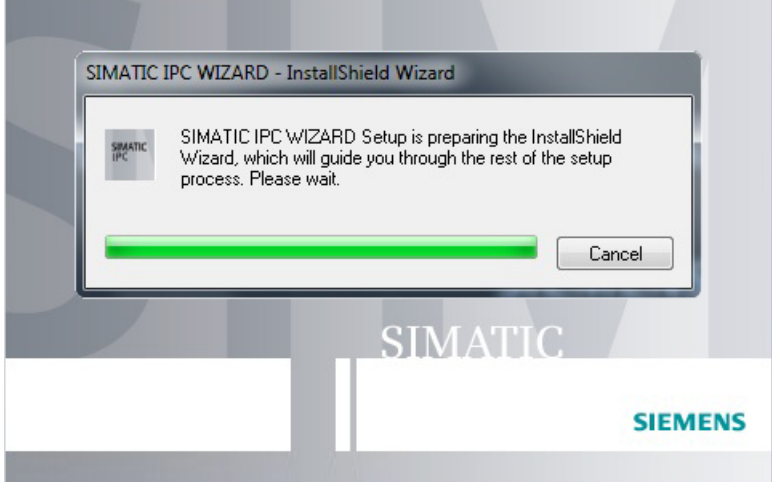

3. 以下の説明に従います。

SIMATIC IPC Wizardは既存のハードウェアコンポーネントを認識し、関連するソフトウ ェアを自動的にインストールします。この操作は数分かかる場合があります。

すべてのソフトウェアコンポーネントがインストールされたら、次のダイアログが表示 されます。

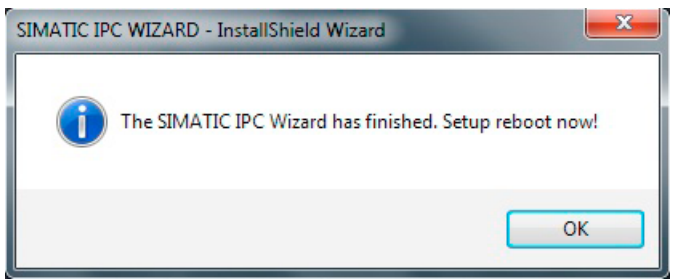

4. [OK]ボタンを押してインストールを終了します。 PCが再起動します。

# 結果

これでSIMATIC IPC Wizardはインストールされました。

4.4 SIMATIC IPC Wizard

# 装置の拡張機能 ちゅうしゃ ちゅうしゃ ちょうしょう ちょうしょく ちょうしょく

# 5.1 モニタリング機能

# 5.1.1 概要

本装置は、基本バージョンでもモニタリング機能を使用できます。 適切なソフトウェアを 組み合わせて使用すると、以下の表示、モニタリングおよび制御機能が利用可能です。

- 温度モニタリング(温度上昇/低下)
- バッテリ残量のモニタリング
- ハードディスク、メモリカードおよびSSDドライブをS.M.A.R.T.機能でモニタリング
- ウォッチドッグ機能(コンピュータのハードウェアまたはソフトウェアリセット)
- 動作時間メーター(累積ランタイムの情報)

## SIMATIC IPC DiagBaseソフトウェア

SIMATIC IPC DiagBaseソフトウェア(納入範囲に含まれる)を使うと、これらの機能でロー カルモニタリングを実行できます。 また、一般的なモニタリングには DiagBase Management Explorerアプリケーション、個々のアラーム通知には DiagBase Alarm Managerを使用できます。

SIMATIC IPC DiagBaseソフトウェアの機能に関する詳細は、オンラインヘルプを参照して ください。

# SIMATIC IPC DiagMonitorソフトウェア

SIMATIC IPC DiagMonitorソフトウェアはCDに含まれています(納入範囲に含まれない)。 モ ニタリングソフトウェア、ステーションモニタリング用ソフトウェアおよびカスタムアプリ ケーション作成用ライブラリが含まれています。

5.1 モニタリング機能

# 5.1.2 温度モニタリング/ディスプレイ

# 温度モニタリング

温度は、3つの熱電対で記録されます。センサーは、プロセッサ温度およびRAMモジュール やディスプレイソケットのマザーボードの温度をモニタリングします。

次の障害応答は、3つの温度値が設定された温度しきい値を超えるとトリガされます。

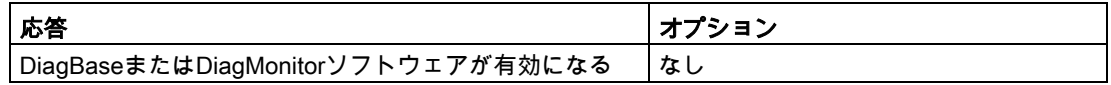

温度エラーは、温度がしきい値を下回り、以下のいずれかの方法によってリセットされるま でメモリに保持されます。

- モニタリングソフトウェアによるエラーメッセージの確認
- 装置の再起動

# 5.1.3 ウォッチドッグ(WD)

# 機能

ウォッチドッグはプログラムのランタイムをモニタリングし、指定したモニタリング時間内 にユーザープログラムがウォッチドッグに応答しない場合にトリガされる様々な応答につい てユーザーに通知します。

ウォッチドッグは、装置の電源をオンにする間、またはHW-RESET(コールドスタート)の 後、アイドル状態になります。WD応答は、アイドル状態にある間はトリガされません。た だし、有効なウォッチドッグアラームは、リスタート後も維持されます。

# ウォッチドッグ応答

以下の応答は、ウォッチドッグが設定時間内に再トリガされない場合に実行されます。

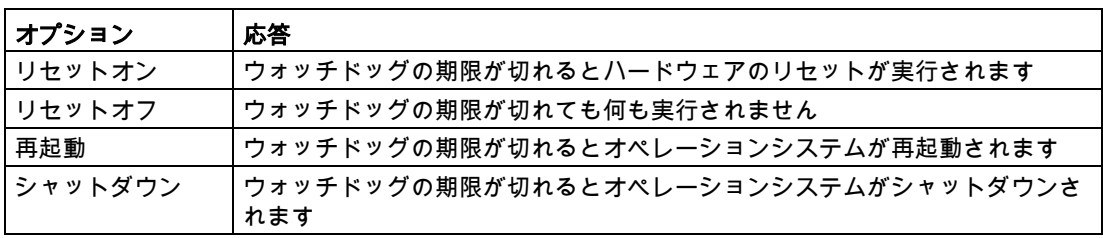

# 注記

ウォッチドッグ機能の詳細については、カスタマサポートに問い合わせてください。

# WDモニタ時間

モニタ時間は次のように定義されます。

- 標準モード:94 ms、210 ms、340 ms、460 ms、590 ms、710 ms、840 msおよび 960 ms。
- マクロモード:2s、4s、6s、8s、16s、32s、48sおよび64s。

#### 注記

ウォッチドッグが有効化された後にウォッチドッグ時間を変更した場合、ウォッチドッグが 再トリガされます。

# 5.1.4 バッテリモニタ

取り付けたバッファバッテリの耐用年数は、少なくとも5年です。 そのステータスは、2段 バッテリモニタでチェックされます。 その情報は、I/Oレジスタから読み取り、評価するこ とができます。

最初の警告レベルに達したときの、CMOSデータとバッファメモリをバッファリングするた めのバッテリの残りの耐用年数は、少なくとも1ヶ月です。

# 5.2 Enhanced Write Filter

# 目的と機能

EWF (Enhanced Write Filter)は、Windows Embeddedオペレーティングシステムでのみ使用 可能な機能です。これは、ユーザーが構成可能な書き込み保護機能を提供します。

Enhanced Write Filterを使用すると、書き込み保護メディア(CD-ROMなど)から Windows Embedded Standardをブートする、あるいは個々のパーティションを書き込み保 護に設定し、ファイルシステムの性能をユーザーの要件(たとえば、CFastカードの使用時) に合わせることができます。

EWFを使うとCFastカードへの書き込みアクセスを最小限にすることができます。技術的な 理由からCFastカードへの書き込みサイクルが制限されているため、この機能は重要です。 CFastカードを使って作業する場合はEWFの使用をお勧めします。

HORMまたは圧縮NTFSを使用する場合、EWFは不可欠です。

# 通知

パーティションごとに1つの書き込みフィルタのみを起動します。そうしないと、データ の損失の危険があります。

EWFとFBWFは、SIMATIC IPCイメージに事前にインストールされています。

1つのパーティションに対して1つの書き込みフィルタのみを有効にしていることを確認し てください。そうしないと、データの損失の危険があります。

# 注記

Windows Embedded Standardでは、Enhanced Write Filterはデフォルトで無効になってい ます。オペレーティングシステムが設定されたら、データをバックアップしてからEWFを 有効にする必要があります。

# EWFの設定

以下のプログラムを使用して、EWFをインストール、有効または無効にすることができま す。

- EWFMGR.EXE
- SIMATIC IPC EWF Manager

SIMATIC IPC EWF Managerは事前にインストールされていて、提供された 「Documentation and Drivers」CD/DVDに含まれています。 SIMATIC IPC EWF Managerを開始するには、

● [スタート] > [すべてのプログラム] > [Siemens Automation] > [SIMATIC] > [EWF Manager] > [EWF Manager]を選択します。

SIMATIC IPC EWF Managerを構成するには、

● [スタート] > [すべてのプログラム] > [Siemens Automation] > [SIMATIC] > [EWF Manager] > [EWFの設定]を選択します。

または

● システムトレイの[SIMATIC IPC EWF Manager]アイコンをクリックします。

以下の機能を使用することができます。

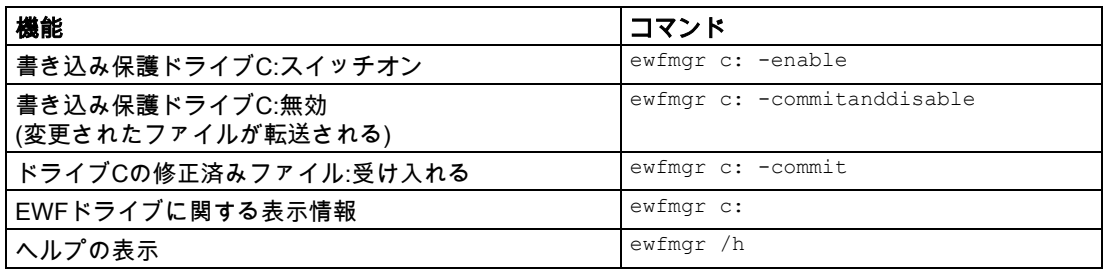

# 注記

書き込み保護に影響するEWFコマンドは、次のブートプロセスが終わるまで有効になりま せん。

#### 注記

EWFコマンドewfmgr c: -commitanddisableは、–Liveオプションと併用することはできませ ん(無効な入力。例えば、ewfmgr c: -commitanddisable –live)。

5.3 File Based Write Filter (FBWF)

#### Enhanced Write Filters (EWF)を使用した場合の特殊機能

- 電源故障の場合、EWFが有効だと、ドライブC:のブートシーケンス後に行われた変更は 失われます。 電源故障の際のデータ損失を防ぐには、UPSの使用をお勧めします。
- 装置をシャットダウンする前にEWF RAMオーバーレイのデータをCFastカードまたはハ ードディスクに保存することができます。これには、コマンドプロンプトで以下のコマ ンドを入力します。

ewfmgr c: -commit

### 注記

システムが、サマータイム調整用クロックを自動的に調整するように設定されている場合、 時間の集中管理機能を持たない、EWFが有効になっているシステムは、サマータイムまた は標準時間中、システムがブートするたびに1時間前または後にクロックを設定します。

この動作は、Windows Embedded Standard 7により、夏時間への変更が発生したというレ ジストリ入力が作成されるためです。このファイルもEWFによって修正保護されるため、 ブートシーケンス中にマーカーが失われて、調整が再びおこなれます。

したがって、この自動調整機能を無効にして、クロックを手動で変更することをお勧めしま す。

# 手順:

- 1. コントロールパネルで自動調整を無効化します。メニューコマンドの「スタート]、[コン トロールパネル]、[日付と時刻]で開いた[タイムゾーン]タブで、[Automatically adjust clock for daylight saving changes]チェックボックスのチェックマークを削除します。
- 2. ewfmgr c: commitで行った変更を保存し、システムを再起動します。

# 5.3 File Based Write Filter (FBWF)

# 目的と機能

Microsoftは、Windows XP Embedded向けのFeature Pack 2007に2つ目の書き込みフィル タ、File Based Write Filter (FBWF)を導入しました。

EWFとは反対に、FBWFはセクタに基づいてパーティションを保護し、ファイルレベルで機 能します。FBWFが有効なとき、パーティションのすべてのファイルとフォルダが保護され ます(ただし除外リストに含まれている場合は除く)。

SIMATIC IPC向けのオペレーションシステムイメージの工場出荷時の設定では、FBWFは無 効になっています。ユーザーが有効にし、構成する必要があります。

FBWFを有効にするとき、C:\FBWFとD:\FBWFのフォルダはデフォルトで書き込みが許可さ れています。

#### EWFとFBWFの比較

- FBWFは、設定が柔軟で、再起動せずにすぐに書き込みできるため、より使いやすいフ ィルタです。
- HORMまたは圧縮NTFSを使用する場合、EWFは不可欠です。

#### 通知

# パーティションごとに1つの書き込みフィルタのみを起動します。そうしないと、デー タの損失を招く可能性があります。

EWFおよびFBWFはどちらもSIMATIC IPCイメージに事前インストールされています。

1つのパーティションに対して1つの書き込みフィルタのみを有効にしていることを確認 してください。そうしないと、データの損失を招く可能性があります。

### FBWFの構成

FBWFはコマンドコンソールでプログラムFBWFMGR.EXEを使って構成できます。

#### 注記

- 以下の構文に従います。目的のドライブのコロンの後に**スペース**を入れます。
- 直接書き込みアクセスへの変更は再起動後に有効になります。
- 除外リストに入力できるのは既存のファイルとフォルダのみです。

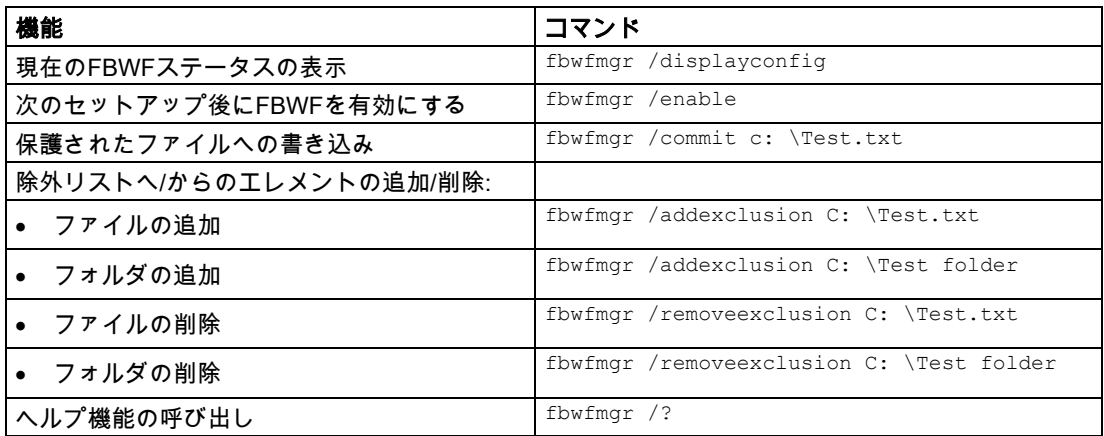

FBWFの詳細な使用方法は、Hotspot-Text

[\(http://msdn.microsoft.com/en-us/library/aa940926\(WinEmbedded.5\).aspx\)](http://msdn.microsoft.com/en-us/library/aa940926(WinEmbedded.5).aspx)を参照してくださ い。

5.4 バッファメモリMRAM

# 5.4 バッファメモリMRAM

マザーボードはMRAMと一緒に提供されており、アプリケーションは電源故障の場合に、デ ータをバックアップするために使用できます。電源電圧の異常が5 msを超える時間続く と、DC FAIL信号によって示されます。

システム稼働率に応じて、MRAMに最大512 KB保存することができます。

PCIアドレスレジスタによって、最大サイズが512 KBであるメモリウィンドウが表示される ことがあります。ベースアドレスは、BIOSによって初期化されます。

対応するファンクションはBIOSに実装されていて、WinAC RTXでの MRAMの使用を可能 にします。

# 5.5 モニタおよびキーボード無しでの操作

装置はモニタおよびキーボードが無くても操作できます。装置はこれらの周辺機器が無くて も起動できます。後から診断のためにUSBキーボード、マウスおよびアナログCRTモニタ を接続することができます。

デジタルDVIモニタまたはDPPモニタは、Windows Embedded Standardまたは Windows 7 Ultimateオペレーティングシステムの起動が完了していないと、アクティブ化す ることはできません。

# 5.6 アクティブ管理テクノロジ(AMT)

ATM (アクティブ管理テクノロジ)はコンピュータ(本書の以後の部分では単にAMT-PCと呼 びます)をリモート保守するためのテクノロジで、以下の機能が含まれています。

- キーボード–ビデオ–マウス(KVM)のリダイレクト:AMTハードウェアに統合されている KVMを使用して、AMT PCにリモートでアクセスします。KVMを使用すると、オペレー ティングシステムがないか、オペレーティングシステムに欠陥があるAMT PCも制御で きます。ファームウェアに組み込まれているKVMによって、常にKVMリモートセッショ ンが可能です。これは、リモートでPCを再起動して、BIOSセットアップを変更できる ことを意味します。
- リモート電源管理:AMT PCは、他のPCからオン、オフおよび再起動できます。
- SOL (シリアルオーバーLAN):シリアルインターフェースのデータのネットワークへのリ ダイレクト。この機能の主な用途は、コンソールを使用した、AMT PCのテキストベー スのリモートコントロールです。
- IDEリダイレクト:ヘルプデスクPCのISOファイルは、AMT PCにマウントし、DVDドラ イブとして使用できます。

ISOファイルには、ISO 9660フォーマットで構成されているCDまたはDVDの内容のメモ リイメージが含まれます。

● リモートリブート:AMT PCは、他のPCによって使用可能になったブート可能なISOファ イルから、ブートできます。

# SIMATIC IPCリモートマネージャ

"SIMATIC IPCリモートマネージャ"ソフトウェアは、SIMATIC IPCでのAMT機能を利用する ために使用できます。このソフトウェアは、シーメンスのオンラインオーダーシステムから 注文することができます。「SIMATIC IPCリモートマネージャ」に関する詳細情報について は、対応する製品マニュアルを参照してください。

SIMATIC IPCリモートマネージャの一般的な用途と機能:

- AMTによるSIMATIC IPCのリモートメンテナンス(たとえば、オペレーティングシステム の異常やBIOS設定の適合の場合でのサービス目的で)。
- オンサイト使用のない診断
- 便利なサービス:追加ハードウェアなしに、ヘッドレスシステムなどのAMTクライアント にアクセスする
- リソース管理

#### 必要条件

- Core i7プロセッサを搭載した装置
- 機能している、設定済みの管理エンジン
- 機能している、設定済みのEthernet接続
- 完全なAMT機能用Ethernet接続が機能していて設定済みである、ヘルプデスクPC

#### AMT PCの設定

BIOSセットアップおよびMEBx (管理エンジンBIOS拡張)を使用して、AMTを設定します。 MEBxは、AMT設定用のBIOS拡張です。

5.7 Trusted Platform Module (TPM)

# 5.7 Trusted Platform Module (TPM)

Trusted Platform Module (TPM)はマザーボード上にあります。TPMは第三者による不正な 操作からPCを保護する拡張機能など、装置に重要なセキュリティ機能を追加するチップで す。現行のオペレーティングシステム(例えば、Windows 7およびWindows 8)はこれらの機 能に対応しています。TPMモジュールに関する各輸入および輸出の条項を確認してくださ い。

# Trusted Platform Moduleの有効化

TPMはBIOS Setupの「セキュリティ」で有効化できます。BIOS Setupの指示に従ってくだ さい。

# Trusted Platform Moduleの使用

TPMはWindows 7の「BitLocker」ドライブ暗号化機能で使用できます。これについては、 オペレーティングシステムの指示に従ってください。

# 注記

# データ損失のリスク

ドライブ暗号化のパスワードを損失すると、データを復元できなくなります。また、暗号化 したドライブにアクセスできなくなります。

パスワード紛失によるハードウェアのリセットは保証の範囲ではありません。

パスワードは注意して保存し、必ず不正なアクセスから保護してください。

# 装置へのパラメータの拡張と割り付け

# <span id="page-56-0"></span>6.1 メモリモジュールの取り付けと取り外し

# 6.1.1 装置を開く

#### 注記

開いた装置に対する作業は、許可された有資格者のみが実行できます。保証期間内では、メ モリおよび拡張カードを使用したハードウェアの拡張のみが可能です。

# 注意

#### 装置には、ESDによって破損する可能性のある電子部品が内蔵されています。

したがって、装置を開ける前に予防措置を講じる必要があります。ESD[ガイドライン](#page-84-0) (ペ ージ [85\)](#page-84-0)にある、静電気の影響を受ける部品の取扱いに関するESD指令を参照してくださ い。

#### 必要条件

- 装置の電源が切断されていること。
- 1×T10スクリュードライバ

装置へのパラメータの拡張と割り付け

6.1 メモリモジュールの取り付けと取り外し

# 手順

# 装置を開く

1. マークされたネジを取り外します。

- 2. マークされたネジを取り外します。 外側、上側のネジは、この目的で簡単に 外すことができます。
- 3. マークされたネジを取り外します。
- 4. 前面カバーを約2~3 cm持ち上げます。
- 5. バックアップ用電池を前面パネルのガイ ドから取り外します。

[「バックアップ用電池の取り付けと取り外し](#page-66-0) (ページ [67\)](#page-66-0)」の章にある情報を順守してく ださい。

6. 前面パネルを置きます。

# 装置を閉じる

逆の手順を実行してください。

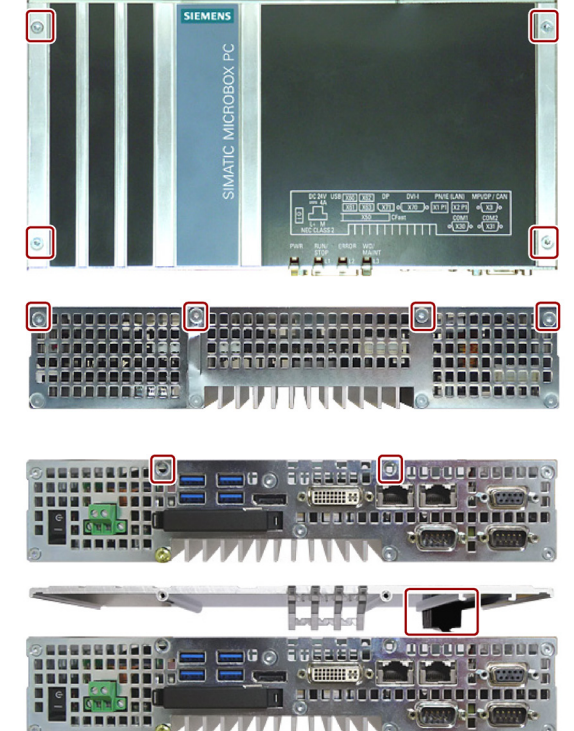

6.1 メモリモジュールの取り付けと取り外し

# <span id="page-58-0"></span>6.1.2 拡張カードを含む装置を開く

# 注記

開いた装置に対する作業は、許可された有資格者のみが実行できます。保証期間内では、メ モリおよび拡張カードを使用したハードウェアの拡張のみが可能です。

# 小注意

#### 装置には、ESDによって破損する可能性のある電子部品が内蔵されています。

したがって、装置を開ける前に予防措置を講じる必要があります。ESD[ガイドライン](#page-84-0) (ペ ージ [85\)](#page-84-0)にある、静電気の影響を受ける部品の取扱いに関するESD指令を参照してくださ い。

# 必要条件

- 装置の電源が切断されていること。
- 1×T10スクリュードライバ

# 手順

# 装置を開く

1. マークされたネジを取り外します。

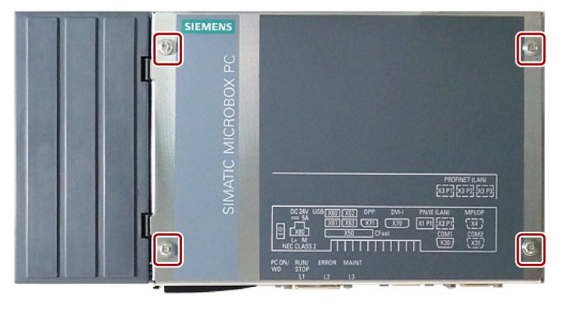

- 2. 前面パネルを矢印の方向に持ち上げま す。
- 3. 前面パネルを置きます。

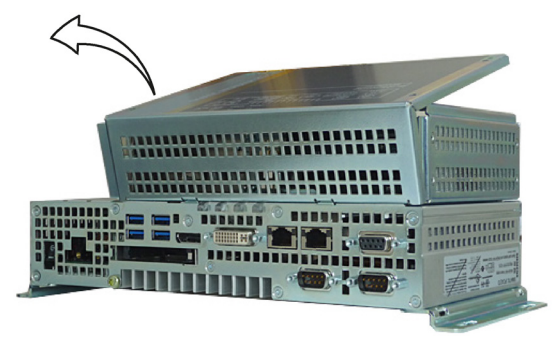

#### 装置を閉じる

逆の手順を実行してください。

装置へのパラメータの拡張と割り付け

6.1 メモリモジュールの取り付けと取り外し

# 6.1.3 メモリモジュールの交換

マザーボードには、SO-DIMM DDR3メモリモジュール用のスロットがあります。最大8 GB まで装置のメモリを拡張できます。

# 注記

Siemens AGによって推奨されているメモリモジュールのみを使用してください。

マザーボードでは、非ECCメモリモジュール用のスロットと比較して、ECCスロットは 180°回転されています。

# 必要条件

- 装置の電源が切断されていること。
- 装置が開いた状態であること([「装置を開く](#page-56-0) (ページ [57\)](#page-56-0)」 および[「拡張カードを含む装置を開く](#page-58-0) (ページ [59\)](#page-58-0)」の章を参照)。

# 手順

#### 注記

ESD[ガイドライン](#page-84-0) (ページ [85\)](#page-84-0)にある、静電気の影響を受ける部品の取扱いに関する指令を 順守してください。

## 取り外し

- 1. モジュールクリップを外側に押し下げま す。 メモリモジュールが前方に傾きます。
- 2. メモリモジュールをスロットから取り出 します。

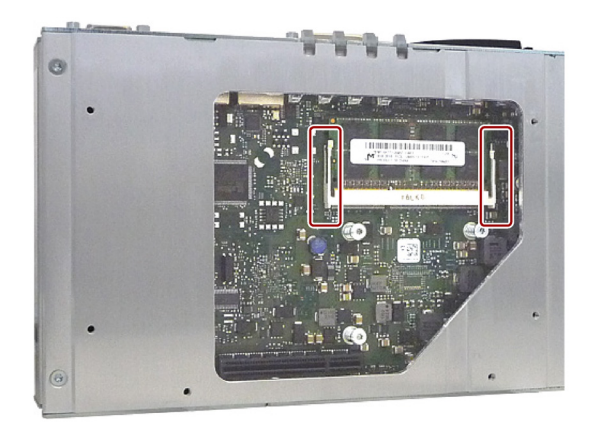

## 設置

- 1. メモリモジュールをマザーボードを向い ている接点側に傾けながら、マークされ ているスロットに挿入します。
- 2. ラッチがかみ合うまで、メモリモジュー ルを慎重に接点ストリップに押し込みま す。

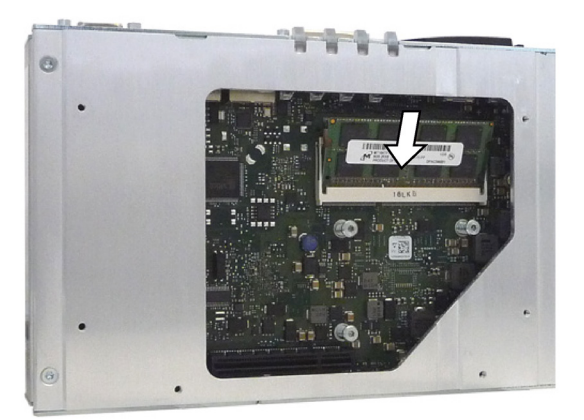

新しいメモリ設定が自動的に検出されます。システムRAM、拡張RAMおよびバッファメモ リキャッシュは、装置の起動中に表示されます。

# 挿入および取り外し後

装置を閉めます。

装置は、電源がオンになったときに、自動的に新しいメモリ容量を登録します。システム RAM、拡張RAMおよびキャッシュSRAMは、装置が起動されたときに表示されます。

# <span id="page-60-0"></span>6.2 CFastカードの取り付けと取り外し

装置には、インターフェース側にCFastカード用スロットが用意されています。工業用途の SIMATIC IPC CFastカードを必ず使用してください。

## 通知

# 装置の損傷

CFastとCompactFlash接続には互換性はありません。装置が損傷されます。

このセクションで指定されているスロットの使用は、CFastカード専用です。

# 注記

以下に注意してください。

- 必ずCFastカードバージョン02以降を挿入してください。
- CFastカードは、必ず、同一バージョンかより高いバージョンのカードと交換してくださ い。
- 製造バージョンは、CFastカード上で確認できます(マークを確認)。

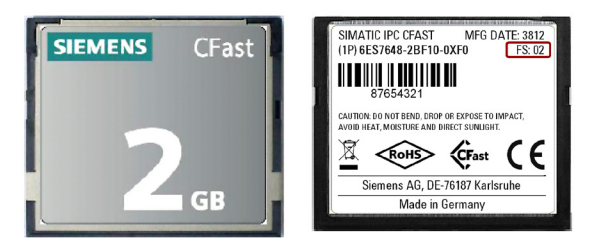

装置へのパラメータの拡張と割り付け

6.2 CFastカードの取り付けと取り外し

# 必要条件

- 装置の電源がオフになっていること。
- 工業用途に承認されたSIMATIC IPC CFastカード。

# 手順

## 設置

### 通知

# メモリカードの挿入

システムに取り付けられた装置内のメモリカードを使用する場合、電気システムに対する 作業用の安全規則を順守する必要があります。

CFastカードをスロットに挿入し、余計な力を掛けないようにして、慎重に作業します。

- 1. カバーのロックを解除します。 図示されている方向にカバーを押しま す。カバーを完全に開きます。
- 2. 図示されているようにCFastカードをス ロットに挿入します。 所定の位置にかみ合うまで、CFastカー ドをスロットに押し込みます(ボールペン と同じ機構)。
- 3. カバーを閉じてロックします。

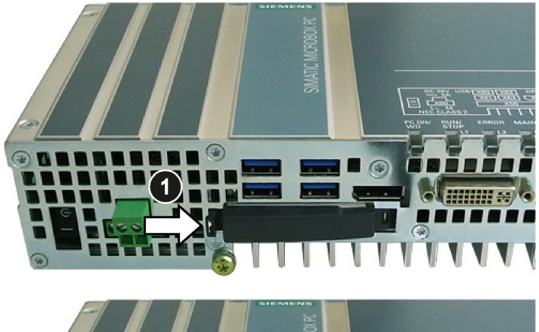

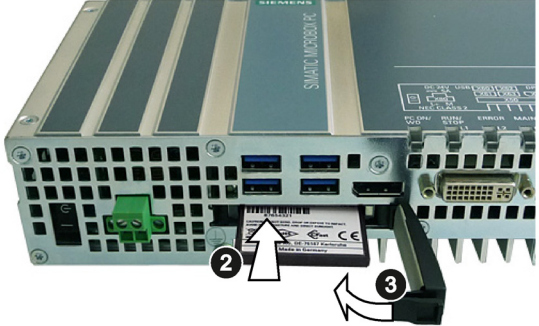

# 取り外し

5 mmほどカードが飛び出るまでカードを押し込んで、CFastカードをメモリスロットから 外します(ボールペンと同じ機構)。

逆の手順を実行してください。

# 6.3 PCIeカードの取り付けと取り外し

# 警告

# 拡張カードを通じての火災のリスク

拡張カードにより、追加熱が発生します。装置は、過熱して火災の原因になる可能性があ ります。

以下の事項に注意してください。

- 拡張カードの安全および設置手順に従ってください。
- 不明な点がある場合は、EN 60950-1:2006およびIEC/UL/EN/DIN-EN 60950-1標準のセ クション4.6および4.7.3の必要条件を満たす筐体に、装置を設置してください。

# 通知

#### 拡張カードに関する注意点

拡張カードにより、設置場所(防火ケース)および許可される取り付け位置(技術仕様を参照) が制限される可能性があります。装置に拡張カードを取り付けた場合、対応するマニュア ルで拡張カード用の安全および設置手順に従ってください。

不明な点がある場合は、IEC/UL/EN/DIN-EN 60950-1のセクション4.6および4.7.3に準拠し た筐体に装置を設置してください。

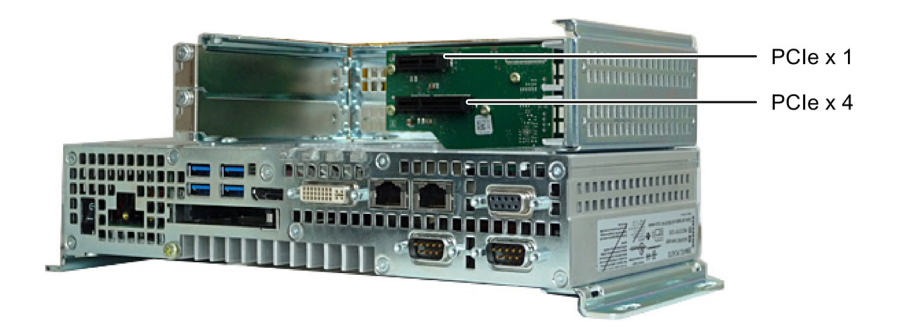

# 必要条件

- 装置が電源から切断されていること。
- 装置が開いた状態であること([「拡張カードを含む装置を開く](#page-58-0) (ページ [59\)](#page-58-0)」の章を参 照)。
- ブランキングプレート:使用されるPCIeカードに外部インターフェースがある場合、これ らのブランキングプレートを使用してコネクタを取り付けることができます。コネクタ 穿孔と一緒にスロットプレートを使用することもできます。
- 1×T10スクリュードライバ

6.3 PCIeカードの取り付けと取り外し

# 手順

# 設置

# 注記

ESD[ガイドライン](#page-84-0) (ページ [85\)](#page-84-0)にある、静電気の影響を受ける部品の取扱いに関する指令を 順守してください。

1. 必要なスロットのブランキングプレート のネジを外します。

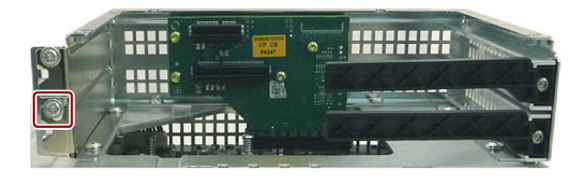

- 2. リテイナを取り外します。
- 3. 拡張カードを図示されているようにスロ ットに挿入します。 拡張カードを対応するネジで固定しま す。
- 4. 図示されている方向にクランプをスライ ドさせます。 図示されているようにネジを使用してク ランプを固定します。

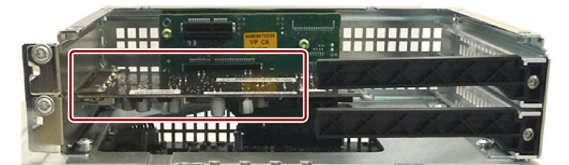

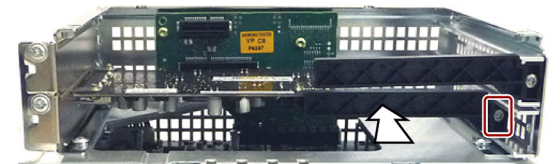

5. [「拡張カードを含む装置を開く](#page-58-0) (ページ [59\)](#page-58-0)」の章で指定されているように装置を閉じま す。

# 取り外し

逆の手順を実行してください。

# BIOS Setupの設定

BIOS Setupの設定が必要になる場合があります。インストールに関する詳細情報について は、拡張カードに同梱されているマニュアルを参照してください。

# 7.1 保守

システムの可用性を高く保つには、下の表で示されている交換間隔で、摩耗するPC構成部 品を交換することをお勧めします。

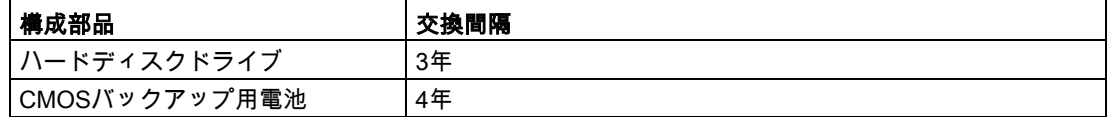

# 7.2 修理に関する情報

修理

この装置用に承認されているシステム拡張のみを取り付けます。その他の拡張装置を取り付 けると、装置を破損したり、RF抑制に関する安全要件や規則に違反する可能性がありま す。技術サポートチームまたはPCの購入店に連絡して、どの拡張装置が安全に設置できる かを確認してください。

警告

#### 装置を開く

装置を未許可で開けたり不適切な修理を行うと、装置を破損したりユーザーを危険にさら す恐れがあります。システム拡張機能を取り付けしたり交換したりして装置を破損した場 合は、保証が無効になります。

装置はトレーニングを受けた者のみが修理できます。

#### 電気システム取り扱い上の安全

電気システムの取り扱いは許可された者のみが実行できます。以下の電気ショックおよび感 電死に関する安全規則は、ドイツで適用されます。

- 1. システムをオフにします。
- 2. システムのスイッチが再びオンにならないように確認します。
- 3. システムの電源が切れていることを確認します。
- 4. システムを接地および短絡させます。
- 5. 隣接した帯電部をカバーまたは遮断します。

7.2 修理に関する情報

これらの安全規則はDIN VDE 0105標準に基づいています。

# 注記

これらの安全手順は、電気システムでの作業を行う前に、必ず上記の順番で実行します。電 気システムでの作業が完了したら、安全手順を最後から最初に向けて逆に実行します。

該当する安全規則に従って、作業中の電気システムに「使用中」と明記してください。 システムを使用する国で適用される安全規則に従ってください。

# 八注意

#### 静電気に敏感なコンポーネント

装置には、静電気によって破損する可能性のある電子部品が内蔵されています。これは、 機械やプラントの故障や損傷が生じるおそれがあります。

このため、装置のドア、装置のカバー、またはケースカバーを開くなど装置を開くときに も、必ず予防手段をとる必要があります。詳細については、 「ESD[ガイドライン](#page-84-0) (ページ [85\)](#page-84-0)」の章を参照してください。

#### /ļ\ 警告

#### 破裂して有毒物質を放出する恐れがあります

リチウム電池の不適切な取り扱いは、電池の爆発の原因になる可能性があります。電池の 爆発および汚染物質の放出は、深刻な怪我の原因になる可能性があります。

リチウム電池に関するすべての安全および取り扱い指示に従ってください。リチウム電池 を火に近づけないでください。また電池本体へのハンダ付けを行わないでください。リチ ウム電池は再充電、分解、短絡しないでください。リチウム電池の極性を逆にしたり、電 池に100°C以上に加熱しないでください。リチウム電池は直射日光、湿気、結露から保護 してください。

リチウム電池を扱う場合は、以下のことに注意してください。

- 破損した電池は、装置の機能を危険にさらします。電池の充電は早めに実行してくださ い。
- リチウム電池は必ず同じタイプまたは製造元が推奨するタイプの電池と交換してくださ い。

リチウム電池の注文番号はA5E30314053です。

7.3 ハードウェアの取り付けと取り外し

#### 通知

#### 電池および充電式電池による環境汚染

使用済みの電池および充電式電池を家庭ごみに廃棄しないでください。ユーザーには使用 済みの電池および充電式電池を返却する法的義務があります。ユーザーには使用済みの電 池および充電式電池を正しく廃棄する責任があります。

使用済みの電池および充電式電池の廃棄に関する次のルールに従ってください。

- 使用済みの電池および充電式電池は地方治自体の条例に従って危険廃棄物として個別に 廃棄してください。
- 使用済みの電池および充電式電池は、公共のごみ収集場所および該当する使用済みの電 池および充電式電池の販売店に持ち込むこともできます。
- 使用済みの電池容器に「使用済み電池」とマークしておいてください。

# 責任の制限

装置のすべての技術仕様と承認は、有効なCE承認(CEマーク)の付いた拡張コンポーネント を使用している場合にのみ適用されます。関連するマニュアルの拡張コンポーネントの設置 手順に従う必要があります。

本装置のUL規格の認定は、UL認定部品を「適合条件」に従って使用した場合に限って適用 されます。

我々は、サードパーティ製の装置またはコンポーネントの使用によって生じた機能の制限に ついて責任を負うものではありません。

#### 下記も参照

スペアパーツと修理 [\(http://support.automation.siemens.com/WW/view/en/16611927\)](http://support.automation.siemens.com/WW/view/en/16611927)

# 7.3 ハードウェアの取り付けと取り外し

# <span id="page-66-0"></span>7.3.1 バックアップ用電池の取り付けと取り外し

バックアップ用電池の寿命は、動作条件に応じて、約5~8年です。

#### 注記

バックアップ用電池は必ず同じタイプまたは製造元が推奨するタイプの電池と交換してくだ さい。バックアップ用電池の注文番号:A5E30314053。

使用済み電池の廃棄は、地方治自体の条例に従ってください。

#### 必要条件

- 装置の電源が切断されていること。
- マウス、キーボード、モニタなどの、周辺機器が接続されていないこと。
- 1×T10スクリュードライバ

7.3 ハードウェアの取り付けと取り外し

# 手順

#### 装置を開く

# 通知

#### 時間設定が失われます

電池の交換に30秒以上かかる場合は、時間設定が消去されます。装置の時間が同期されな くなります。タイマ制御プログラムが実行されなくなるか、または誤った時刻に実行され ます。プラントが損傷を受けることがあります。

装置時間を再度設定します。

# 注記

現在のBIOS Setup設定を書き留めておくか、BIOS Setupの[Exit][メニュー](#page-135-0) (ページ [136\)](#page-135-0)のユ ーザープロファイルとして設定内容を保存しておきます。設定を書き留めるためのリストは BIOS説明で参照できます。

1. 図示されているネジを外し、矢印の方向 にカバーパネルを引き出し、持ち上げて 外します。

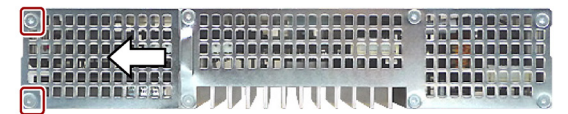

2. コネクタを慎重に取り外します。

- 3. 筐体ガイドからバッテリホルダーを取り 外します。
- 4. 電池をバッテリホルダーから取り外しま す。

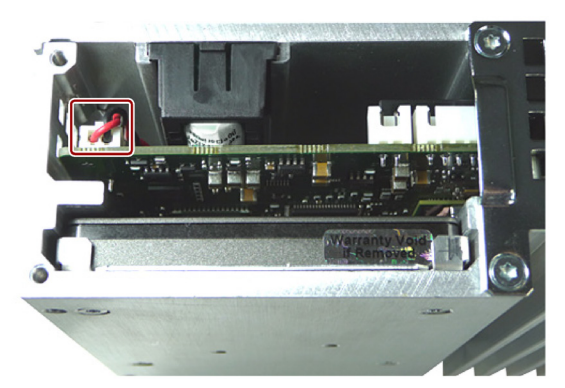

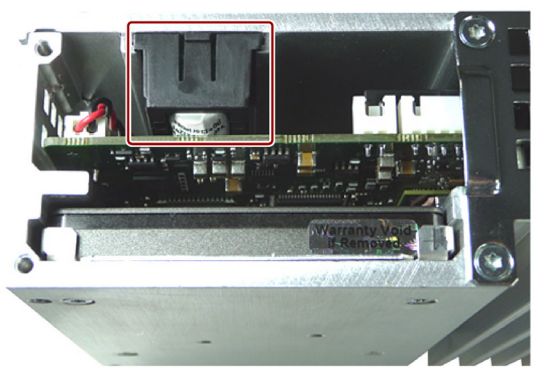

7.3 ハードウェアの取り付けと取り外し

# 設置

- 1. 図示されているように、フォームエレメ ントに従ってバッテリホルダーを保持し ます。
- 2. 電池をバッテリホルダーの下部に挿入 し、押し込みます。
- 3. 図示されているようにコネクタを慎重に 挿入します。
- 4. バッテリホルダーを筐体ガイドに挿入し ます。

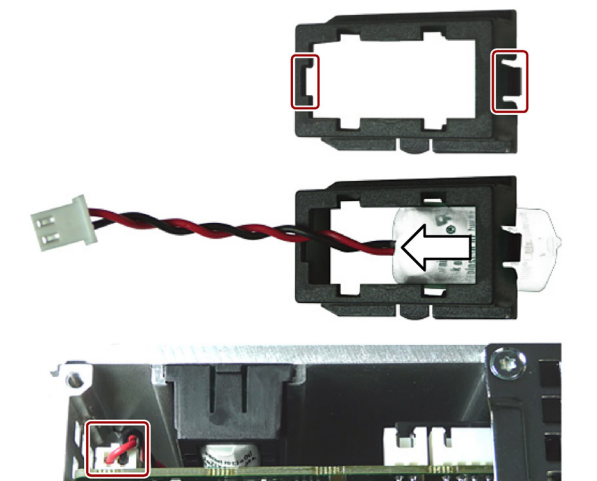

5. カバーパネルを元の位置に戻し、その2本のネジを使って締め付けます。

# 7.3.2 記憶媒体の交換

#### 7.3.2.1 HDD/SSDの交換

この手順は、内蔵HDDやSSDの交換に適用されます。

#### 必要条件

- 装置の電源が切断されていること。
- 装置が取り外されていること。
- 1×T10スクリュードライバ

# 手順

# 注記

ESD[ガイドライン](#page-84-0) (ページ [85\)](#page-84-0)にある、静電気の影響を受ける部品の取扱いに関するガイド ラインを順守してください。

7.3 ハードウェアの取り付けと取り外し

## 取り外し

- 1. マークされたネジを取り外します。 図示されている方向にカバーを押し、持 ち上げて外します。
- 2. マークされたネジを取り外します。 これらのネジは、HDD/SSDを固定しま す。
- 3. 筐体からHDD/SSDを取り外します。

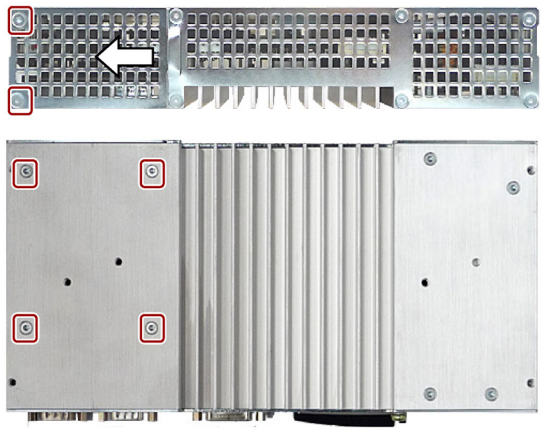

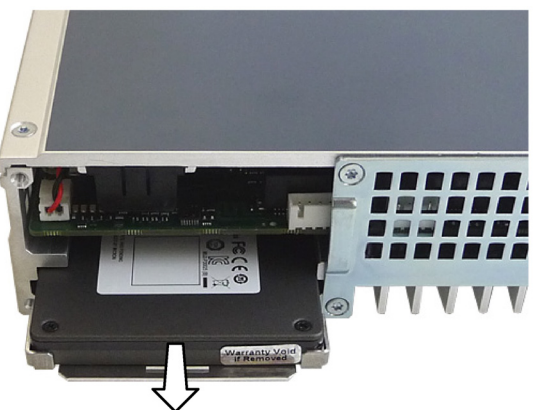

4. 図示されているように、ベースプレート の側面でHDD/SSDを緩めます。 HDD/SSDは、図示されているように、 スタッドによってベースプレートに保持 されます。HDD操作用に、追加の絶縁フ ィルムをベースプレートに挿入します。

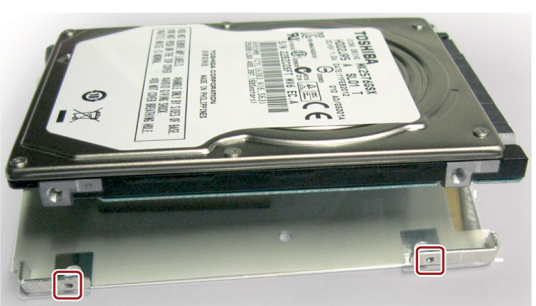

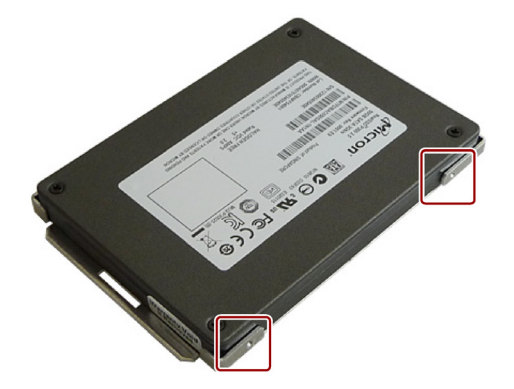

7.3 ハードウェアの取り付けと取り外し

# 設置

1. HDD/SSDをベースプレート上に置きま す。

SSDを取り付けるときは、へこみ位置を 順守します。SSDインターフェースは、 へこみの反対側に位置している必要があ ります。

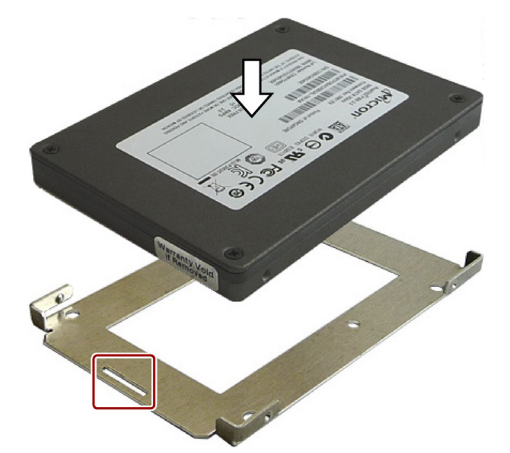

2. 新しいHDD/SSDを筐体に挿入します。 銘板が上側になっていることに注意しま す。取り付け穴が見えるまで、 HDD/SSDを筐体内にスライドさせま す。

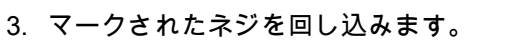

4. カバーを筐体に挿入します。 マークされたネジを回し込みます。

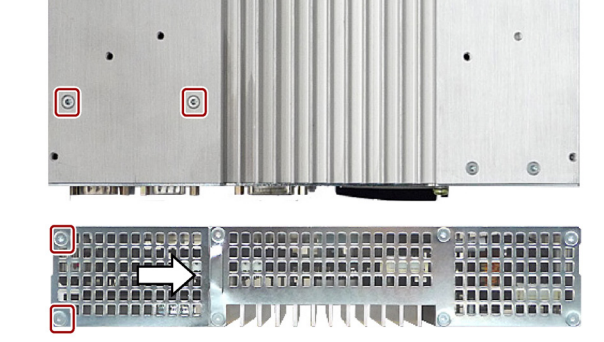

 $\sqrt{2}$ 

 $\bigcirc$ 

 $\epsilon$ 

7.3 ハードウェアの取り付けと取り外し

# 7.3.2.2 メモリカード取り付け具の取り付け

2つ目のCFastメモリカードのメモリカード取り付け具は、この装置用に使用可能です。 HDDまたはSSDの代わりに、メモリカードラックを挿入できます。

使用されるメモリカードのタイプは、「CFast[カードの取り付けと取り外し](#page-60-0) (ページ [61\)](#page-60-0)」で 説明されています。

# 必要条件

- 装置の電源が切断されていること。
- 装置が取り外されていること。
- 1×T10スクリュードライバ

# 手順

# 取り外し

- 1. 図示されているネジを取り外します。 図示されている方向にカバーを押し、持 ち上げて外します。
- 2. 図示されているネジを取り外します。

3. 筐体からHDDまたはSSDを取り外しま す。

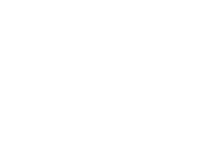

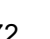

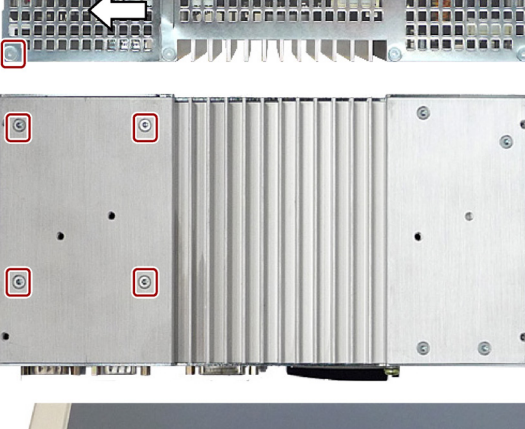

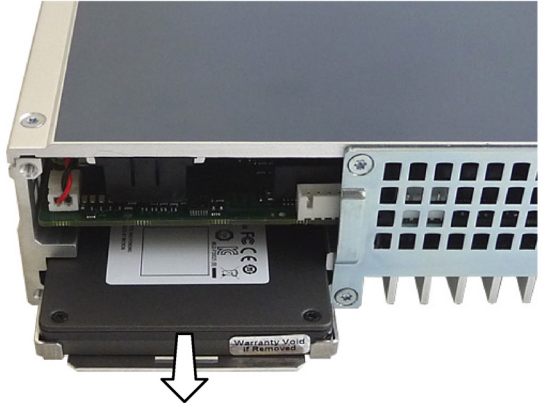
### 装置の保守と修理

 $\epsilon$ 

**Albert** 

7.4 ソフトウェアのインストール

### 設置

- 1. メモリカードラックを、マークされた接 点がガイドを向いた状態で、ガイドに挿 入します。 メモリカードは、上を向いている必要が あります。取り付け穴が見えるまで、メ モリカードラックを筐体内にスライドさ せます。
- 2. マークされたネジを回し込みます。

- 3. カバーを筐体に挿入します。 マークされたネジを回し込みます。
	- Cocooperationale **FIFFINITE AND LONGITY**

G

்டை

 $\bigcirc$ 

 $\boxed{\circ}$ 

**SIEMENS** 

 $\bullet$  $G<sub>R</sub>$ 

- 7.4 ソフトウェアのインストール
- 7.4.1 オペレーティングシステムの再インストール
- 7.4.1.1 一般的なインストール手順

お使いのオペレーティングシステムが正常に機能しなくなった場合は、次の2つの方法のい ずれかで再インストールできます:

 $\sqrt{2}$ 

 $\boxed{\circ}$ 

- リカバリDVDおよび「Documentation and Drivers」CD/DVDを使用する (Windows 7 Ultimateのみ)
- リストアDVDを使用する

### リカバリDVD(Windows 7 Ultimateのみ)

### 通知

### Windows Embedded

リカバリDVDは、Windows Embeddedオペレーティングシステムでは使用できません。

リカバリDVDには、ドライブを構成して、オペレーティングシステムおよびサポート言語 をインストールするためのツールを備えたインストールプログラム(MUIパッケージ)が入っ ています。

インストール済みオペレーティングシステムの基本言語は英語です。 他の言語を追加する には、後でこれらの言語をリカバリDVDからインストールします。

### 「Documentation and Drivers」CD/DVD

「Documentation and Drivers」CD/DVDには、マニュアルおよびハードウェアドライバが入 っています。

### リストアDVD

リストアDVDは、オペレーティングシステムを使用する装置を注文した場合、製品パッケ ージに含まれています。 このDVDには、イメージファイルと元のソフトウェアパッケージ が入っています。 つまり、インストール済みハードウェアドライバとDiagBaseなどのモニ タリングソフトウェアを備えたオペレーティングシステムです。

## 7.4.1.2 リストアDVDを使用してソフトウェアの工場出荷時の状態を復元する

リストアDVDを使用して、工場出荷時のソフトウェアを復元することができます。DVDに は、お使いのPCのハードディスク/SSDまたはCFastカードに出荷時のソフトウェアを転送 するのに必要なイメージとツールが含まれています。ソフトウェアを復元するには、以下の オプションを使用できます。

- Cドライブ(システム)およびDドライブでハードディスク全体/SSDまたはCFastカードを 復元します:
- Cドライブのみを復元します:これにより、Dドライブのユーザーデータを保持すること ができます。

### 通知

### データが削除されます

[システムパーティションのみを復元する]が設定されている場合は、Cドライブ(システム) 上のすべてのデータが削除されます。ドライブC:上のすべてのデータ、ユーザー設定、お よびすべてのオーソリゼーションまたはライセンスキーは、処理中に失われます!ハード ディスクドライブのドライブC:上のすべてのデータが削除されます。セットアップでは、 ハードディスクのパーティションがフォーマットされ、工場出荷時のソフトウェアが再イ ンストールされます。 [ハードディスク全体を復元する]オプションを選択すると、ハード ディスク上のすべてのデータ、ユーザー設定およびオーソリゼーション、またはライセン スキーが失われます。

### 工場出荷時状態の復元

- 1. USB CD-ROMドライブを装置に接続します。
- 2. リストアDVDをドライブに挿入します。
- 3. 装置を再起動してください。
- 4. 以下のBIOSメッセージが表示されたら、<ESC>を押します。

Press ESC for boot options

初期化後に、「Boot Menu」が表示されます。

- 5. リストアDVDから起動するには、Boot Managerを選択します。
- 6. Boot ManagerからCD/DVDドライブを選択し、入力を確定します。
- 7. リストアDVDからオペレーティングシステムのインストールを促す次のメッセージが表 示されたら、ただちにどれかのキーを押してください。

Press any key to boot from CD or DVD.

数秒後、インストールプログラムが表示されます。

8. 画面の指示に従います。

### 注記

装置がUSB DVD-ROMドライブに対応できるように、BIOSメニュー[ブート]で、[USBブー ト]オプションを[有効]に設定する必要があります。

### 7.4.1.3 Windows 7

Windows 7のインストール

### 注記

Windowsオペレーティングシステムの使用に関する固有の情報は、次のマニュアルに記載さ れています(製品パッケージには含まれていない)。Windows 7テクニカルリファレンス (MS出版番号5913)。

### 必要条件

- USBキーボード
- USB DVD-ROMドライブ
- 製品パッケージに含まれている、インストールするオペレーティングシステムのリカバ リDVD。

### 装置の保守と修理

7.4 ソフトウェアのインストール

### 手順

- 1. BIOS Setupで[USBブート]を有効にしてください。
- 2. DVDドライブをUSBポートに接続します。
- 3. リカバリDVDをDVDドライブに挿入します。
- 4. 装置を再起動してください。
- 5. 以下のBIOSメッセージが表示されたら、<ESC>を押します。

```
Press Esc for Boot Options
```
初期化後に、「Boot Menu」が表示されます。

- 6. リカバリDVDから起動するには、Boot Managerを選択します。
- 7. Boot ManagerからCD/DVDドライブを選択し、入力を確定します。
- 8. 以下のプロンプトが表示されたらただちにいずれかのキーを押して、リカバリDVDから オペレーティングシステムをインストールします。

Press any key to boot from CD or DVD ..

2、3秒後に、[Install Windows]インストールプログラムが表示されます。

### 通知

### 削除されるデータ

ドライブC:上のすべてのデータ、ユーザー設定、およびすべてのオーソリゼーションま たはライセンスキーは、Windowsの7のインストール時に削除されます。

- すべてのデータをバックアップします。
- BIOS Setupの[メイン]メニューで日付と時刻を確認し、必要に応じて表示される時 刻を修正します。
- 9. インストールプログラム「Install Windows」の指示に従います。追加情報については、 オペレーティングシステムのマニュアルを参照してください。

### [Windowsのインストール]インストールプログラム

インストールプログラムとインストールするオペレーティングシステムの言語は、英語に事 前設定されています。オペレーティングシステムの言語は、インストール後に変更できま す。これに関する情報は、[「多言語ユーザーインターフェース](#page-76-0)(MUI)を使って言語選択を設 [定します。](#page-76-0) (ページ [77\)](#page-76-0)」セクションにあります。

### パーティションの設定

OSのインストール中にパーティションを設定することができます。

Windows 7のシステムパーティションの推奨最小サイズは、RAMと使用する追加のソフト ウェアの量によって異なります。次の表は、データ量の出荷時のパーティションに関する情 報を提供します。

### 工場出荷時の状態のWindows 7のパーティション

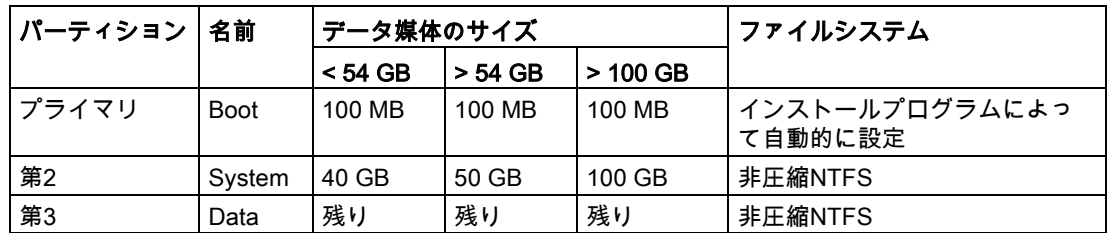

### <span id="page-76-0"></span>多言語ユーザーインターフェース(MUI)を使って言語選択を設定します。

メニュー、ダイアログ、または日付と時刻などの表示を別の言語に設定できます。 このた めには、事前にインストールされた言語の1つを選択するか、または新しい言語パッケージ を選択することができます。

以下のコマンドシーケンスは、英語で記述されます。 デフォルト設定によっては、別の言 語で表示されることもあります。

### Windows 7での言語選択の設定

### 注記

Windowsオペレーティングシステムの言語選択の設定に関する特定情報は、マニュアル 「Windows 7, Technical Reference(MSPress No. 5913」に記載されています。これは、納 入範囲には含まれません。

### 登録ユーザーアカウントの言語、領域およびフォーマットの設定の変更

1. 以下のように選択します。

"Start > Control Panel > Clock, Language, and Region > Regional and Language Options"

2. [Formats]および[Location und Keyboards and Languagesの各タブで必要な変更を行うこ とができます。

### システムアカウント標準ユーザーアカウントの言語、領域およびフォーマットの設定の変更

システムアカウントの言語、領域およびフォーマットの設定(たとえば、ユーザーログイン ダイアログの言語)や標準ユーザーアカウントの設定(新規ユーザーの標準設定)を変更するこ とができます。 登録ユーザーの設定は、この目的でシステムアカウントおよび標準ユーザ ーアカウントにコピーされます。

1. 以下のように選択します。

"Start > Control Panel > Clock, Language, and Region > Regional and Language Options"

2. 必要な変更は[Administrative]タブで行うことができます。 対応するボタンをクリックし て設定をコピーします。

### 新しい言語パッケージのインストール

いくつかの言語パッケージが、リカバリDVDの「Languagepacks」フォルダに入っていま す。

1. 以下のように選択します。

"Start > Control Panel > Clock, Language, and Region > Regional and Language Options"

- 2. [Keyboards and Languages]タブを選択します。
- 3. [Install/uninstall languages]ボタンをクリックして、必要な変更を行います。

### リカバリDVDの言語

### 次の追加言語が、オペレーティングシステムのリカバリDVDからインストールできます:

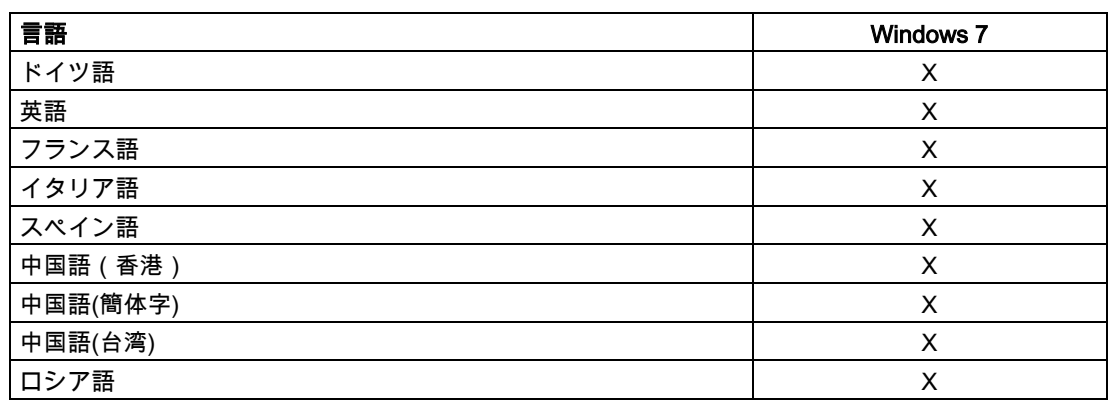

### 7.4.1.4 Windows Embedded Standard

### 一般的なインストール手順

お使いのソフトウェアが何らかの理由で破損した場合は、リストアDVDから再インストー ルすることができます。 リストアDVDには、オリジナルのソフトウェアパッケージ(ハード ウェアドライバがインストールされたオペレーティングシステム)と共に、ハードディスク /SSDまたはCFastカードのイメージファイルが含まれています。

### 注記

オペレーティングシステムを再インストールするには、USBキーボードとUSB DVD-ROM ドライブが必要です。 新規インストールを実行する前に、BIOS Setupの「Main」メニュー で設定した日付と時刻を確認し、必要に応じてこれらを修正する必要があります。

# 7.4.2 データメディアのパーティション

### 7.4.2.1 Windows Embedded Standard 7でのパーティション

新しいドライブをインストールした後、破損したパーティションを修復するか、パーティシ ョンを変更するためにパーティションを再設定する必要があります。

### SIMATIC IPC CFastカードのパーティション

Windows Embedded Standard 7のためのSIMATIC IPC CFastカードは、次のデフォルトの パーティションで設定されています。

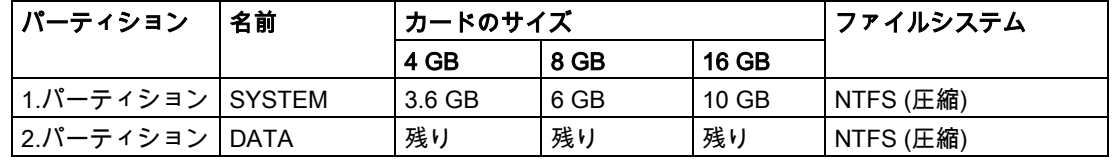

\* パーティション/フォーマットのため、実際のCFast容量は、SIMATIC IPC CFastカードに 指定されたメモリサイズに対応していません。

### HDDまたはSSDのパーティション

納品状態では、次のパーティションは、Windows Embedded Standard 7オペレーティング システム用のHDDまたはSSDドライブ上に設定されています。

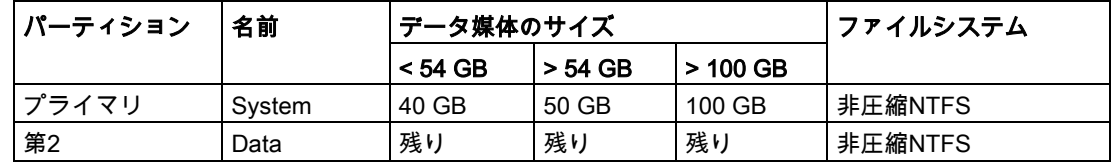

納品状態の元のパーティションを復元するには、ソフトウェアツール SIMATIC IPC Image & Partition Creatorを使用することをお勧めします。このツールの使用 に関する詳細情報については、メーカーのマニュアルを参照してください。

### 7.4.2.2 Windows 7 Ultimateでのパーティション

新しいドライブをインストールした後、破損したパーティションを修復するか、パーティシ ョンを変更するためにパーティションを再設定する必要があります。

### HDDまたはSSDのパーティション

納品状態では、次のデフォルトのパーティションは、Windows7 Ultimateオペレーティング システム用のHDDまたはSSD上に設定されています。

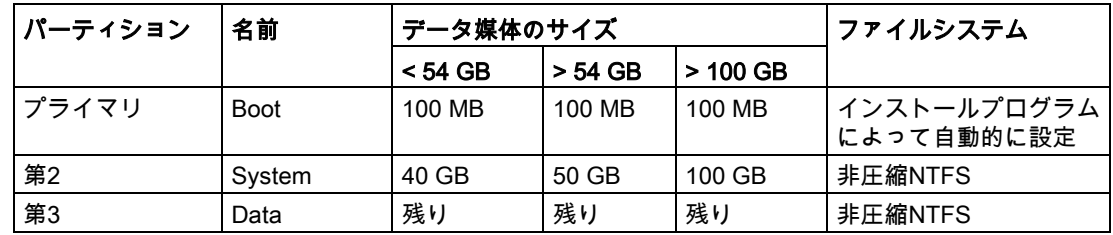

### 装置の保守と修理

7.4 ソフトウェアのインストール

### 7.4.2.3 Windows 7およびWindows Embedded Standard 7でのパーティションの調整

ディスク管理を使用してCFastカード、SSDまたはHDDのパーティションを調整することが できます。

割り付けられていないメモリ空間を獲得するために、利用可能なパーティションを減らすか 削除することができます。これは、新しいパーティションを設定するか、既存のパーティシ ョンを増やすために、利用することができます。

### 注記

### パーティションを削除するとデータが失われる!

パーティションを削除すると、このパーティション上のすべてのデータが失われます。

パーティションを変更する前にデータをバックアップしてください。

### 必要条件

ユーザーは、管理者としてログオンしていること。

### パーティションを減らす

- 1. 減らすパーティション上で右マウスボタンをクリックし、[サイズの縮小]をクリックしま す。
- 2. 以下の説明に従います。

### パーティションを増やす

### 注記

パーティションを増加するには、このパーティションをデータシステムを使用してフォーマ ットしてはなりません。パーティションは、「NTFS」データシステムでフォーマットする 必要があります。

- 1. パーティションマネージャで、増やすパーティションを右クリックし、[サイズの増加]を クリックします。
- 2. 画面の指示に従います。

その他の情報は、[ヘルプトピック]および[検索]の下にある[ヘルプ]メニューを参照してくだ さい。

### 7.4.3 ドライバおよびソフトウェアのインストール

### 概要

### 注記

マルチ言語オペレーティングシステム(MUIバージョン)の場合は、メニューとダイアログの 領域設定とデフォルト言語を英語(US)に設定してから、新規ドライバまたはオペレーティン グシステム更新をインストールする必要があります。

# 手順

- 1. 装置にCD/DVDドライブがない場合は、外部USB CD/DVDドライブをUSBポートに接続 します。
- 2. 提供される「Documentation and Drivers」CD/DVDを挿入します。
- 3. [スタート]でプログラムを開始します。
- 4. 索引から[ドライバ]を選択します。
- 5. 装置とオペレーティングシステムを選択します。
- 6. 必要なドライバを選択します。
- 7. 「Driverpath」の隣にあるリンクをクリックして、ドライバデータを含むフォルダを開き ます。
- 8. このフォルダのセットアッププログラムを開始します。

### 注記

Windowsオペレーティングシステムの新たなインストールの場合は、チップセットドラ イバをインストールしてから、必要に応じて他のすべてのドライバをインストールしま す。

## 7.4.4 更新インストール

### 7.4.4.1 オペレーティングシステムの更新

### Windows

Windowsオペレーティングシステムの最新の更新は、インターネット上のマイクロソフト [\(http://www.microsoft.com\)](http://www.microsoft.com/)、および装置のスタートメニュー[Start > All Programs > Windows Update > Check for updates]からご利用いただけます。

### 注記

Windows MUIバージョンで新規ドライバまたはオペレーティングシステム更新をインスト ールする場合は、まず領域メニューとダイアログの設定およびデフォルトの英語(US)言語を 設定します。

# その他オペレーティングシステム

各メーカーにお問い合わせください。

## 7.4.4.2 アプリケーションプログラムおよびドライバのインストールまたは更新

WindowsオペレーティングシステムでCDまたはフロッピーディスクからソフトウェアをイ ンストールするには、適切な外部USBドライブをコンピュータに接続する必要があります。

USBフロッピーディスクドライブとUSB CD-Rドライブのドライバはオペレーティングシス テムに含まれているため、個別にインストールする必要はありません。

SIMATICソフトウェアパッケージのインストールについては、各メーカーのマニュアルを参 照してください。

サードパーティ製ドライバとアプリケーションプログラムの更新については、各製造元に問 い合わせてください。

### 7.4.4.3 CP 1616オンボード

### NDIS装置ドライバ

Installation\_CP16xx.pdfマニュアルおよび同梱の「Documentation and Drivers」CD/DVDに 記載されている情報をお読みください。

### PROFINET IO

SIMATIC装置のとSIMATIC NETマニュアルのリストがある、「統合」セクションの情報を お読みください。

# 7.4.5 データのバックアップ

7.4.5.1 イメージの作成

### Windows Embedded Standard 7およびWindows7でのデータのバックアップ

Windows Embedded Standard 7およびWindows 7で、データバックアップのために SIMATIC IPC Image & Partition Creatorソフトウェアツール(V3.3以降)を使用することをお 勧めします。このツールには、メモリカード、ハードディスクおよび個々のパーティション (イメージ)のすべての内容のバックアップおよび復元のために便利で効率的な機能が備わっ ています。

SIMATIC IPC Image & Partition Creatorは、DVD媒体への書き込みのみをサポートしていま す。このツールは、Siemens オンラインオーダーシステム [\(http://www.siemens.com/automation/mall\)](http://www.siemens.com/automation/mall)を使用して注文できます。SIMATIC IPC Image & Partition Creatorの詳細については、その製品マニュアルを参照してください。

# 技術仕様<br>8.1 認証および承認

### DIN ISO 9001認証

全生産プロセス(開発、製造、販売)のためのSiemens品質管理システムは、 DIN ISO 9001:2000の要件を満たしています。

これはDQS (ドイツ品質保証機構)により認定されています。

Q-Net認定書番号:DE-001108 QM

# ソフトウェア使用許諾契約

装置にソフトウェアが事前インストール済みで供給されている場合、対応するライセンス契 約に従わなければなりません。

### UL認可

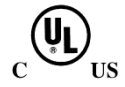

装置には次の認可を取得できます。

損害保険者研究所(UL)のUL 60950-1規格、カナダ標準規格 CAN/CSA-C22.2 No. 60950-1(I.T.E)とUL508、およびカナダ標準規格 CAN/CSA-C22.2 No. 142 (IND.CONT.EQ)

### FCCおよびカナダ

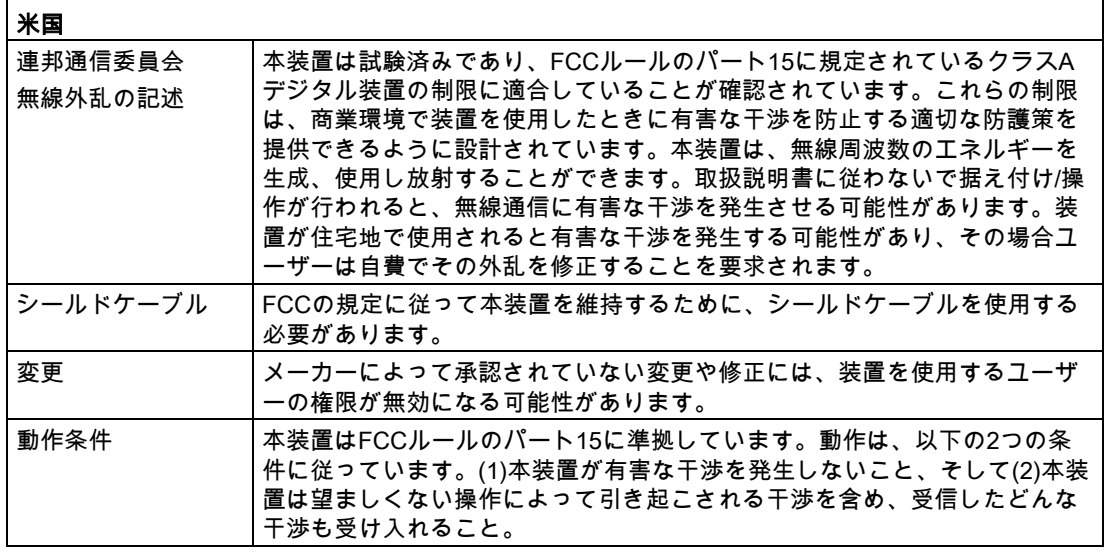

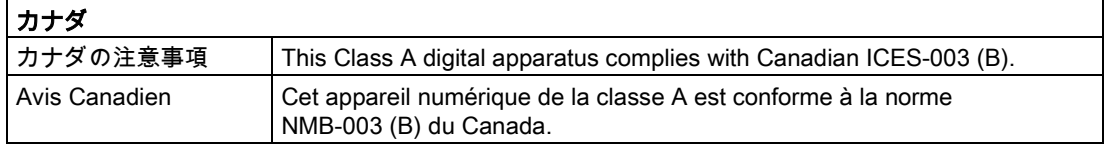

# オーストラリアとニュージーランド

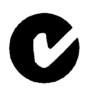

この製品は標準EN 61000-6-4:2007『一般規格 - 住宅、商業および軽工業環境に対する排出 基準』の要件を満たしています。

This product meets the requirements of the standard EN 61000-6-4:2007 Generic standards - Emission standard for residential, commercial and light-industrial environments.

# 韓国

 $\mathbb{Z}$ 

この製品は、韓国認定の要件に適合しています。

This product satisfies the requirement of the Korean Certification (KC Mark).

이 기기는 업무용(A급) 전자파 적합기기로서 판매자 또는 사용자는 이 점을 주의하시기 바라며 가정 외의 지역에서 사용하는 것을 목적으로 합니다.

# 8.2 適合性宣言

## CEマーキング

 $\epsilon$ 

この装置は、EMC指令の2004/108/EC「電磁環境適合性」の要件および安全仕様に適合して います。

## EC適合性宣言

対応するドキュメントは、インターネットの「EC適合性宣言、カナダ/米国のUL承認 [\(http://support.automation.siemens.com/WW/view/en/48958203\)](http://support.automation.siemens.com/WW/view/en/48958203)」で入手できます。

この製品はEC指令2004/108/EC「電磁環境適合性」の要件を満たしています。

装置は、CEマークに対応する次の適用分野向けに設計されています。

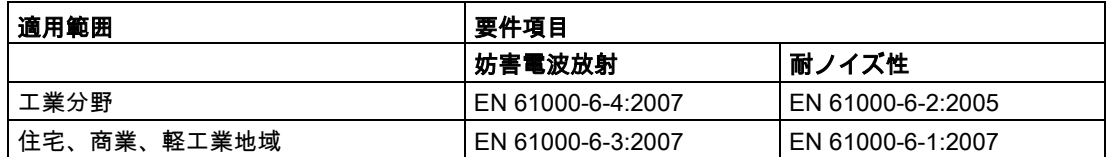

# 8.3 指令と宣言

# 8.3.1 ESDガイドライン

### ESDとは

電子モジュールには、高度に集積されたコンポーネントが装備されています。 構造的な理 由で、電子コンポーネントは過電圧に、そして必然的に静電放電に対して非常に敏感です。 このような電子コンポーンネントまたはモジュールには、静電気敏感性装置のラベルが付い ています。

以下の略称は通常、静電気に敏感な部品に使用されています。

- ESD 静電気敏感性装置(Electrostatic Sensitive Device)
- ESD Electrostatic Sensitive Device、共通の国際的名称として

静電気に敏感な装置には、適切なシンボルでラベル付けすることができます。

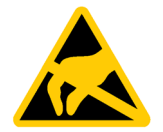

# 通知

### 接触によるESDへの損傷

静電気に敏感な装置(ESD)は、人間が知覚できる電圧よりもさらに低い電圧によって、破 損する可能性があります。 静電エネルギーを放電せずに、コンポーネントまたはモジュー ルの電気的接続に触れた場合、このような電圧が生じる場合があります。

過電圧によるモジュールへの損傷が直ちに検出されず、長い期間の後で明らかになること がしばしばあります。 結果は計り知れず、その範囲は予測不可能な故障から機械またはシ ステムの障害全体に及びます。

コンポーネントに直接触れることは避けてください。 作業者、ワークステーション、およ び梱包が適切に接地されていることを確認します。

### 帯電

周囲の電位に導電接続していない作業者は、帯電している可能性があります。

この作業者が接触する材質には、特別な意味があります。 この図は、湿気および材質に応 じて作業者が帯電する最大静電電圧を示しています。 これらの値は、IEC 61000-4-2の仕様 に準拠しています。

技術仕様

8.3 指令と宣言

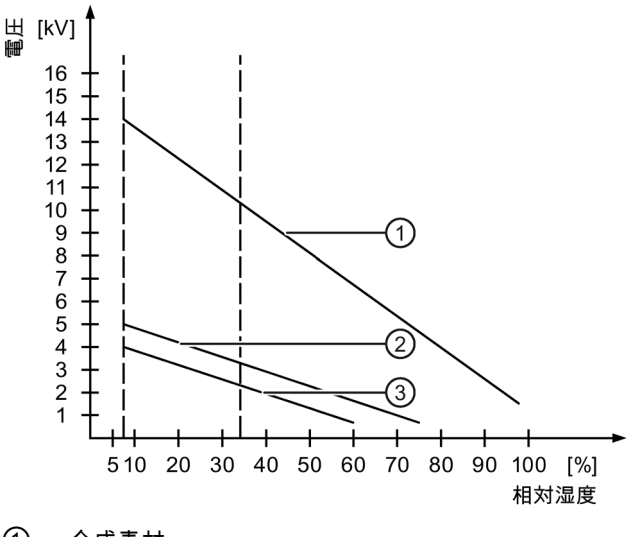

- ① 合成素材
- ② ウール
- ③ 木材やコンクリートなどの制電性の素材

### 通知

### 接地対策

接地しないと、等電位ボンディングはできません。 静電気帯電が放電されず、ESDが損傷 することがあります。

静電気の放電から自身を保護してください。 静電気に敏感な装置を使用している場合は、 作業者および作業場が適切に接地されていることを確認します。

### 静電放電に対する保護措置

- ESDに敏感なモジュールの取り付けまたは取り外しの前に、電源を切断します。
- 適切な接地をするように注意します。
	- 静電気に敏感な装置を処理している場合は、作業者、使用されているワークステーシ ョンとデバイス、ツール、および梱包が適切に接地されていることを確認します。 この方法で、静電気の放電を避けます。
- 直接の接触の回避
	- 一般的に、避けられない保守作業の場合を除き、静電気に敏感な装置には触れないで ください。
	- コネクタピンまたはコンダクタパスに触れないように、モジュールはエッジに留めま す。 これにより、放電エネルギーが静電気に敏感なコンポーネントに達して破損さ せることを防止できます。
	- モジュールで計測する前に、自身の静電気を放電します。 これは、接地した金属部 分に触れて行います。 常に接地された測定器を使用します。

# 8.4 寸法図

8.4.1 図面寸法 - DINレールに設置

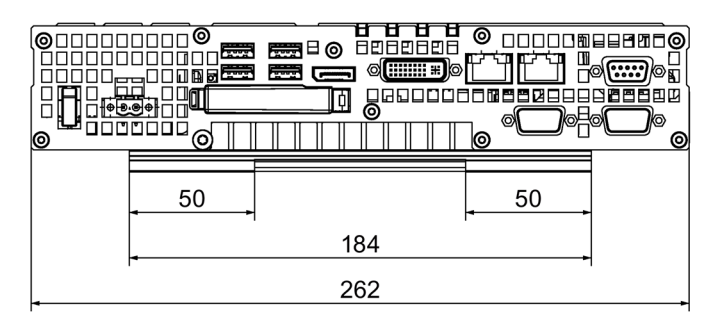

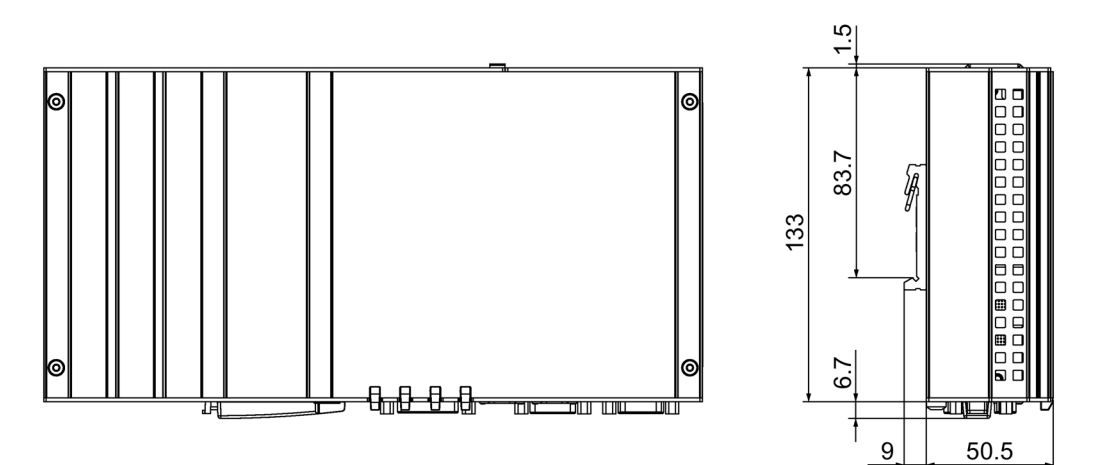

寸法単位(mm)

8.4 寸法図

# 8.4.2 寸法図 - 壁取り付け

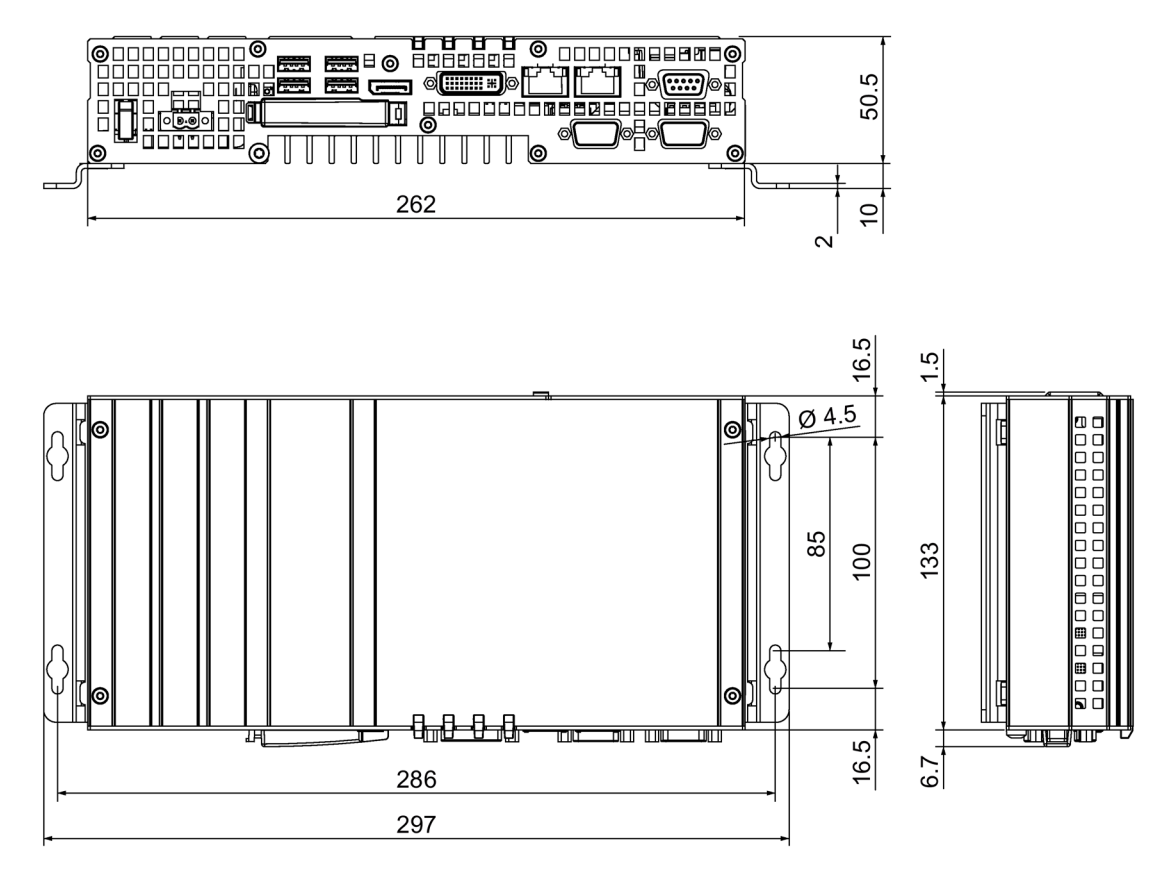

寸法単位(mm)

8.4.3 寸法図 - 垂直取り付け

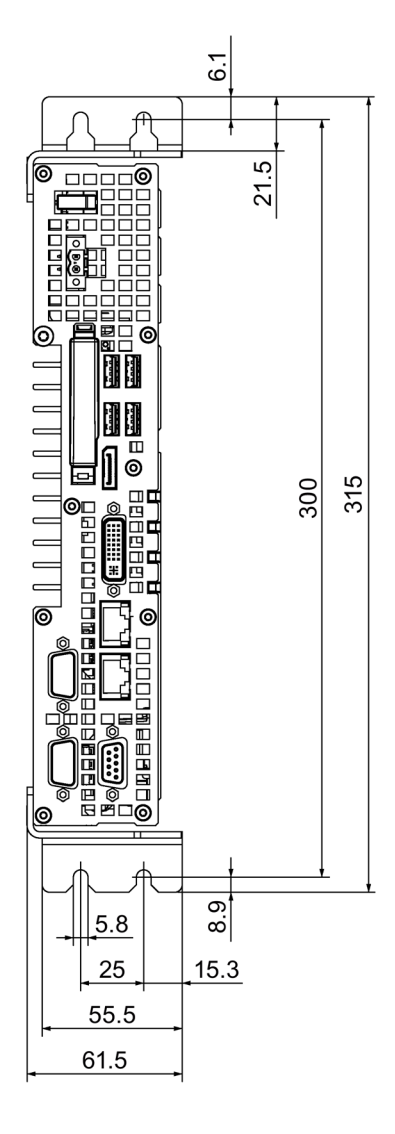

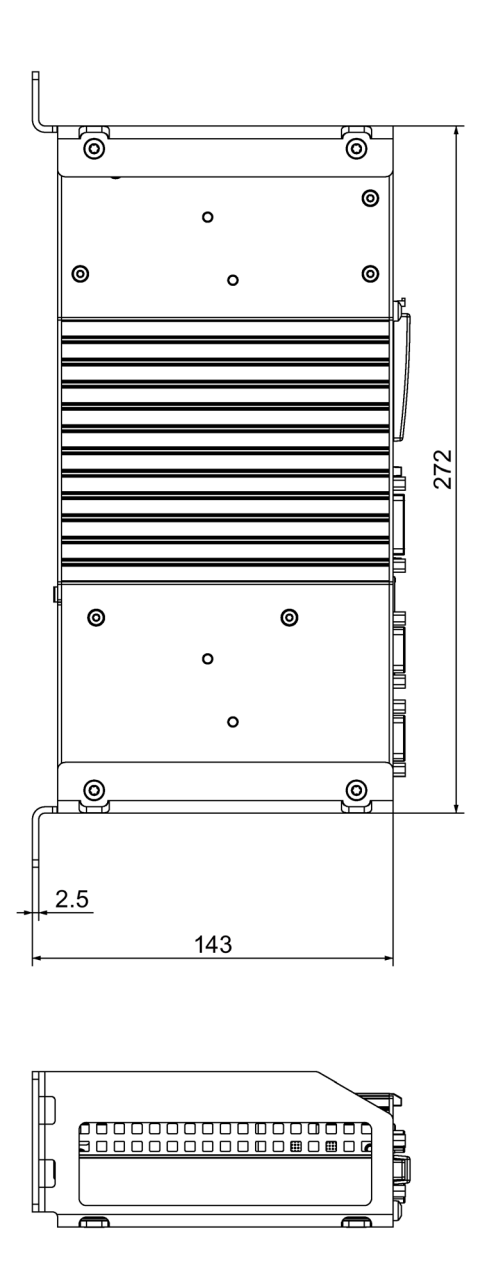

寸法単位(mm)

8.4 寸法図

# 8.4.4 寸法図 - 拡張カードを使用した装置

### 1つの拡張カードを使用した装置

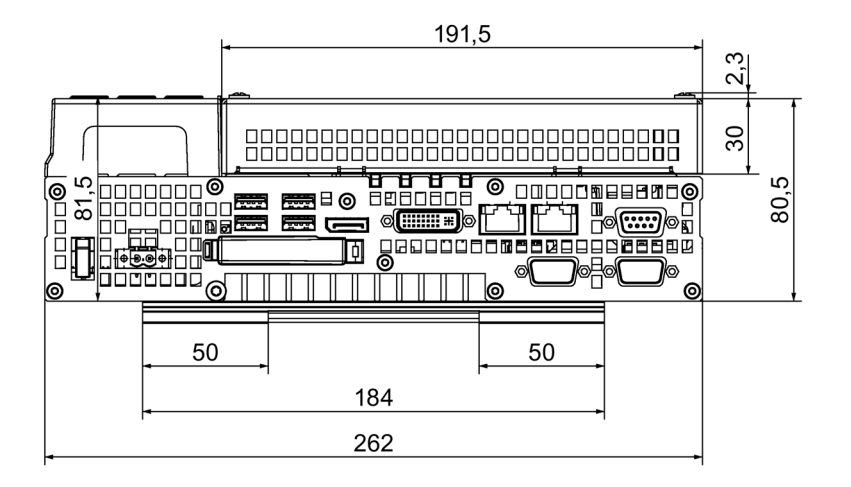

Alle Angaben in mm

### 2つの拡張カードを使用した装置

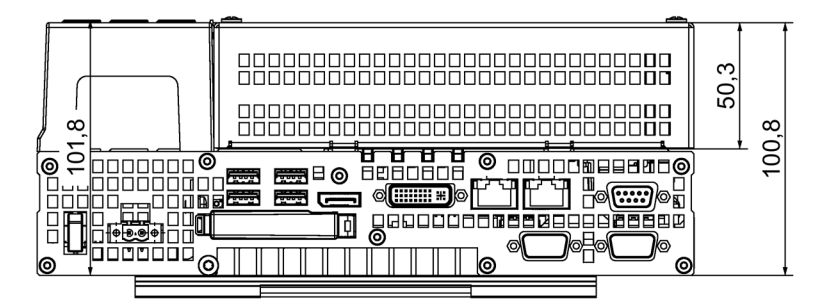

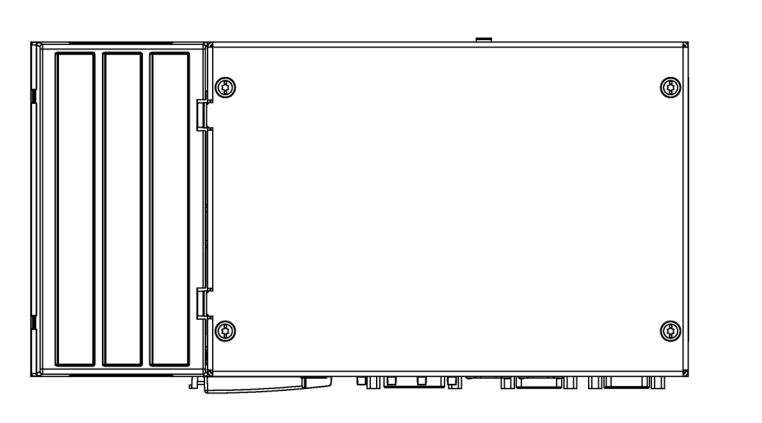

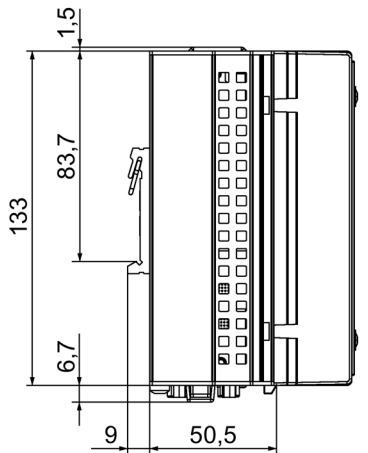

Alle Angaben in mm

# 8.5.1 一般的な技術仕様

## 一般的な技術仕様

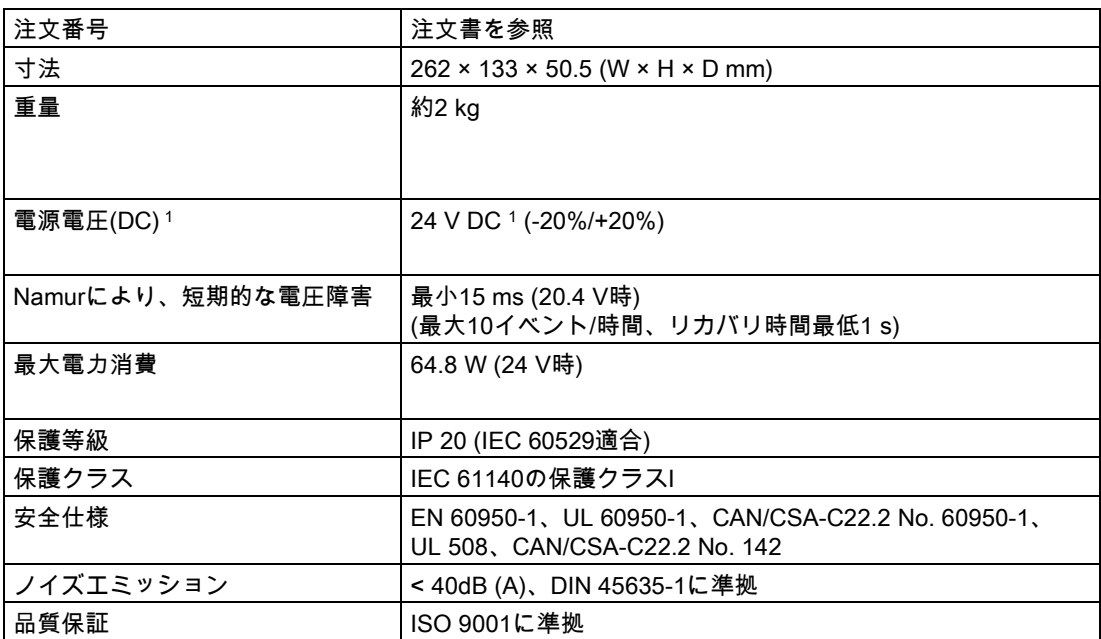

<sup>1</sup> 上流の電源は、IEC 60364-4-41に準拠した安全電気絶縁または IEC/UL/EN/ DIN-EN 60950-1に準拠したNECクラス2 SELVおよびLPSを使用して、安全 低電圧を生成する必要があります([「電源の接続](#page-34-0) (ページ [35\)](#page-34-0)」の章を参照)。

# 電磁環境適合性

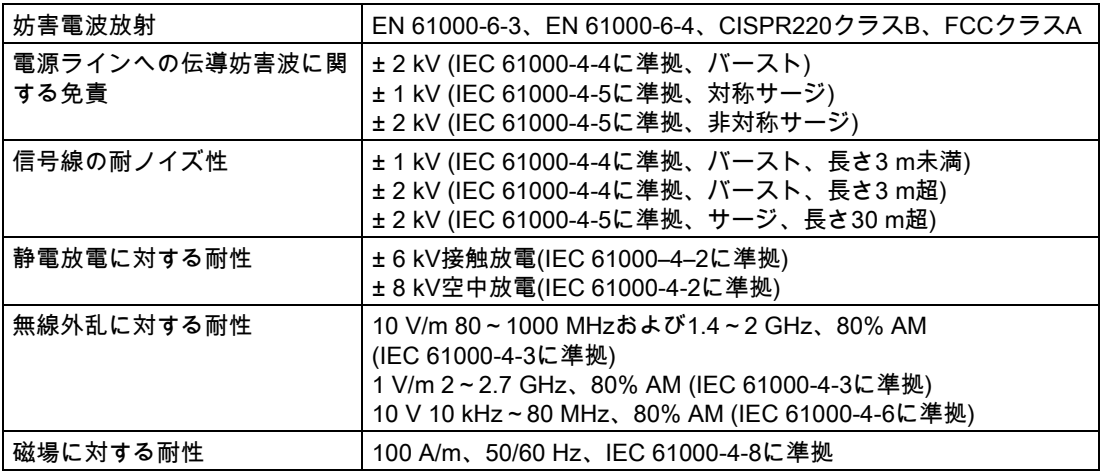

# 技術仕様

8.5 技術仕様

# マザーボード

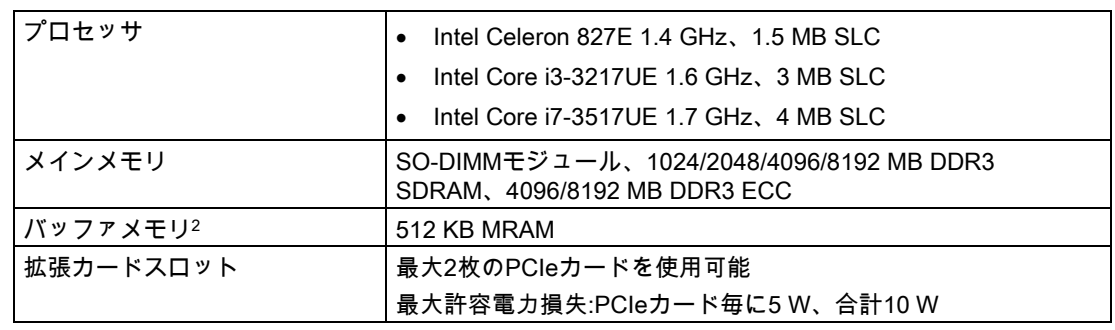

<sup>2</sup> 保持性を備える装置用

# ドライブおよびメモリメディア

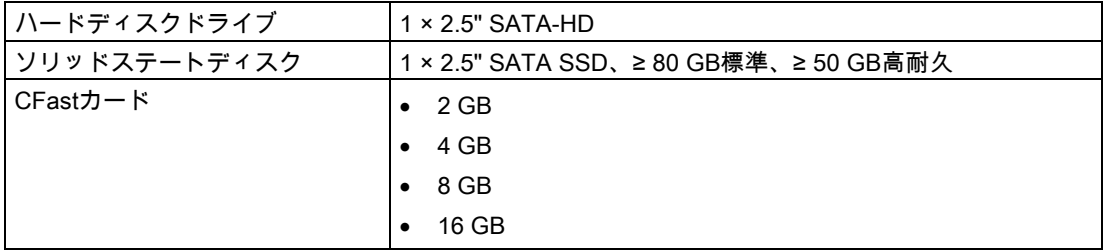

# グラフィック

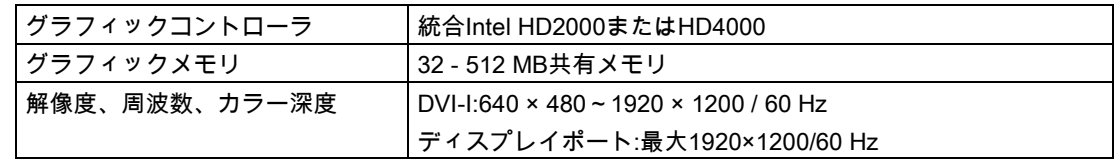

# ポート

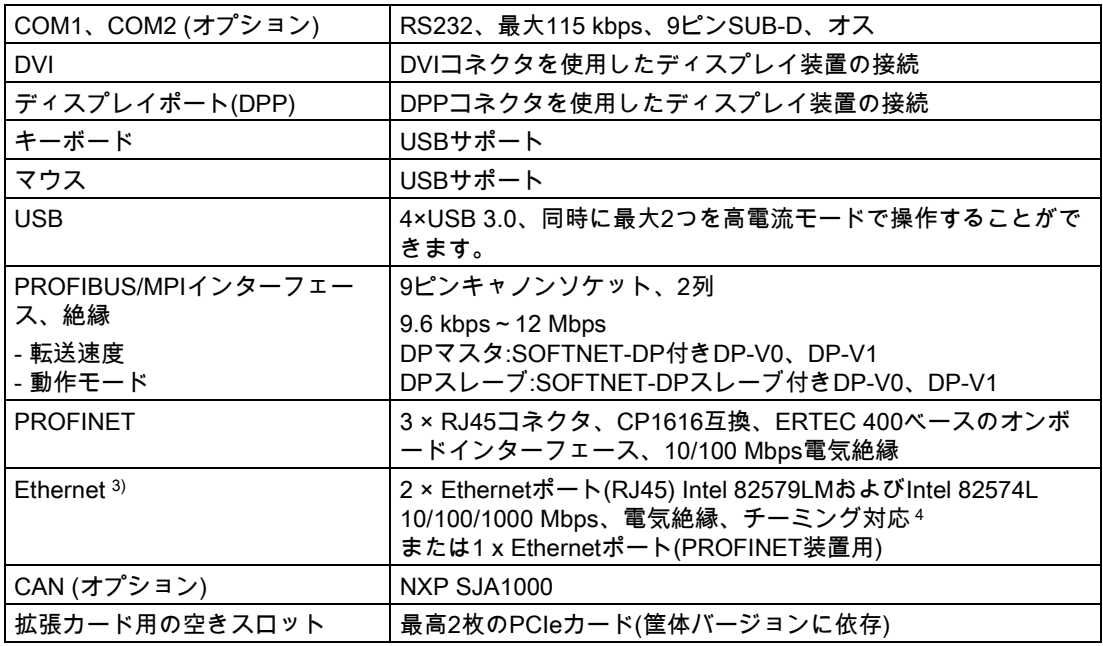

<sup>3</sup> 一意に表記するために、筐体のEthernetポートに番号が付いています。オペレーティングシステ ムによる番号は異なる場合があります。

<sup>4</sup> AMTとのチーミングなし。

# 8.5.2 周辺環境

# 気候条件

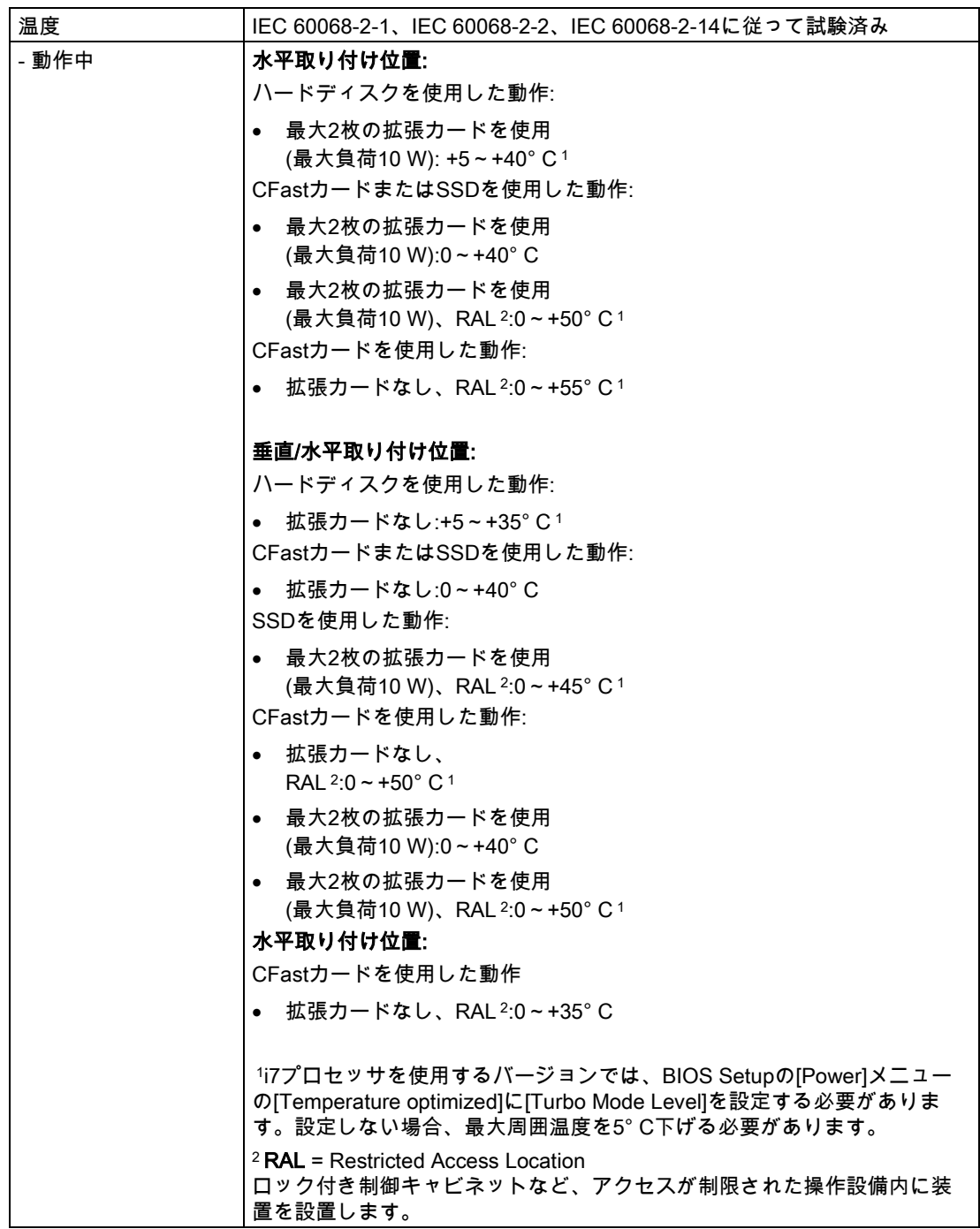

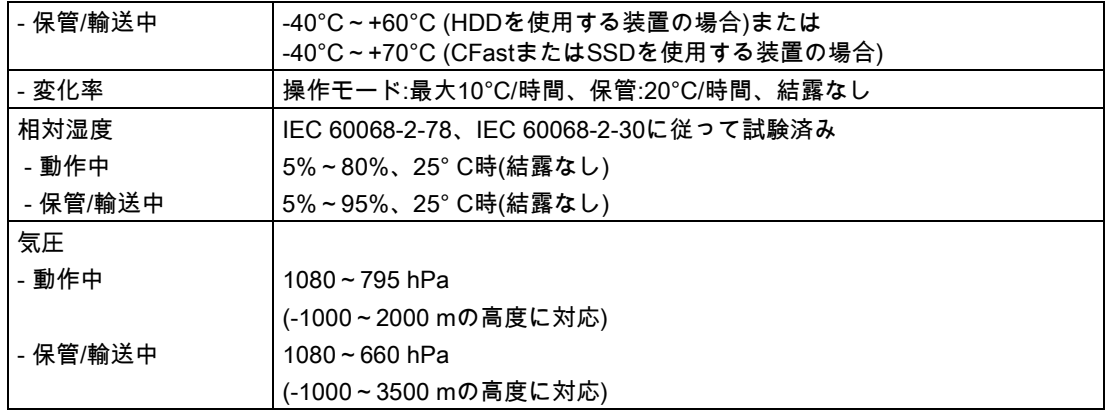

# 機械的条件

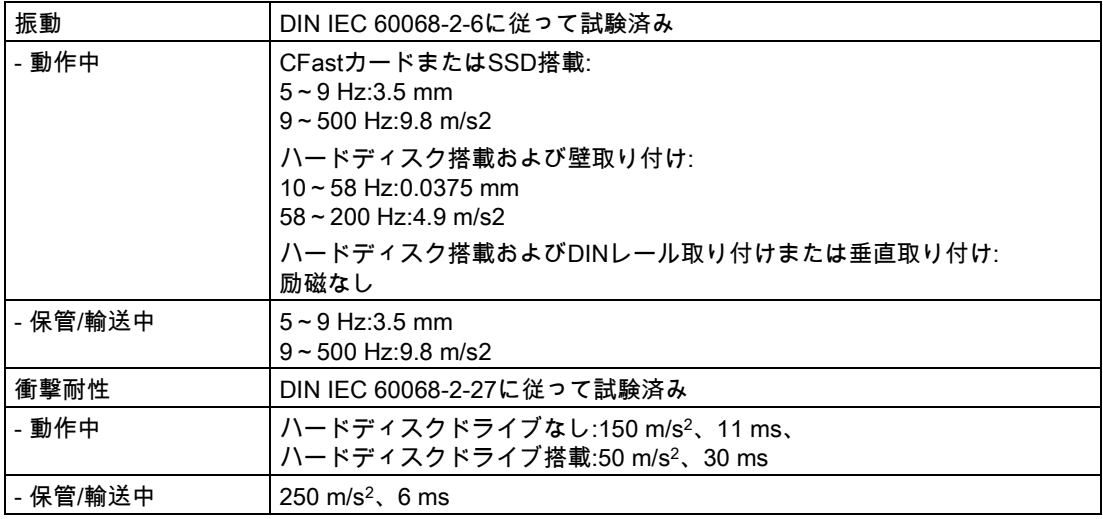

# 8.5.3 コンポーネントの電源必要条件

# 補助コンポーネントの最大電力消費

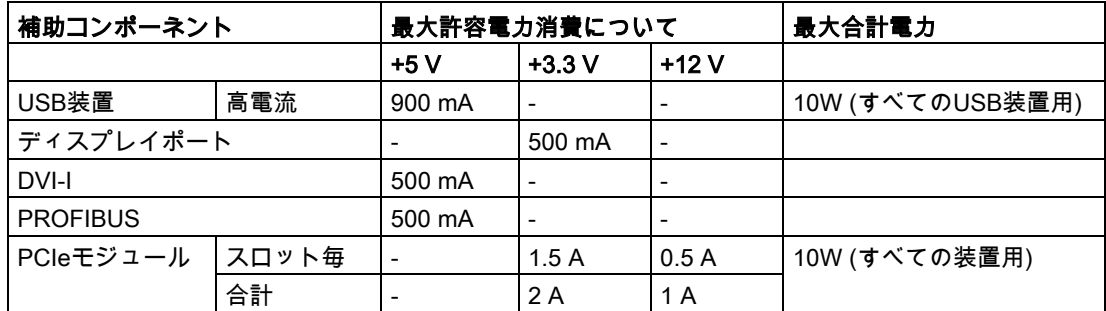

1 PCIeおよびUSBカードの合計電力は15 Wを超えてはなりません。

### 注記

### 装置が過熱されることがあります。

過熱を避けるため、PCIeスロット毎の電力損失は5ワットを超えてはなりません。

### 8.5.4 統合DC電源

### 技術仕様

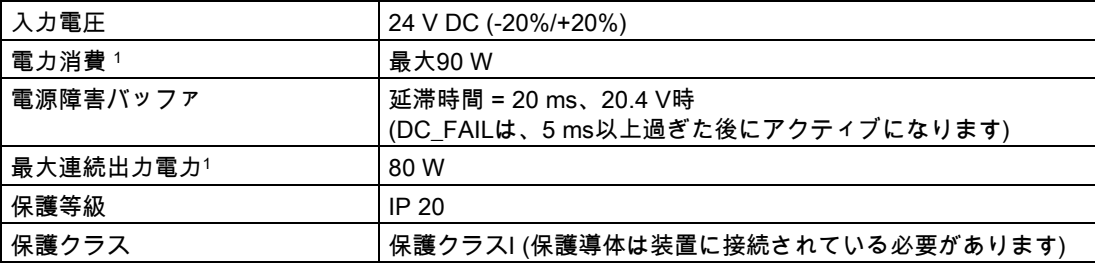

<sup>1</sup> 電源仕様は装置ではなく電源コンポーネントに適用されます

# 注記

### 突入電流

装置には、50 msの最低6.5 Aの突入電流が必要です。

起動電流のピーク値は24 V電源の入力電圧およびインピーダンスに依存します。6.5 Aより も大きいピーク電流が可能です。これは、装置の動作に対する悪影響はありません。

# 8.5.5 標準電力消費

### 技術仕様

装置の標準電流および電力消費(24 Vの定格電圧時)

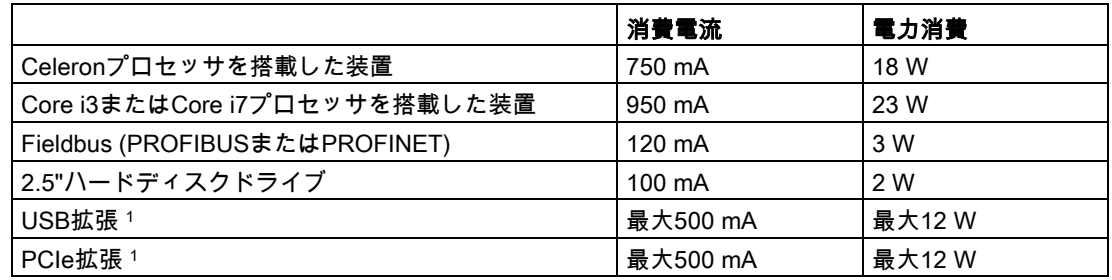

<sup>1</sup> PCIeおよびUSB拡張の合計電力は15 Wを超えてはなりません。

# 8.6 ハードウェアの説明

# 8.6.1 外部ポート

# 8.6.1.1 COM1/COM2

# シリアルポートCOM1、9ピン(プラグ)またはCOM2  $1$   $\bullet$   $\bullet$   $\bullet$   $\bullet$ <sup>5</sup> 0  $\circledcirc$  $\bullet$  9  $6^{\circ}$ ■ピン番号 │簡単な説明 │意味 │入力/出力 1 DCD |データキャリア検出 |入力 2 RxD | データ受信 | 入力 3 TxD ファータ送信 出力 4 DTR |データターミナル準備完了 |出力 5 | GND | 接地 | -6 DSR 動作準備完了 スカ 7 RTS 送信要求 出力 8 | CTS | 送信可 | 入力

9 RI 着信呼 入力

8.6 ハードウェアの説明

# 8.6.1.2 CFastカード

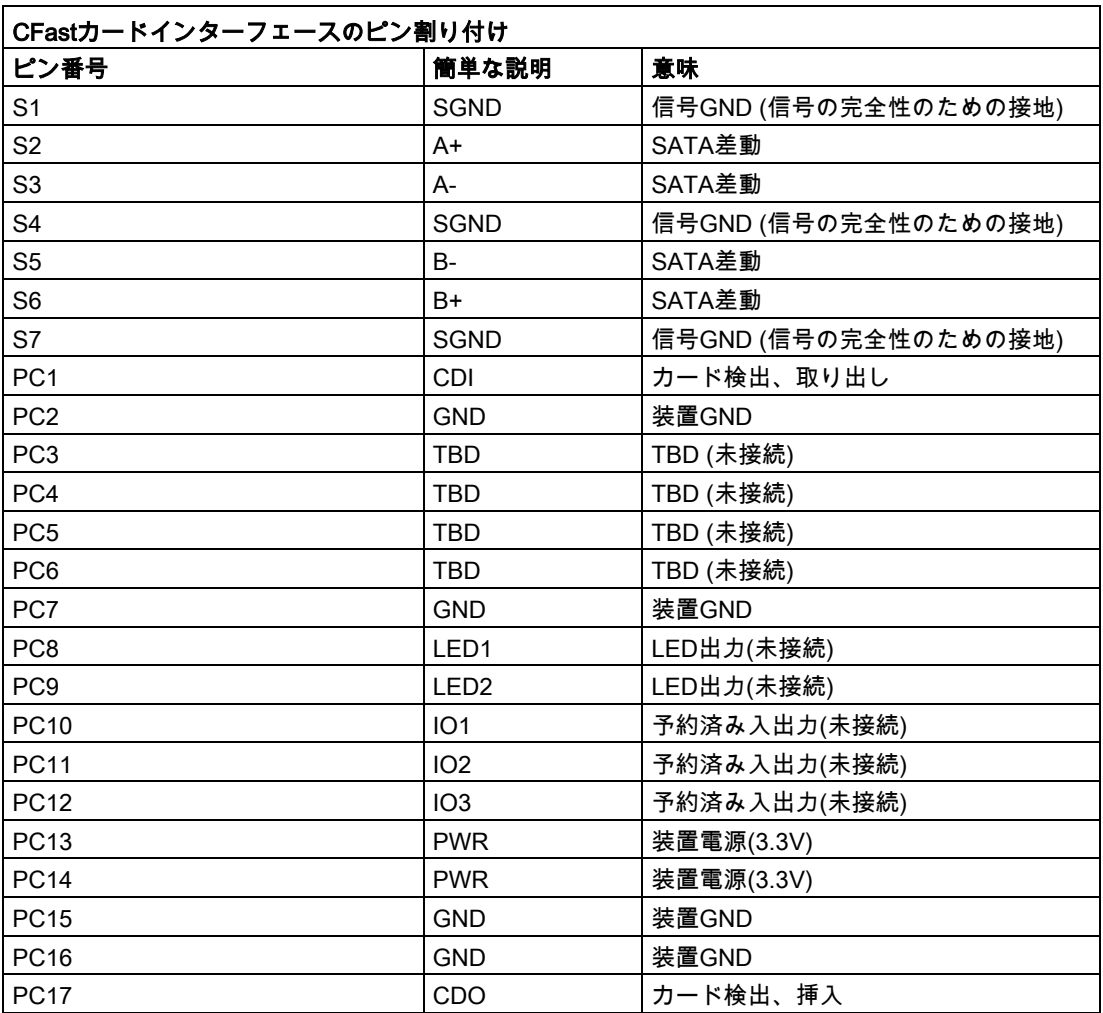

# 8.6.1.3 DisplayPort

# DisplayPortポート

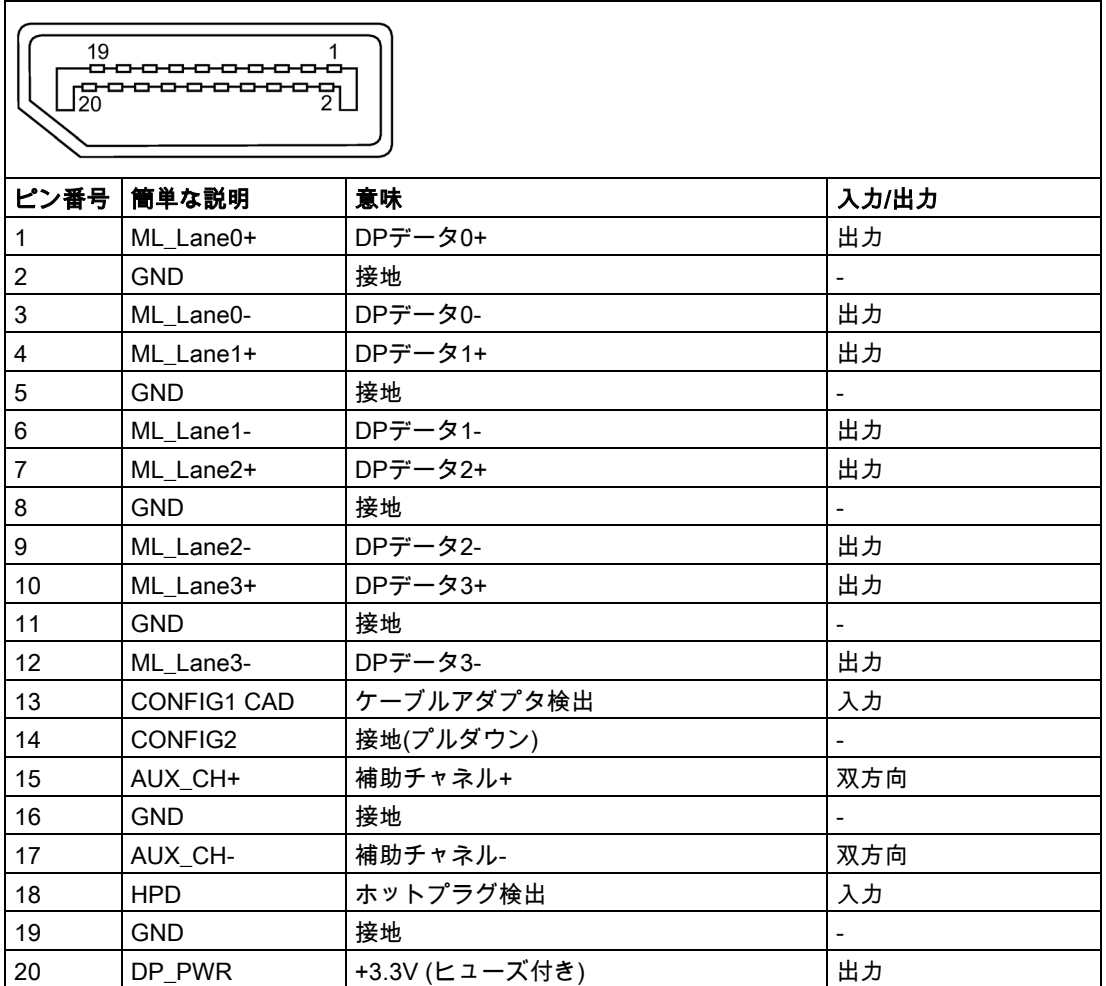

# 技術仕様

8.6 ハードウェアの説明

# 8.6.1.4 DVI-I

DVI-Iポート(標準ソケット)

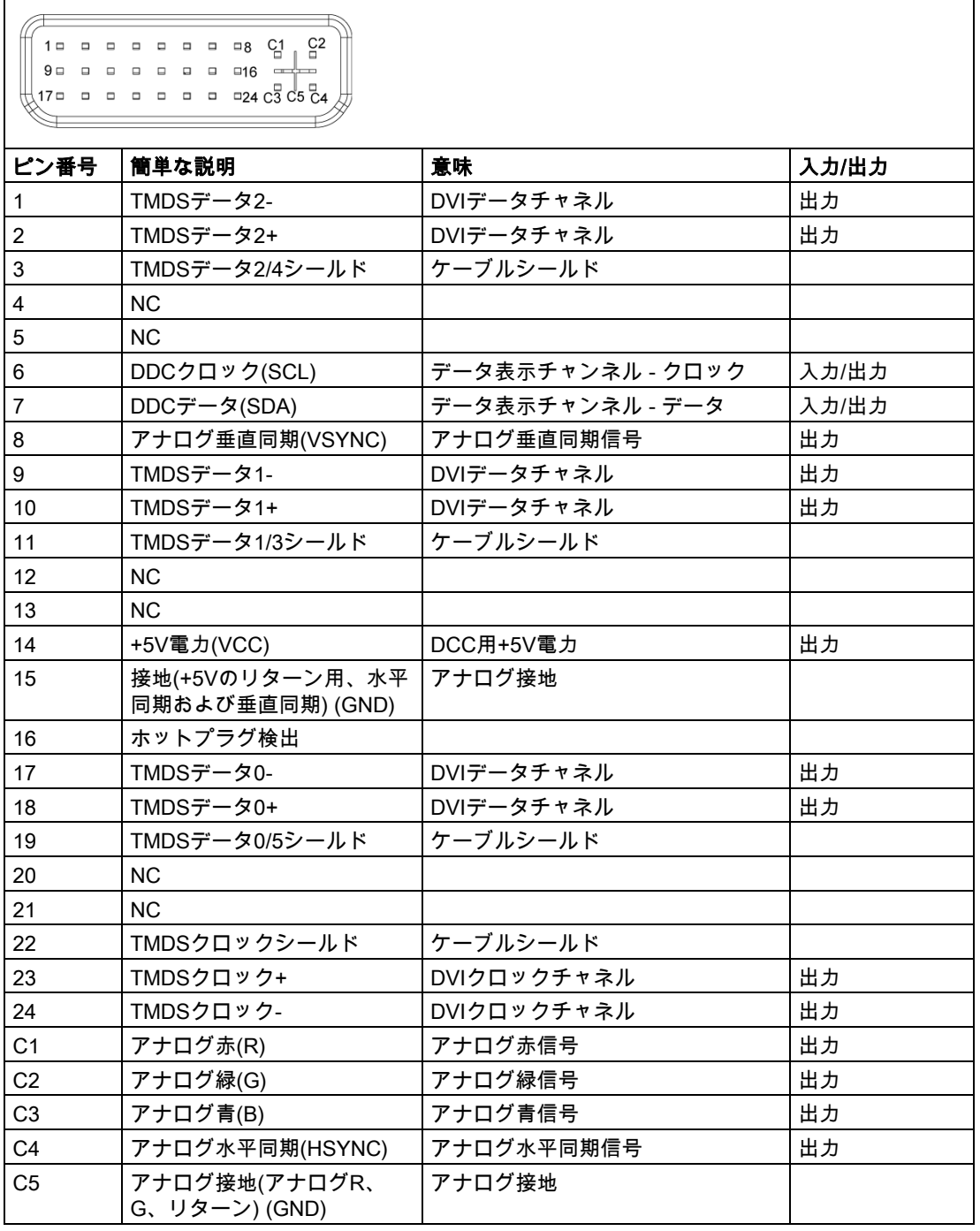

# 8.6.1.5 Ethernet

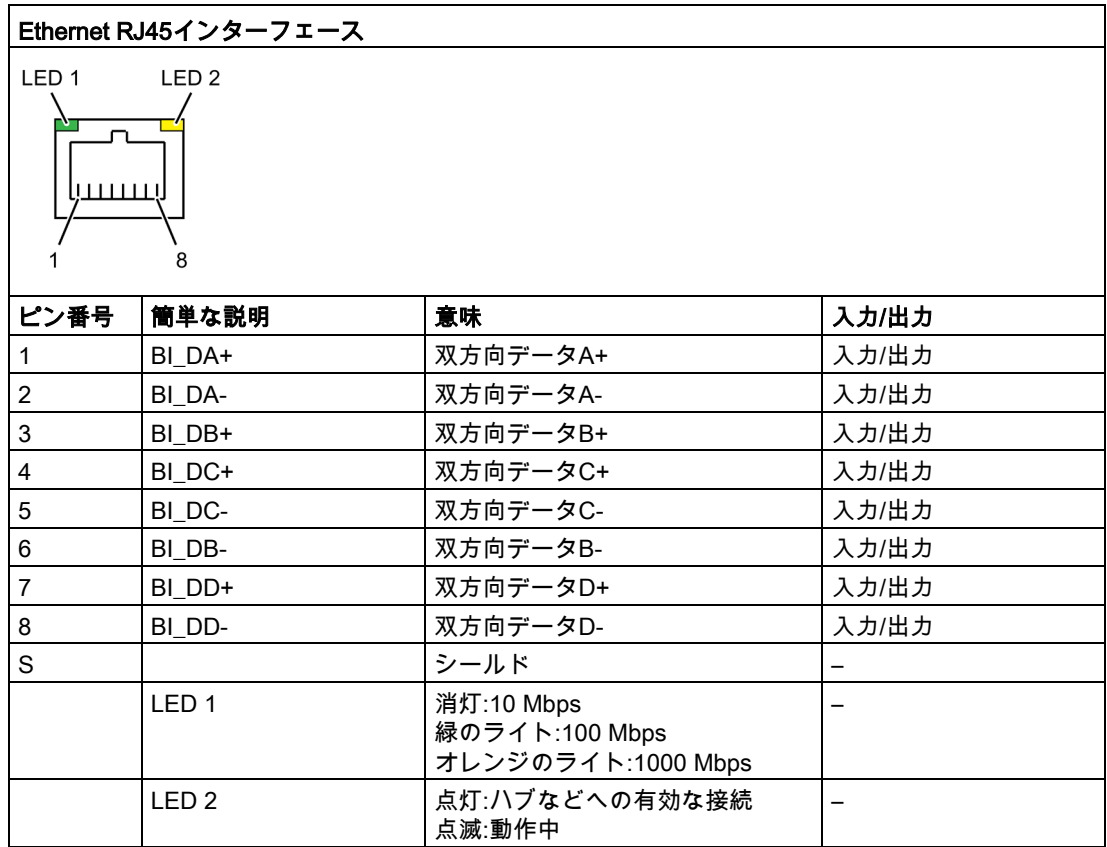

# 8.6.1.6 USB 3.0

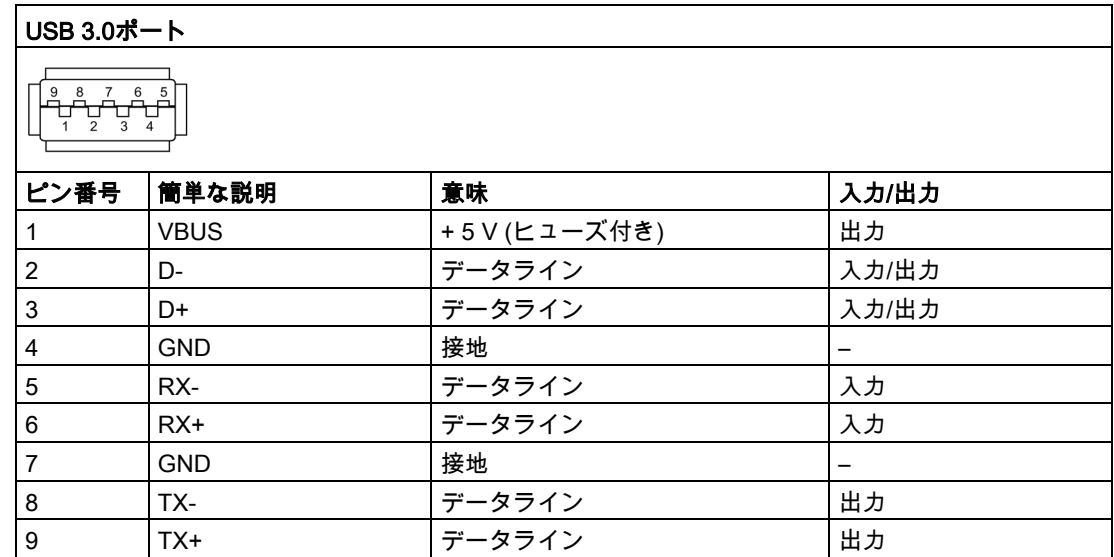

8.6 ハードウェアの説明

# 8.6.1.7 PROFIBUS

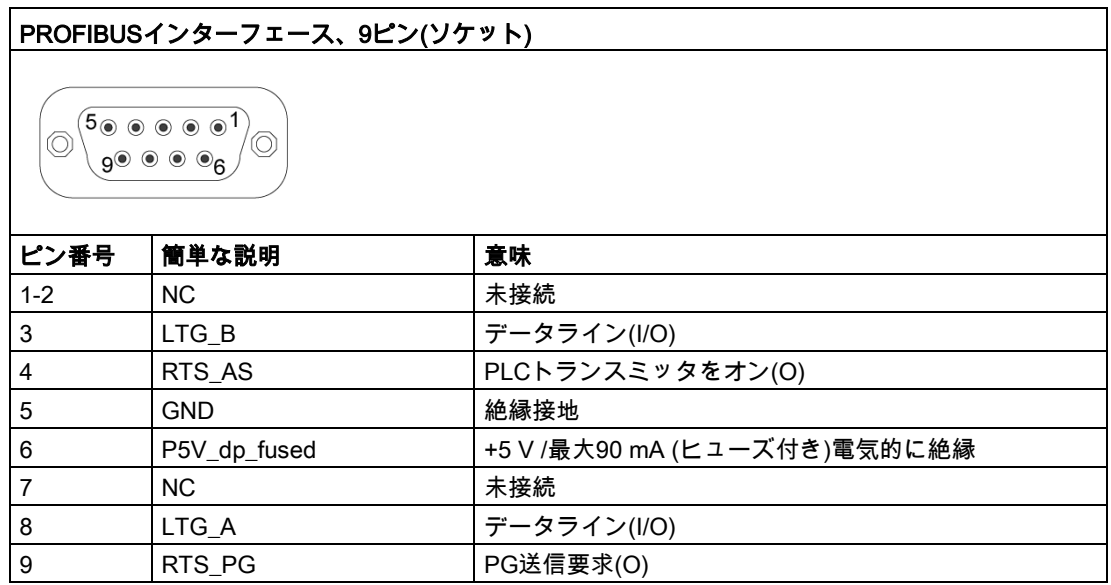

# 8.6.1.8 PROFINET

PROFINET LAN X3ポートP1、P2、P3

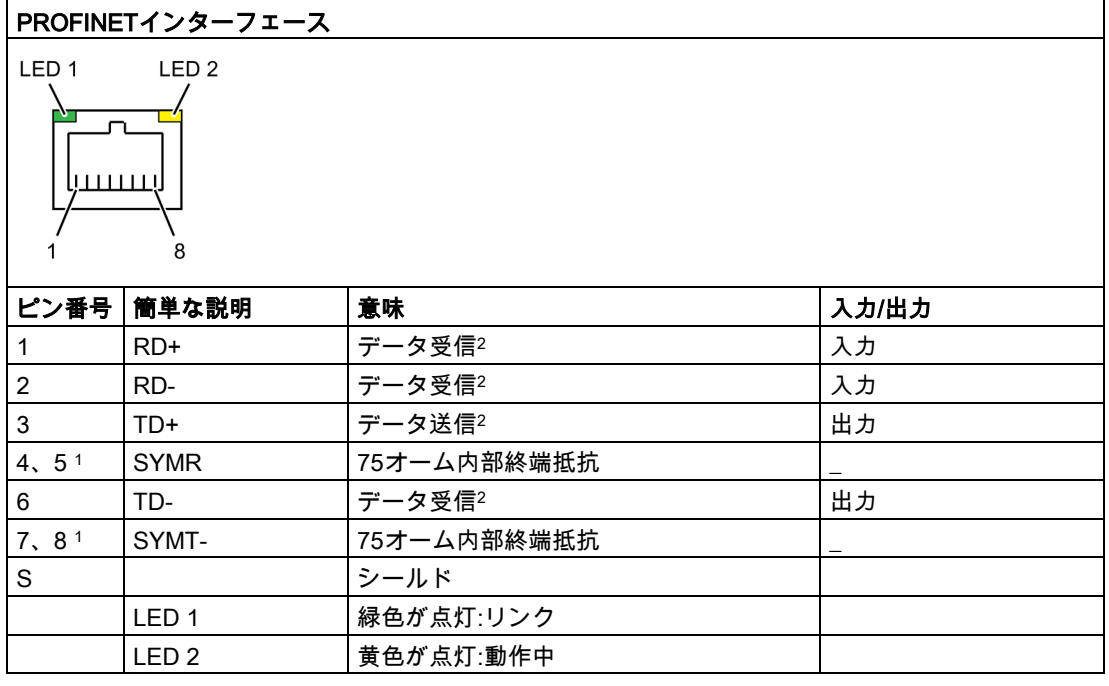

<sup>1</sup> オプションの派生製品

2 自動交渉および自動クロスオーバーをサポート

# 8.6.1.9 CANバス

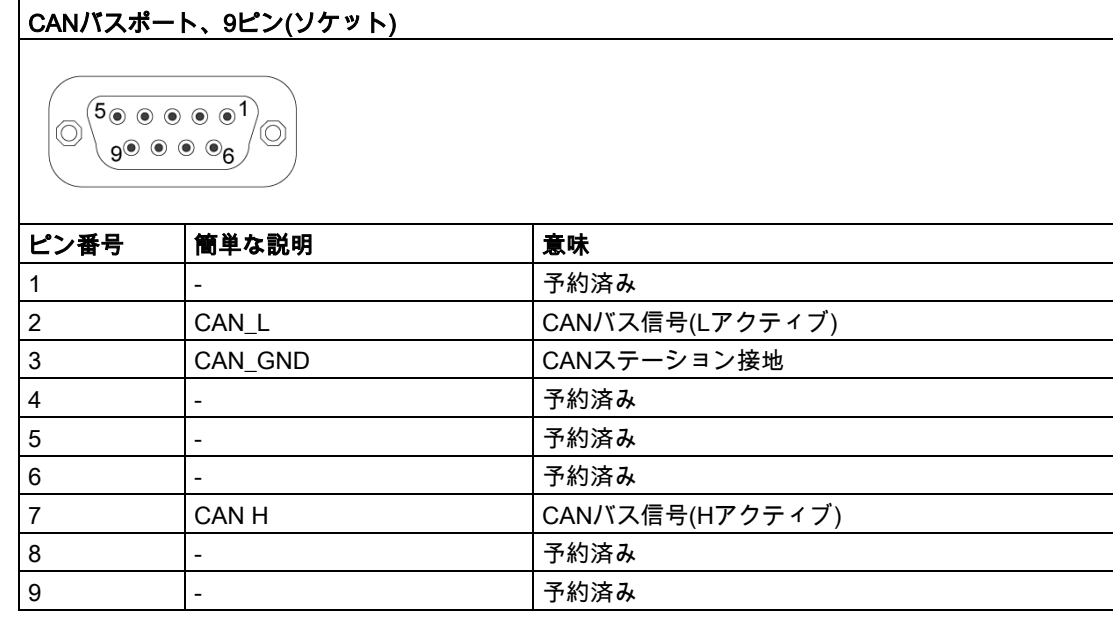

# 注記

CANバスケーブルの許容最大長は30メートルです。

# 8.6.2 内部ポート

# 8.6.2.1 PCIeカード

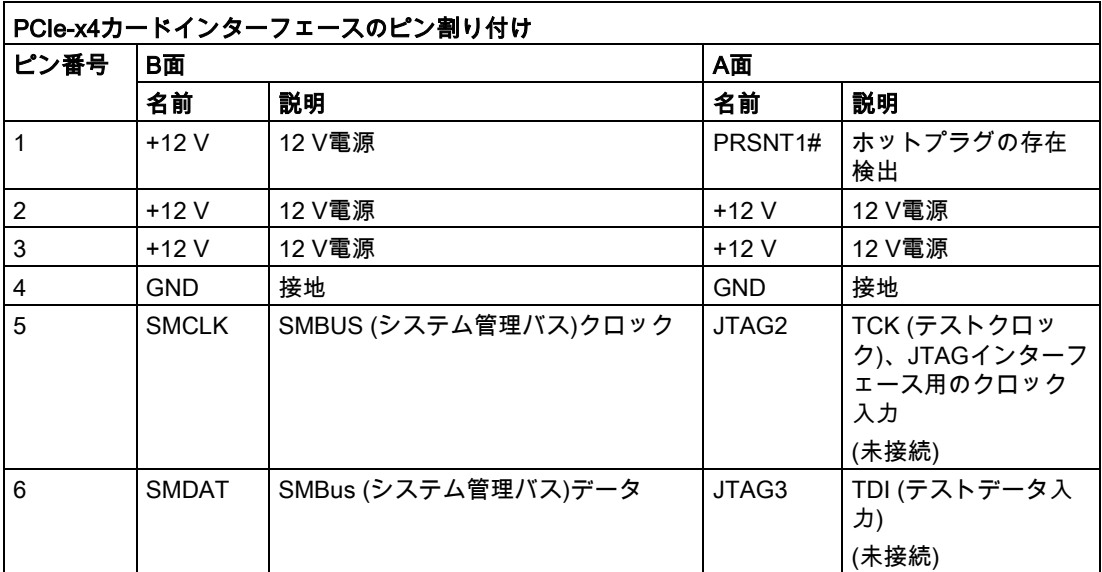

# 技術仕様

8.6 ハードウェアの説明

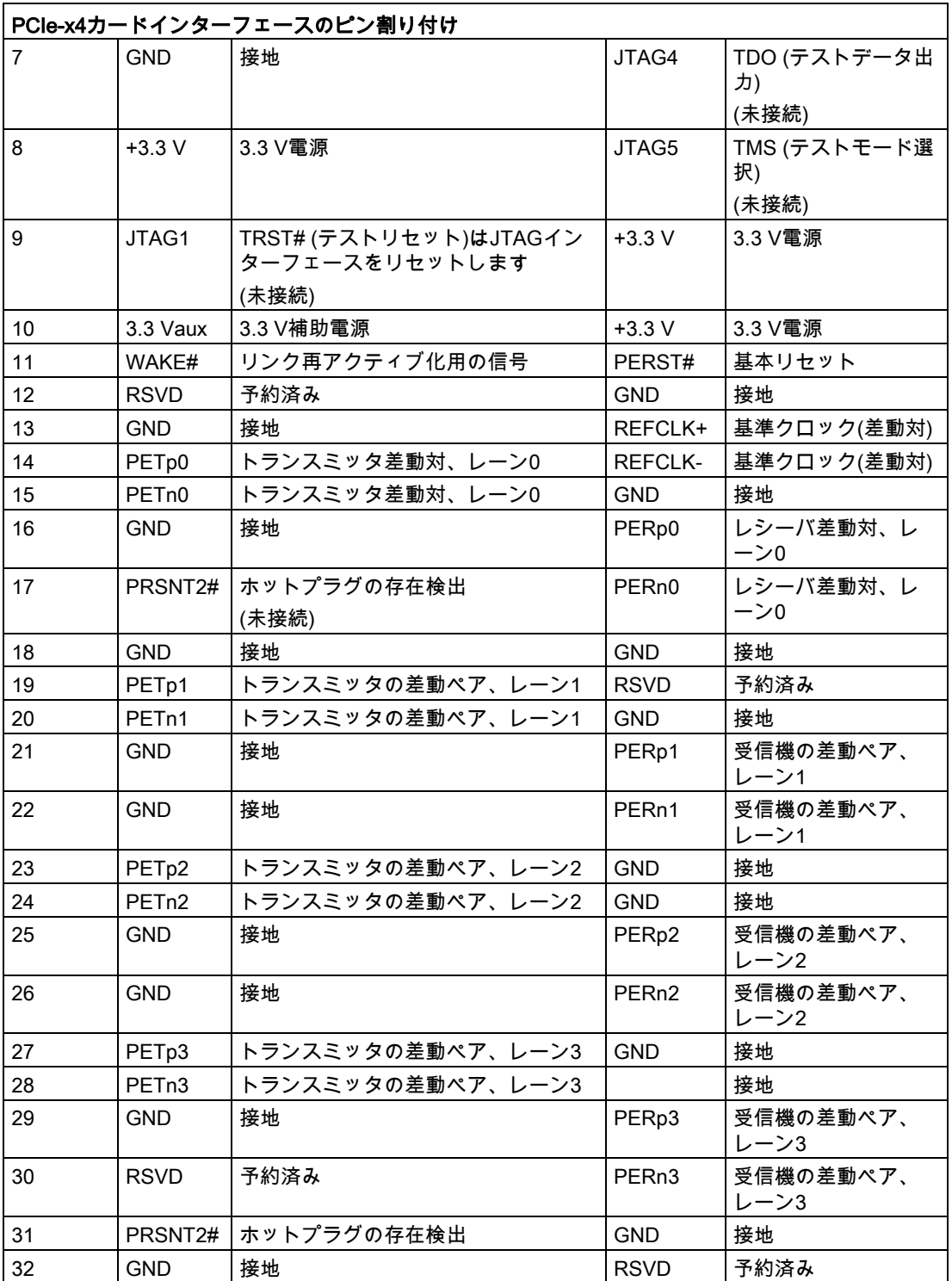

# 8.6.3 システムリソース

# 8.6.3.1 現在割り付けられているシステムリソース

すべてのシステムリソース(ハードウェアドレス、メモリコン構成、割り込みの割り付け、 DMAチャンネル)は、ハードウェアの構成、ドライバおよび接続されている外部機器に応じ て、Windows OSによりダイナミックに割り付けられています。システムリソースの現在の 構成、または以下のオペレーティングシステムで起こりえる衝突を表示できます。

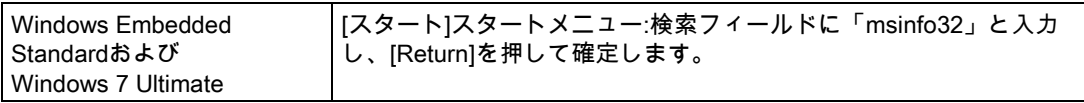

### 8.6.3.2 システムリソースの割り付け

以下の表および画像は、装置の引渡し状態のシステムリソースを示しています。

### PCIe割り込みライン

割り込みは、BIOSによって装置に割り付けられます。DP12用の排他的な非共有割り込みお よび第1 Ethernetインターフェースがあります。

これは、アプリケーションやリアルタイムオペレーティングシステム拡張がこれらの装置を 排他的に、かつ他の装置と割り込みを共有する必要なく高性能で操作できることを意味しま す。

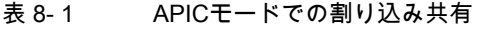

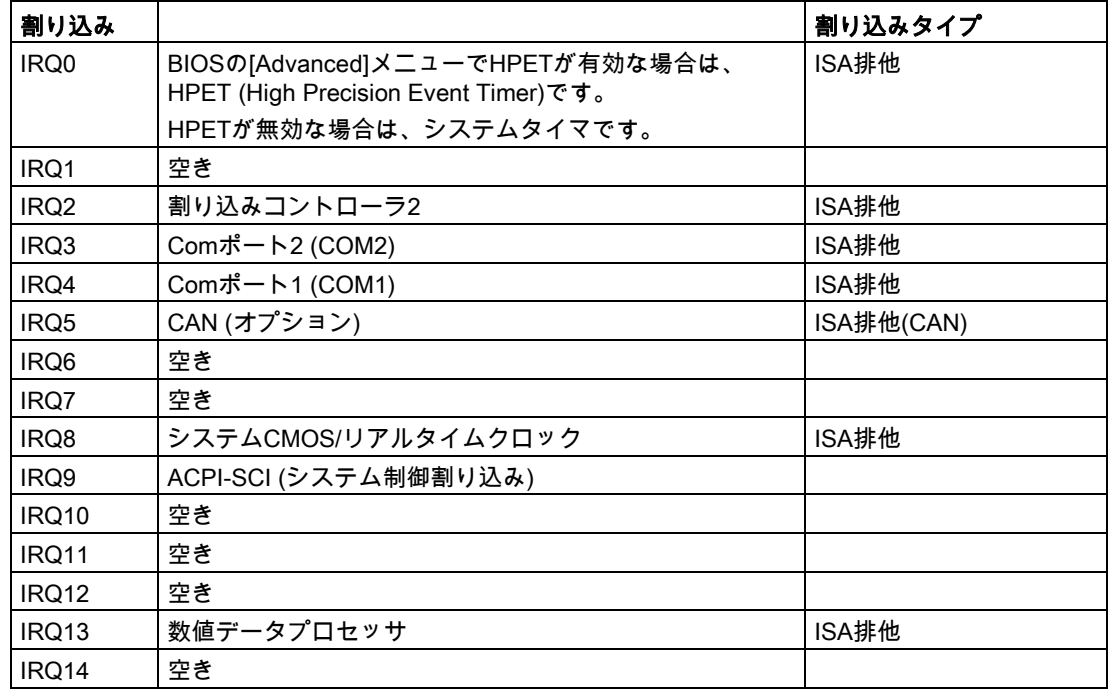

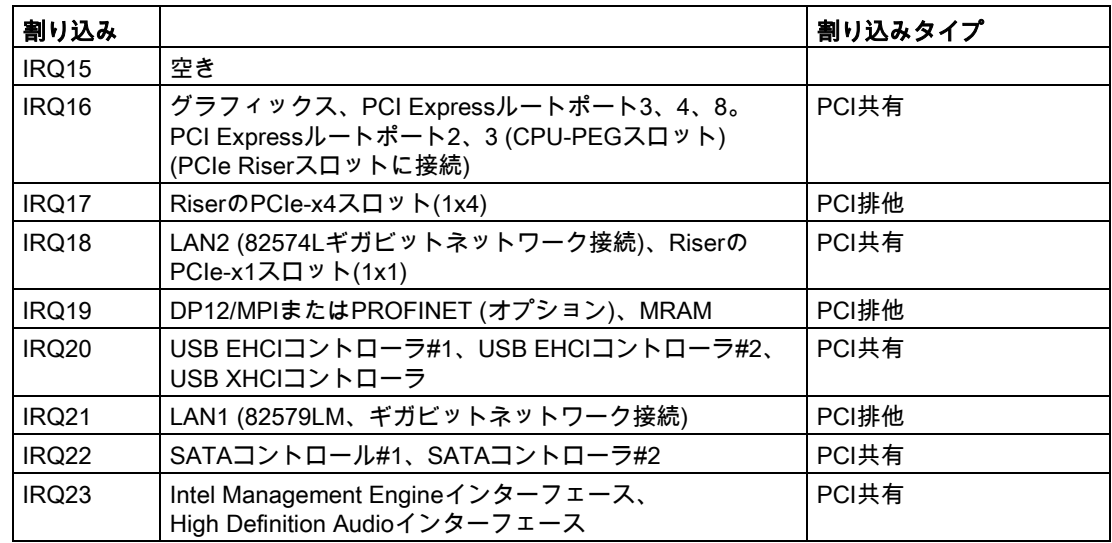

# 8.6.4 I/Oアドレス領域

# 8.6.4.1 内部モジュールレジスタの概要

次のアドレスが内部レジスタに使用されています。

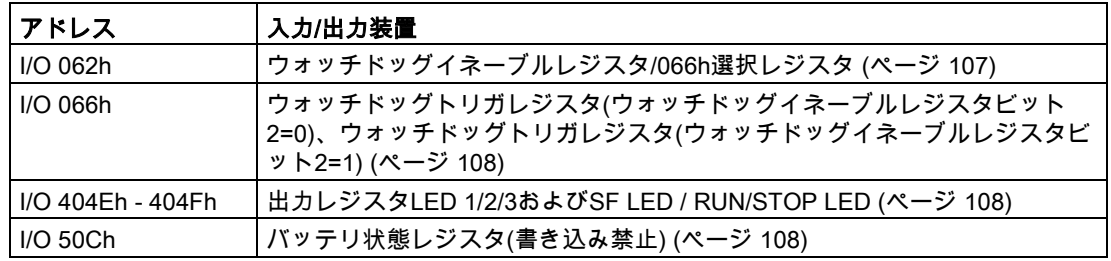

# 下記も参照

CAN[基本アドレスレジスタ](#page-107-2) (ページ [108\)](#page-107-2)

# <span id="page-106-0"></span>8.6.4.2 ウォッチドッグイネーブルレジスタ/066h選択レジスタ(読み取り/書き込み、アドレス 062h)

# ビットの意味

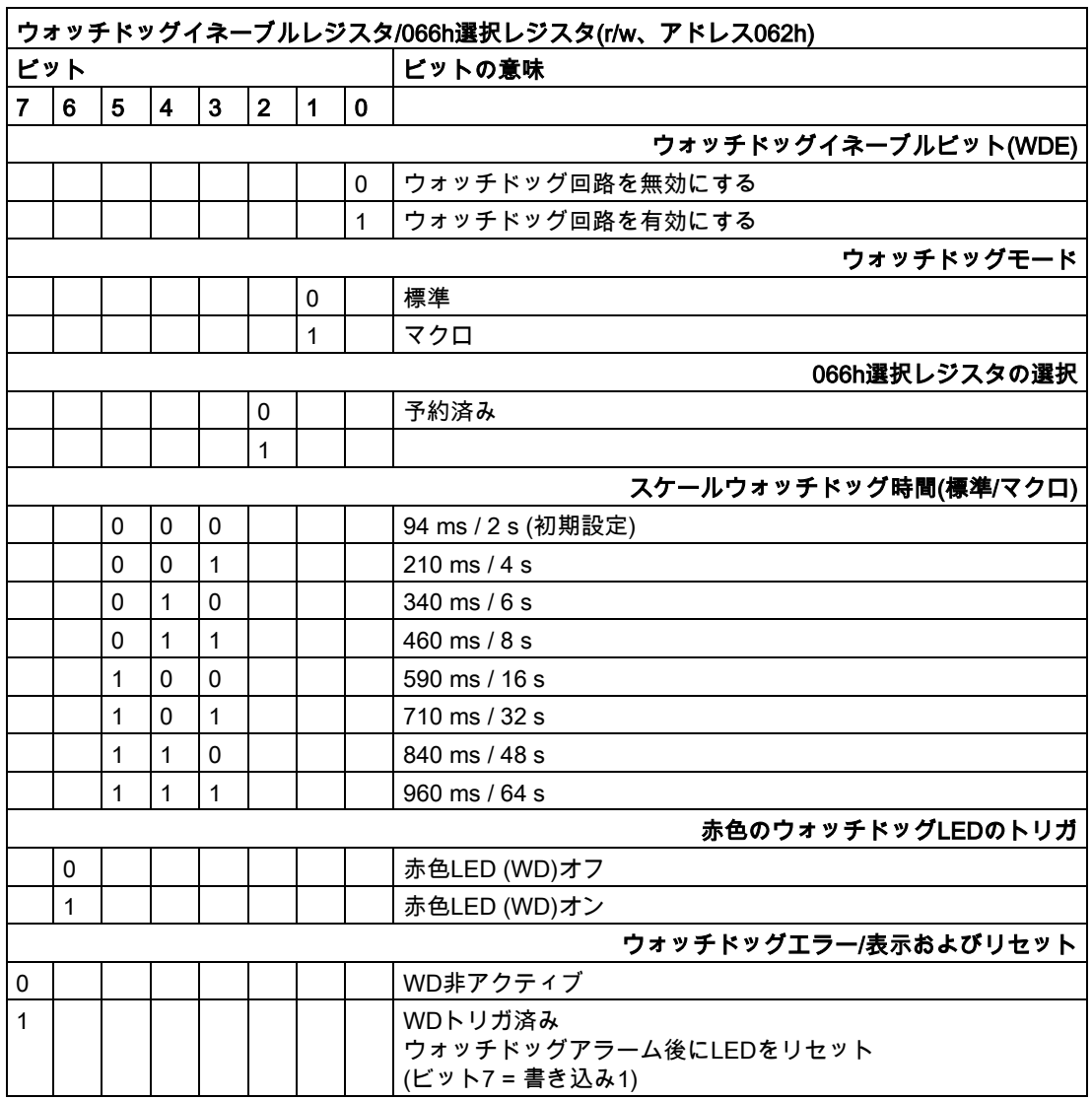

### 技術仕様

8.6 ハードウェアの説明

### <span id="page-107-0"></span>8.6.4.3 ウォッチドッグトリガレジスタ(書き込み禁止、アドレス066h)

### ウォッチドッグトリガレジスタ

ウォッチドッグは、このレジスタによる読み取り操作(アドレス066h)によってトリガされま す。読み取りアクセスの結果は無視できます(例、ダミー読み取り)。

### <span id="page-107-2"></span>8.6.4.4 CAN基本アドレスレジスタ

512バイトウィンドウは、CANコントローラNXP SJA1000のI/O領域に作成されます。この ブロックは、操作モードに応じて、32または128バイトのみが必要です。

制限選択は、BIOS Setupに存在させることができます。

### <span id="page-107-1"></span>8.6.4.5 出力レジスタユーザーLED L1/L2/L3 (読み取り/書き込み、アドレス404Eh)

### ビットの意味

「PCon」LEDの黄色での点滅は、装置の起動時にBIOSセルフテストが進行中であることを 示します。BIOSセルフテストが完了したら、「PCon」LEDが緑色に点灯します。

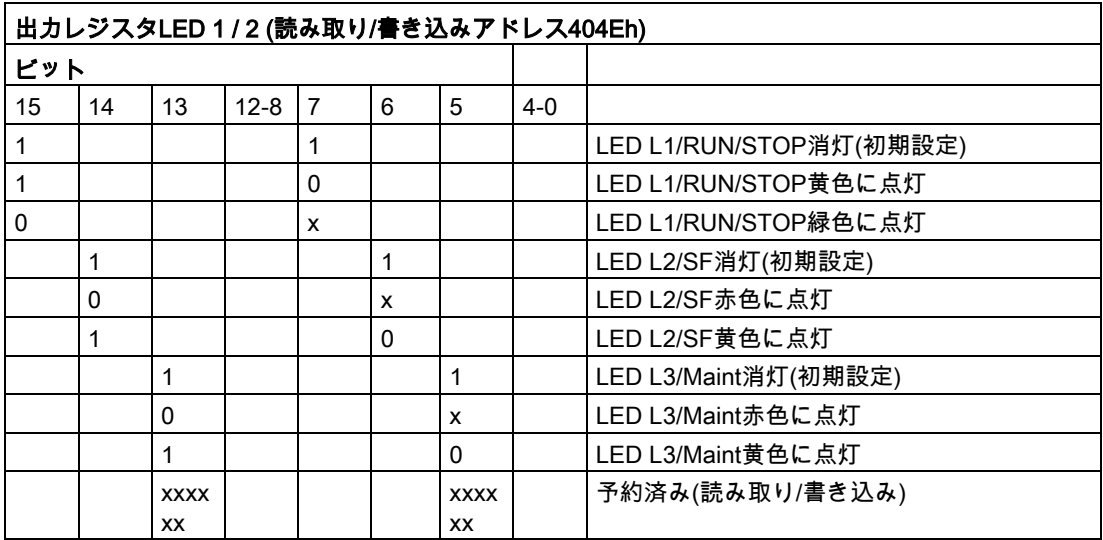
## 8.6.4.6 バッテリ状態レジスタ(書き込み禁止、アドレス50Ch)

CMOSバッテリの状態がモニタされます。状態(2層)は、バッテリ状態レジスタから読み取 ることができます。

### ビットの意味

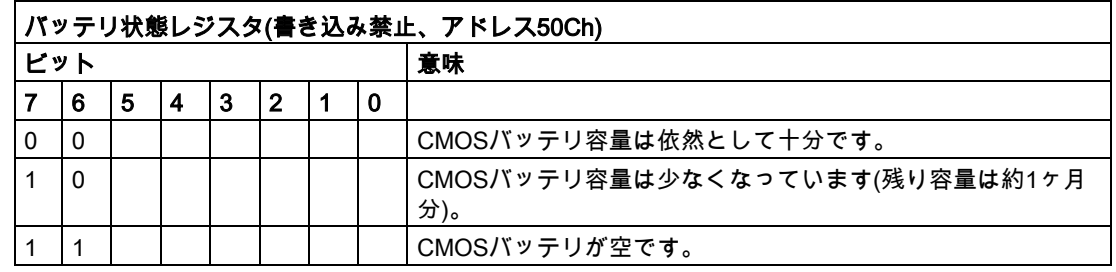

## 8.6.4.7 MRAMアドレスレジスタ

MRAMは、PCIレジスタを介して読み取ることができる512 KBのメモリアドレス領域を占有 します。

## ビットの意味

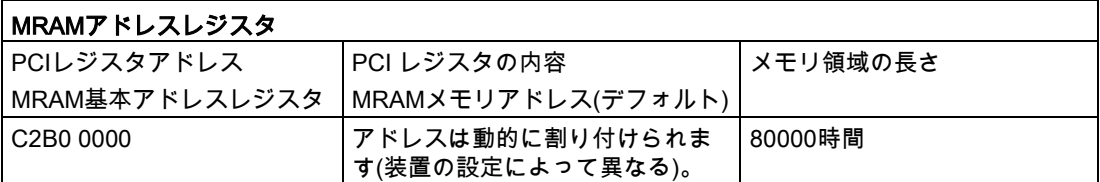

## 8.6.5 CP 1616オンボード通信プロセッサ

#### 8.6.5.1 概要

#### ネットワーク接続

### **Ethernet**

CP 1616は、Ethernetネットワークで動作するよう設計されています。 追加機能は以下のと おりです。

- コネクタは、10BaseTおよび100BaseTX用に設計されています。
- 完全/半二重モードで10および100 Mbpsのデータ転送速度が、サポートされています。
- ハンドシェークは自動的に実行されます(自動ネゴシエーション)。
- 3ポートリアルタイムスイッチが、モジュールに配置されています。
- オートクロッシング

## 技術仕様

8.6 ハードウェアの説明

## RJ45コネクタ3個

CP 1616は、PCの3つのRJ45ソケットの1つを通してLAN(Local Area Network)に接続されま す。

これら3つのソケットは、統合されたリアルタイムスイッチに接続されます。

## 標準的通信パートナ

## IOコントローラとしてのCP 1616オンボード

以下の図は、標準的なアプリケーションを示しています。 IOコントローラレイヤでの PROFINET IOコントローラとしてのCP 1616オンボード。

IOベースコントローラユーザープログラムが、PCで実行されます。 このプログラムは、IO ベースユーザープログラムインターフェースの機能にアクセスします。

データトラフィックは、産業用Ethernet上で複数のSIMATIC S7 PROFINET IOデバイス、 ET 200Sに、通信プロセッサを通して送られます。

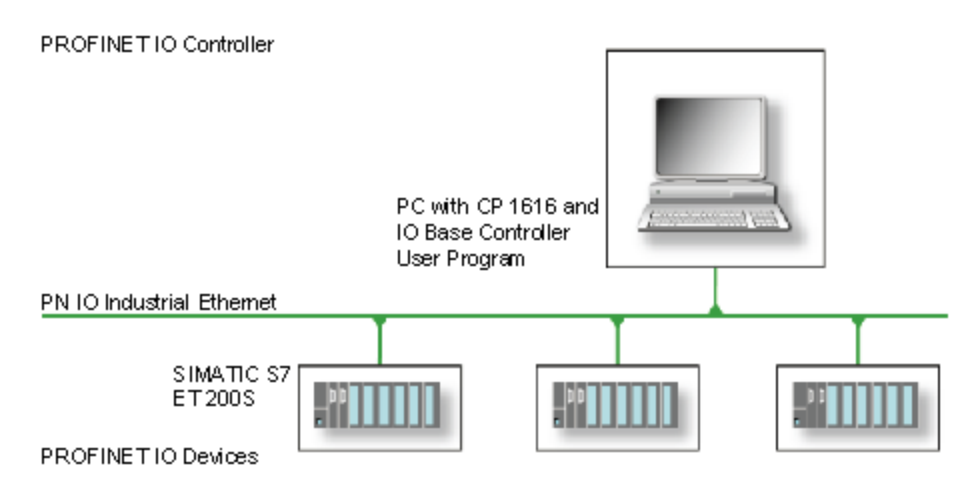

## IOデバイスとしてのCP 1616オンボード

以下の図は、標準的なアプリケーションを示しています。 IOデバイスレイヤ上の PROFINET IOデバイスとしてそれぞれにCPを装備した、2つのPC。

PROFINET IOコントローラとしてのCPを装備したPC、PROFINET IOコントローラとして のCP 443-1を装備したSIMATIC S7-400、2つのSIMATIC S7 ET 200S PROFINET IOデバイ スも、ネットワークに接続されます。

IOベースデバイスユーザープログラムが、IOデバイスPCで実行されます。 このプログラム は、IOベースユーザープログラムインターフェースの機能にアクセスします。 データトラ フィックは、産業用Ethernetで、PROFINET IOコントローラとしてのPC、またはCP 443-1 を装備したS7-400オートメーションシステムに、CP 1616オンボード通信プロセッサを介 して送信されます。

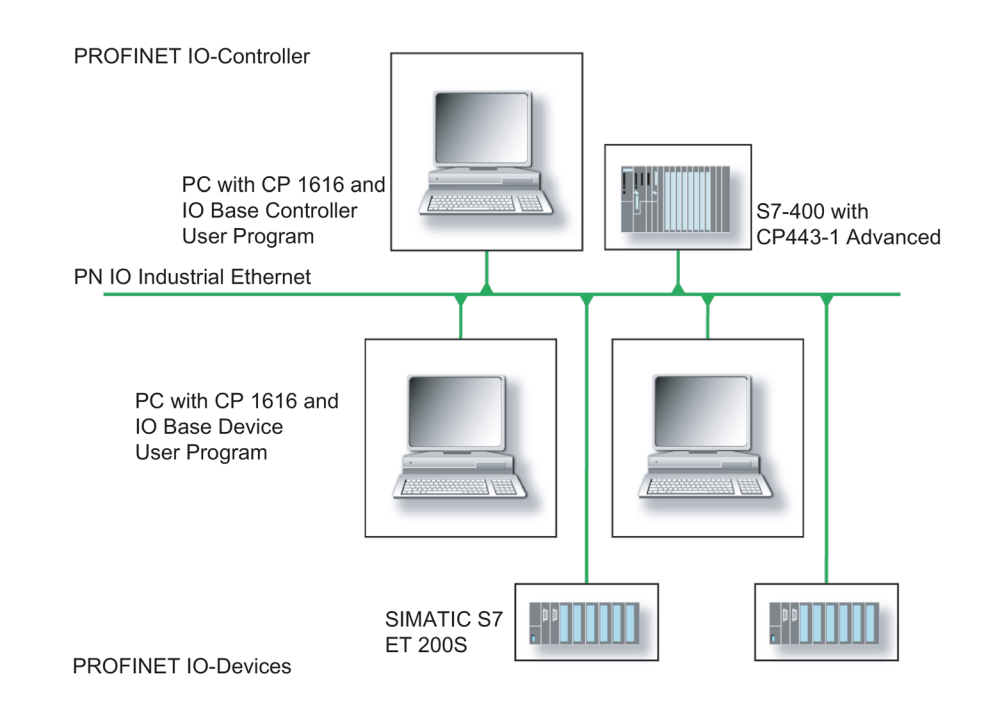

技術仕様

8.6 ハードウェアの説明

### 8.6.5.2 ファームウェアローダー

#### ファームウェアをロードするタイミング

CP 1616オンボードには、最新バージョンのファームウェアが搭載されています。 製品開 発によって新機能が提供された場合は、ファームウェアのダウンロードを実行して取得でき ます。

#### 説明

このセクションでは、ファームウェアローダーの適用範囲と使用法について説明します。 各ローダーの派出製品についての詳細は、プログラムに統合されているヘルプを参照してく ださい。

#### ファームウェア

これは、SIMATIC NETモジュールのシステムプログラムを参照します。

#### ファームウェアローダーの適用範囲

ファームウェアローダーを使用して、SIMATIC NETモジュールに新しいリリースのファー ムウェアを再ロードできます。 以下に対して使用されます。

- PROFIBUSモジュール
- 産業用Ethernetモジュール
- IE/PBリンクなどのゲートウェイ用モジュール

### インストール

ファームウェアローダーは、STEP 7/NCM PCをインストールすると、WindowsのPG/PCに インストールできます。

#### ローダーファイル

ファームウェアローダーは、以下のファイルタイプをサポートします。

● <ファイル名>.FWL ファームウェアローダーで表示される詳細情報を含むファイル形式。 ファームウェアロ ーダーは、この情報を使用してファームウェアに装置との互換性があるかをチェックし ます。

readmeファイルなどローダーファイルと共に提供される情報を、読み取ります。 この情報 も、FWLファイルがロードされるときに、ファームウェアローダーに表示されます。

# ファームウェアのロード

## ダウンロード手順の開始

1. Windowsの[スタート]メニューで、[SIMATIC] > [STEP 7] > [NCM S7] > [ファームウェア ローダー]メニューコマンドを選択します。

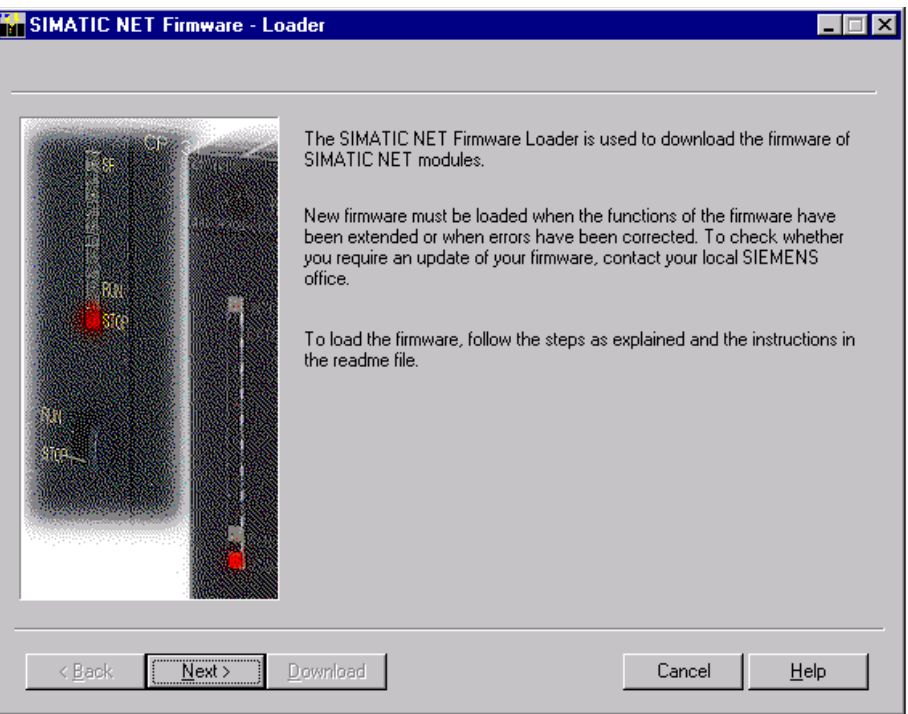

2. [次へ]をクリックし、次に表示されるダイアログフィールドの指示に従います。 ヘルプ 機能は、サポートとしてソフトウェアに統合されています。

### 注記

更新に使用しているローダーファイルが、モジュールのファームウェアバージョンに適 していることを、確認します。 不明な点がある場合は、お近くのSiemens社のコンサル タントまでお問い合わせください。

#### 注記

ロードプロセスを中止すると、モジュールに不整合性が発生する場合があることに留意して ください。

#### 技術仕様

8.7 BIOSの説明

各ローダーの派出製品についての詳細は、プログラムに統合されているヘルプを参照してく ださい。

#### 注記

ファームウェアをロードするとき、またはモジュールのコミッショニング時には、CP 1616 オンボードが5つの(常に連続した)MACアドレスを使用することに注意してください。 最初 の2つのアドレスがBIOSの[Advanced]メニューの[Peripheral Configuration]サブメニューに 表示されます。

## 例

「Profinet」の小さい方のMACアドレスはレイヤ2通信用であり、2番目は Ethernet/PROFINET通信用です。

### 8.6.5.3 STEP 7/NCM PCの操作

設定

まだSIMATIC NET通信ソフトウェアを設定する必要がありますが、これでPCの準備ができ ました。 残っている手順については、『PCステーションのコミッショニング』マニュアル を参照してください([STEP 7/NCM PC: スタート] > [Simatic] > [文書] > [英語] > [PCステー ションのコミッショニング]も含まれているWindows PCで)。

## 8.7 BIOSの説明

### 8.7.1 概要

#### BIOS Setupプログラム

BIOS Setupプログラムは、セットアップ設定データと一緒に、マザーボードのFLASHブロ ックにあります。

BIOS Setupプログラムを使用して、SATAモードなどの設定データを変更したり、システム 時間/日付を設定することもできます。

### 装置設定の変更

装置設定は、付属ソフトウェアで動作するように事前設定されています。デフォルト値の変 更は、装置に技術的な変更を行った場合、またはユニットを起動したときにエラーが発生し た場合にだけ行うようにしてください。

# 8.7.2 BIOSセットアップの開始

# BIOS Setupの開始

1. 装置をリセットします(ウォームまたはコールドリスタート)。

表示されている図は、装置のバージョンによってデフォルト設定が異なる場合がありま す。

2. POSTの完了時に、BIOSは、SETUPプログラムを起動する機会を提供します。次のメッ セージがスクリーンに表示されます:

Press ESC for boot options

BIOS選択メニューが表示されます。

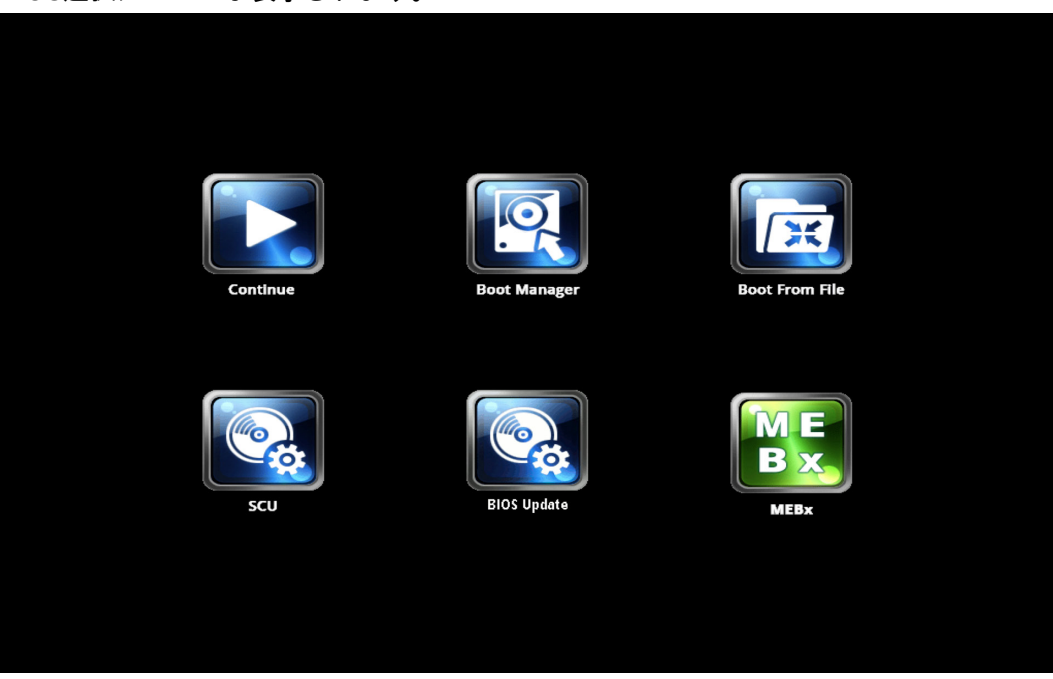

BIOS選択メニューでは、以下のボタンを使用できます。

| ポタン                   | 機能                                           |
|-----------------------|----------------------------------------------|
| Continue              | BIOSメニューを終了し、起動シーケンスを続行します                   |
| Boot Manager          | ブートドライブを選択します                                |
| <b>Boot From File</b> | 「.EFI」ファイルから起動します                            |
| SCU                   | 装置設定(セットアップ設定ユーティリティ)                        |
| <b>BIOS Update</b>    | USBスティックからBIOSを更新します                         |
| <b>MEBx</b>           | Intel Management Engine BIOS Extensionを起動します |

8.7 BIOSの説明

# 8.7.3 BIOSセットアップメニュー

各種メニューおよびサブメニューは、次のページにリスト表示されています。該当するメニ ューの[アイテム固有ヘルプ]部分から、選択されたSETUPアイテムに関する情報を取得する ことができます。

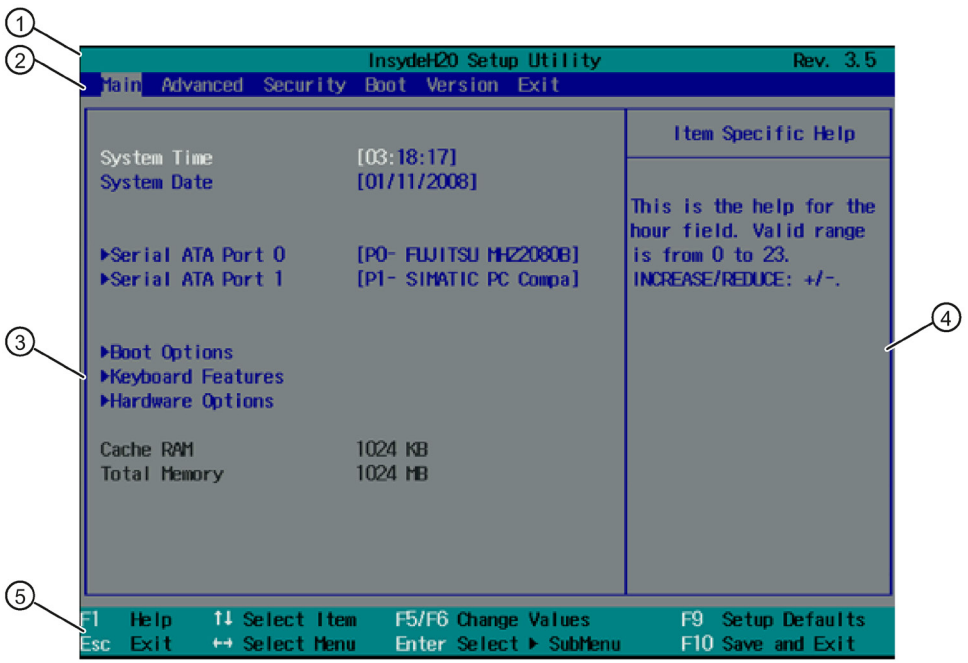

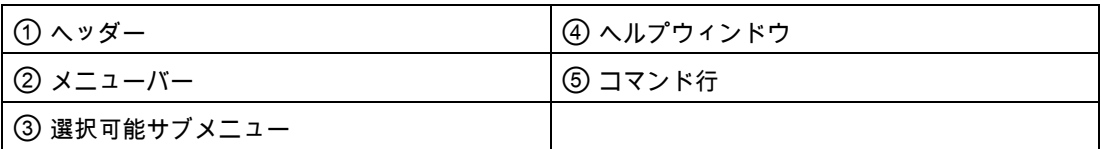

## メニューレイアウト

画面は4つのセクションに分かれています。一番上のセクション②では、[Main]、 [Advanced]、[Security]、[Power]、[Boot]および[Exit]メニューを選択できます。左中段のセ クション③では、各種設定またはサブメニューを選択できます。現在選択されているメニ ューエントリに対して、右側④に短いヘルプテキストが表示されます。下部セクションに は、オペレータ入力に対する情報が含まれています。

次の図は、特定の装置設定の例を示しています。画面内容は、実際に提供されている装置に 応じて若干の相違がある場合があります。

カーソルキー[←]左および[→]右を使用しえ、メニューフォーム間を移動できます。

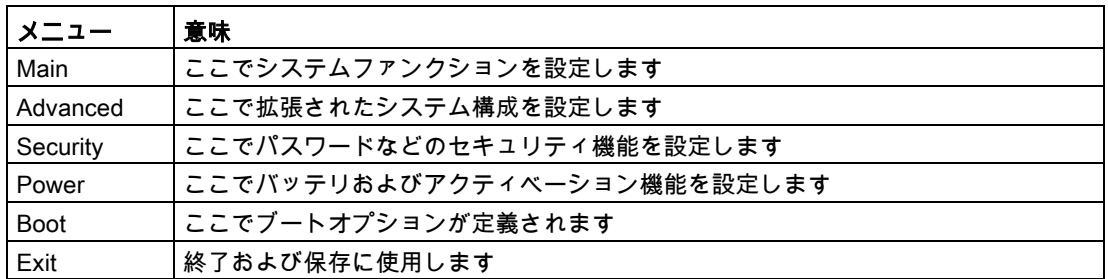

# 8.7.4 [Main]メニュー

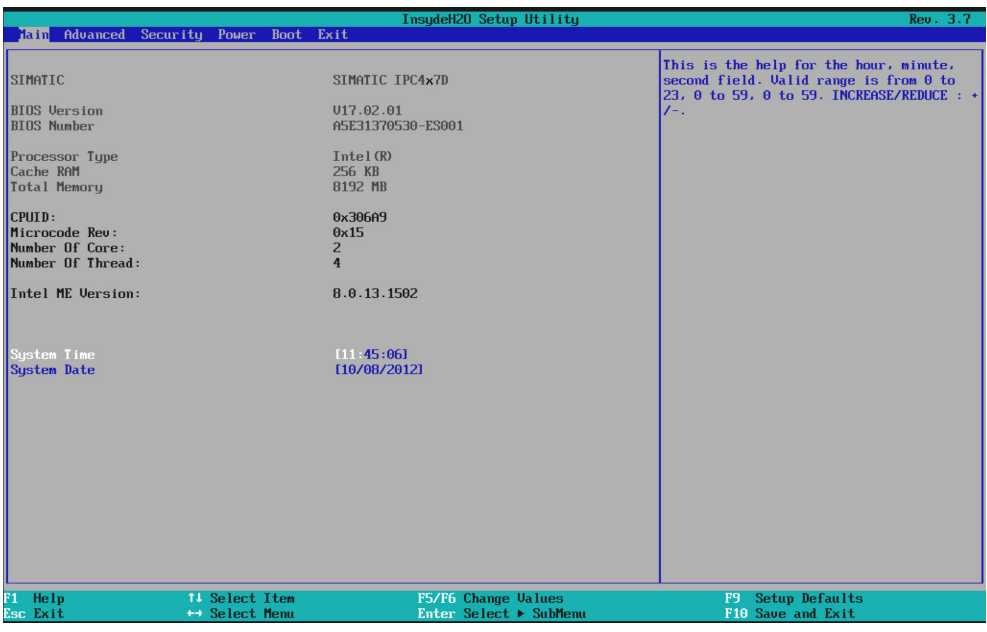

# [Main]メニューでの設定

[Main]メニューは、BIOSバージョン、プロセッサおよびシステムパラメータを表示しま す。[↑]上および[↓]下カーソルキーを使用して上下に移動して、次のシステム構成オックス を選択することができます。

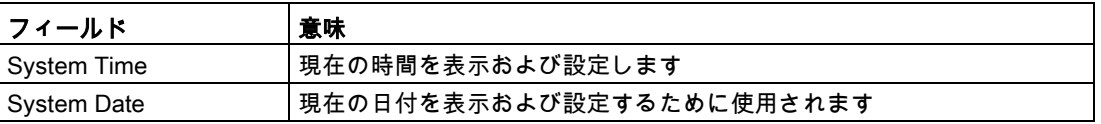

# 8.7.5 [Advanced]メニュー

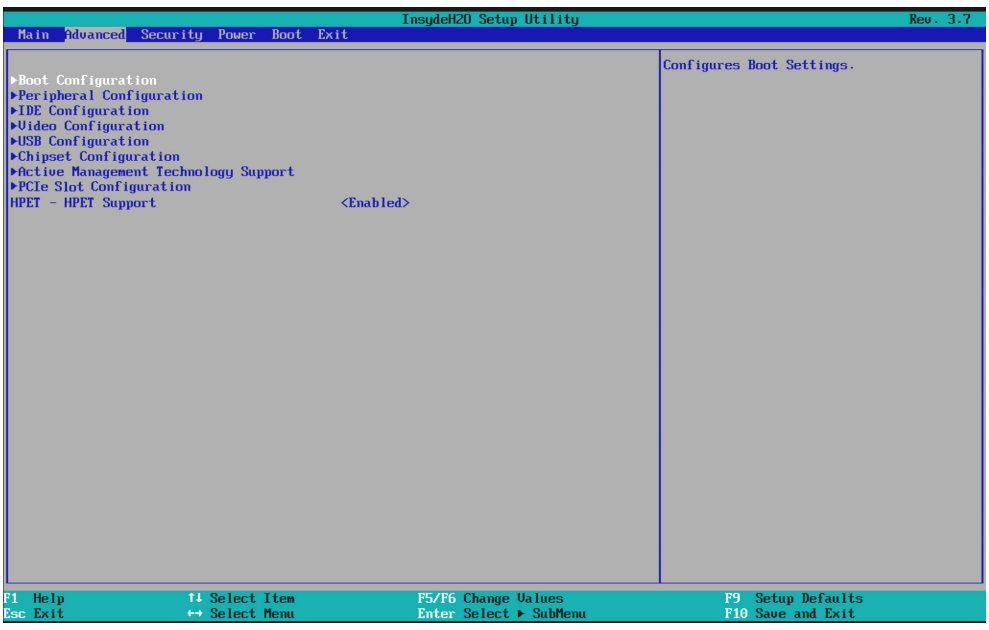

# [Advanced]メニューの設定

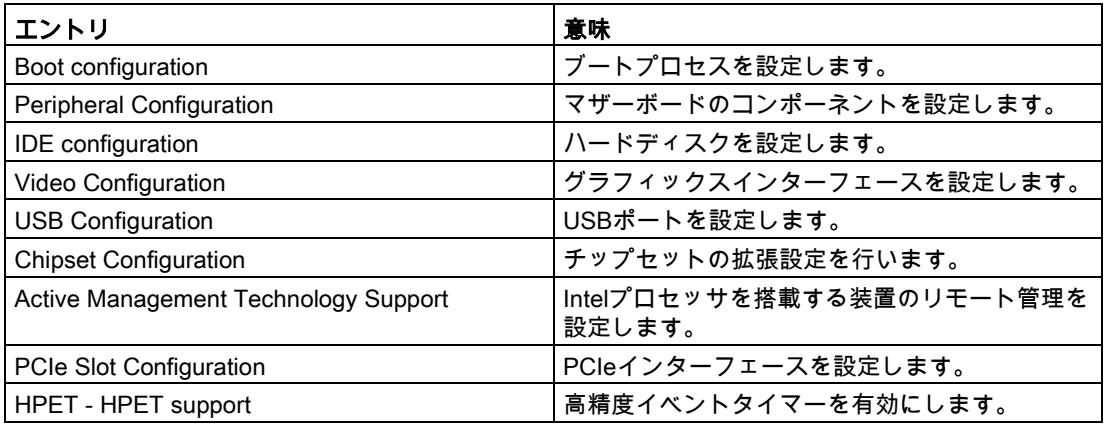

[Advanced]メニュー > [Boot Configuration]サブメニュー

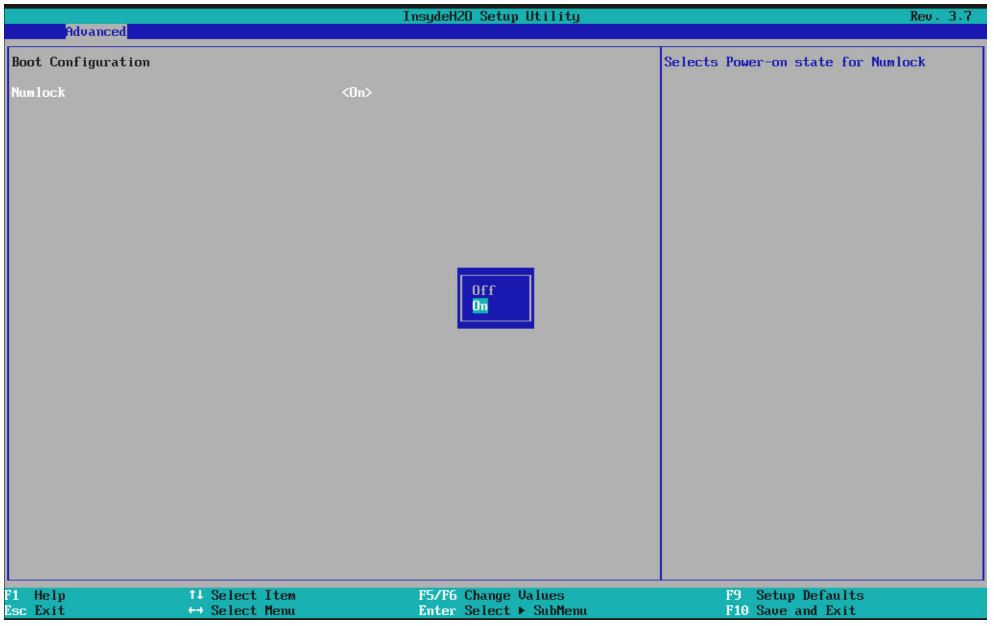

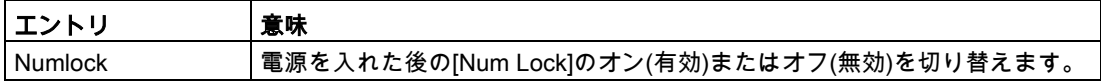

# [Advanced]メニュー > [Peripheral Configuration]サブメニュー

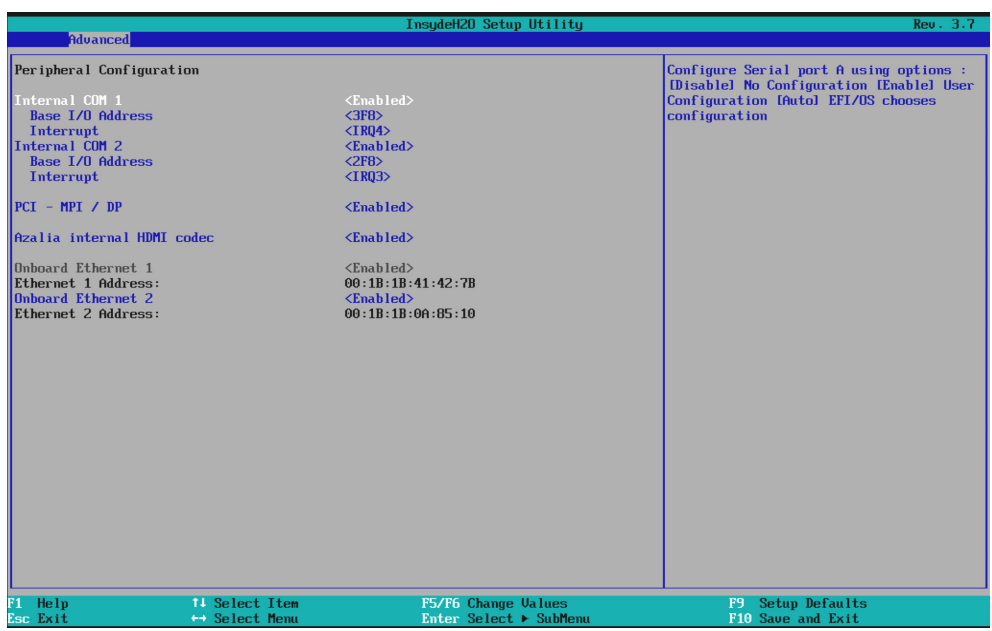

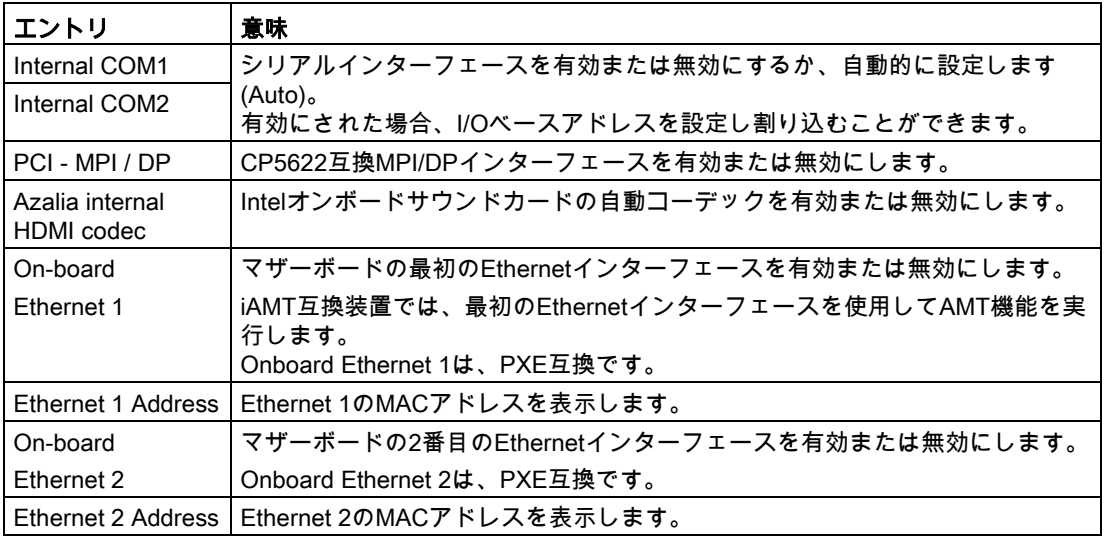

## 通知

## Ethernetインターフェースの制限

Ethernetインターフェース2のサポートは、OSに依存します。DOSベースのアプリケーシ ョン(例、SIMATIC IPC Image & Partition Creator)では、Ethernetインターフェース1を使 用し、Ethernetインターフェース2はBIOS Setupで無効にしてください。一部のプログラ ムは2番目のEthernetインターフェースを使用し、それはPCIバスで検出される最初のイン ターフェースであるため、これは実際的です。

iAMT互換装置では、最初のEthernetインターフェースLAN1を使用してAMT機能を実行し ます。この場合、チーミング機能はWindowsオペレーティングシステムでブロックされま す。iAMT (LAN1)およびチーミング(LAN1およびLAN2)は、同期させることはできません。

# [Advanced]メニュー > [IDE Configuration]サブメニュー

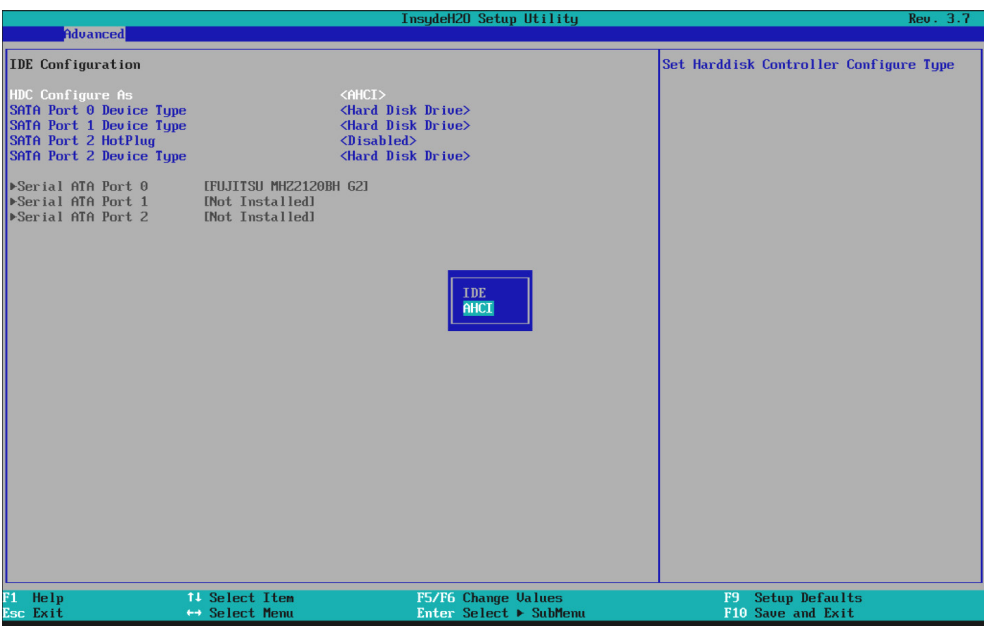

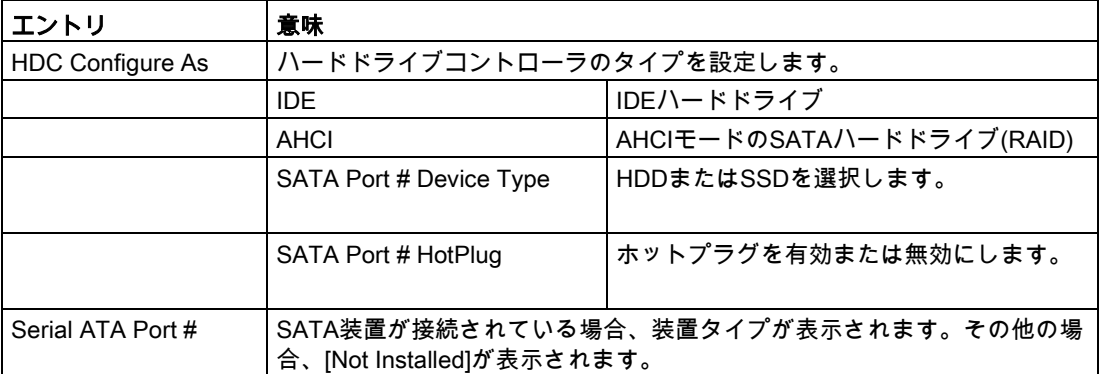

# [Advanced]メニュー > [Video Configuration]サブメニュー

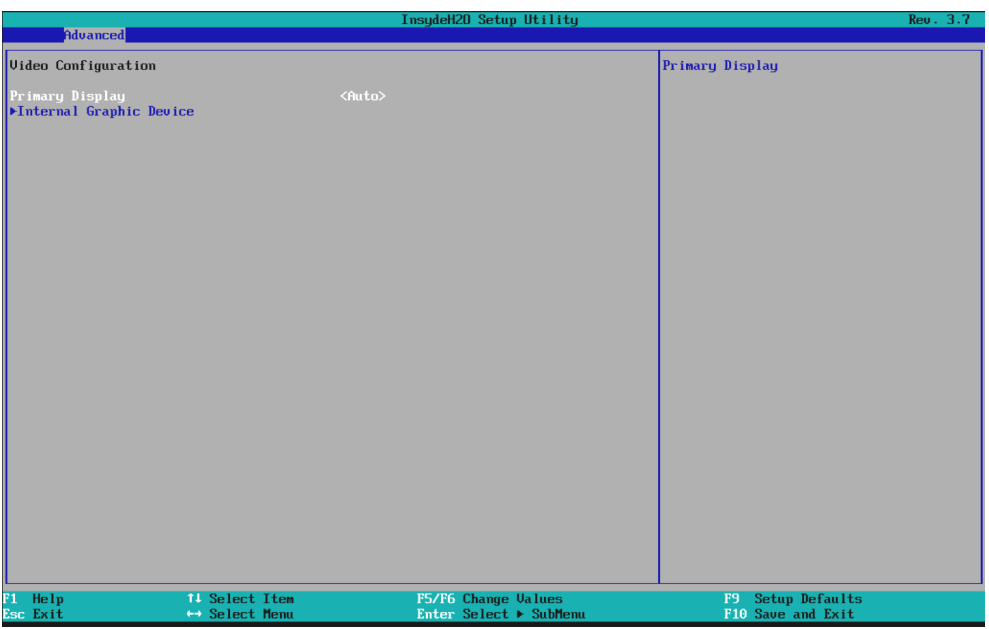

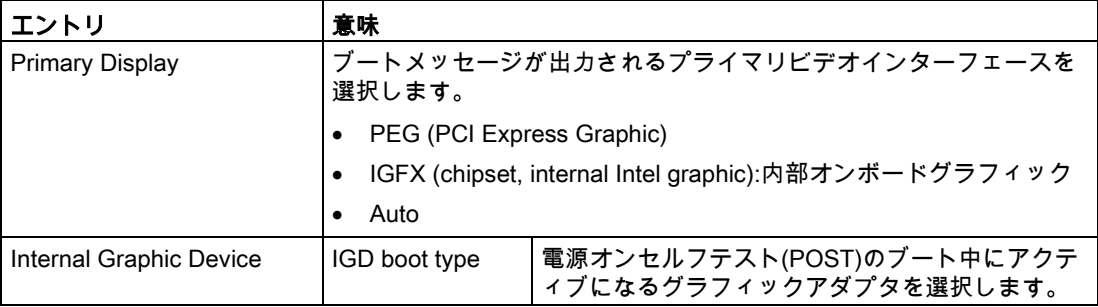

# [Advanced]メニュー > [USB Configuration]サブメニュー

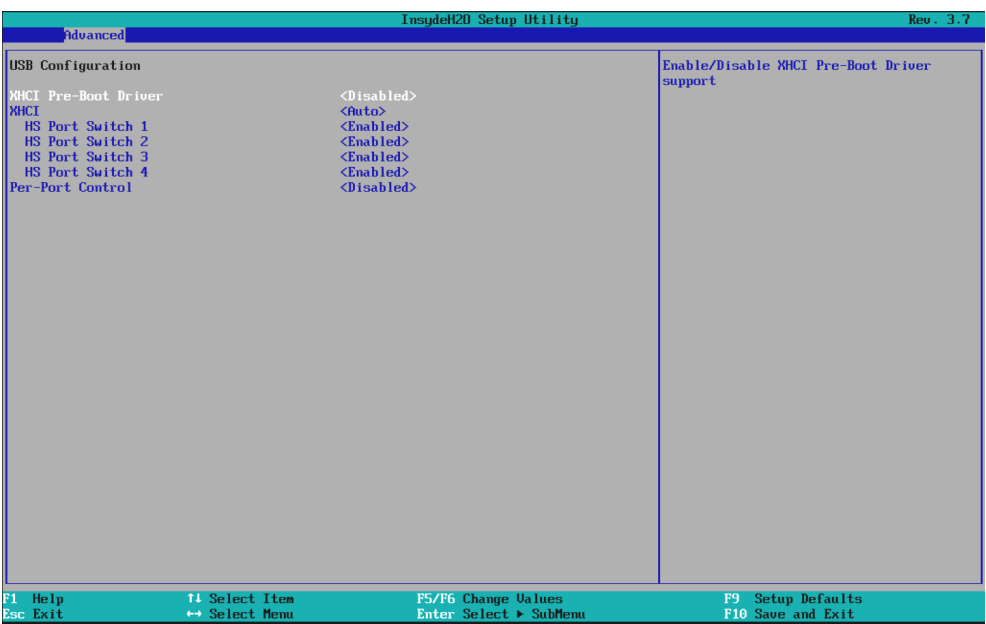

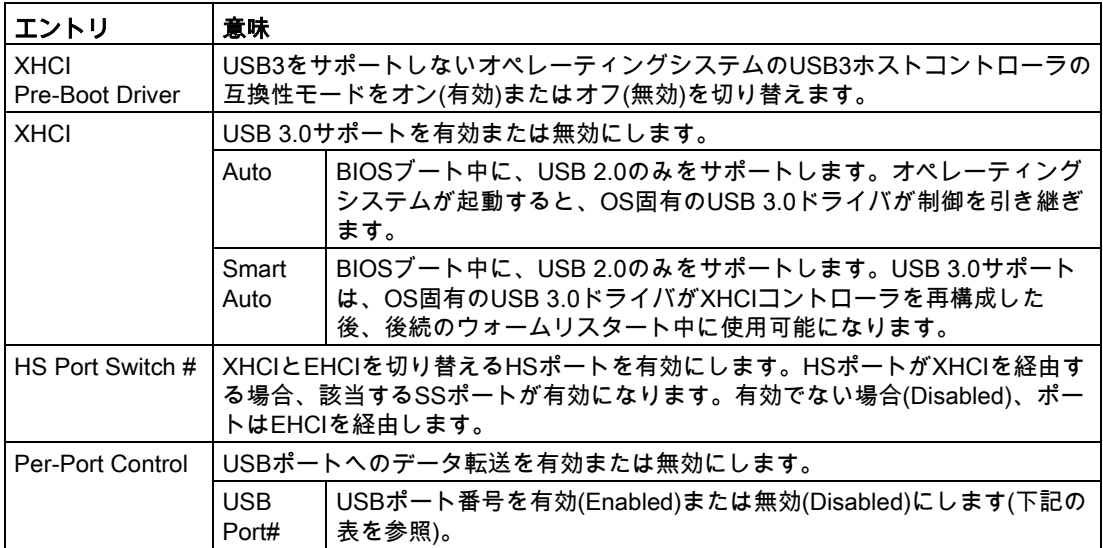

## 次の表は、USBポートのUSBインターフェースへの割り付けをリスト表示しています。

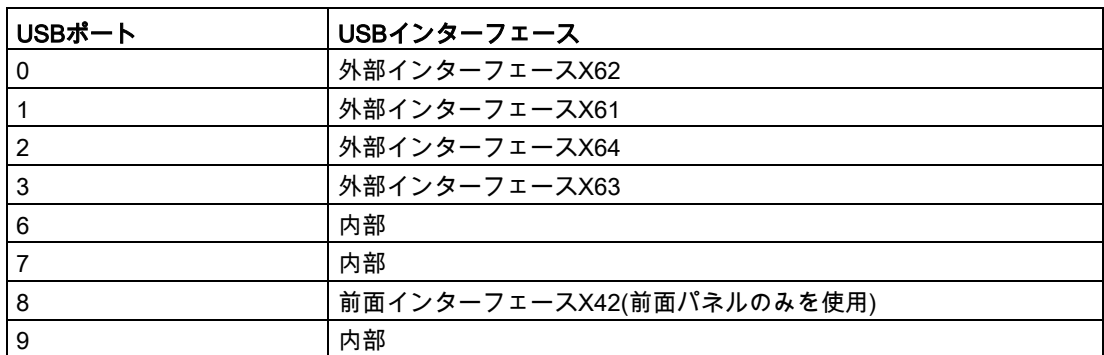

# [Advanced]メニュー > [Chipset Configuration]サブメニュー

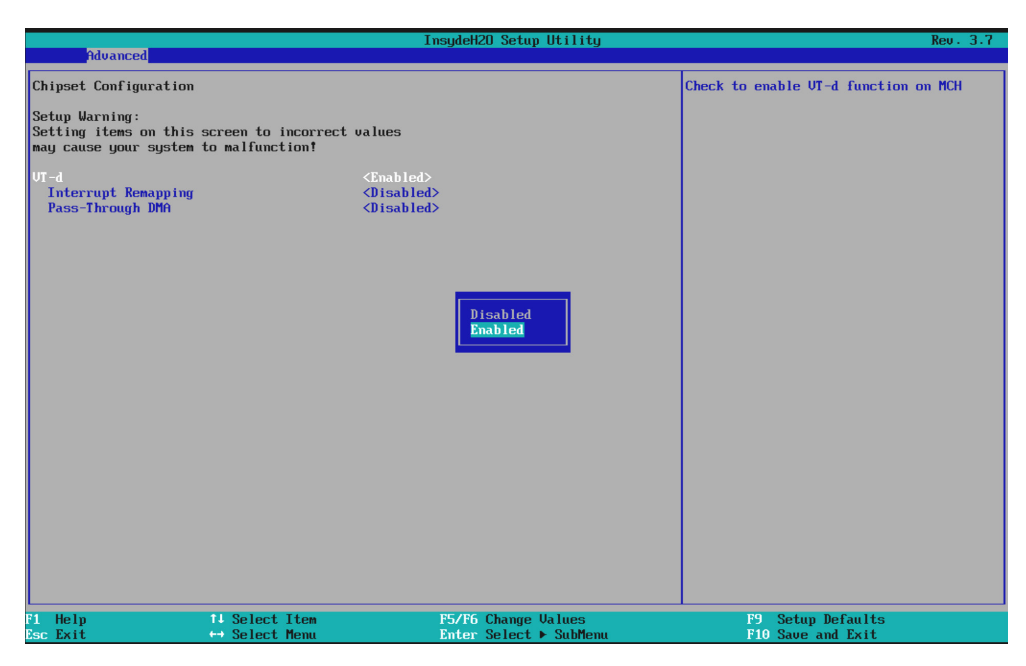

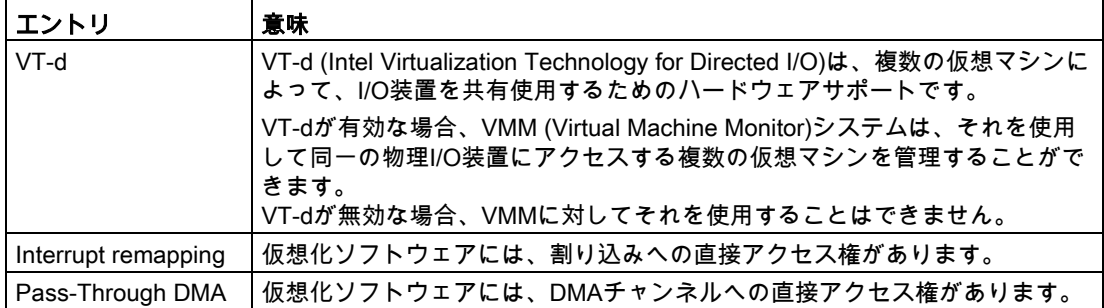

[Advanced]メニュー > [PCIe Slot]サブメニュー

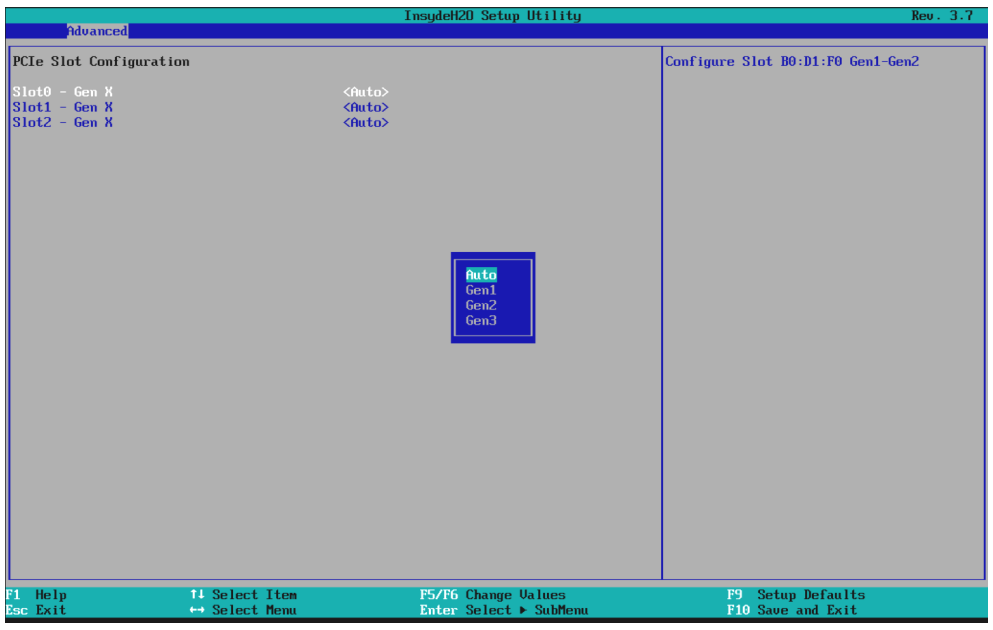

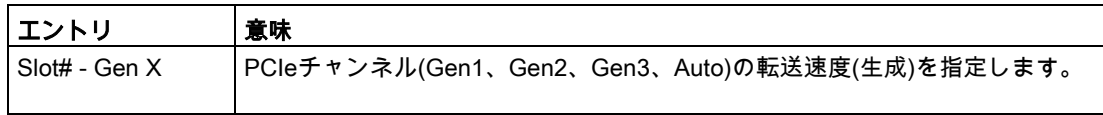

8.7 BIOSの説明

# BIOSの設定

以下の図に、BIOSサブメニュー[Advanced]メニュー > [Active Management Technology Support]を示します。ここで、BIOSのAMTの部分を設定します。AMTのその他の設定オプ ションがMEBxにあります(「MEBxの設定」を参照)。

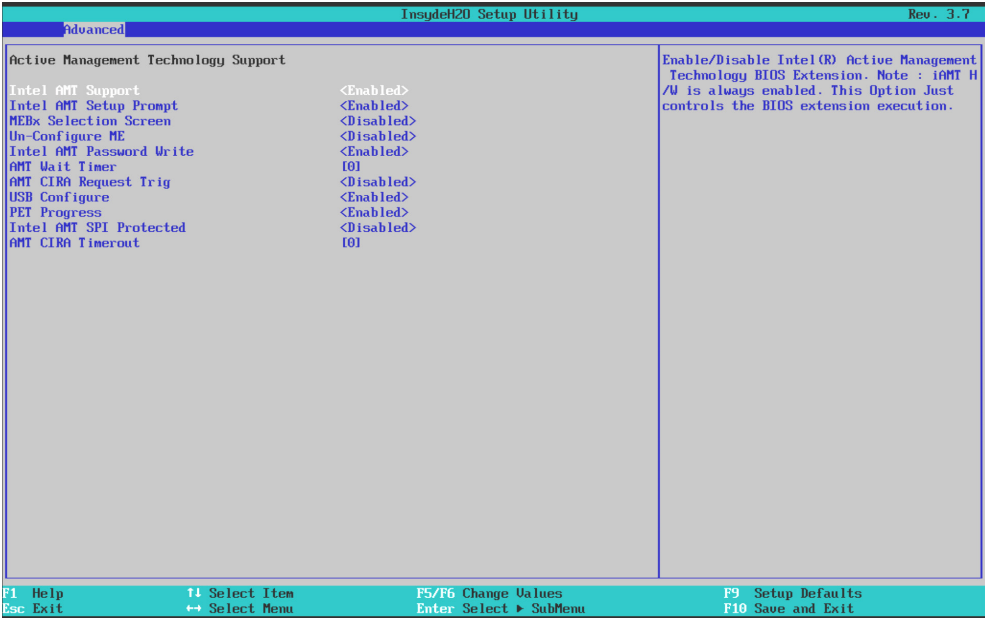

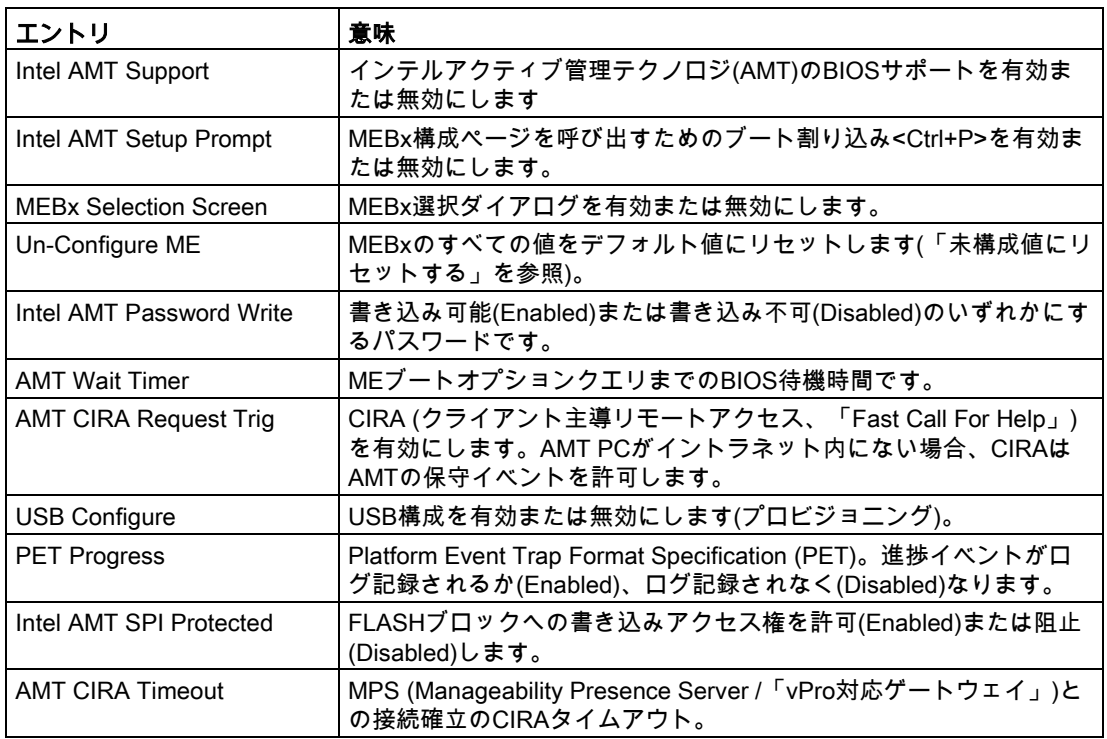

# MEBxの設定

# まず、MEBxにログインします。

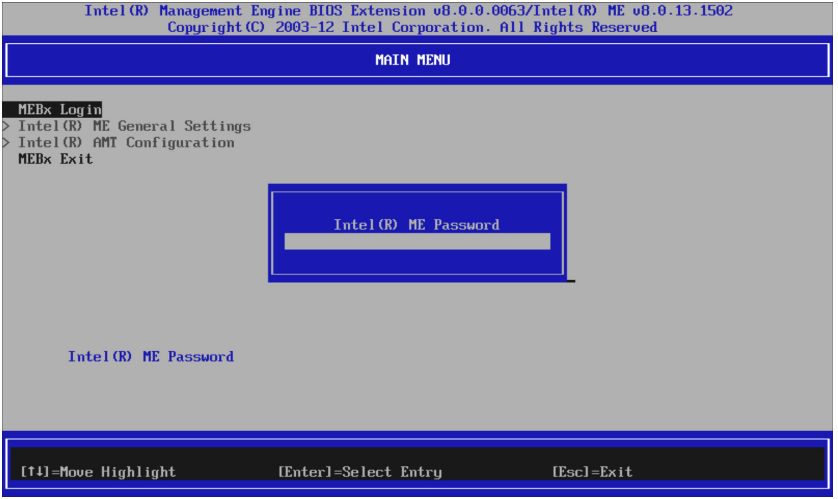

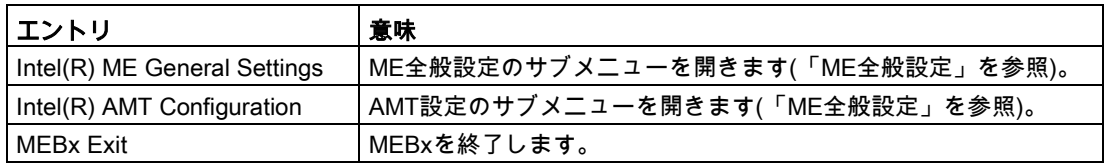

## 技術仕様

8.7 BIOSの説明

# ME全般設定

|            | Intel(R) Management Engine BIOS Extension v6.1.8.0005/Intel(R) ME v6.1.1.1045<br>Copyright (C) 2003-10 Intel Corporation. All Rights Reserved. |                |
|------------|----------------------------------------------------------------------------------------------------|----------------|
|            | INTEL(R) ME PLATFORM CONFIGURATION<br>Intel(R) ME State Control                                                                                |                |
|            | <b>Change ME Password</b>                                                                                                    |                |
|            | Password Policy                                                                                                    |                |
|            | Network Setup                                                                                                    |                |
|            | Unconfigure Network Access<br>Remote Setup And Configuration                                                                                   |                |
|            | FW Update Settings                                                                                                    |                |
|            | Set PRTC                                                                                                    |                |
|            |                                                                                                    |                |
| [ESC]=Exit | $[14]$ =Select                                                                                                    | [ENTER]=Access |
|            |                                                                                                    |                |
|            |                                                                                                    |                |
|            |                                                                                                    |                |
|            |                                                                                                    |                |
|            |                                                                                                    |                |
|            |                                                                                                    |                |
|            |                                                                                                    |                |

メニュー内の全てのスイッチを同時に表示することはできません。矢印ボタンを使用する と、非表示のスイッチが表示されます。

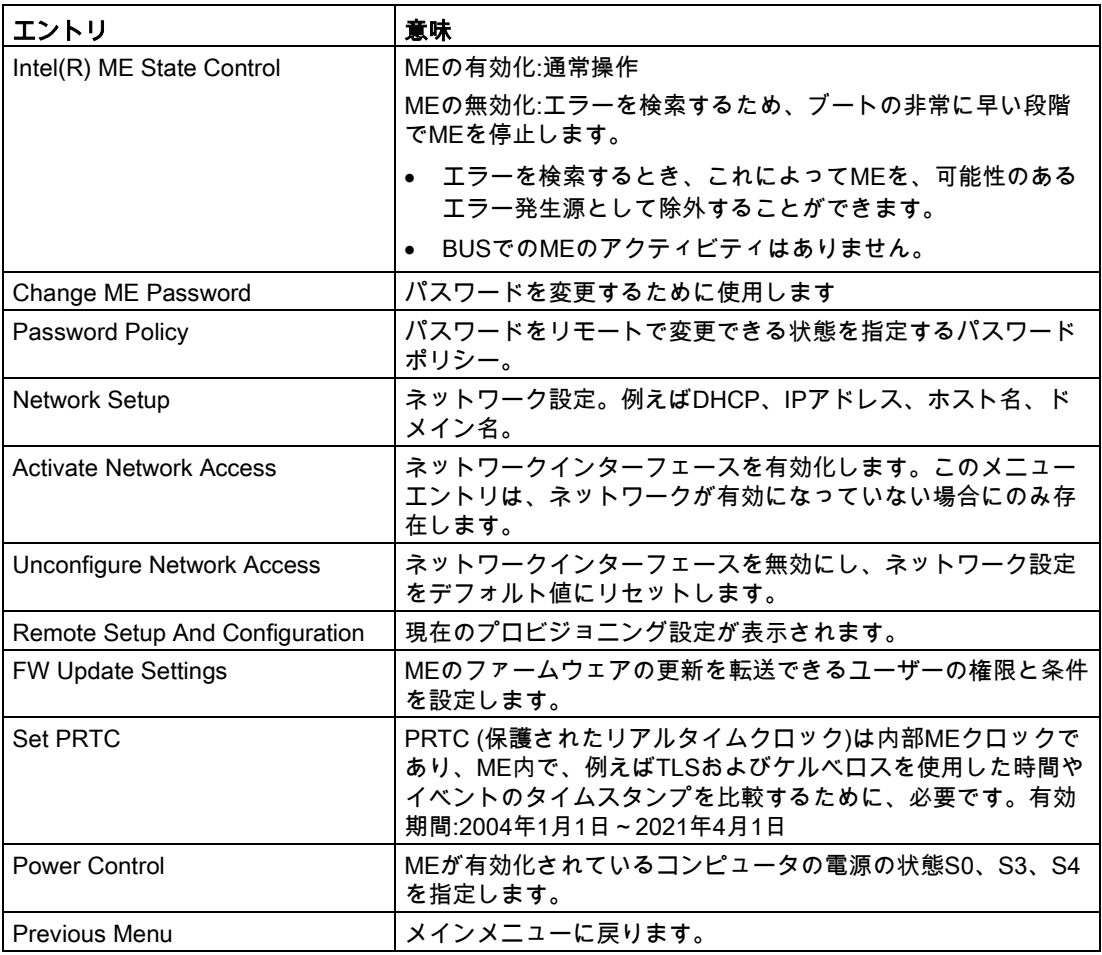

# AMTの設定

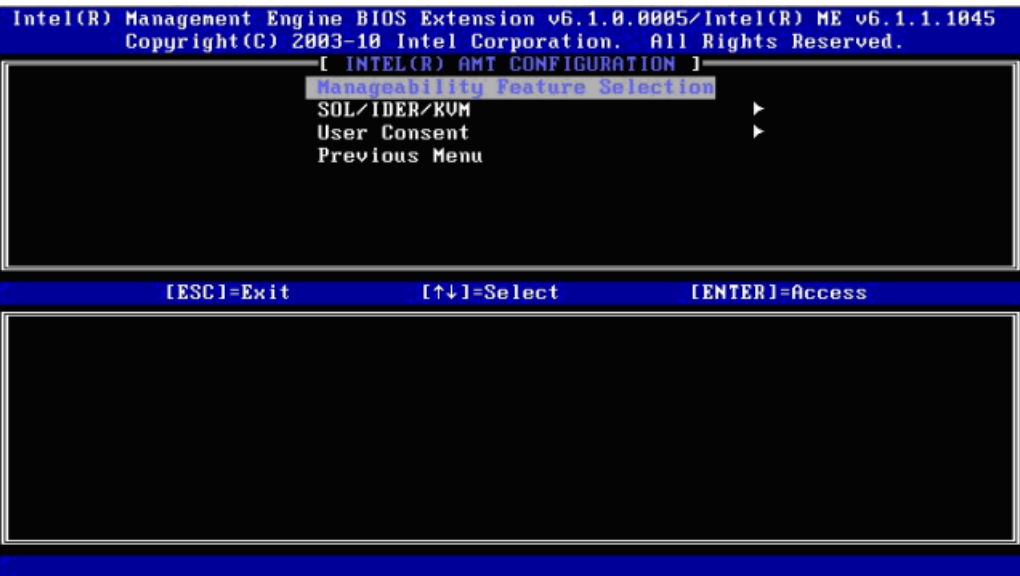

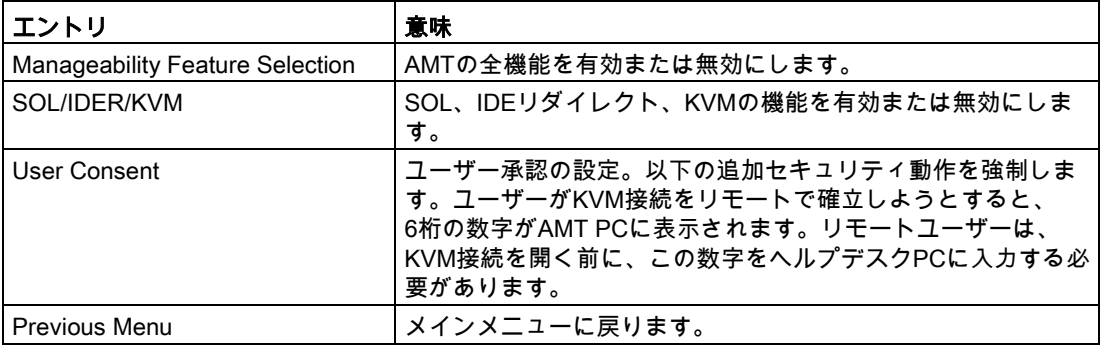

8.7 BIOSの説明

# 8.7.6 [Security]メニュー

各括弧で括られたフィールドのみを編集可能です。2つのパスワード(管理者およびユーザー パスワード)を割り付けて、PCを未許可の使用から保護することができます。管理者とし て、セットアップ変数へのフルアクセス権を持ちます。ユーザーは、セットアップ変数への 制限されたアクセス権を持ちます。制約の程度は、管理者が割り付けることができます ([Full]、[Limited]、[View Only])。

[Power on Password]を有効にすると、管理者パスワードが入力されるまで、BIOSブート手 順が停止されます。

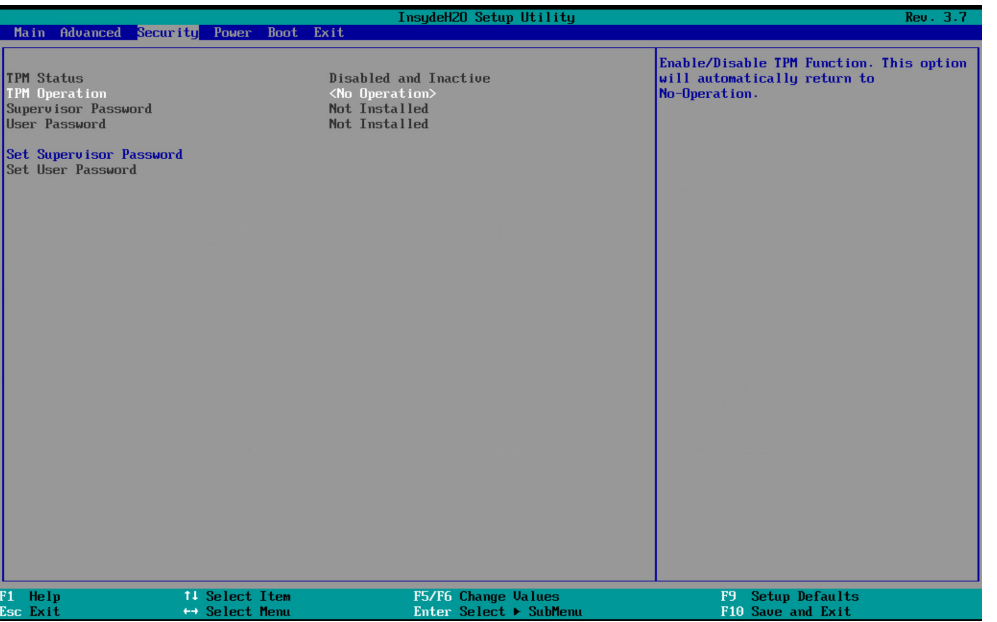

#### 表 8- 2

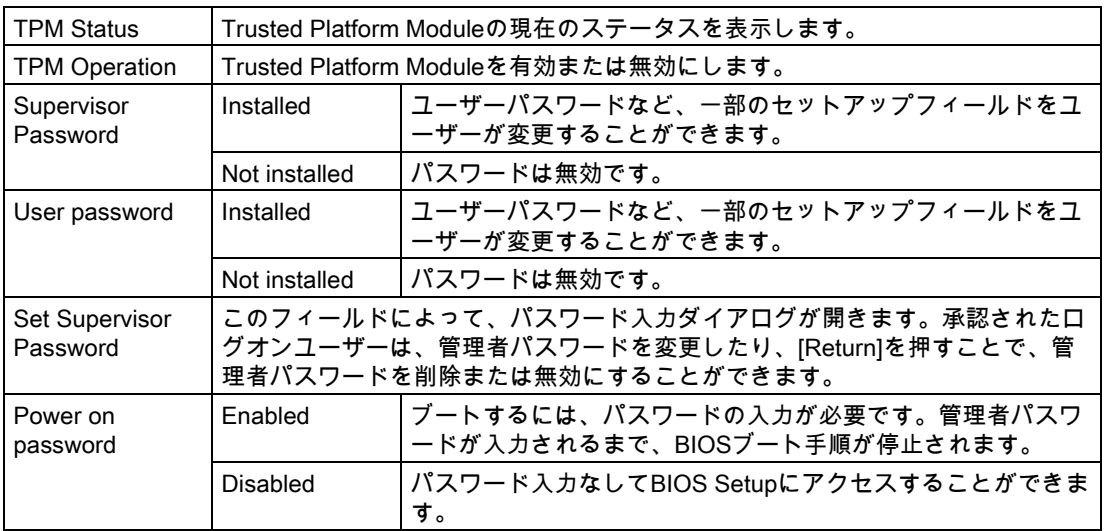

8.7 BIOSの説明

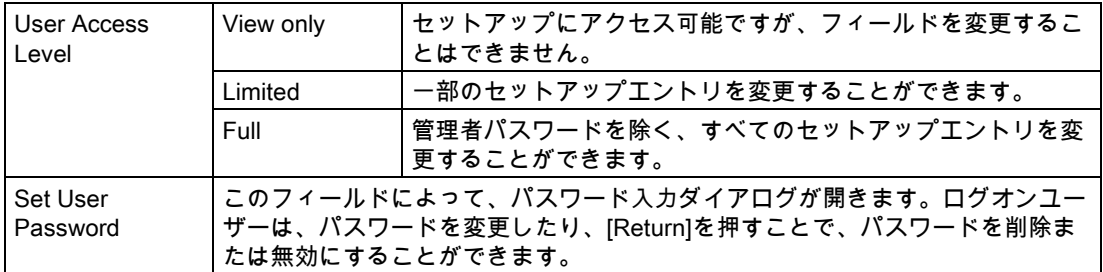

# 8.7.7 [Power]メニュー

このメニューでは、特殊なCPUおよび電源管理設定が指定されます。

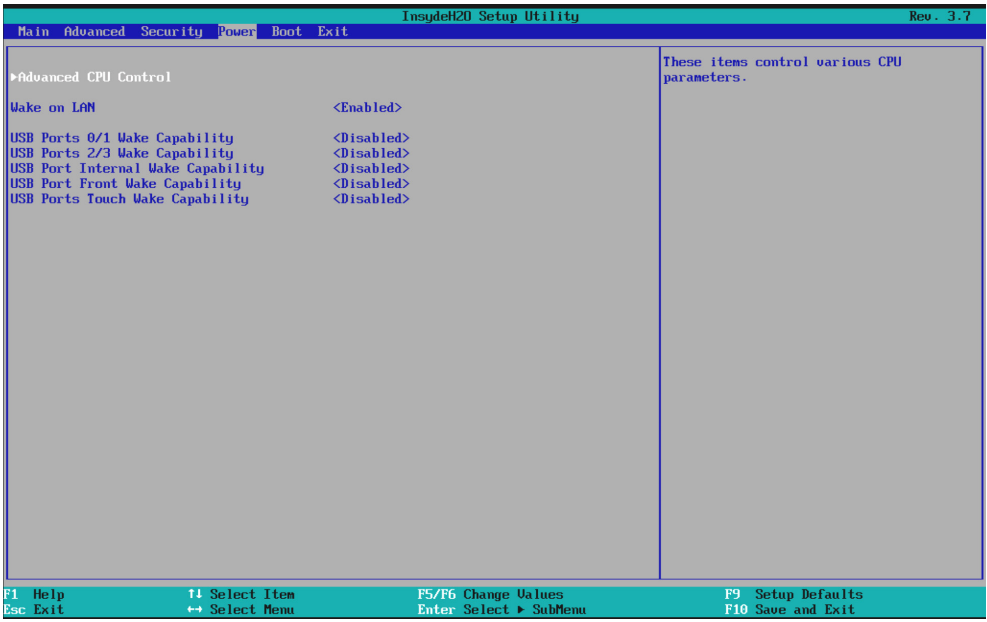

# [Power]メニューのエントリ

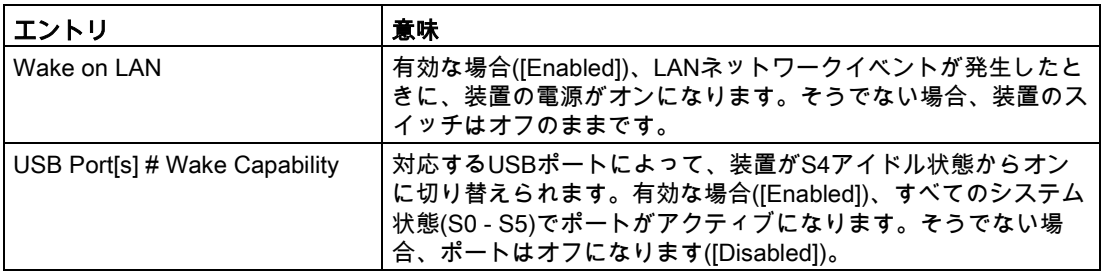

# [Advanced CPU Control]サブメニュー

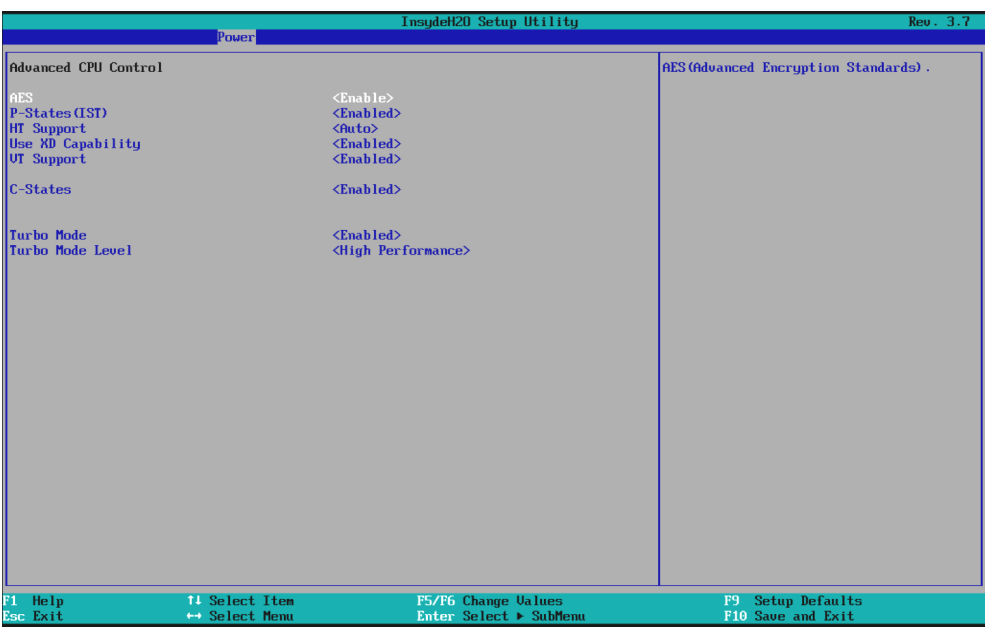

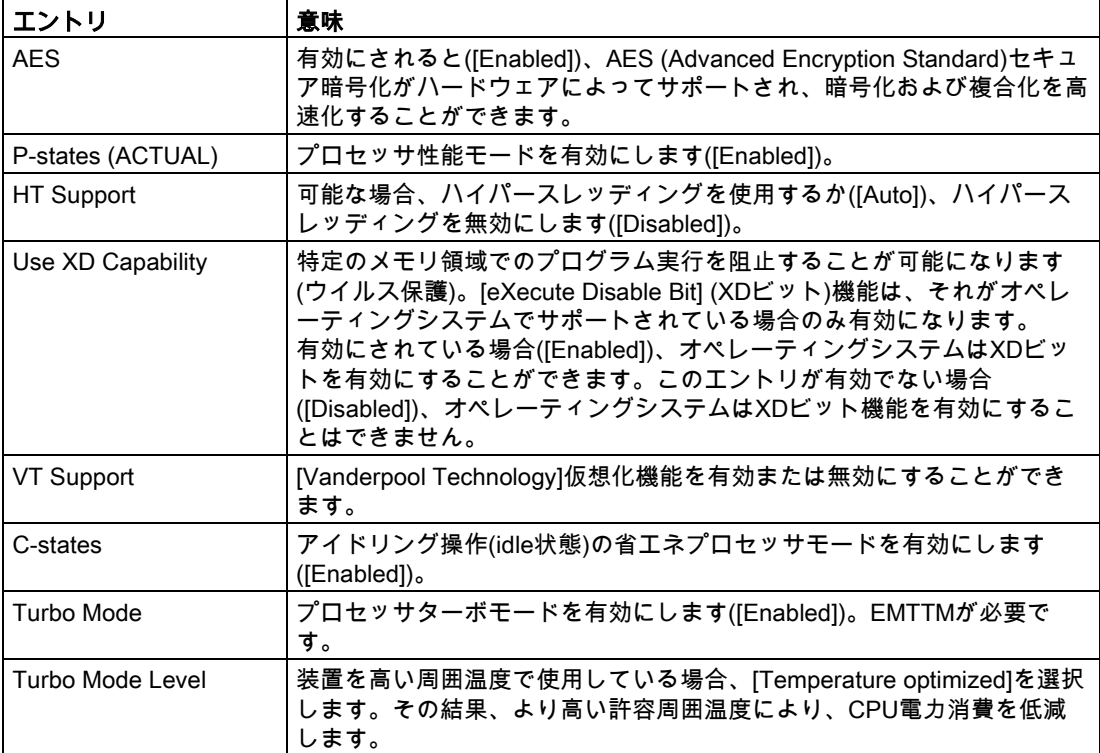

# 8.7.8 [Boot]メニュー

ブート特性は、このメニューで設定されます。

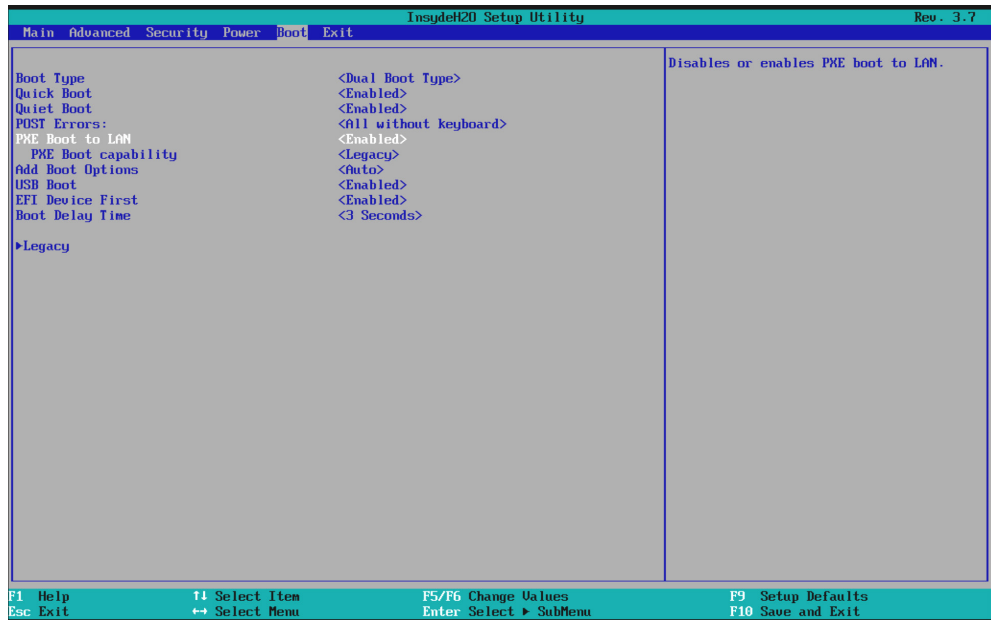

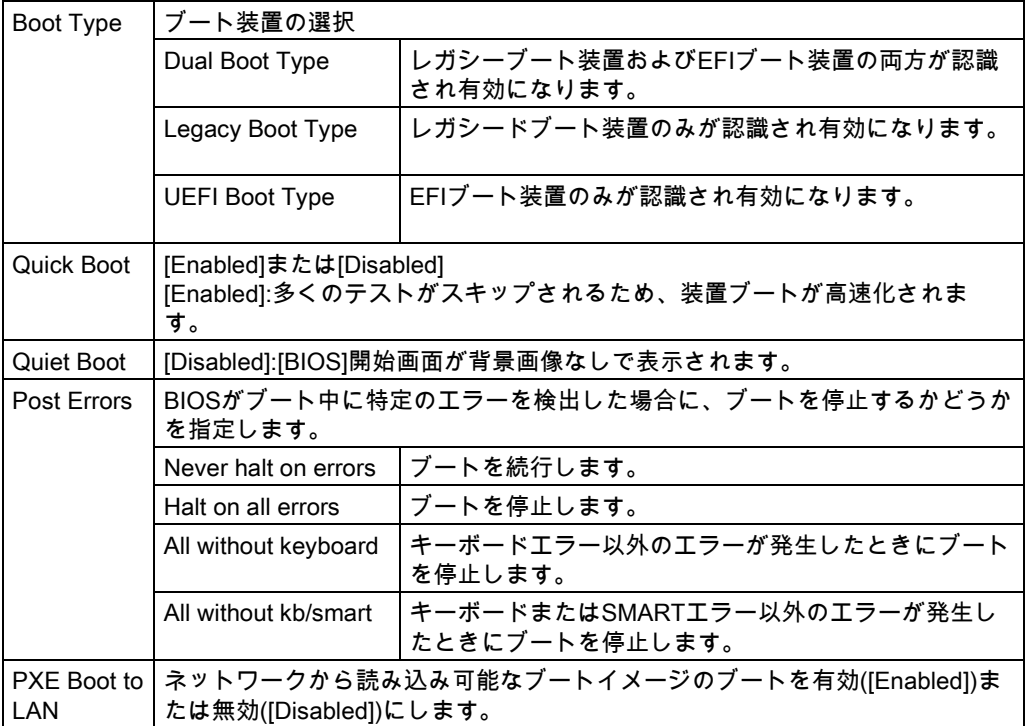

## 技術仕様

8.7 BIOSの説明

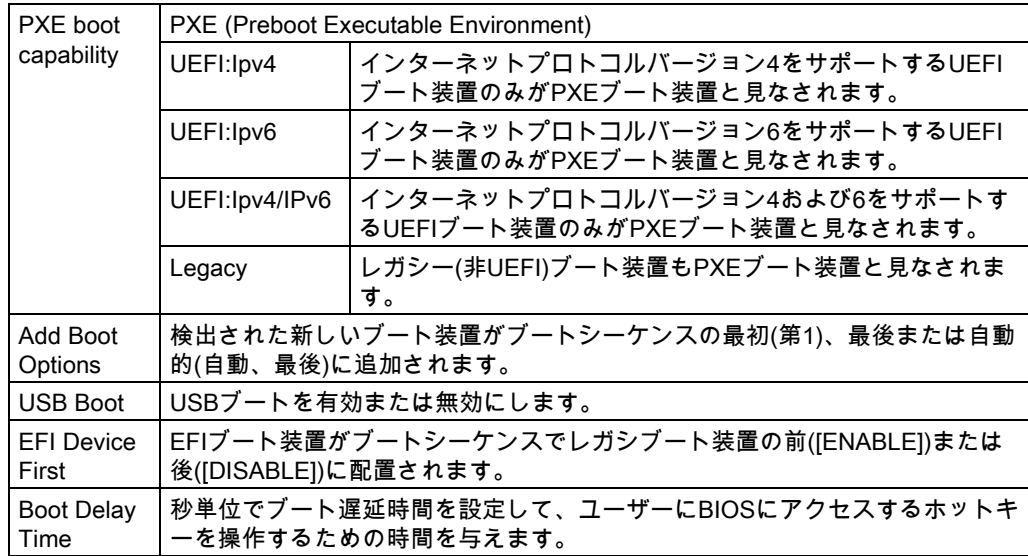

# [Legacy]サブメニュー

レガシーオペレーティングシステムを使用するブート装置のブートシーケンスを指定しま す。

[Normal Boot Menu]フィールド、[Normal]:

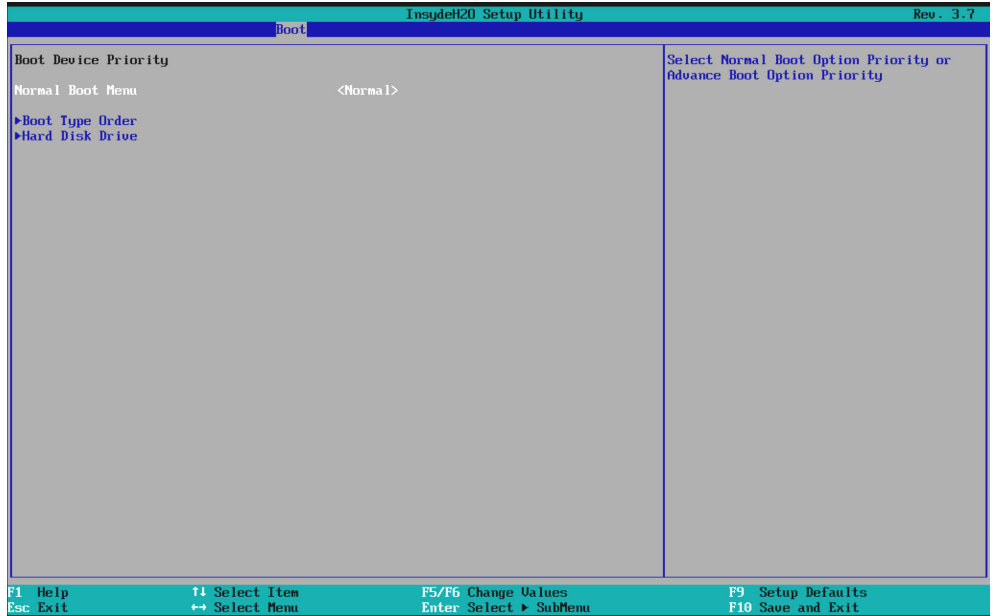

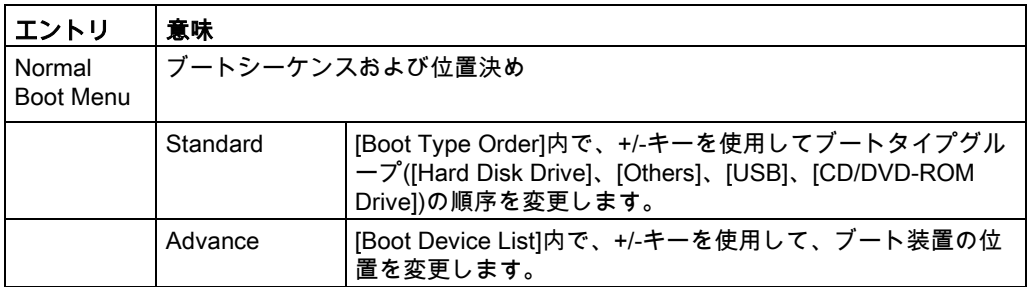

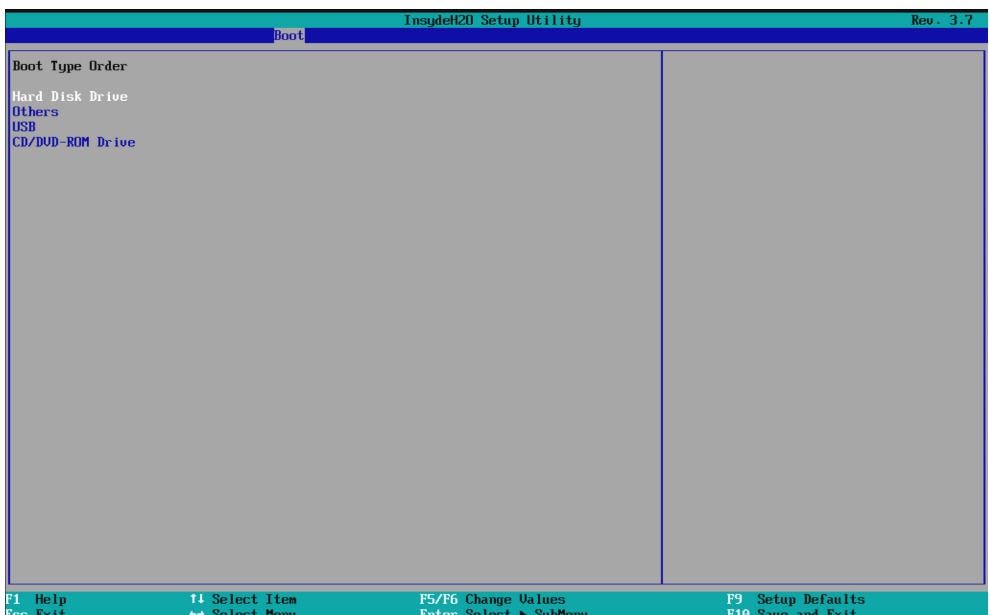

[Normal Boot Menu]フィールド、[Advance]:

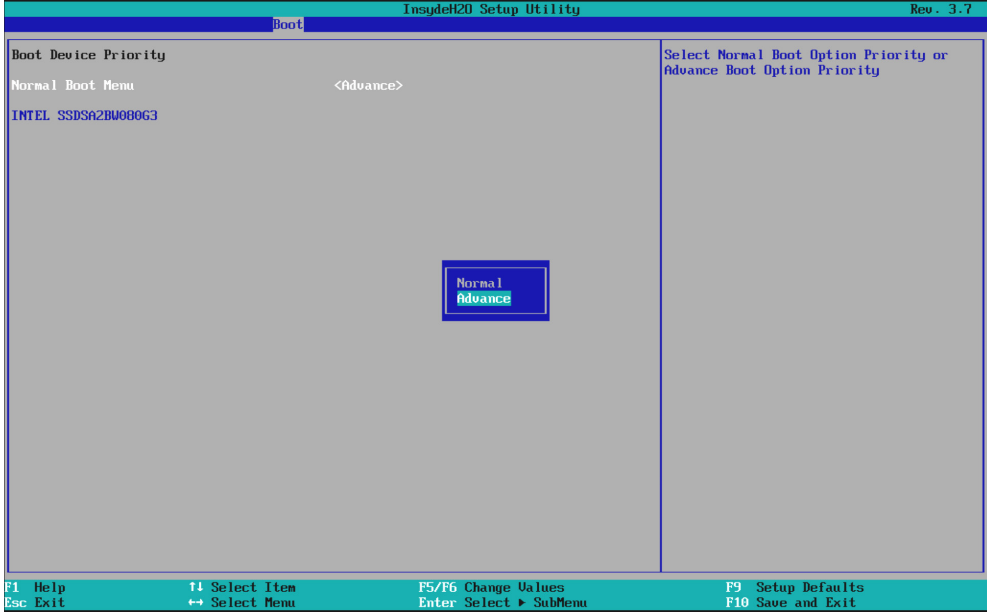

## 注記

起動中にESCキーを押した場合、BIOS選択メニューが開きます。BIOS選択メニューで [Boot Manager]アイコンをクリックし、そこにある希望するブート装置を選択した場合、シ ステムはこのブート装置から起動されます。

8.7 BIOSの説明

# 8.7.9 [Exit]メニュー

BIOS Setupはこのメニューからいつでも終了できます。

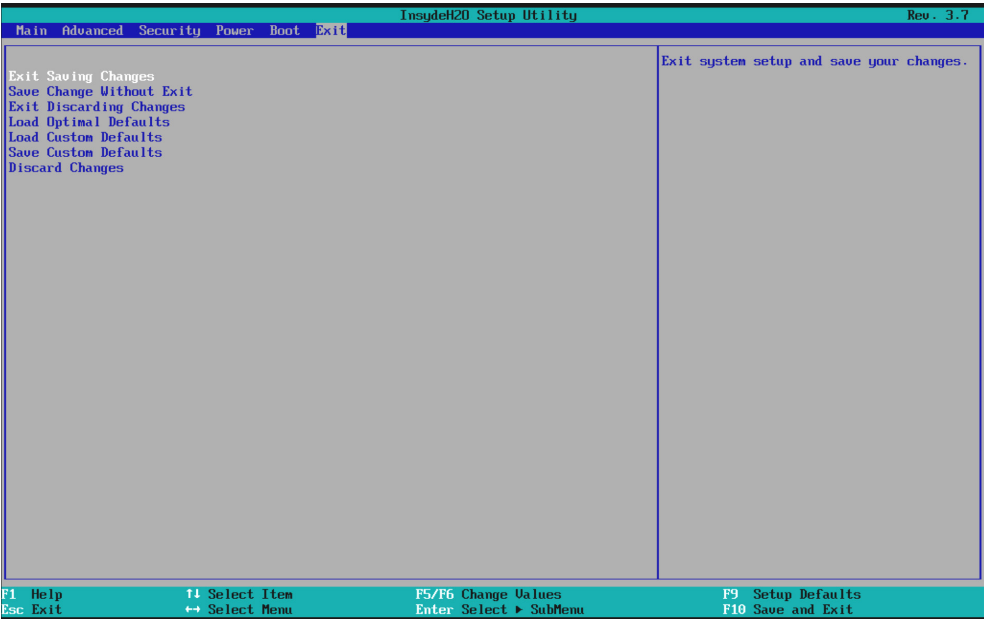

### 図 8-1 [Exit]メニュー

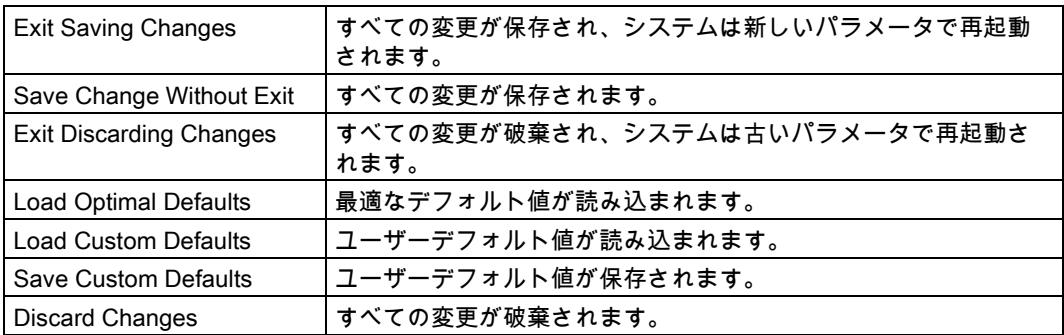

# 8.7.10 デフォルトのBIOSセットアップエントリ

## 装置設定の文書化

セットアップのデフォルト設定を変更した場合は、それを以下の表に入力できます。それに より、今後のハードウェア変更時に参照することができます。

### 注記

入力が済んだら、以下の表を印刷してそれを安全な場所に保管しておきます。

# BIOS Setupのデフォルト設定

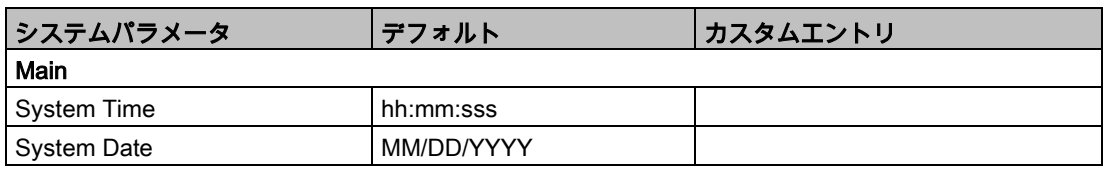

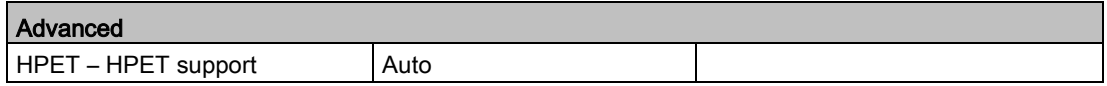

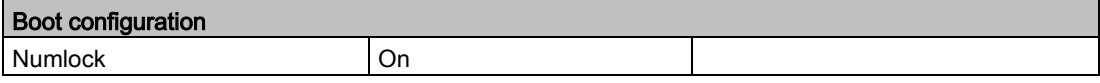

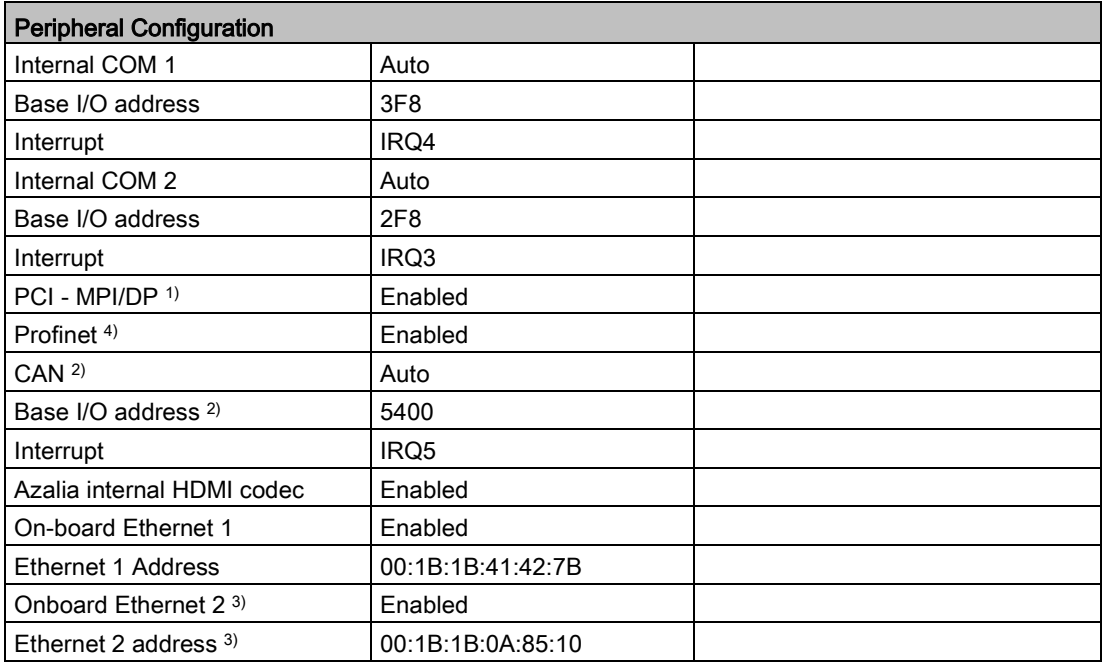

1) PROFIBUSを搭載する装置のみ 2) CANバスを搭載する装置のみ 3) PROFINETを搭載する装置を除く 4) PROFINETを搭載する装置のみ

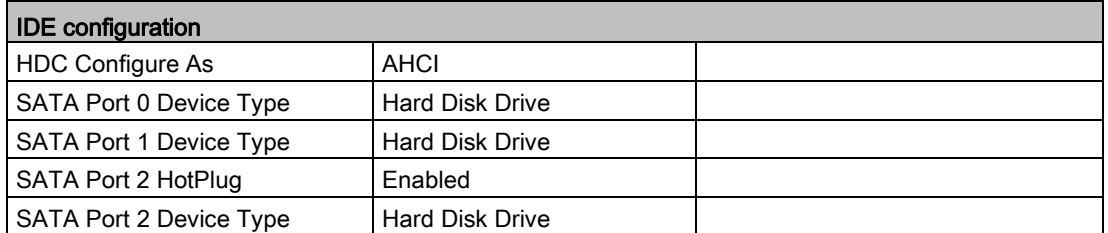

# 技術仕様 8.7 BIOSの説明

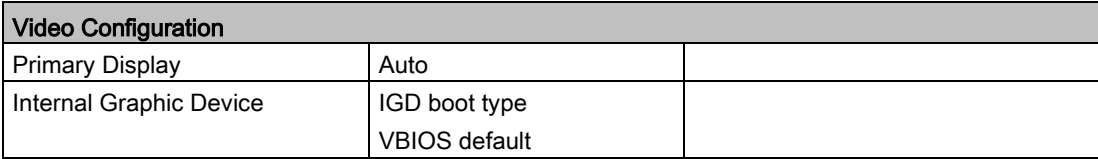

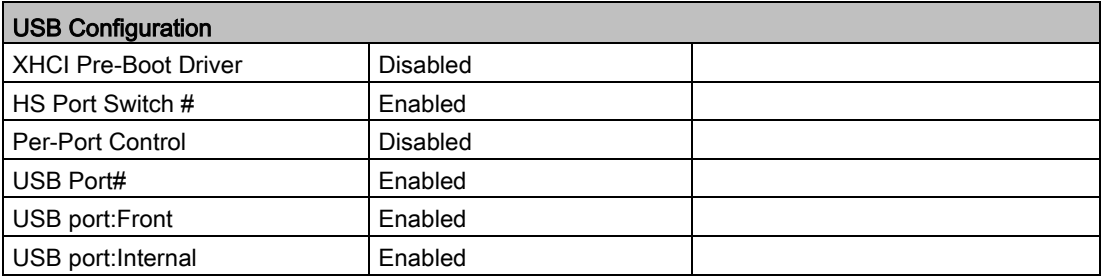

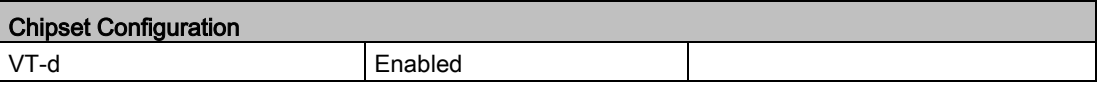

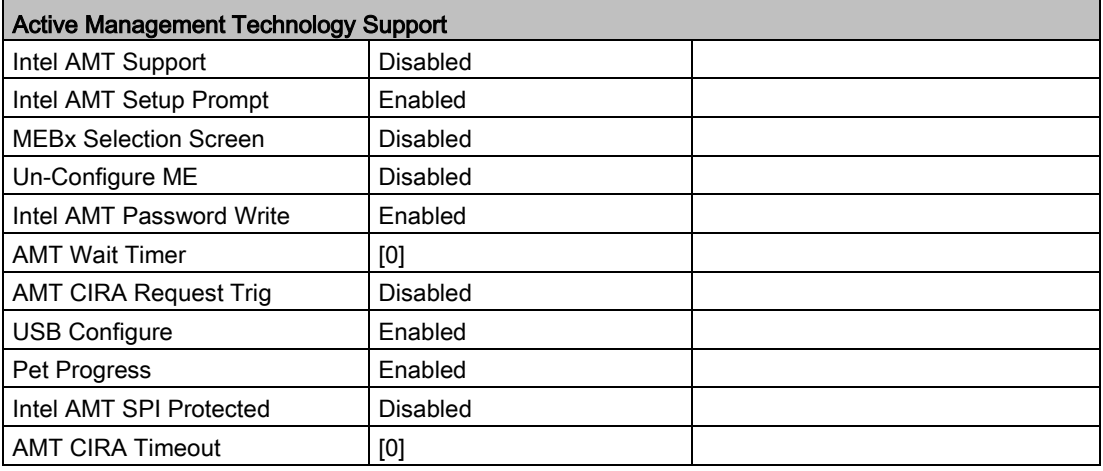

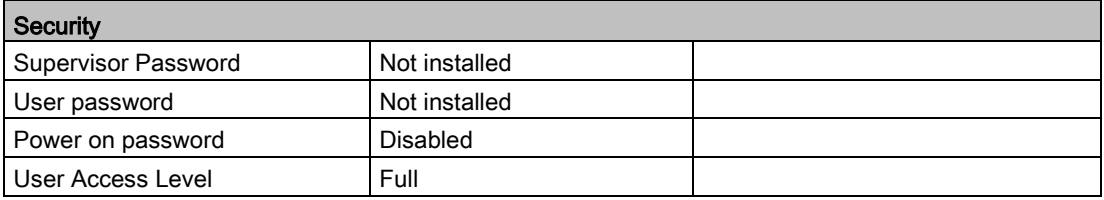

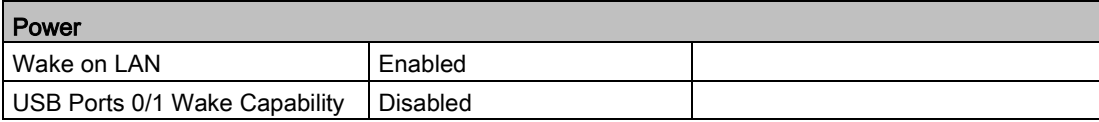

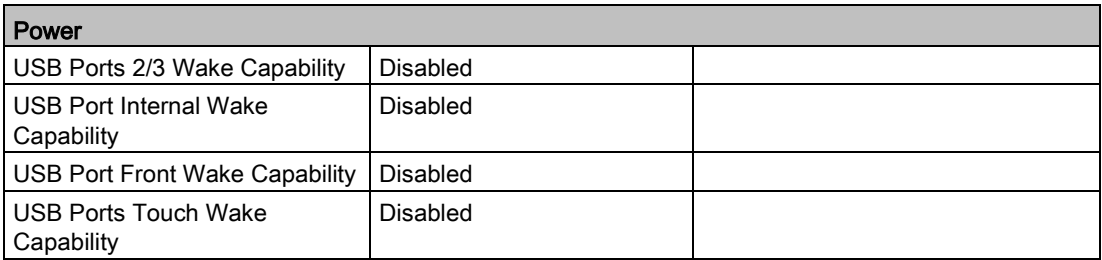

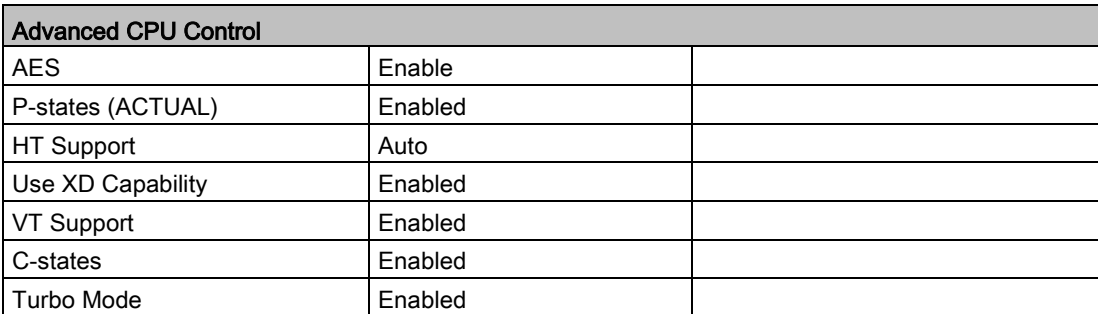

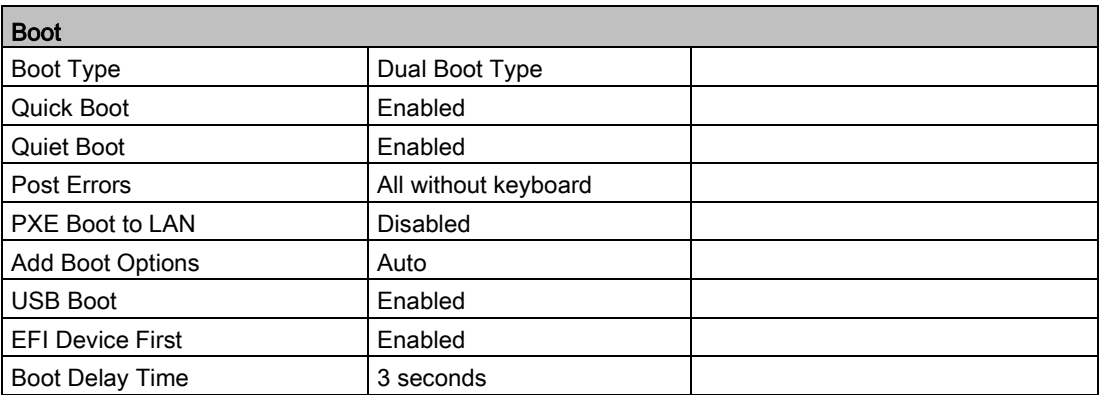

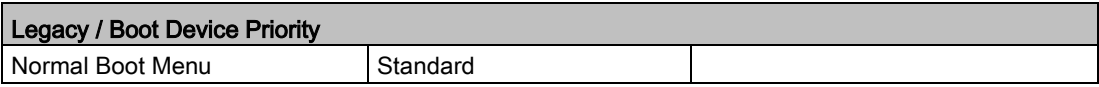

## 8.7.11 アラーム、エラーおよびシステムメッセージ

起動中(ブートプロセス)、BIOSはまずPower On Self Test (POST)を実行し、PCの特定の機 能ユニットがエラーなく動作しているかどうかをチェックします。重大なエラーが発生する と、起動シーケンスはただちに中断されます。

POSTがエラーを返さなかった場合は、BIOSによる初期化と機能ユニットのテストが進め られます。この起動段階で、グラフィックコントローラが初期化され画面にエラーメッセー ジが出力されます。

システムBIOSから出力されるエラーメッセージは、下記の一覧に記載されています。オペ レーティングシステムまたはアプリケーションプログラムによって出力されるエラーメッセ ージに関する情報については、対応するマニュアルを参照してください。

## 画面上のエラーメッセージ

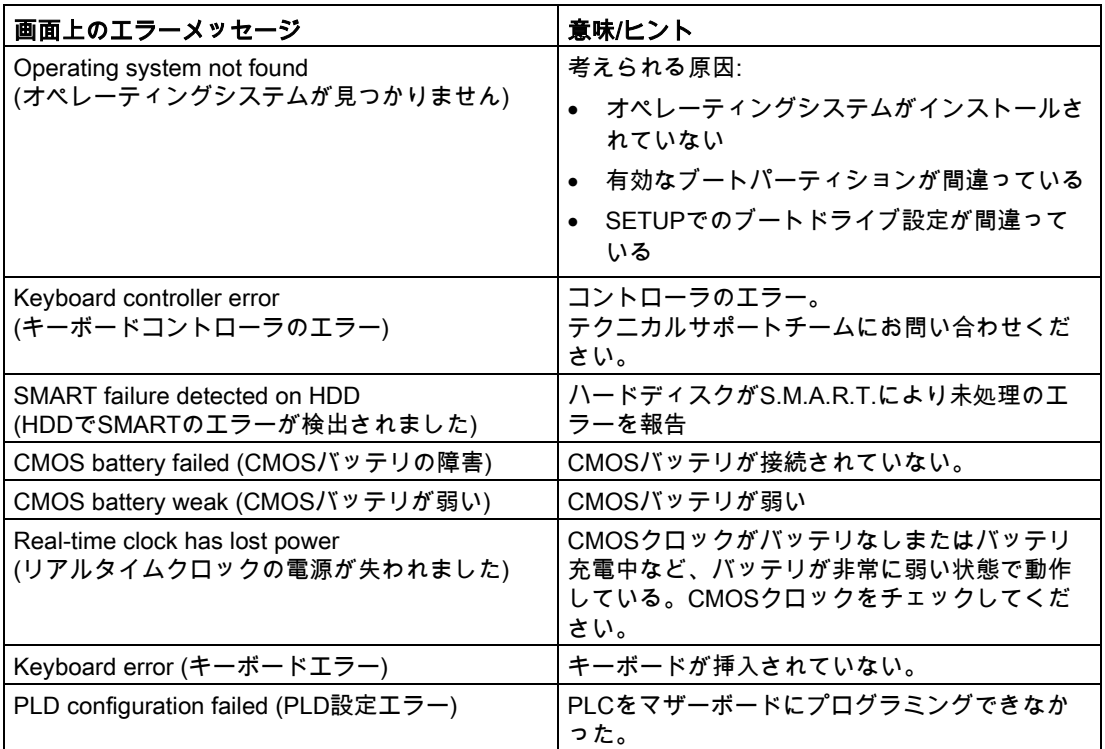

## 8.7.12 BIOS更新の実行

## BIOS更新

装置にダウンロードして使用可能な更新がないか、定期的にチェックしてください。

ダウンロードはインターネットアフターサービス情報システム [\(http://www.siemens.com/asis\)](http://www.siemens.com/asis)を参照してください。お使いの装置を使用するか、[検索]機 能を使用して、ダウンロードするドライバやBIOS更新を検索できます。

# 8.8 アクティブマネジメントテクノロジ(AMT、Active Management Technology)

## 8.8.1 AMTの基本

プロセッサIntel Core i5およびCore i7はIntel® vProTMおよびIntelアクティブ管理テクノロジ をハードウェア側でサポートしています。

ヘルプデスクPCの管理者はAMT PCにアクセスします。AMT PCのみが統合済みのIntel AMTを必要とします。

以下の図に、設定可能なSIMATIC AMT PCベースのリモート管理用ネットワーク構造を示 します。

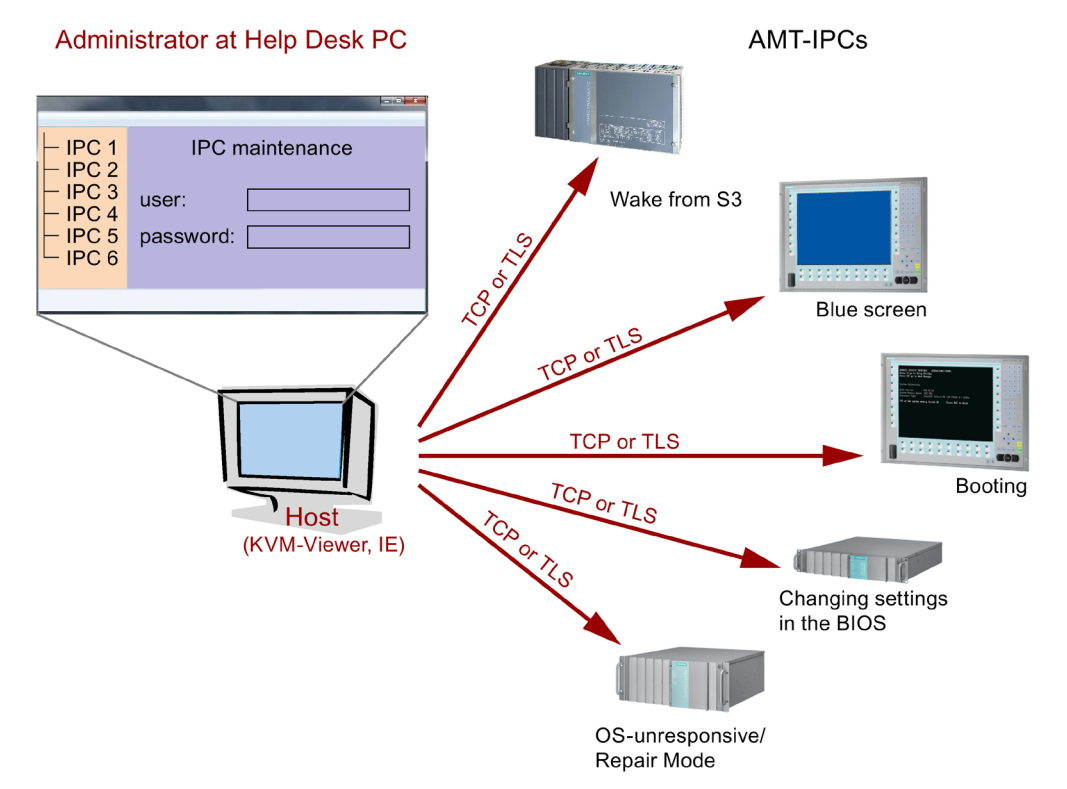

Intel AMT機能を持たないSIMATIC IPCから、SIMATIC IPCリモートマネージャやWebブラ ウザを使用して、Intel AMT機能を持つネットワーク化されたSIMATIC IPCにアクセスでき ます。

AMTをサポートするSIMATIC IPCは、それぞれ個別のコントローラを持つ2つのEthernetイ ンターフェースを装備しています。 Intel AMTで使用するチップセットに統合したコントロ ーラを構成することができます。 コントローラに関する詳細については、技術仕様を参照 してください。

セキュリティの理由から、SIMATIC IPC納入時にAMTは無効にされています。 BIOSセット アップでAMTを有効にしてください。 その後、Intel® Management Engine (Intel® ME)を有 効にしてAMTに設定する必要があります。 Management Engineで追加設定を行います。

- ネットワークをAMT経由で設定する
- パスワードを作成する

技術仕様

8.8 アクティブマネジメントテクノロジ(AMT、Active Management Technology)

## 8.8.2 AMTの概要

このセクションでは、IPCを管理ステーション(以下、「ヘルプデスクPC」と呼びます)から リモートで制御および保守するために、ローカルIPCで必要な方法および設定について説明 します。

ローカルIPCは以下「AMT PC」と呼びます。

このセクションには以下の情報が記載されています。

- MEBxおよびBIOSセットアップでのAMT設定
- AMTの基本設定
- その他の役立つ情報

## 8.8.3 AMTの有効化、基本設定

セキュリティの理由から、AMTは新しい装置では有効ではありません。

## 手順

- 1. AMT PCをLANに接続します。
	- 2. 必要に応じて、まずAMTをデフォルトの状態にリセットします(セクション「設定解除」 を参照)。
	- 3. 装置を再起動してください。 以下のBIOSメッセージが表示されたら、<ESC>を押します。 Press Esc for Boot Options
	- 4. [Advanced]メニューで、[Intel AMT Support]と[Intel AMT Setup Prompt]を有効にしま す。
	- 5. <F10>キー[Save and Exit]を使用してBIOSを終了します。 AMT PCが再起動します。
	- 6. MEBxにアクセスするには、<Ctrl+P>キーボードショートカットを押します。
	- 7. ログインダイアログで、標準パスワード[admin]を入力します。
	- 8. デフォルトのパスワードを変更します。 新しいパスワードには、以下の文字を含める必 要があります。
		- 合計で8文字以上
		- 大文字1つ
		- 小文字1つ
		- 数字1つ
		- 特殊文字1つ ! @ # \$ % ^ & \* @ # \$ % ^ & \*

#### 注記

下線 \_ および空白文字は有効なパスワード文字ですが、これらがパスワードの複雑性 を増すことはありません。

9. [Intel (R) AMT Configuration > Manageability Feature Selection]を有効にします。

10.[Intel (R) ME General Settings > Activate Network Access]を有効にします。

## 8.8.4 詳細設定

BIOSとMEBxには、AMTの最も重要な基本設定が含まれています。 より詳細な設定をする には、追加のツールが必要です。 必要な場合、これらを関連するメーカーのサイトからダ ウンロードする必要があります。 これらのツールのオプションおよび使用に関する情報に ついては、メーカーの関連するマニュアルを参照してください。

- Manageability CommanderおよびインテルDTKのその他のツール(Manageability Developer Tool Kit): インターネット"http://software.intel.com/en-us/manageability"からダ ウンロードできる、インテルDTKのプログラム。
- AMTウェブインターフェース: 暗号化された接続のウェブインターフェースのURLは "https://<完全に修飾されたドメイン名>:16993"、暗号化されていない接続のURLは、 "http://<IPアドレス>:16992"です。
- WinRM: Windows Vista時点のWindowsの一部であるコマンドラインプログラム。 この ツールは、Windowsの古いバージョン用にダウンロードできます。

## 8.8.5 設定解除でリセットする

#### 注記

AMT PCが出荷時設定のままになっている(例えば購入してすぐ)場合、このセクションを読 む必要はありません。

既に以前にAMTを設定したことがある場合は、MEBxに実施した以前のAMT設定をすべて廃 棄することをお勧めします。

#### 注記

マネジメントエンジンの以前の設定はすべて、削除されます。

プラントでの正しい動作が危険にさらされることがあります。

MEBx内の全ての設定を書き留めてください。 設定解除後に、必要に応じて再度設定しま す。

- 1. BIOS内の[Advanced] > [Active Management Technology Support]の[Unconfigure ME]エ ントリを有効にします。
- 2. <F10>キー[Save and Exit]を使用してBIOSを終了します。 AMT PCが再起動します。
- 3. 再起動後、マネジメントエンジンの全ての設定を本当に廃棄するか質問するユーザープ ロンプトが、表示されます。

Intel(R) Management Engine BIOS Extension v6.1.0.0005 Copyright (C) 2003-10 Intel Corporation. All Rights Reserved.

Found unconfigure of Intel(R) ME Continue with unconfiguration (Y/N)

4. [Y]を押して確定します。 ドイツ語キーボードでは、<Z>キーを押します。 装置は、引き続きマネジメントエンジンの出荷時設定でブートします。

## 8.8.6 ネットワークアドレスの定義

AMT PCをAMTサーバーに接続するには、AMT PC上でAMTサーバーを一意に見つけ出すネ ットワークアドレスを入力する必要があります。

DHCPが、AMT PCのMEBx内の[ネットワーク設定]で、ネットワークアドレスの自動割り当 てに設定されている場合は、ネットワークアドレスは固定されません。

## 手順

AMTサーバーが、AMT PCのオペレーティングシステムと同じネットワークアドレスを使用 する場合(最も一般的な状況):

1. Windowsでは「ipconfig」を、UNIXでは「ifconfig」を使用して、コマンドラインにAMT サーバーのアドレスを取得できます。

AMTサーバーとオペレーティングシステムが同じネットワークアドレスを使用しない場 合、自分に割り当てられているアドレスをネットワーク管理者に問い合わせてください。

## 8.8.7 ユーザー承認の強制

AMT PCへの接続を確立する際、KVMビューアがユーザーに6桁のコードを入力するように 要求することがあります。 このコードはAMT PCの画面に表示されます。 AMT PCのユー ザーは、KVMビューアのユーザーにこのコードを知らせる必要があります。

このコードクエリをKVMビューアで設定する必要があります。

## 手順

- 1. MEBxで[Intel(R) AMT Configuration > User Consent]を選択します。
- 2. [User Consent]には値[KVM]を選択します。

このコード照会を避けるために管理者特権をユーザーに許可するには、以下の手順を実行し ます。

- 1. MEBxで[Intel(R) AMT Configuration > User Consent]を選択します。
- 2. [リモートITからOpt-in設定]を有効にします。
# 8.9 Windowsの機能範囲

# 8.9.1 Windows Embedded Standard 7

以下の概要には、Windows Embedded Standard 7の最も重要な装置の機能を示されていま す。

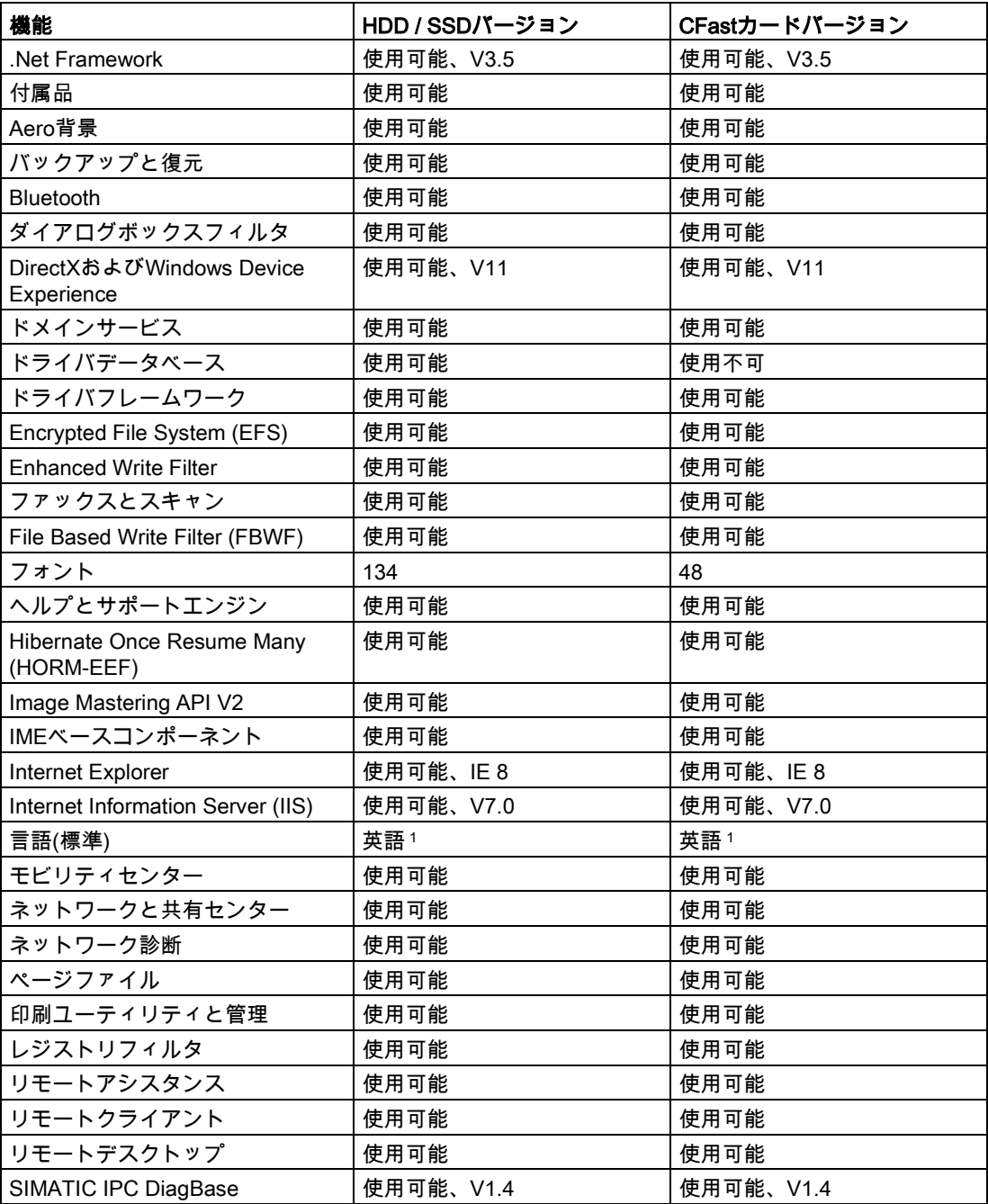

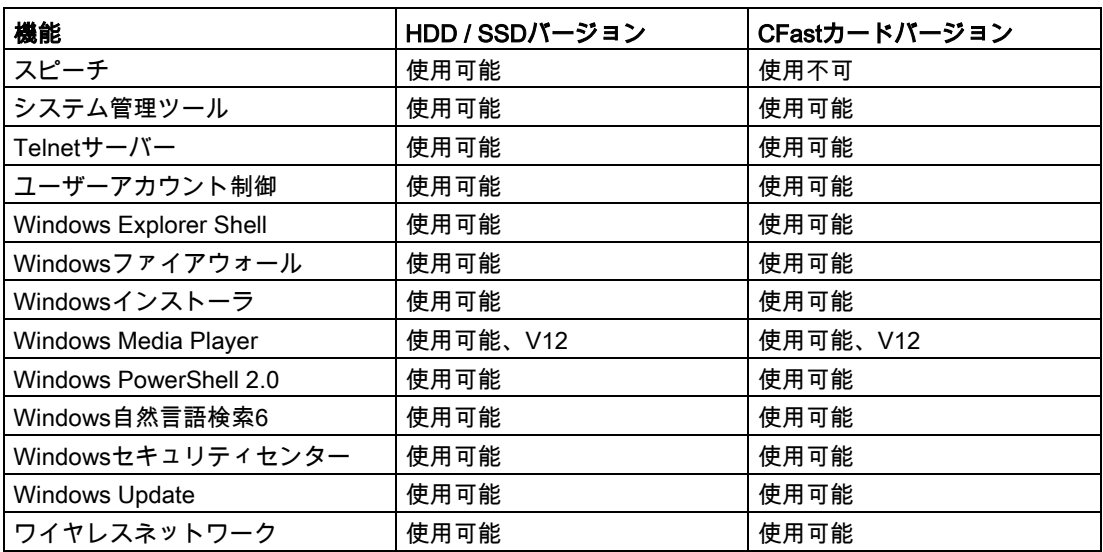

1 Windows Embedded Standard 7のライセンス契約に注意してください。

言語の選択に関するその他の情報は[「多言語ユーザーインターフェース](#page-76-0)(MUI)を使って言語 [選択を設定します。](#page-76-0) (ページ [77\)](#page-76-0)」のセクションを参照してください。

技術サポート みんじゅん ふくしゃ あんしゃ あんしゃ あんしゃ あんしゃ あんしゃ

# A.1 サービスおよびサポート

製品に関する追加情報やサポートはインターネットの次のアドレスにあります:

- 技術サポート [\(http://www.siemens.de/automation/csi\\_en\\_WW\)](http://www.siemens.de/automation/csi_en_WW)
- サポートリクエストフォーム [\(http://www.siemens.com/automation/support-request\)](http://www.siemens.com/automation/support-request)
- SIMATIC PC/PGのアフターサービス情報システム [\(http://www.siemens.com/asis\)](http://www.siemens.com/asis)
- SIMATICマニュアルセット [\(http://www.siemens.com/simatic-tech-doku-portal\)](http://www.siemens.com/simatic-tech-doku-portal)
- 最寄りの担当代理店 [\(http://www.automation.siemens.com/mcms/aspa-db/en/Pages/default.aspx\)](http://www.automation.siemens.com/mcms/aspa-db/en/Pages/default.aspx)
- トレーニングセンター [\(http://sitrain.automation.siemens.com/sitrainworld/?AppLang=en\)](http://sitrain.automation.siemens.com/sitrainworld/?AppLang=en)
- Industry Mall [\(http://mall.automation.siemens.com\)](http://mall.automation.siemens.com/)

最寄りの担当代理店またはテクニカルサポートにお問い合わせの際は、以下の技術情報をご 用意ください:

- 装置の注文番号(MLFB)
- BIOSのバージョン(市販のPC)またはイメージのバージョン(HMI装置)
- 取り付けられている追加ハードウェア
- インストールされているその他のソフトウェア

#### ツールとダウンロード

装置にダウンロードして使用可能な更新やホットフィックスがないか、定期的にチェックし てください。ダウンロードはインターネットの「SIMATIC PC/PGのアフターサービス情報 システム(After Sales Information System SIMATIC PC/PG)」で使用可能です(上記を参照)。

技術サポート A.2 トラブルシューティング

# <span id="page-147-0"></span>A.2 トラブルシューティング

この章では、一般的な問題の特定方法およびトラブルシューティング方法に関するヒントに ついて説明しています。

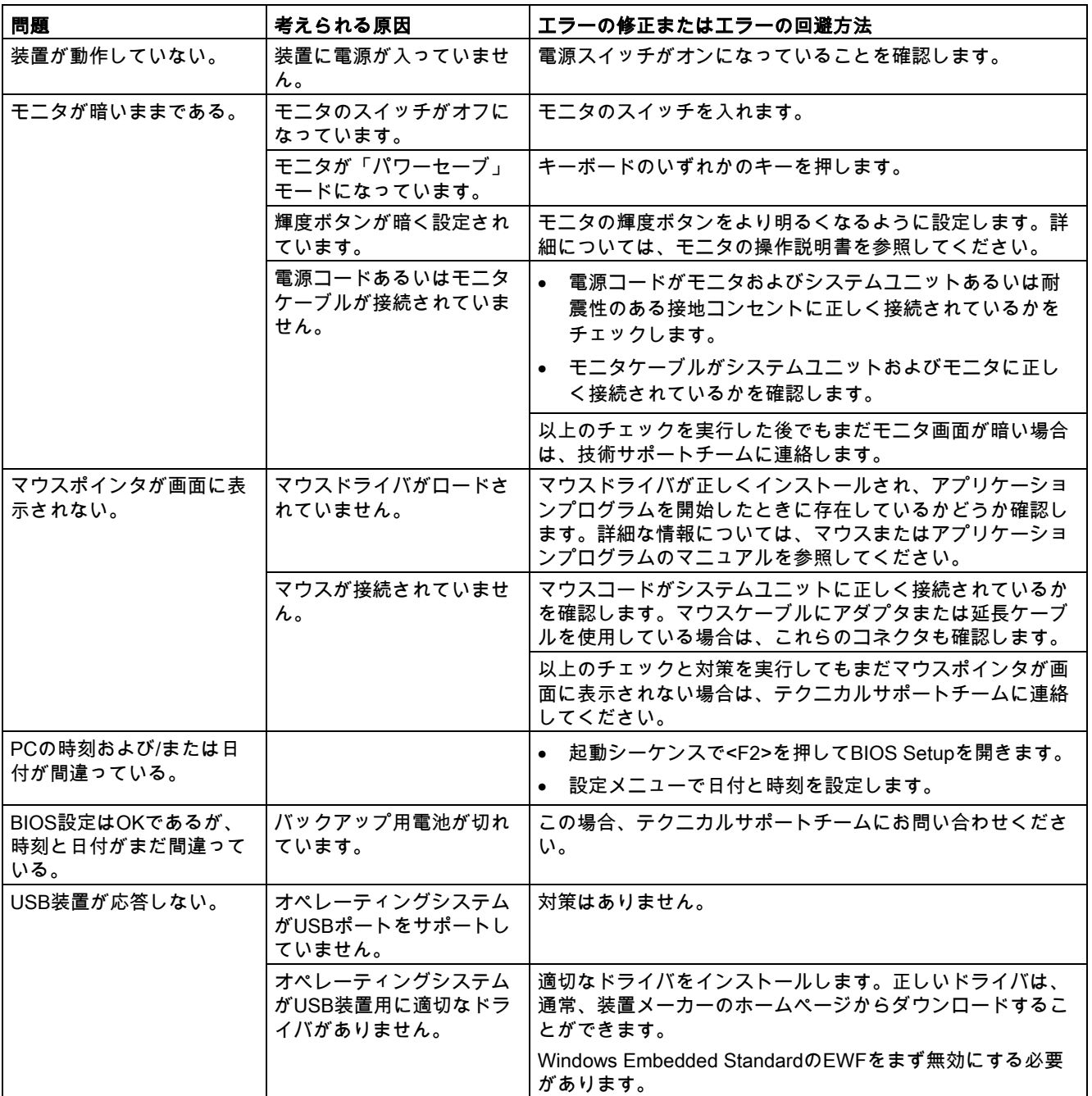

# A.3 サードパーティモジュールの使用に関する注意

<span id="page-148-0"></span>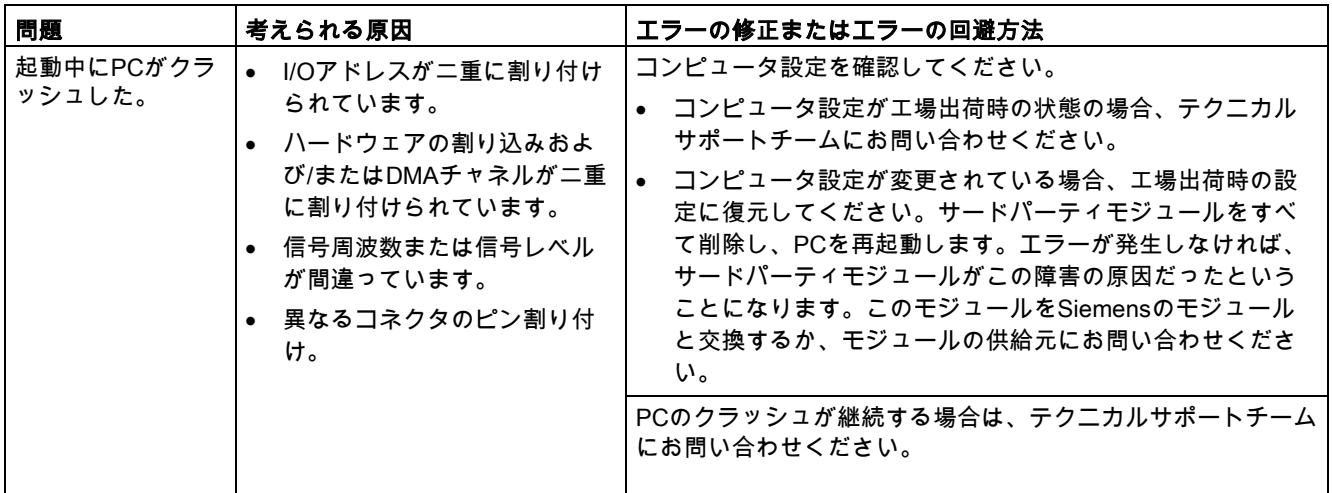

A.3 サードパーティモジュールの使用に関する注意

# 略語リスト みんじゅう しゅうしょう あいこうしょう トロックスト

<span id="page-150-0"></span>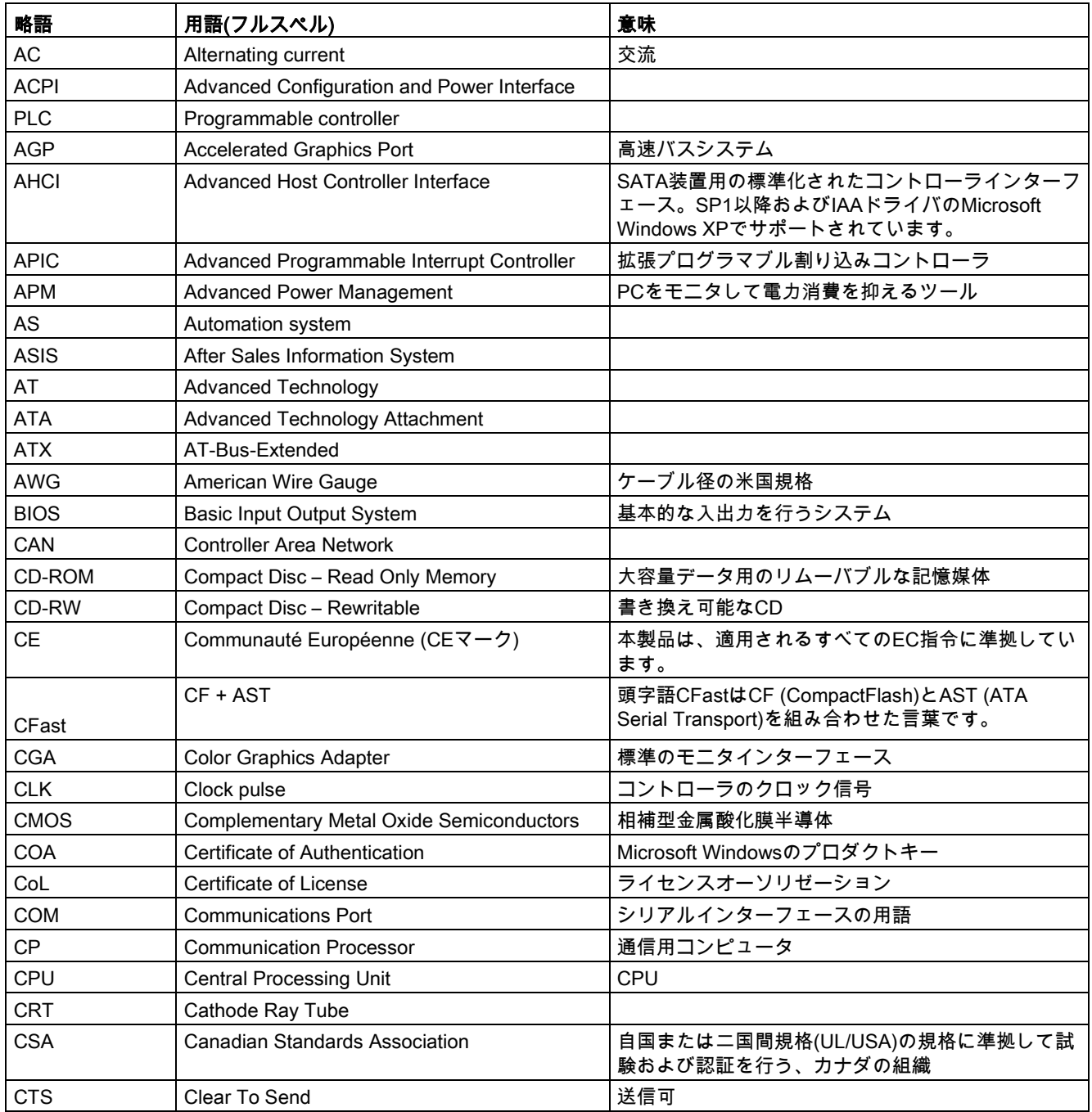

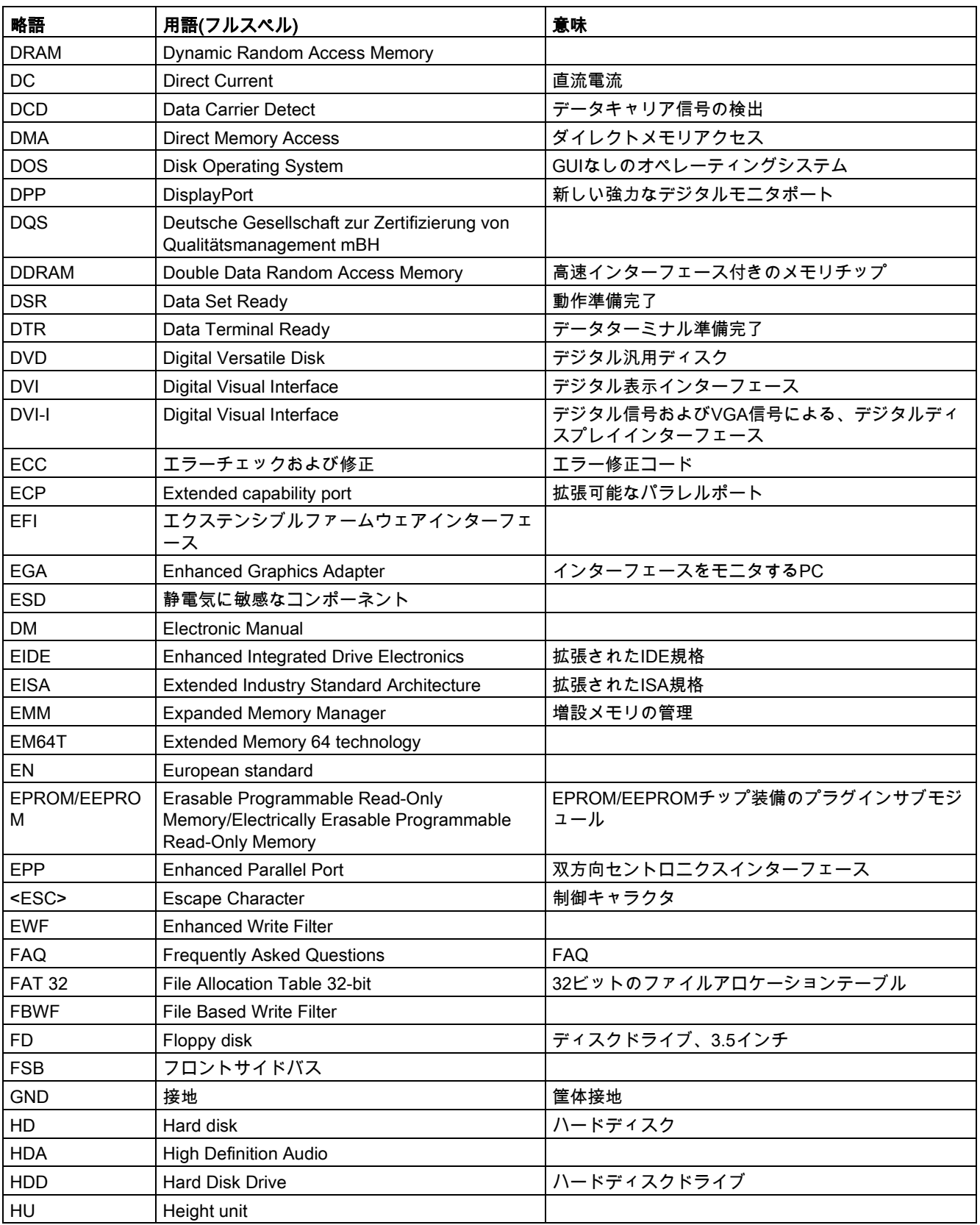

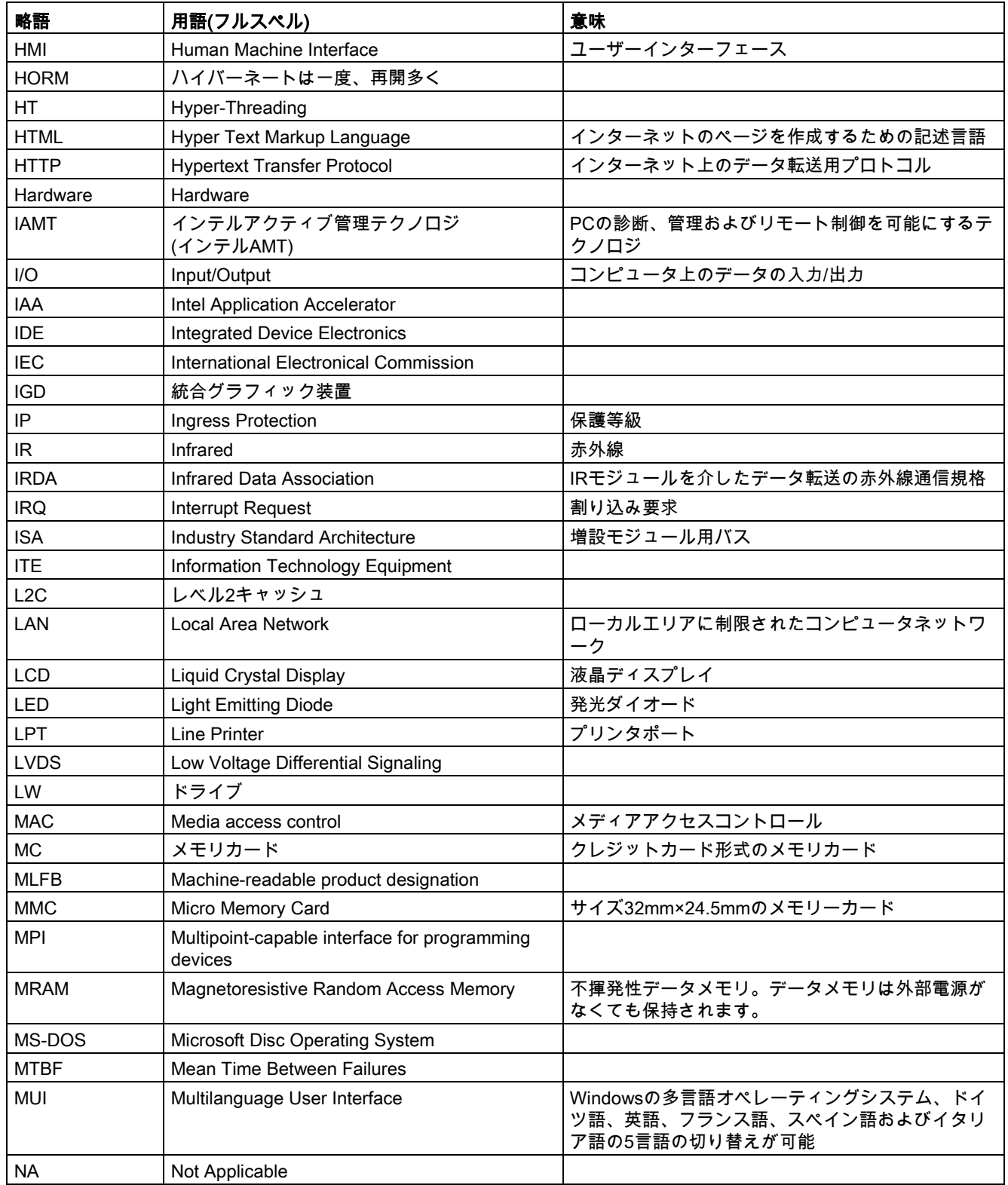

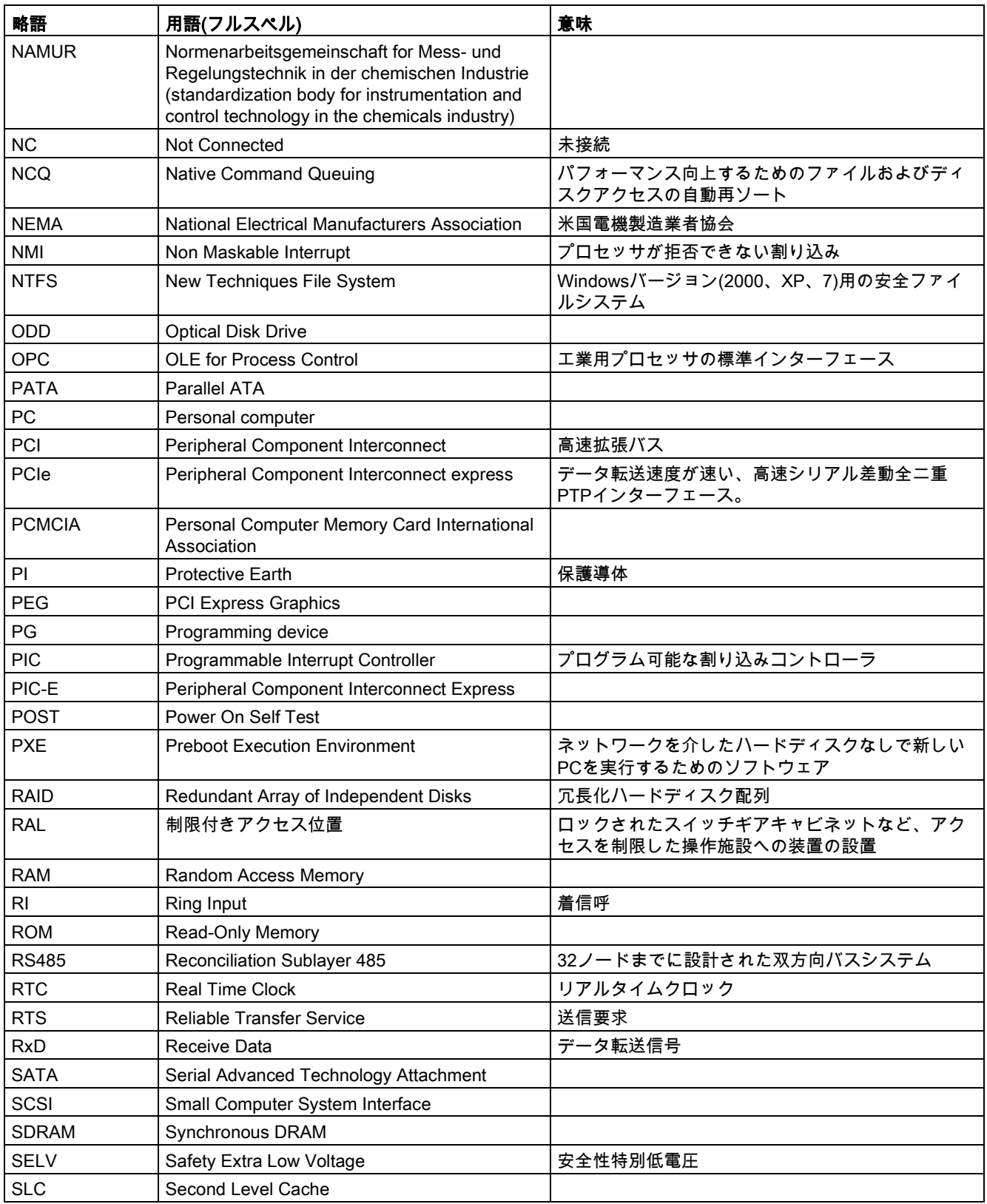

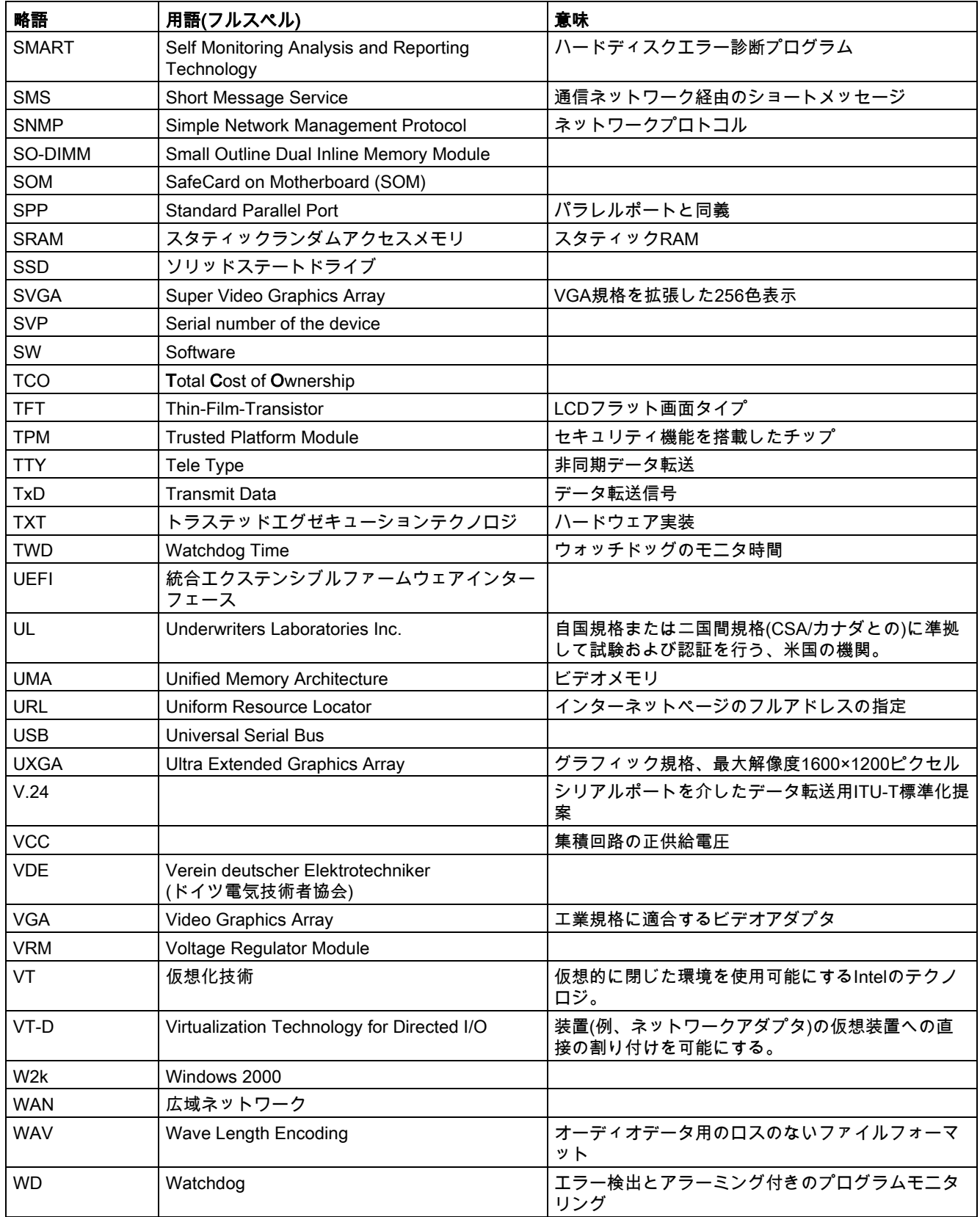

<span id="page-155-0"></span>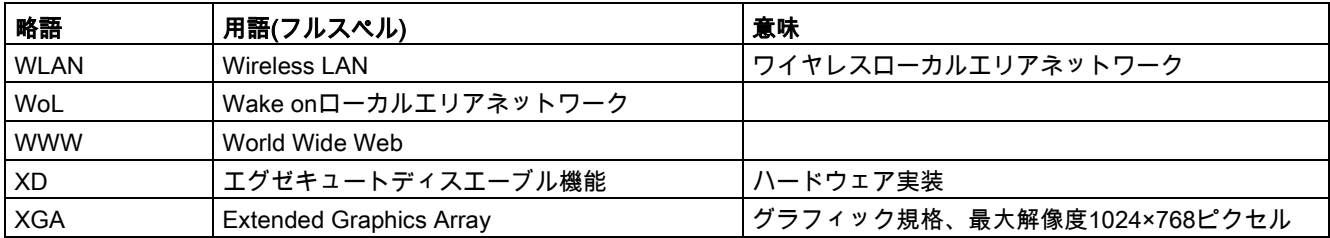

# 用語解説

#### AHCIモード

AHCIは、SATAコントローラのアドレスを指定する標準化された方法です。AHCIはRAMの 構造を説明し、コントロールとステータスのための一般領域と、コマンドリストを含みま す。

#### APICモード

拡張周辺割り込みコントローラ。24の割り込みラインを使用できます。

#### Baud

信号伝送時の変調速度を表す物理的単位。1秒間に転送される信号状態の数を定義します。 2つの状態のみの場合には、1 baudは伝送速度1 bpsに相当します。

#### CEマーキング

Communauté Européene CEマーキングによって、対応するEC指令(EMC指令など)への製 品の適合が証明されます。

#### CompactFlashカード

CompactFlashは、カード形式の、可動部品を持たないデジタル記憶媒体です。CFカードに は、不揮発性メモリとコントローラが含まれています。CFカードのインターフェースは、 IDEインターフェースに対応しています。CFカードは、PCMCIAコントローラまたはIDEハ ードディスクコントローラへの追加の電子機器を使用せず、プラグアンドソケットアダプタ を使用して、動作させることができます。形状が2種類あります。CF-I(42.6×36.4×3.3 mm) とCF-II(42.8×36.4×5 mm)。

#### COMインターフェース

COMインターフェースは、シリアルV.24インターフェースです。このポートインターフェ ースは非同期データ転送に適しています。

#### EMC指令

電磁環境両立性に関する指令。適合性は、CEマークおよびEC適合証明書で証明します。

#### Enhanced Write Filter

設定可能な書き込みフィルタ。例えば、書き込み禁止媒体(CD-ROMなど)からWindows Embedded Standardをブートする、あるいは個々のパーティションを書き込み禁止にし、 ファイルシステムの性能を必要に合わせる(CFastカード使用時)ことができます。

#### ESDガイドライン

静電気に敏感なコンポーネントを使用するためのガイドラインです。

#### Ethernet

伝送速度10/100/1000 Mbpsのテキストおよびデータ通信のためのローカルネットワーク(バ ス構造)。

#### File Based Write Filter

個々のファイルを書き込みアクセスから保護する、設定可能な書き込みフィルタ。

#### **HORM**

ハイバーネートは一度、再開多くのは、一度作成すればよい単一のハイバーネートファイル から迅速にブートする方法です。HORMによって、ブート時に保存したシステムの状態が一 定に回復できます。これにより、Windows Embedded Standard 7を起動およびシャットダ ウンする場合、CompactFlash媒体などへの書き込みアクセスが最小限になります。

#### IGD

統合グラフィック装置。チップセットに統合されたグラフィックインターフェース。

#### Intel VT

Intel仮想化技術(IVT)は、アプリケーションのためのセキュアな閉じた環境を実現します。 これを使用するには、特殊な(視覚化)ソフトウェアとVT対応プロセッサが必要です。

#### LAN

Local Area Network:ローカルエリアネットワークは、相互に制限された範囲に分散されて通 信ケーブルでリンクされているコンピュータや、その他の装置のグループで構成されるロー カルネットワークです。LANに接続された装置はノードと呼ばれます。ネットワークの目的 は、ファイル、プリンタまたはその他のリソースを相互利用することにあります。

#### POST

コンピュータの電源がオンになった後、BIOSによって実行されるセルフテストです。RAM テストやグラフィックコントローラテストなどが行われます。BIOSでエラーが検出される と、システムから音声信号(ビープコード)が出力されます。また、エラーの原因を示す関連 メッセージが画面に出力されます。

#### PXEサーバー

Preboot Execution Environmentサーバーは、ネットワーク環境の一部です。接続されたコン ピュータに、ブート前でもソフトウェアを提供することができます。これには、オペレーテ ィングシステムのインストールまたはサービスツールなども含まれます。

#### **RAL**

Restricted Access Location(制限されたアクセス場所):ロックされたコントロールキャビネッ トなど、アクセスを制限した製造施設への装置の設置

#### ROM

Read-Only Memory (ROM)は、各メモリロケーションに個々のアドレスが指定される読み取 り専用メモリです。プログラムまたはデータは永続的に格納され、電源異常の場合も消失し ません。

## S.M.A.R.T

自己監視・分析とレポート技術(SMARTまたはS.M.A.R.T.)は、記憶媒体に組み込まれる業界 標準です。重要なパラメータを定常的に監視し、切迫している問題を早期に検出します。

#### **SATA**

ハードディスクドライブおよび光学ドライブのシリアルATAインターフェース。シリアルデ ータ転送率は最大300 Mbpsです。

#### SETUP(BIOSセットアップ)

装置設定についての情報(つまり、PC/PGのハードウェアの設定)が定義されているプログラ ム。PC/PGの装置設定は、デフォルトで事前設定されています。したがって、メモリ拡 張、新しいモジュールまたは新しいドライブをハードウェア設定に追加する場合には、変更 をSETUPに入力する必要があります。

#### SSD(ソリッドステートドライブ)

ソリッドステートドライブは、他のドライブと同様に設置できるドライブです。同程度の容 量の半導体メモリチップしか使用していないため、回転ディスクや他の可動部品はありませ ん。この設計によって、SSDはより丈夫になり、アクセス時間は短く、電力消費量が少な く、データ転送が速くなります。

#### STEP 7

SIMATIC S7コントローラのユーザープログラム生成用プログラミングソフトウェア。

#### Wake on LAN

Wake onローカルエリアネットワーク。この機能によって、PCをLANインターフェース経 由で起動することができます。

#### イメージ

たとえば、これは必要に応じて復元するためのファイルを保存するハードディスクパーティ ションのイメージを指しています。

#### インターフェース

- PLC、PC、プログラミング装置、プリンタ、またはモニタなどのハードウェア部品の物 理的相互接続(ケーブル)。
- 対話式ソフトウェアアプリケーションのインターフェース。

#### インテルアクティブ管理テクノロジ(インテルAMT)

この技術を利用することで、PCの診断、管理およびリモートコントロールができます。こ れは、プロセッサ、オペレーティングシステムおよびアプリケーションなどすべての関連シ ステムコンポーネントがサポートされている場合に限り有効になります。

#### ウォームリスタート

プログラムを中止した後のコンピュータ再起動。オペレーティングシステムが再度ロードさ れ再起動されます。ホットキーCTRL + ALT + DELを使用すると、ウォームリスタートを開 始することができます。

#### エクステンシブルファームウェアインターフェース

ファームウェア、コンピュータの個々のコンポーネントやオペレーティングシステムの中心 的インターフェースを指しています。EFIは、論理的にはオペレーティングシステムのすぐ 下にあり、64ビットシステムに焦点を当てたPC BIOSの後継になります。

#### エグゼキュートディスエーブル機能

プログラムおよびアプリケーションによる相互メモリアクセスを防止するハードウェア実装 です。これは、プロセッサ、オペレーティングシステムおよびアプリケーションなどすべて の関連システムコンポーネントがサポートされている場合に限り有効になります。

#### オートメーションシステム

SIMATIC S7システムのプログラマブルコントローラ(PLC)は、セントラルコントローラ と、1つ以上のCPUと、さまざまなI/Oモジュールで構成されます。

#### オペレーティングシステム

ユーザープログラムの実行と、ユーザープログラムへのシステムリソースの配分と、ハード ウェアと連携した動作モードを制御/監視するための、すべての機能について述べる総称的 な用語です(Windows 7 Ultimateなど)。

#### キャッシュ

要求データの暫定記憶(バッファリング)用高速アクセスバッファ。

#### コールド再起動

開始シーケンスで、コンピュータのスイッチが入ったときに開始されます。このシステム は、通常コールドスタートシーケンス中にハードウェアの基本的なチェックの一部を実行し ます。次にハードディスクからワークメモリ -> ブートまでオペレーティングシステムをロ ードします。

#### コントローラ

内部装置または周辺機器(たとえば、キーボードコントローラ)の機能を制御する統合された ハードウェアコントローラおよびソフトウェアコントローラ。

#### コンフィグレションファイル

これらのファイルには、再起動後に設定を定義するファイルが入っています。ファイルの例 としては、CONFIG.SYS、AUTOEXEC.BATおよびレジストリファイル等があります。

#### チップセット

マザーボード上に位置し、プロセッサをPCIまたはPCIバスおよび外部インターフェースと 接続させます。

#### ドライバ

オペレーティングシステムのプログラムパーツ。ハードディスク、プリンタ、モニタ等の I/O装置で必要な固有のフォーマットに、ユーザープログラムデータを適合させます。

#### トラステッドエグゼキューションテクノロジ

プログラムおよびアプリケーションの安全な実行を可能にするハードウェア実装です。これ は、プロセッサ、オペレーティングシステムおよびアプリケーションなどすべての関連シス テムコンポーネントがサポートされている場合に限り有効になります。

#### トラブルシューティング

エラーの原因、原因の分析、対策

#### ハイパースレッディング

HTテクノロジ(マルチスレッド)によって、処理の並列計算が可能になります。HTは、プロ セッサ、オペレーティングシステムおよびアプリケーションなどすべての関連システムコン ポーネントがサポートされている場合に限って有効になります。

#### バックアップ

アーカイブ目的でまたは作業コピーが破損した際の重要かつ交換不可能なデータの損失を防 ぐために使用されるプログラム、データ媒体またはデータベースの複製。アプリケーション によっては、データファイルのバックアップコピーが自動的に生成され、前バージョンと現 在のバージョンの両方がハードディスク上で管理されます。

#### ハブ

ネットワークテクノロジーの用語。ネットワークにおいて、セントラルロケーションで通信 ラインを接続する装置で、ネットワーク上のすべての装置に共通の接続を供給します。

#### ピクセル

ピクセルは、画面上またはプリンタ上に再生される最小の要素を表します。

#### ブートディスク

ブートディスクとは、「ブート」セクタを備えるディスクのことです。ディスクからオペレ ーティングシステムをロードするのに使用されます。

#### フォーマット

磁気データ媒体上のメモリスペースの、トラックおよびセグメントへの基本的なパーティシ ョン。フォーマットにより、データ媒体上のすべてのデータが削除されます。すべてのデー タ媒体は、はじめて使用する前にフォーマットしておく必要があります。

#### プラグアンドプレイ

一般的に、周辺機器(モニタ、モデム、プリンタなど)との通信用システムを自動的に設定す るコンピュータの能力を言います。システムを手動で設定しなくても、ユーザーが周辺機器 をプラグ接続すると、すぐに自動的に「プレイ」(設定)されます。プラグアンドプレイPCに は、プラグアンドプレイをサポートするBIOSと、プラグアンドプレイ拡張カードの両方が 必要です。

#### プログラマブルコントローラ

SIMATIC S5システムのプログラマブルコントローラは、セントラルコントローラと、1つ 以上のCPUと、その他のさまざまなモジュール(たとえば、I/Oモジュール)で構成されま す。

#### マザーボード

マザーボードはコンピュータの最も基本的な部分です。ここで、データが処理されて格納さ れ、インターフェースや装置I/Oが制御/管理されます。

#### モジュール

モジュールは、PLC、プログラミング装置またはPCのプラグインユニットです。ローカル モジュール、拡張モジュール、インターフェースまたは大容量記憶装置(大容量記憶モジュ ール)として使用可能です。

#### ライセンスキー

ライセンスキーは、ライセンスの電子ライセンススタンプを示すものです。シーメンスは、 保護されたソフトウェアに対してライセンスキーを提供します。

#### ライセンスキーディスク

ライセンスキーディスクには、保護されたSIMATICソフトウェアの有効化に必要なオーソリ ゼーションまたはライセンスキーが含まれています。

#### リカバリCD

ハードディスクとWindowsオペレーティングシステムを設定するツールが入っています。

#### リストアDVD

リストアDVDはシステムがクラッシュした際に、システムパーティションまたはハードデ ィスク全体を工場出荷時の状態に復元するのに使用されます。ブート可能なDVDには、必 要なすべてのイメージファイルが入っています。またネットワークを介して復元できるブー トディスクを生成することもできます。

#### リセット

ハードウェアリセット:ボタン/スイッチを使用するPCのリセット/再起動。

#### レガシーブート装置

従来のドライブをUSB装置として使用できます。

#### 再起動

電力をオフに切り替えないで行う、コンピュータのウォームリスタート(Ctrl + Alt + Delキ ー)

#### 設定ソフトウェア

設定ソフトウェアは、新しいモジュールが取り付けられたときに装置の設定を更新します。 これは、モジュールと一緒に供給された設定ファイルをコピーするか、または設定ユーティ リティを使用して手動で設定するかのいずれかで行えます。

#### 装置設定

PCまたはプログラミング装置の設定にはメモリ設定、ドライブタイプ、モニタ、ネットワ ークアドレス等のハードウェアや装置オプションの情報が含まれています。データは設定フ ァイルに格納され、オペレーティングシステムが正しい装置ドライバをロードして、正しい 装置パラメータを設定できるようにします。ハードウェアの設定に変更が行われた場合、ユ ーザーはSETUPプログラムを使用して設定ファイルのエントリを変更することができま す。

#### 低電圧指令

低電圧(50 VAC~1000 VAC、70 VDC~1500 VDC)で動作する、その他の指令には指定され ていない製品の安全性に関するEC製品安全性指令(EC Product Safety Directive)です。適合 性は、CEマークおよびEC適合証明書で証明します。

#### 電源オプション

電源オプションは、コンピュータの電力消費量を減らすために使用することができ、直ちに 使用が可能です。これを行うには、Windowsで[設定|コントロールパネル|電源]オプション を選択して設定します。

#### 電源管理

現在のPCの電源管理機能により、現在のシステムまたはコンポーネントの負荷に基づくア クティビティを制限して、主要なコンポーネント(モニタ、ハードディスク、CPUなど)の消 費電流を個々に制御することができます。電源管理は、モバイルPCの場合に特に重要性が あります。

# 索引

# $\sqrt{ }$

[Chipset Configuration]サブメニュー, [124](#page-123-0) [CPU Configuration]サブメニュー, [119,](#page-118-0) [132](#page-131-0) [PCIe Slot Configuration]サブメニュー, [125](#page-124-0) [Peripheral Configuration]サブメニュー, [120](#page-119-0) [SATA Configuration]サブメニュー, [121](#page-120-0) [USB Configuration]サブメニュー, [123](#page-122-0) [Video Configuration]サブメニュー, [122](#page-121-0)

# B

```
BIOS Setup, 114
[Advanced]メニュー, 118
[Exit]メニュー, 136
[Main]メニュー, 117
[Power] \times 2 - 1131
[Security]メニュー, 130
デフォルト, 137
メニューレイアウト, 116
```
# C

CAN, [93](#page-92-0) 基本アドレスレジスタ, [109](#page-108-0) CANバス ポート, [103](#page-102-0) CEマーキング, [3,](#page-2-0) [84](#page-83-0) CFastカード インターフェースのピン割り付け, [98](#page-97-0) COAラベル, [23](#page-22-0) COM1ポート, [97](#page-96-0) Components sensitive to electrostatic charge, [85](#page-84-0) CP 1616オンボード, [37](#page-36-0)

## D

DC電源, [96](#page-95-0) DiagBaseソフトウェア, [47](#page-46-0) **DiagMonitor** 温度モニタリング, [48](#page-47-0) DiagMonitorソフトウェア, [47](#page-46-1) **DisplayPort** インターフェース, [99](#page-98-0) Documentation and Drivers CD/DVD, [74](#page-73-0) DPP, (DisplayPort) DVI-Iポート, [100](#page-99-0)

# E

EC適合性宣言, [84](#page-83-1) Enhanced Write Filter, [50](#page-49-0) ESD, [85](#page-84-0) ESD指令, [85](#page-84-0) Ethernet, [36,](#page-35-0) [93](#page-92-1) Ethernetアドレス, [22](#page-21-0) Ethernetインターフェース, [101](#page-100-0) EWF (Enhanced Write Filter), [50](#page-49-1)

# F

FAQ, [148](#page-147-0) FBWF (File Based Write Filter), [52](#page-51-0) File Based Write Filter, [52](#page-51-0)

# I

IPC Wizard, (SIMATIC IPC Wizard) ITセキュリティ, [19](#page-18-0) IT通信, [36](#page-35-1)

## M

MRAM, [54](#page-53-0) MUI, [77](#page-76-1)

# P

PROFIBUS, [36](#page-35-2) インターフェース, [102](#page-101-0) 統合, [36](#page-35-3) PROFIBUS/MPI, [93](#page-92-2) PROFINET, [13,](#page-12-0) [22,](#page-21-1) [36,](#page-35-4) [38,](#page-37-0) [93,](#page-92-3) [106,](#page-105-0) [110](#page-109-0) インターフェース, [102](#page-101-1) PROFINET IOアプリケーション, [37](#page-36-1) PROFINETストレインリリーフ, [27](#page-26-0)

# S

SIMATIC IPC Wizard, [44](#page-43-0) SIMATIC NET, [37](#page-36-2) SIMATIC S7, [36](#page-35-3) 統合, [36](#page-35-3) SIMATIC S7とのカップリング, [36](#page-35-2) **SSD** パーティション, [79](#page-78-0)

# U

USB 3.0 ポート, [101](#page-100-1) User password, [131](#page-130-1)

# W

Windows 7 インストール, [75](#page-74-0) Windows 7 Ultimate データバックアップ, [82](#page-81-0) パーティション, [79](#page-78-1)

Windows Embeddded Standard用のリストア CD/DVD, [74](#page-73-1) Windows Embedded Standard データバックアップ, [82](#page-81-0) Windows Embedded Standard 7 パーティションの設定, [79](#page-78-2) Windows XP Professional データバックアップ, [82](#page-81-0) Windowsセキュリティセンター, [43](#page-42-0)

# あ

アンチウィルスソフトウェア, [43](#page-42-1)

## い

イネーブルレジスタ ウォッチドッグ, [107](#page-106-0) イメージの作成, [82](#page-81-1) インターフェース CFastカード, [98](#page-97-0) COM1, [97](#page-96-0) COM2, [97](#page-96-0) DisplayPort, [99](#page-98-0) DVI-I, [100](#page-99-0) PROFIBUS, [102](#page-101-0) PROFINET, [102](#page-101-1)

# う

ウォッチドッグ, [48](#page-47-1) イネーブルレジスタ, [107](#page-106-0) トリガレジスタ, [108](#page-107-0) モニタリング機能, [48](#page-47-1) モニタ時間, [49](#page-48-0)

# え

エラーメッセージ トラブルシューティング, [148](#page-147-0)

# お

オペレーティングシステム

更新, [81](#page-80-0) 初期コミッショニング, [42](#page-41-0) オペレーティングシステムのインストール

Windows 7, [75](#page-74-0)

# き

キーボード ポート, [14](#page-13-0)

さ サードパーティモジュール, [149](#page-148-0)

し システムパーティション, [74](#page-73-2) システムリソース, [105](#page-104-0) シリアル番号, [22](#page-21-2)

せ セットアップ, (BIOS Setup)

## て

データバックアップ, [82](#page-81-0) データ交換, [36](#page-35-1)

## と

ドライブ, [92](#page-91-0) トラブルシューティング/FAQ, [148](#page-147-0) トリガレジスタ ウォッチドッグ, [108](#page-107-0)

# は

パーティション CFastカード, [79](#page-78-3) SSD, [79](#page-78-0) Windows 7 Ultimate, [79](#page-78-1) Windows Embedded Standard 7, [79](#page-78-2) 調整, [80](#page-79-0) パーティションの設定 Windows 7, [76](#page-75-0) ハードディスクドライブ, [92](#page-91-1) バッテリモニタ, [49](#page-48-1) バッファメモリ, [92](#page-91-2)

# ひ

ピン割り付け CFastカード, [98](#page-97-0)

# ふ

ファイアウォール, [43](#page-42-2) フィールド装置, [36](#page-35-2) ブートシーケンス, [140](#page-139-0) プロセッサ, [92](#page-91-3)

# ほ

ポート, [14,](#page-13-0) [93](#page-92-4) CANバス, [103](#page-102-0) RJ45 Ethernet, [101](#page-100-0) USB 3.0, [101](#page-100-1)

# ま

マーキング EC適合性宣言, [84](#page-83-1) マザーボード, [92](#page-91-4)

SIMATIC IPC427D 操作説明書, 01/2013, A5E36789715-AA 167 カランド こうしょう しょうしょう しょうしゅう しょうしゅう いちょうしゅう インター・コンピュータ

#### め

メインメモリ, [92](#page-91-5) メッセージ 画面上, [140](#page-139-1) メモリメディア ドライブ, [92](#page-91-0) メモリモジュール, [92](#page-91-5) メモリモジュールの取り付け, [61](#page-60-0)

### ら

ライセンスキー, [74](#page-73-2)

# り

リアルタイム保護, [43](#page-42-3) リカバリDVD, [74](#page-73-3) リストアCD, [78](#page-77-0) リストアDVD, [74](#page-73-4)

## 漢字

安全に関する情報 運搬時, [22](#page-21-3) 保管, [22](#page-21-3) 安全情報, [19](#page-18-0) 安全性 認証, [84](#page-83-0) 標準, [84](#page-83-0) 温度モニタリング, [48](#page-47-0) 画面上のエラーメッセージ, [140](#page-139-1) 開く 装置, [58,](#page-57-0) [59](#page-58-0) 拡張スロット, [92](#page-91-6) 起動, [54,](#page-53-1) [140](#page-139-0) 結露, [22](#page-21-4) 言語パッケージのインストール, (MUI)

更新 アプリケーションプログラムとドライブ, [82](#page-81-2) オペレーティングシステム, [81](#page-80-0) 梱包の中身, [21](#page-20-0) 確認, [21](#page-20-0) 指令 ESD指令, [85](#page-84-0) 取り付け モジュール, [33,](#page-32-0) [64](#page-63-0) 壁, [29](#page-28-0) 修理, [65](#page-64-0) 重量, [91](#page-90-0) 出荷時の状態, [75](#page-74-1) 初期コミッショニング, [42](#page-41-0) 診断 DiagBaseソフトウェア, [47](#page-46-1) DiagMonitorソフトウェア, [47](#page-46-1) エラーメッセージ, [140](#page-139-1) トラブルシューティング, [148](#page-147-0) 寸法, [91](#page-90-1) 静電気 保護対策, [86](#page-85-0) 責任の制限, [67](#page-66-0) 接続 周辺機器, [30](#page-29-0) 電源, [32](#page-31-0) 接続エレメント, [14](#page-13-0) 装置 開く, [58,](#page-57-0) [59](#page-58-0) 電源オフ, [43](#page-42-4) 電源オン, [42](#page-41-1) 装置ドライバCP16xx.sys, [36,](#page-35-5) [38](#page-37-1) 装置設定, [136](#page-135-1) 注記 一般情報, [20](#page-19-0)

調整 パーティション , [80](#page-79-0) 適用範囲 , [3](#page-2-1) , [11](#page-10-0) 電源 DC電源 , [96](#page-95-0) 接続 , [35](#page-34-0) 電源電圧 , [91](#page-90-2) 電磁環境適合性 , [91](#page-90-3) 電力消 費 , [91](#page-90-4) 等電位ボンディング , [32](#page-31-1) 統合 Ethernet , [36](#page-35-0) PROFIBUS , [36](#page-35-2) PROFINET , [36](#page-35-4) 認証, [3](#page-2-2), [84](#page-83-0) 認証と認可, [83](#page-82-0) 標準, [3](#page-2-3), [84](#page-83-0) 分散 , [36](#page-35-2) 壁取り付け , [29](#page-28-0) 保護対策 静電気 , [86](#page-85-0) 保護等級 , [91](#page-90-5) 保証 , 17 包装 , [21](#page-20-1) 確認 , [21](#page-20-1) 取り外し, [21](#page-20-1) 放射, [18](#page-17-0) 高周波放射 , [18](#page-17-0) 妨害電波放射 , [91](#page-90-6) 略語 , [151](#page-150-0) , [156](#page-155-0)